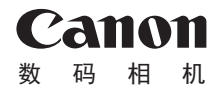

# EXUS 140 EXUS 135 EXUS 132 相机使用者指南 使用说明书

## 中文

- **•**  在使用本产品之前,请务必先仔细阅读本使用说明书。
- **•**  请务必妥善保管好本书,以便日后能随时查阅(保留备用)。
- **•**  请在充分理解内容的基础上,正确使用。
- **•**  单击右下角按钮可访问其他页面。
	- $\mathbb{D}$ : 下一页
	- :上一页
	- 返回至单击链接前的页面
- **•**  要跳转至章节的篇首,请单击右侧的章节标题。 在章节标题页面,可单击各主题访问相应的内容。

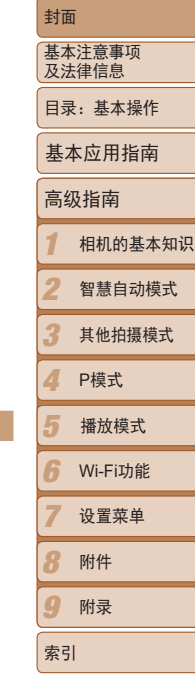

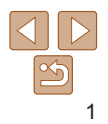

#### <span id="page-1-0"></span>包装内物品

使用本相机前,请确保您的相机包装中包含下列物件。 如有任何物件缺失,请与您的相机零售商联系。

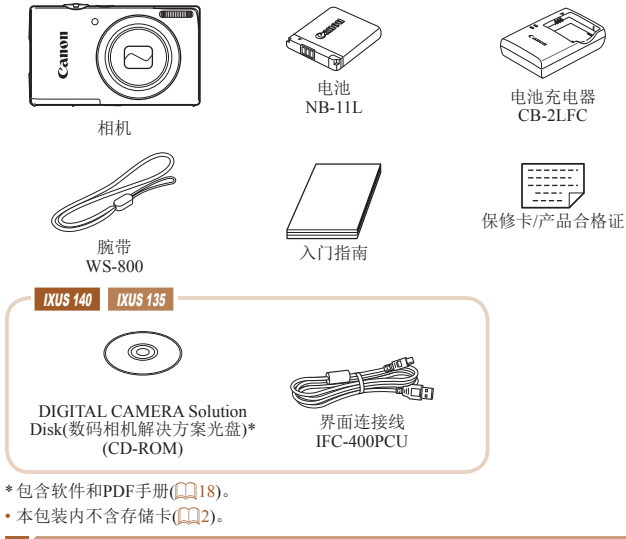

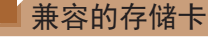

可使用以下各种容量的存储卡(选购)。

- **•**  SD存储卡\*
- **•**  SDHC存储卡\*
- SDXC存储
- \* 存储卡均符合SD标准。但并非所有存储卡都确定可与相机兼容。

### 基本注意事项及法律信息

- **•**  请先试拍几张图像并查看,以确保这些图像记录正确。请注意,若因相机 或附件(包括存储卡)的任何故障,导致无法记录图像或机器无法读取记 的图像而造成的任何损失,佳能公司、其子公司和分支机构,以及其经销 商概不负责。
- **•**  本相机记录的图像仅供个人使用。禁止进行任何违反版权法的未授权记 录,同时请注意,即使拍摄的图像仅供个人使用,在拍摄某些表演、展览 或商业环境时,也可能侵犯别人的版权或其他法律权益。
- **•**  本相机的保修条款仅在该相机的购买地区适用。如果本相机在国外出现问 题,请将其送回原购买地区,再向佳能热线中心求助。
- **•**  虽然液晶显示屏以非常精密的制造技术生产而成,99.99%以上的像素点均 符合设计规格,但在极少数情况下,某些像素点可能会损坏或者可能会显 示为红点或黑点。这不是相机故障,不会影响已记录的图像。
- **•**  液晶显示屏上可能贴有一层塑料保护膜,防止运输期间刮伤。这种情况 下,请在使用相机前除去该塑料膜。
- **•**  如果长时间使用,相机可能会发热。这不是相机故障。

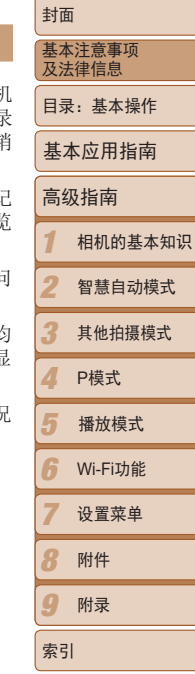

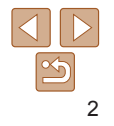

### <span id="page-2-0"></span>部件名称与本指南编辑常规

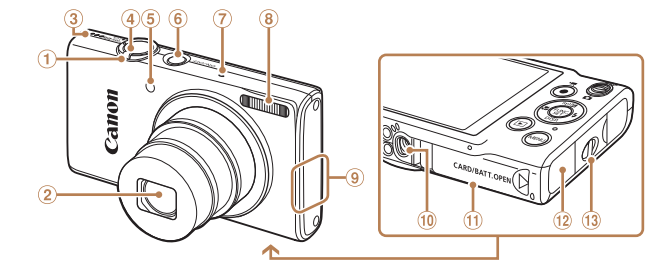

变焦杆 拍摄时: < □ (长焦) > / <[44] (广角)> 播放时: < Q (放大)> / <属(索引)> 镜头 扬声器 4 快门按钮 指示灯

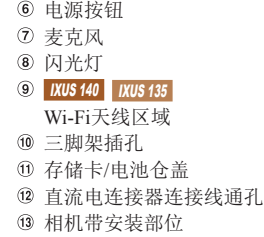

- **•**  本指南以相机处于默认设置为前提进行说明。
- **•**  为方便起见,相机支持的所有存储卡统称为"存储卡"。
- **•**  显示在标题上方的标签表明该功能适用于何种情况:静止图像、短片或两 者均适用。

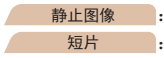

静止图像 : 表示该功能可在拍摄或观看静止图像时使用。 短片 : 表示该功能可在拍摄或观看短片时使用。

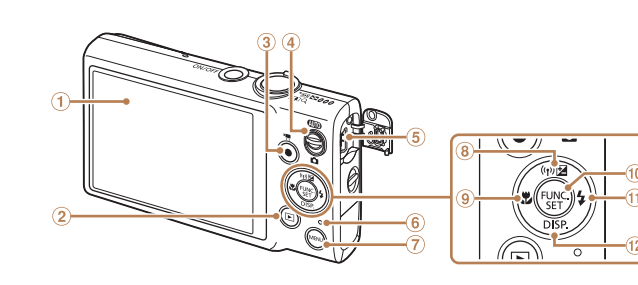

**8** IXUS 140 IXUS 135

上按钮 IXUS 132

< 区(曝光补偿)>/<((p)(Wi-Fi)>/

< 图 (曝光补偿)>/上按钮 9<"(微距)>/左按钮

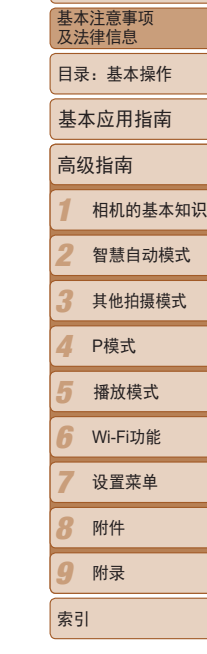

封面

7 < MENU>按钮 FUNC./SET(功能/设置)按钮  $\bigcirc$  < $\bigcirc$ (闪光灯)>/右按钮 12 <DISP.(显示)>/下按钮 **•**  以下图标用于指示根据相机型号而有所不同的功能: **IXUS 140:** 仅限IXUS 140的功能及注意事项

屏幕(液晶显示屏) 2 <■(播放)>按钮 3 短片按钮 模式开关

指示灯

 AV OUT(音频/视频输出)/ DIGITAL(数码)端子

> **IXUS 135:** 仅限IXUS 135的功能及注意事项 **IXUS 132:** 仅限IXUS 132的功能及注意事项

## $|\mathfrak{S}$ 3

- **•**  本指南使用IXUS 140的图示和屏幕显示进行说明。
- **•**  本指南使用按钮和开关上的图标或与其外形相似的图标表示相机上对应的 按钮和开关。
- **•**  以下相机按钮等用图标表示。
	- <▲> 相机背面的上按钮(8)
	- <<> 相机背面的左按钮⑨
	- <>> 相机背面的右按钮⑪
	- <p> 相机背面的下按钮
- **•**  方括号中的内容为拍摄模式及屏幕上显示的图标和文字。
- ①: 需要了解的重要信息
- **•**  :有关熟练使用相机的注意事项和提示
- **Qxx**: 相关信息页(本例中, "xx"代表页码)

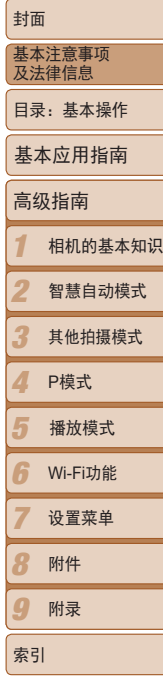

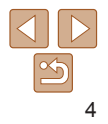

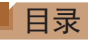

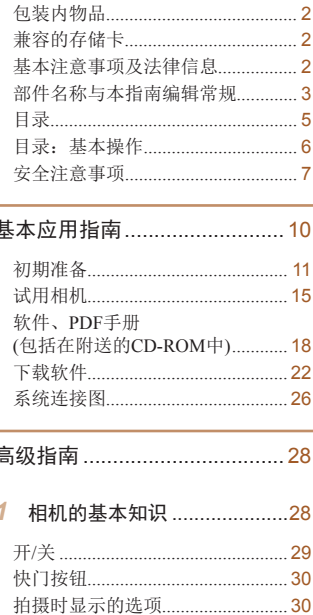

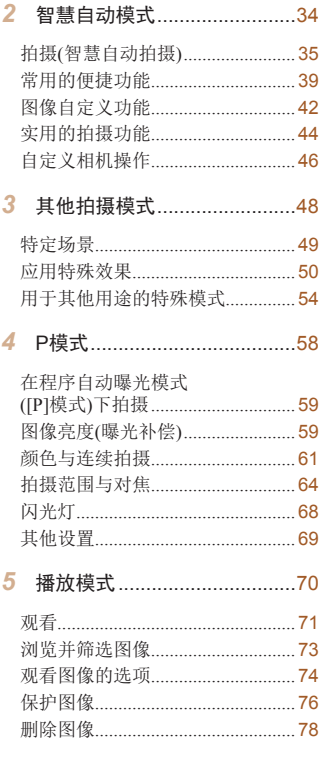

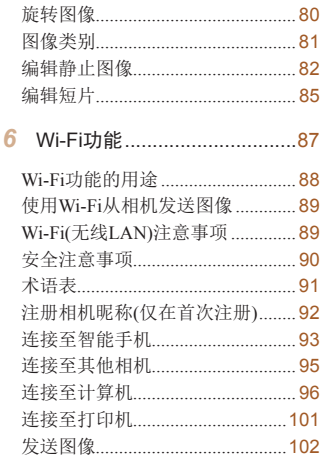

编辑或删除Wi-Fi设置 ................... 104

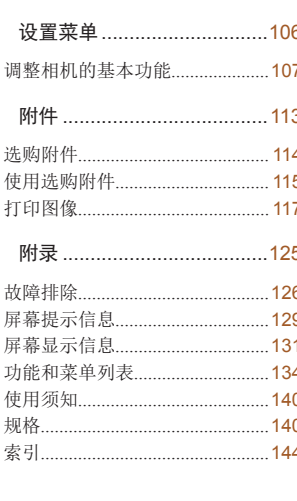

7

Ŕ

 $\bullet$ 

屏 屏

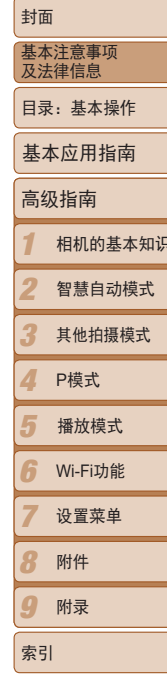

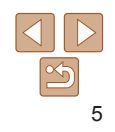

### <span id="page-5-0"></span>日录:基本操作

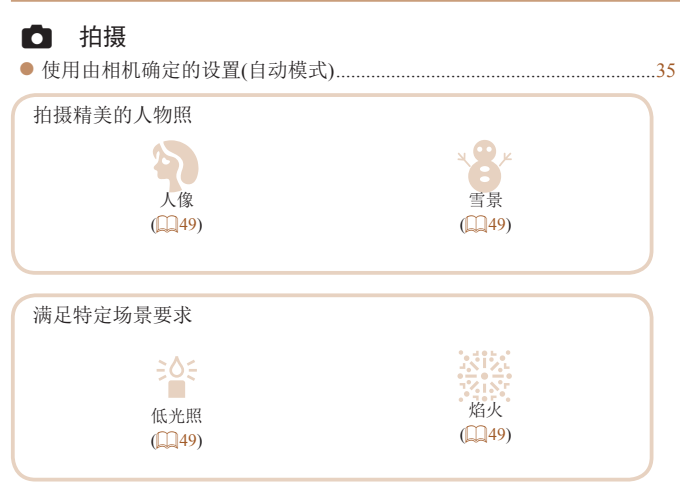

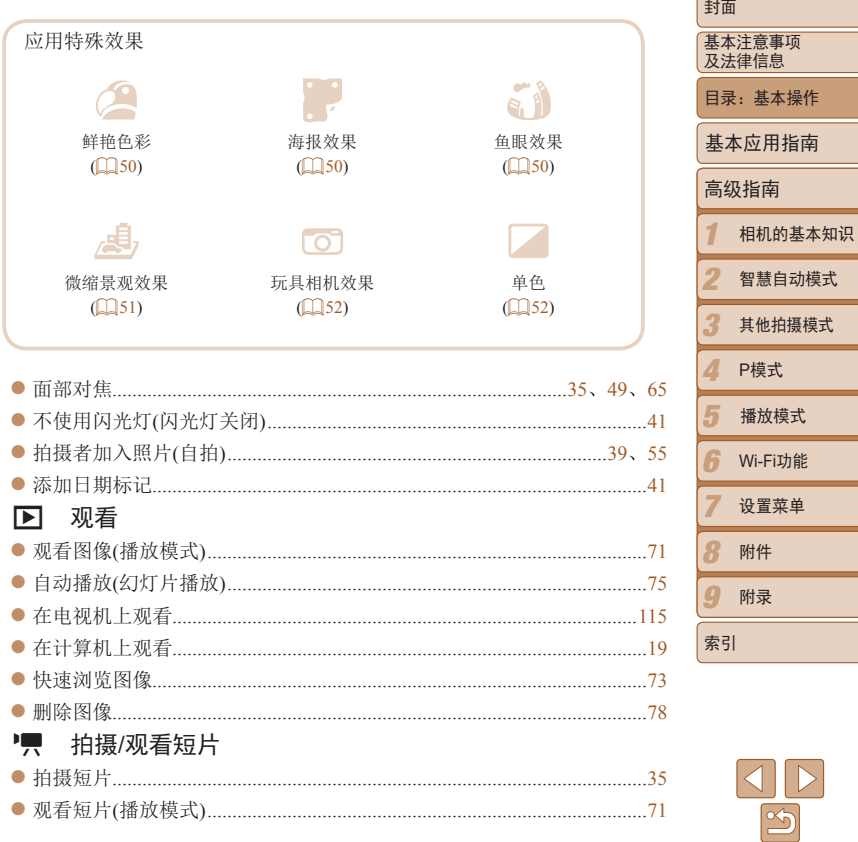

## <span id="page-6-0"></span>凸 打印

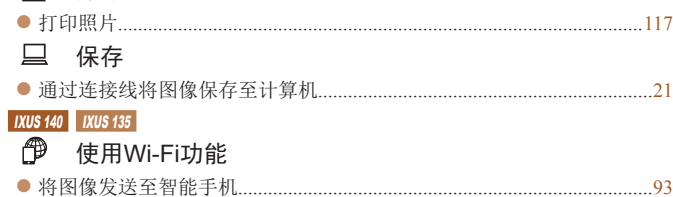

### 安全注意事项

- **•** 使用本产品前,请务必阅读以下安全注意事项。请务必保证始终正确使用本 产品。
- **•** 以下几页所列出的安全注意事项,旨在防止您自己及他人受到伤害,或防止 本设备受到损坏。
- **•** 如果使用选购附件,也请务必查阅该附件的使用说明书。

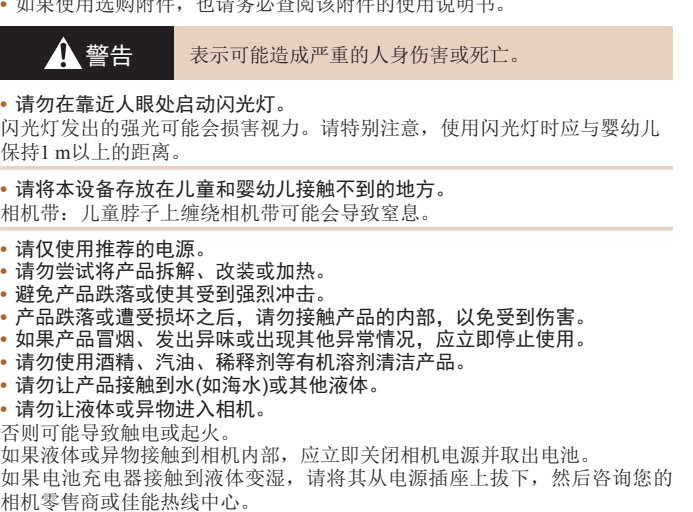

**•** 请仅使用推荐的电池。

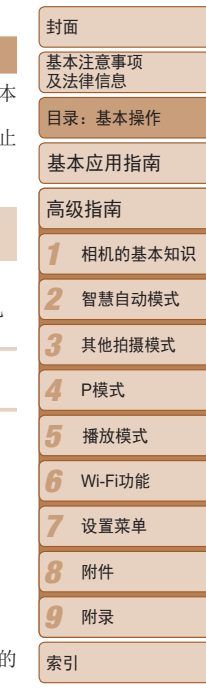

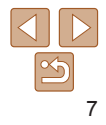

- **•** 请勿将电池靠近火焰或置于火中。
- **•** 请定期拔下电源线,用干布清除插头、电源插座外表面及周围区域上积聚 的灰尘和污垢。
- **•** 请勿用湿手插拔电源线。
- **•** 使用本设备时,请勿超过电源插座或配线附件的额定负荷。如果电源线或插 头损坏或未完全插入插座,切勿使用。
- **•** 请勿让污物或金属物体(如别针或钥匙)接触到端子或插头。 否则电池可能会爆炸或漏液,导致触电或起火。这可能造成人身伤害并破坏周围环 境。如果电池漏液,电池的电解液接触到眼、嘴、皮肤或衣物,请立刻以清水冲洗。

#### **•** 在禁止使用相机的场所中,请关闭相机。

相机产生的电磁波可能会对电子仪器和其他设备的运行造成干扰。在限制使 用电子设备的场所,例如飞机内或医疗机构等,请务必谨慎使用相机。

#### **•** 请勿在任何不支持数据CD-ROM的CD播放器中播放附送的CD-ROM。 使用音频CD播放器(音乐播放器)大声播放该CD-ROM,并使用耳机收听时, 可能会由于音量过大导致听力受损。另外,还可能损坏扬声器。

▲ 注意 表示可能造成人身伤害。

- **•** 使用相机带提着相机时,请注意切勿撞击或剧烈震荡相机,或使其与其他物体 发生碰撞。
- **•** 请注意切勿碰撞或用力推压相机镜头。

否则可能导致人身伤害或损坏相机。

**•** 请勿使屏幕受到强烈冲击。

如果屏幕破裂,破损的碎片可能会导致人体受伤。

• 使用闪光灯时, 请勿用手指或衣物遮挡闪光灯。 否则可能会导致烫伤或损坏闪光灯。

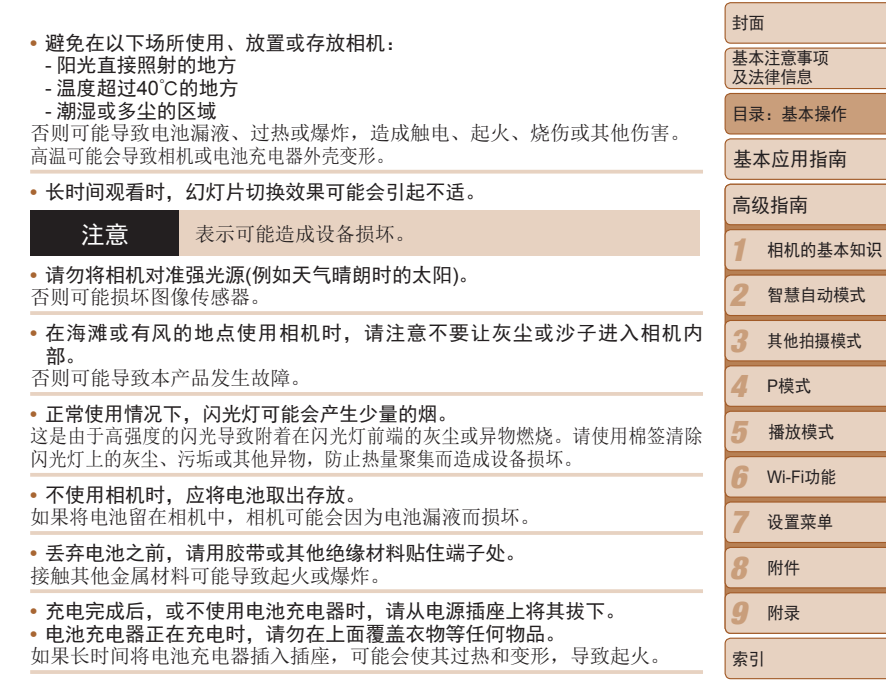

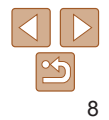

目录:基本操作

智慧自动模式

i功能 菜单

#### **•** 请勿将电池放置于宠物附近。

……………………………………………<br> 宠物啃咬电池可能导致漏液、过热或爆炸,从而造成起火或损坏。

#### **•** 将相机装入裤兜时请勿坐下。 否则可能导致故障或损坏屏幕。

**• 将相机放在包内时, 确保硬物不会触碰屏幕。 •** 请勿在相机上加配任何硬物。 否则可能导致故障或损坏屏幕。

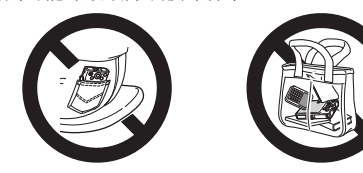

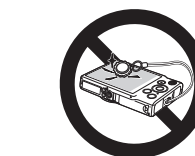

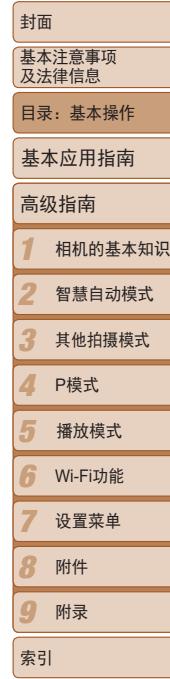

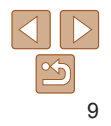

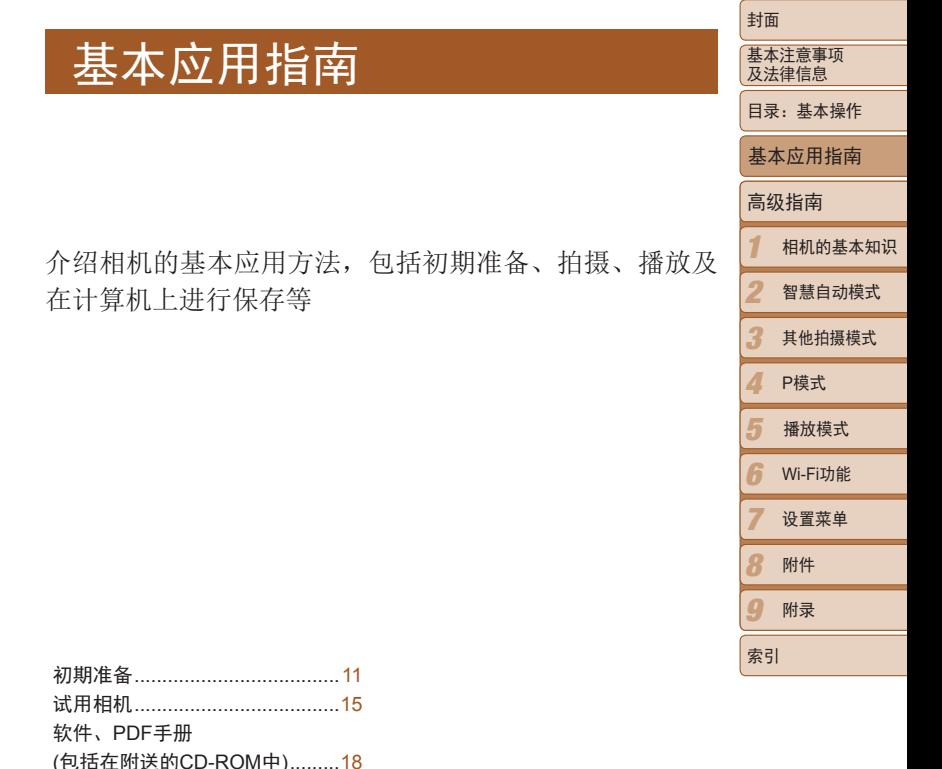

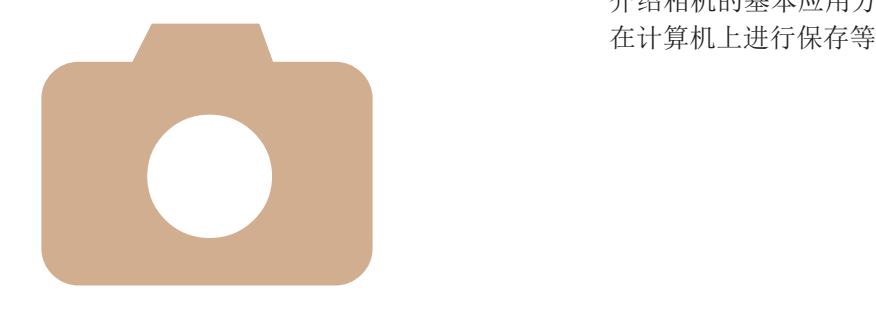

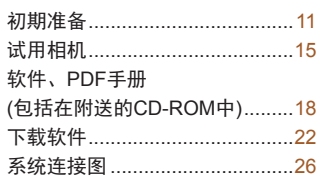

 $\leq$ 

#### <span id="page-10-0"></span>封面 初期准备 *2* 为电池充电。 基本注意事项 及法律信息 ● 将电源线插入充电器, 然后将另一端插入 按照以下方法进行拍摄前的准备。 目录:基本操作 电源插座。 安装相机带 XX 充电指示灯亮起橙色,并开始充电。 基本应用指南 ▶ 充电结束时, 指示灯变为绿色。 ● 将相机带的一端穿过相机带孔(①), 然后从 高级指南 该端形成的圆环中将相机带的另一端拉出 *3* 取出电池。  $(2)$ . 1 相机的基本知识 ● 拔出电池充电器的插头后, 推动电池(①)并 将其抬起取出(2)。 2 智慧自动模式 3 其他拍摄模式 握持相机 4 **•** 要保护电池并使其保持最佳使用状态,请勿连续充电超过24小时。 P模式 **•** 请勿将充电器或电源线连接至其他物体。否则可能会导致故障或损坏 ● 将相机带套在手腕上。  $\circledcirc$ 5 播放模式 产品。 ● 拍摄时手臂靠紧身体,同时稳妥地握住相 机,以防止相机抖动。请勿将手指放在闪 6 Wi-Fi功能 **•**  有关充电时间,以及使用电量充足的电池可拍摄的图像数量和记录时间的详 光灯上。 情,请参阅"可拍摄张数/[记录时间和播放时间](#page-140-0)"(□141)。 7 设置菜单 **•**  已充电的电池即使不使用,也会逐渐放电。在使用电池的当天(或前一天)为电池 充电。 8 附件 **•**  可在使用100 – 240 V交流电(50/60 Hz)的地区使用本产品的充电器。如果插头与 为电池充电 电源插座不匹配,请使用市售的电源插头适配器。请勿使用国外旅游用电子变  $\Omega$ 附录 压器,因为它们可能会损坏电池。使用前,请使用附送的充电器为电池充电。相机在销售时电池没有充电,因 索引 此请务必充电后再使用。

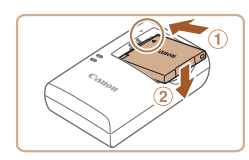

- *1* 插入电池。
- 对准电池和充电器上的 ▲ 标记后, 推动插 入电池(①)并将其按下(2)。

#### 插入电池和存储卡

插入附送的电池和存储卡(选购)。 请注意,在使用新的存储卡(或已在其他设备上格式化的存储卡)前,应使用 本相机对其进行格式化(□109)。

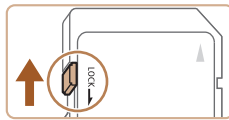

## *1* 检查存储卡的写保护滑块。

● 使用具有写保护滑块的存储卡时, 如果该 滑块位于锁定(下方)位置,则无法进行记 录。向上滑动滑块,直至其咔嗒一声滑至 解锁位置。

● 滑动盖子(①)并将其打开(2)。

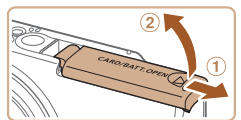

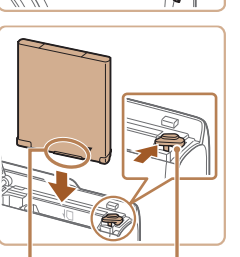

端子 电池锁

*3* 插入电池。

*2* 打开盖子。

- 沿箭头方向按住电池锁, 然后按照图示中 的方向插入并推动电池,直至其咔嗒一声 锁定到位。
- 如果以错误方向插入电池, 电池将无法正 确锁定到位。插入时请务必确认电池方向 正确且锁定到位。

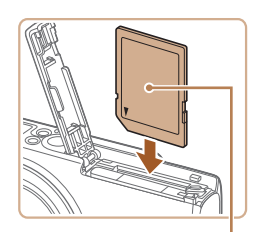

标签

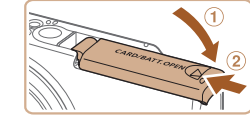

## *5* 关闭盖子。

*4* 插入存储卡。

声锁定到位。

● 放下盖子(①), 将其向下按住并滑动 其咔嗒一声进入关闭位置(2)。

● 插入存储卡时请确保其方向正确。

• 有关一张存储卡上可存储的图像张数或记录时间, 请参阅"每张存储卡自 摄张数(纵横比为4·3时)"(□141)。

#### 取出电池和存储卡

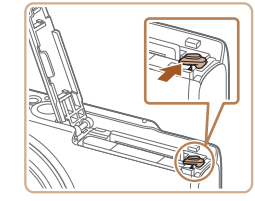

#### 取出电池。 ● 打开盖子, 然后按照箭头方向推 锁。

XX 电池便会弹出。

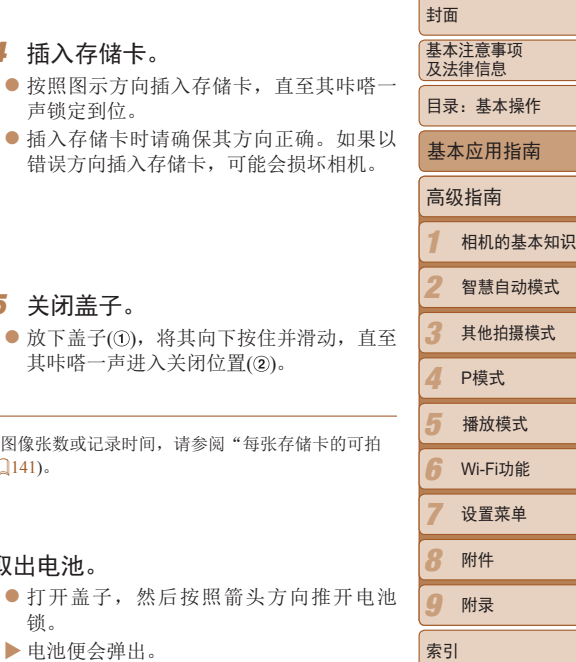

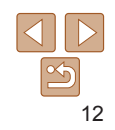

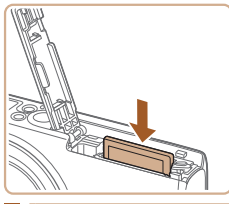

#### 取出存储卡。

- 向里推存储卡, 直至听到咔嗒一声, 然后 慢慢松开。
- XX 存储卡便会弹出。

#### 设置日期和时间

打开相机电源时,如果显示[日期/时间]屏幕,请按照以下步骤正确设置当前 日期和时间。通过此方式指定的信息在拍摄时会记录至图像的属性中,按日 期管理图像或打印带日期的图像时会使用这些信息。 如果需要,还可将日期标记添加至已拍摄的图像(QQ41)。

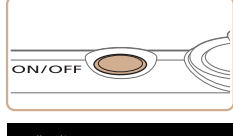

- *1* 打开相机电源。 zz 按电源按钮。
- XX 将显示[日期/时间]屏幕。

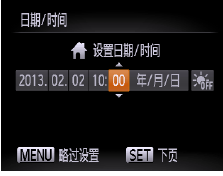

- *2* 设置日期和时间。 ● 按<<>>>>>按钮选择选项。 ● 按<▲><▼>按钮指定日期和时间。 ● 完成操作后, 按<( )> 按钮。
	-

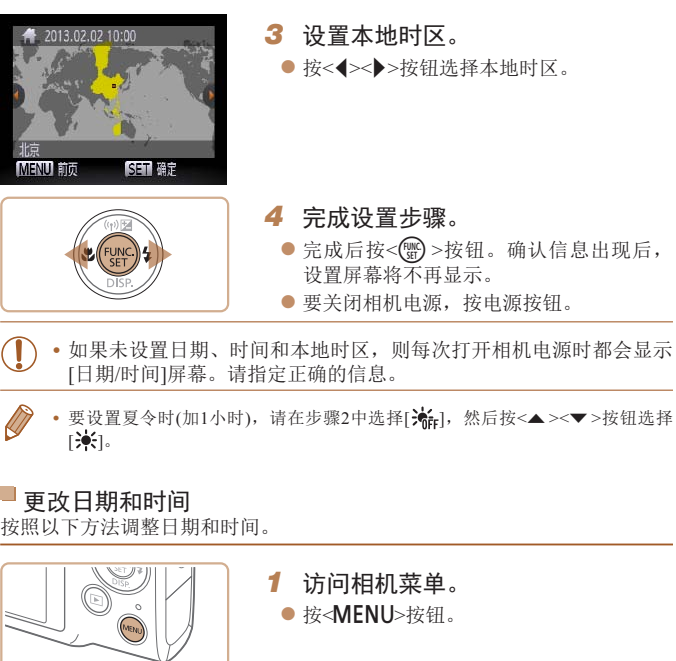

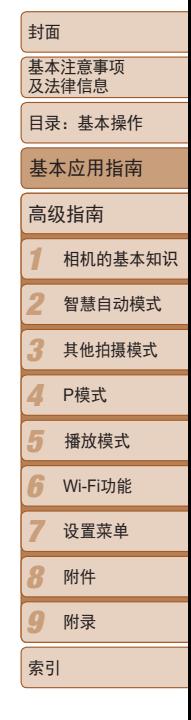

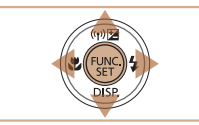

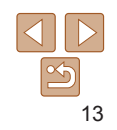

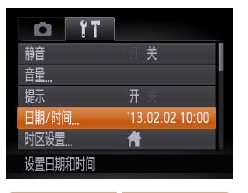

### *2* 选择[日期/时间]。

● 移动变焦杆选择[11选项卡。

● 按< $\blacktriangle$  >< $\blacktriangledown$  按钮选择[日期/时间], 然后按 <(陽)>按钮。

#### *3* 更改日期和时间。

- 按照0013步骤2的操作调整设置。
- 按<MENU>按钮关闭菜单。

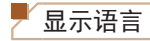

#### 按照需要更改显示语言。

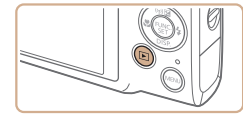

- 
- Fnglish Supmi dagvar Deutsch Norsk Türkce Svenska Francais ※関中文 Español  $\overline{\sigma}$   $\overline{\sigma}$   $\overline{\sigma}$   $\overline{\sigma}$   $\overline{\sigma}$ ederlands

简体中

Русский

.<br>Икраїнська Português

B. Malaysia Ελληνικά

Indonesian Polski

Tiếng Việt Čeština

*1* 进入播放模式。 ● 按< $\overline{P}$ >按钮。

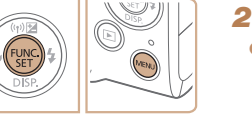

ทาษาไทย

العريبة

Română

فأزسى ्<br>हिन्दी

日本語

*2* 访问设置屏幕。 ● 按住<( )> 按钮, 然后立即按<<<
MENU>按 钮。

## *3* 设置显示语言。

● 按<▲><▼><<<>> > <> > \* 按钮选择语言, 然后 按<(關)>按钮。

XX 一旦设置了显示语言,将不再显示设置屏 幕。

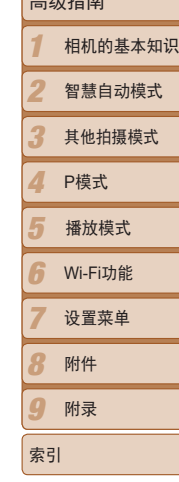

封面 基本注意事项 及法律信息 目录:基本操作

高级指南

基本应用指南

- 
- 

Dansk

Ttaliano

- 在步骤2中, 如果按<<m>>按钮之后等待较长时间才按<MENU>按钮, 则会显示 当前时间。这种情况下, 按< ( )>按钮关闭时间显示, 然后重复步骤2的操作。
- · 也可通过以下步骤更改显示语言: 按<MENU>按钮后, 在[1] 选项卡中选择[语 言 。

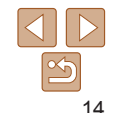

**•**  在取出相机主电池之后,本相机内置的日期/时间电池(备用电池)可保持日期/时 间设置3周左右。

- 插入已充电的电池或将相机连接至交流电转接器套件(选购,L114)时, 即使 关闭相机,仍可在约4小时内为日期/时间电池充满电。
- **•**  如果日期/时间电池耗尽,则在开启相机时,会显示[日期/时间]屏幕。请按照 □ 13的步骤设置日期和时间。

#### <span id="page-14-0"></span>试用相机

请按照以下方法打开相机电源,拍摄静止图像或短片,然后进行观看。

#### 拍摄(智慧自动拍摄)

仅需让相机确定被摄体和拍摄条件,便可全自动选择适合特定场景的最佳设 置。

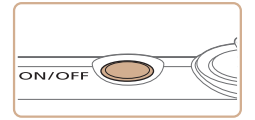

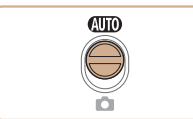

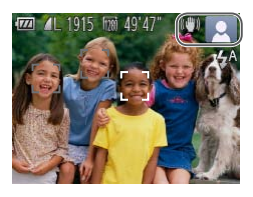

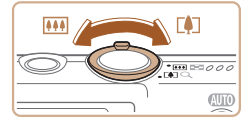

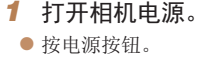

XX 将显示开机画面。

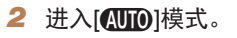

- 将模式开关设置为[AD]。
- 将相机对准被摄体。相机会在确定场景的 过程中发出轻微的声音。

静止图像 短片

- XX 屏幕右上角将显示表示场景的图标和影像 稳定器模式图标。
- ▶ 相机检测到的被摄体上会显示对焦框,表 示对该被摄体进行对焦。

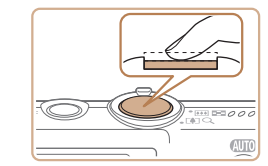

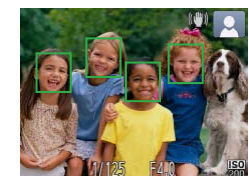

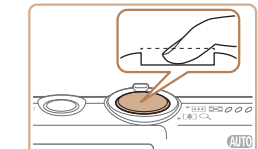

*4* 拍摄。 拍摄静止图像 对焦。

> ● 轻轻地半按快门按钮。相机对焦后会 两声提示音,并显示自动对焦框,表 焦的图像区域。

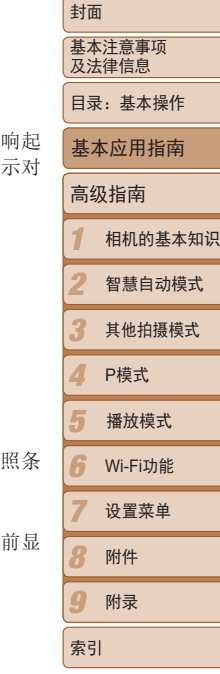

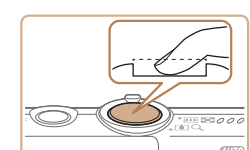

拍摄。

- 完全按下快门按钮。
- ▶ 相机拍摄时会响起快门声音。在低光 件下,闪光灯会自动闪光。
- 快门声音结束前, 请保持相机不动。
- ▶ 拍摄的图像仅会在相机再次拍摄就绪 示。

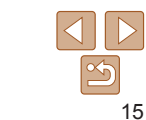

#### *3* 进行拍摄构图。

● 要放大被摄体,将变焦杆移向<[4]>(长 焦)一侧;要缩小被摄体,将变焦杆移向 <j>(广角)一侧。

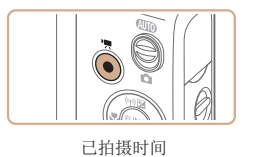

 $\circledcirc$ 

#### 拍摄短片 开始拍摄。

- 按短片按钮。相机响起一声提示音并开始 记录,同时屏幕上会显示[●记录]和已拍摄 时间。
- XX 屏幕的顶部和底部会显示黑条,表示拍摄 时不会记录这些图像区域。
- XX 相机检测到的面部上会显示对焦框,表示 对该面部进行对焦。
- 记录开始后, 松开短片按钮。

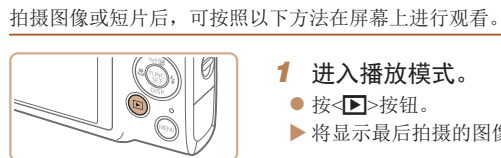

观看

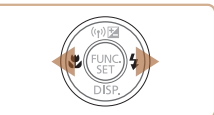

- *1* 进入播放模式。
- ●按< $\overline{D}$ >按钮。
- XX 将显示最后拍摄的图像。
- *2* 浏览图像。
- 要观看上一张图像, 按<<>按钮。要观看 下一张图像, 按<>>按钮。

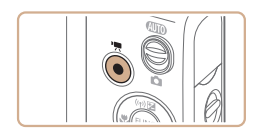

#### 完成拍摄。

● 再次按短片按钮停止拍摄。相机响起两声 提示音并停止记录。

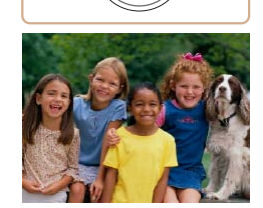

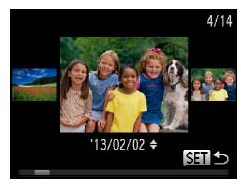

● 要访问滚动显示模式, 按住<<>>>>按钮1 秒以上。在此模式下,可按<<→>>按钮 浏览图像。 ● 要返回单张图像显示, 按<( )> 按钮。

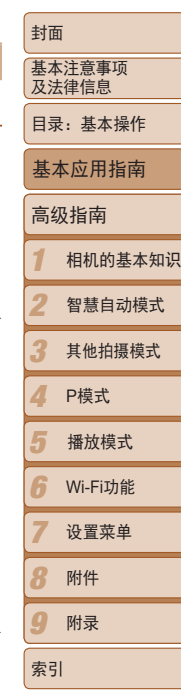

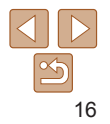

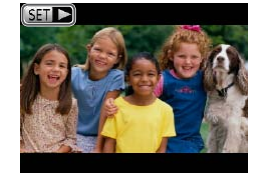

● 短片以[ 31 → ]图标为标志。要播放短片, 请转至步骤3。

● 按<( )>按钮后, 按<▲ >< > > 按钮选择[ ▶ ] (播放),然后再次按<()>按钮。 ▶ 此时开始播放短片, 短片播放完毕后, 将

● 要调整音量, 按<▲><▼>按钮。

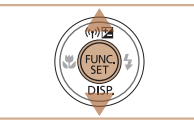

*2* 删除图像。

然后再次按<【赠》按钮。

XX 当前图像已删除。

然后按<()>按钮。

择[删除],然后按<()>按钮。

● 按<( $\circledast$ )>按钮后, 按< $\blacktriangle \gt\lt\blacktriangledown$ >按钮选择[m],

●屏幕上显示[删除?]后, 按<<→<→>按钮选

● 要取消删除, 按<<>>>>按钮选择[取消],

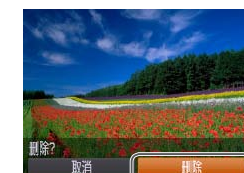

• 也可将全部图像一次删除(QQ79)。

1 2 3 4 5 6 7  $\overline{\mathbf{Q}}$  $\boldsymbol{a}$ 高级指南 相机的基本知识 智慧自动模式 其他拍摄模式 P模式 Wi-Fi功能 设置菜单 附件 附录 基本应用指南 播放模式

封面 基本注意事项 及法律信息 目录:基本操作

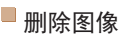

语播放语

可逐张选择并删除不需要的图像。由于删除的图像无法恢复,因此删除图像 时请务必谨慎。

**•**  要从播放模式切换到拍摄模式,半按快门按钮。

*3* 播放短片。

显示[517]。

*1* 选择要删除的图像。 ● 按<< $\blacklozenge$ >按钮选择图像。

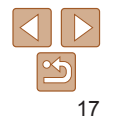

索引

<span id="page-17-1"></span>IXUS 140 IXUS 135

### <span id="page-17-0"></span>软件、PDF手册(包括在附送的CD-ROM中)

以下将向您介绍附送的DIGITAL CAMERA Solution Disk(数码相机解决方 案光盘)(12)中包含的软件和PDF手册,以及其安装说明和将图像保存到 计算机上的步骤。

### 软件

将CD-ROM上的软件安装完毕后,即可在计算机上进行以下操作。

#### CameraWindow

● 导入图像并更改相机设置

#### ImageBrowser EX

- zz 管理图像:观看、搜索和整理
- 打印和编辑图像

#### 自动更新功能

使用软件,可通过Internet更新至最新的版本,还可下载新的功能(部分软件除 外)。确保安装软件的计算机可以连接至Internet,从而可使用此功能。

**•** 使用此功能需要进行Internet访问,由此产生的任何ISP帐户费用和访 问费用必须另行支付。

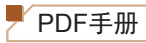

#### 相机使用者指南

- <span id="page-17-2"></span>● 参阅本指南可更深入地了解相机的操作方法。 软件说明书
- 使用软件时请参阅该说明书。可从软件(部分软件除外)的帮助系统访问该 说明书。

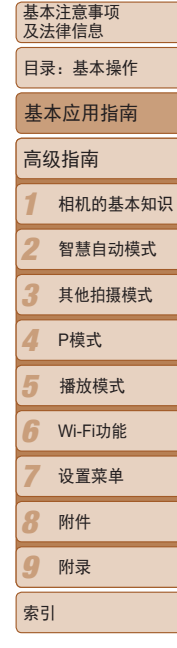

封面

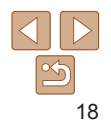

#### 系统要求

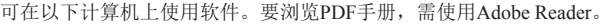

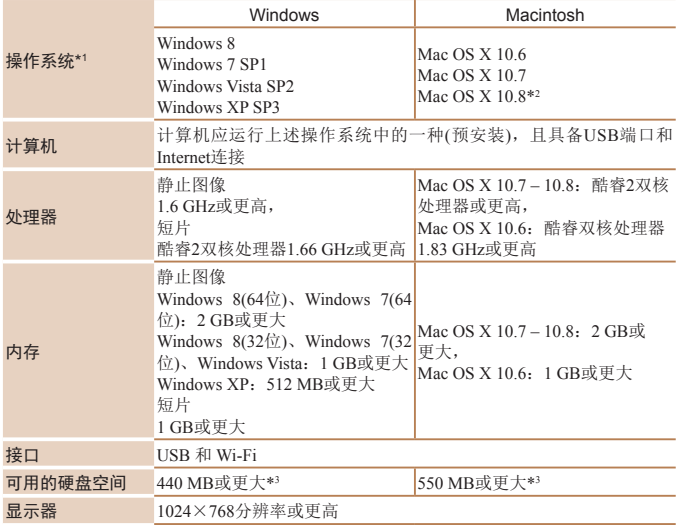

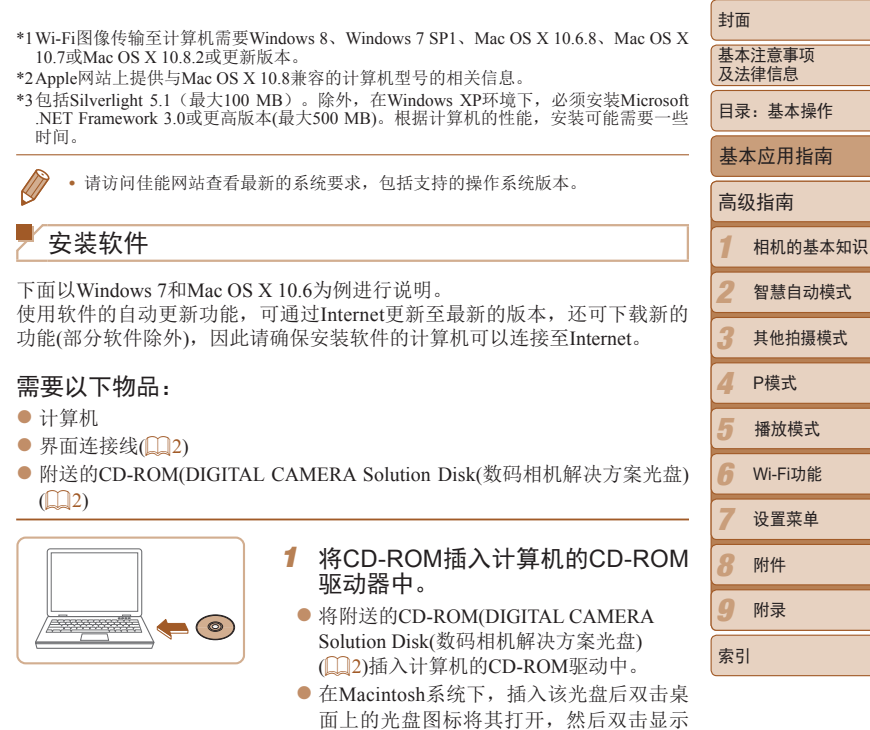

的[ 일]图标。

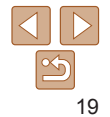

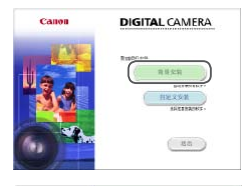

 $-4/48$ 

 $-5 - 10$  $m$ 6 35 SEEN OF RE-ESKCHELEBRISHIER .<br>Linkson was stress.

SEED WARRANTED TO THE SERVICE STATES OF THE SEED OF THE SERVICE STATES OF THE SERVICE STATES OF THE SERVICE STATES OF THE SERVICE STATES OF THE SERVICE STATES OF THE SERVICE STATES OF THE SERVICE STATES OF THE SERVICE STAT

 $41.7 - 41$  $(300)$ 

#### *2* 开始安装。

● 单击[简易安装], 然后按照屏幕提示完成 安装步骤。

<span id="page-19-0"></span>*3* 当显示连接相机的提示信息时,将

● 关闭相机, 打开盖子(①)。按照图示方向将 附送的界面连接线(112)的小插头完全

相机连接至计算机。

插入相机的端子(2)。

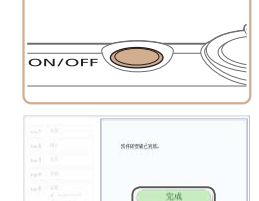

in Bull

- *4* 安装文件。
	- 打开相机, 然后按照屏幕提示完成安装# 骤。  $\blacktriangleright$  软件将连接至Internet以更新至最新的版
	- 本并下载新功能。根据计算机的性能和 Internet连接情况,安装可能需要一些时 间。
	- 安装完成后单击屏幕上的[完成]或[重新启 动],然后在显示桌面时取出CD-ROM。
	- 关闭相机并断开连接线。
- **•**  当计算机没有连接至Internet时,存在以下限制。
	- 将不显示步骤3中的屏幕。
	- 部分功能可能不会安装。
- **•**  首次将相机连接至计算机时,将安装驱动程序,因此需要一段时间后才能访问 相机的图像。
- 如果您拥有多台相机, 且各相机附送的CD-ROM中均包含ImageBrowser EX, 在 使用各台相机时请务必使用其各自附送的CD-ROM,并按照相应的屏幕安装说 明进行操作。这样做可确保各台相机均能通过自动更新功能获取正确的更新和 新功能。

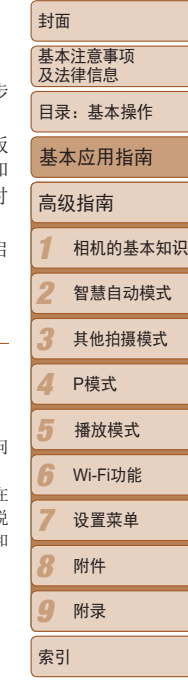

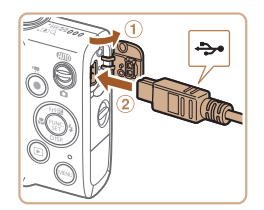

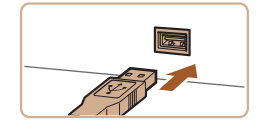

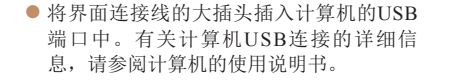

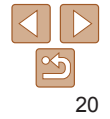

#### 将图像保存到计算机上

下面以Windows 7和Mac OS X 10.6为例进行说明。

#### *1* 将相机连接至计算机。

- 按照"安装软件"(□ 20)步骤3的操作将 相机连接至计算机。
- *2* 打开相机电源以访问 CameraWindow。
	- $\bullet$  按< $\overline{\bullet}$  > 按钮打开相机电源。
	- $\bullet$  在Macintosh系统下, 在相机与计算机之间建 立连接时,将显示CameraWindow。
	- 在Windows环境下, 按照以下步骤操作。
	- 在显示的屏幕中,单击[ ]链接即可修改 程序。

● 选择[使用Canon CameraWindow从Canon相 机中下载图像],然后单击[确定]。

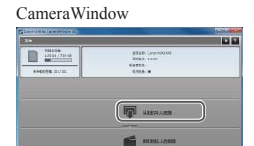

### *3* 将图像保存至计算机。

- 单击[从相机导入图像], 然后单击[导入未 传输的图像]。
- ▶ 图像将以单独的文件夹(按日期命名)保存 在计算机上的"图片"文件夹内。
- 图像保存完毕后, 关闭CameraWindow, ‡ <1>按钮关闭相机电源,并拔下连接线的 插头。
- 有关如何使用计算机观看图像的详细说 明,请参阅《软件说明书》(二18)。
- 在Windows 7系统下, 如果未显示步骤2中的屏幕, 单击任务栏上的[ 1 ]图标。 **•**  要在Windows Vista或XP系统下启动CameraWindow,单击步骤2中打开相机电源时
- 所显示屏幕上的[使用Canon CameraWindow从Canon相机中下载图像]。如果未显; CameraWindow, 单击[开始] 菜单, 然后依次选择[所有程序] ▶ [Canon Utilities] ▶ [CameraWindow] ► [CameraWindow]。
- **•**  在Macintosh系统下,如果按照步骤2操作后仍未显示CameraWindow,请单击 Dock栏(桌面底部显示的工具栏)中的[CameraWindow]图标。

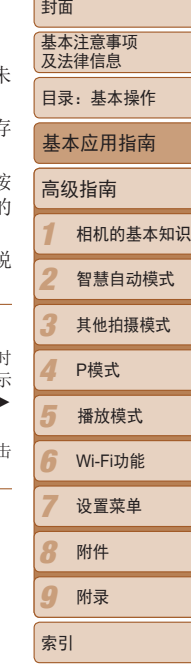

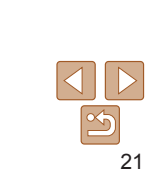

从 Canon 相机中下管图像 ■ 梅走 | | | 取消(C) **STEVENSKY** 

Carry Harry Carry

Canon XXXXXXXX 更改程序 您可以更改该程序以用于此任务。 导入图片和视频

**COLORADO**  $\bigcirc$ 

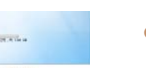

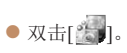

- -
- <span id="page-21-0"></span>
- **•**  不使用软件,仅将相机连接至计算机也可将图像保存到计算机上,但会受到以 下限制。
- 连接相机和计算机后可能需要等待几分钟才能访问相机中的图像。
- 竖向拍摄的图像可能以横向保存。
- 图像的保护设置可能在保存至计算机后被解除。
- 根据所使用操作系统的版本、使用的软件或图像文件的大小,保存图像或图像 信息时可能会出现一些问题。
- 软件中的某些功能可能不可用,例如短片编辑。

#### 使用PDF手册

#### 相机使用者指南

● 双击桌面上的快捷图标可访问本指南。 软件说明书

● 可从软件(部分软件除外)的帮助系统访问该说明书。

• 可能无法在不符合系统要求(**00**19)的计算机上安装PDF手册。但是, 可在支持 Adobe Reader的计算机上查看这些手册,只需将CD-ROM上Readme文件夹中的 PDF文件直接复制到计算机中便于使用的位置即可。

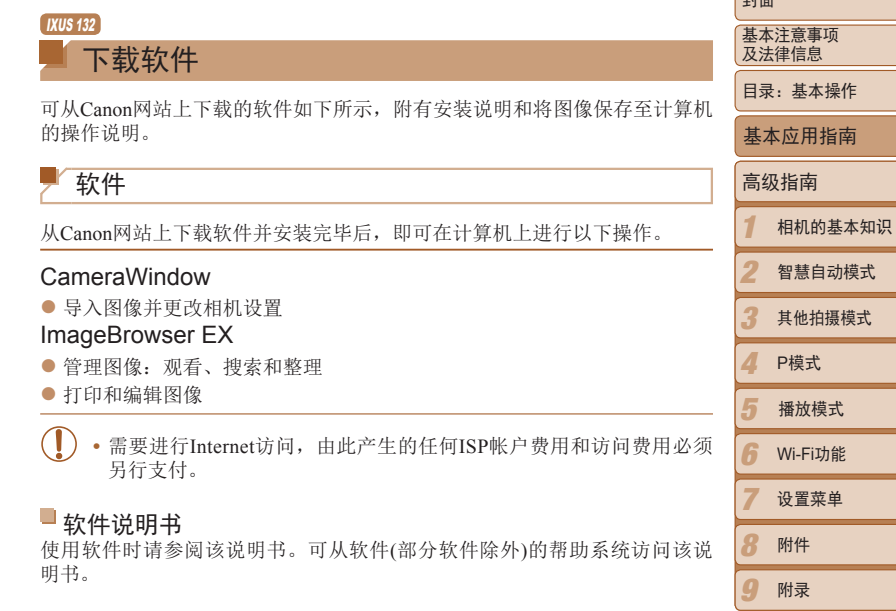

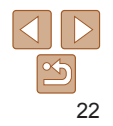

索引

 $+1$ 

#### 系统要求

#### 可在以下计算机上使用软件。

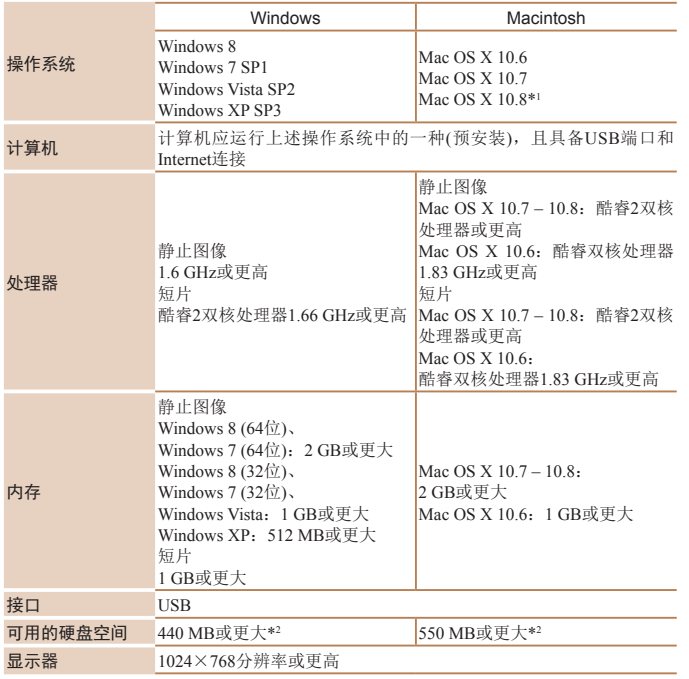

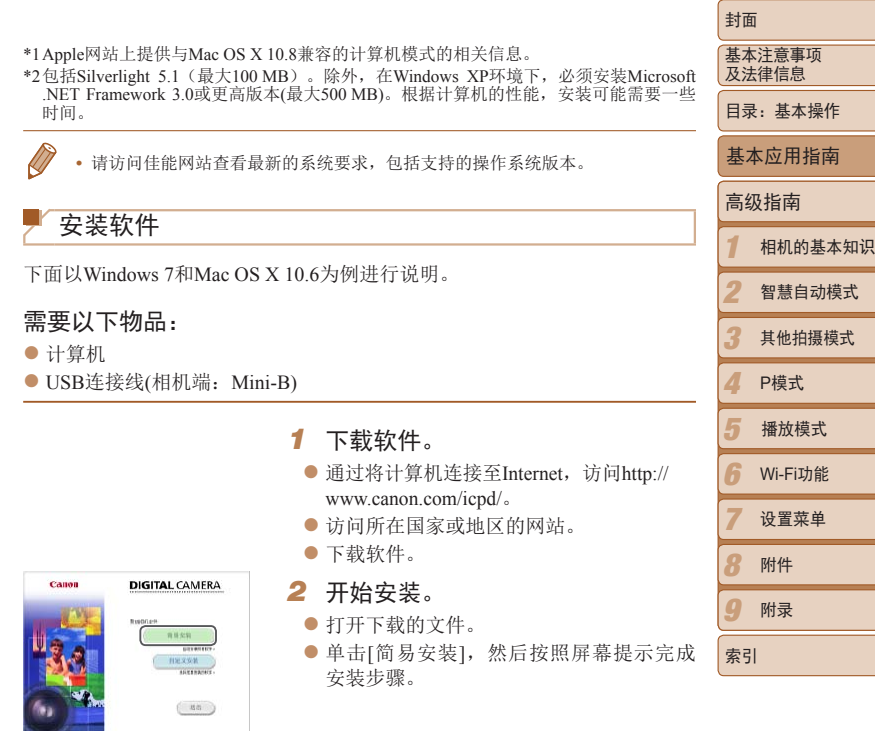

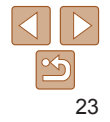

<span id="page-23-0"></span>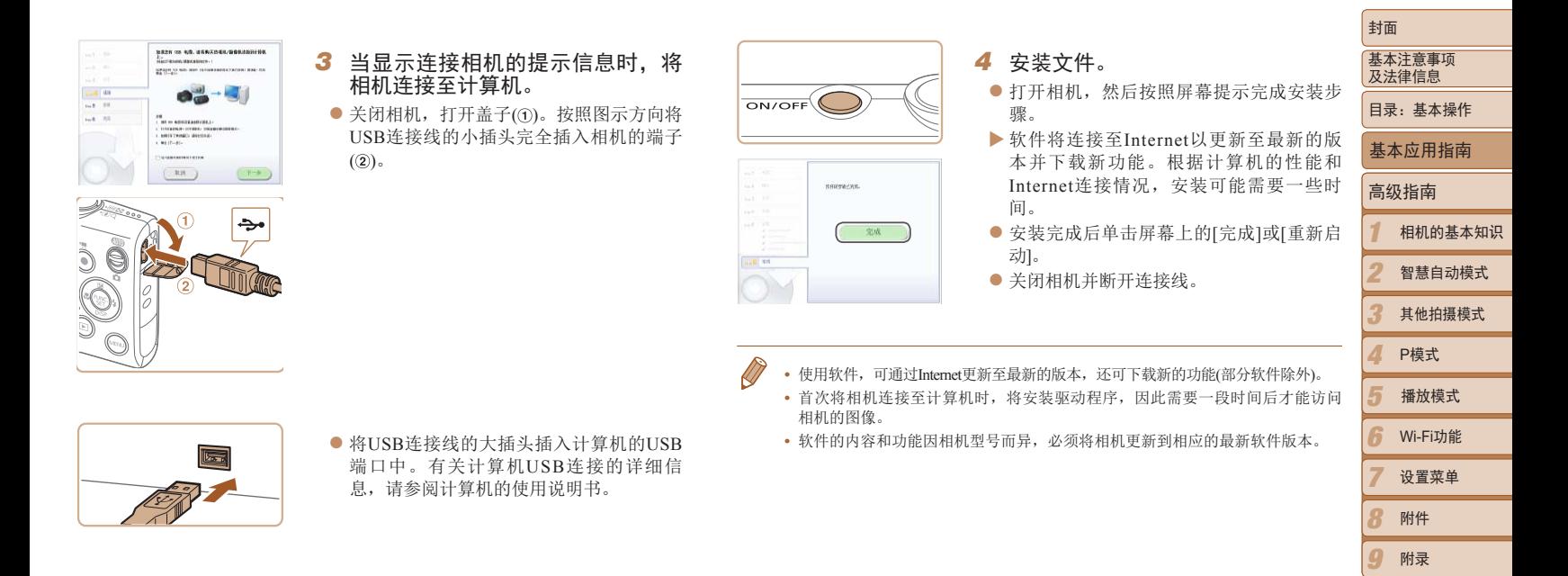

24

索引

#### 将图像保存到计算机上

Caron Haha Camera

**CO CON BAR** 

**College** L. Mitz. Canon XXXXXXX

> 重改程序 帰宿以面被は程度以田干産年冬 导入图片和视频 从 Canon 相机中下空图像 史用 Canon CameraWindo

**Distance** when

**精选 取消(G)** 

 $\rightarrow$ 

 $\bigcirc$ 

下面以Windows 7和Mac OS X 10.6为例进行说明。要了解相机的其他功能,请 参见相关软件的帮助系统(某些软件除外)。

#### *1* 将相机连接至计算机。

- 按照"安装软件" $($  $\Box$ 24)步骤3的操作将 相机连接至计算机。
- *2* 打开相机电源以访问 CameraWindow。
	- $\bullet$  按< $\overline{\bullet}$  > 按钮打开相机电源。
	- 在Macintosh系统下, 在相机与计算机之间 建立连接时,将显示CameraWindow。
- $\bullet$  在Windows环境下, 按照以下步骤操作。
- 在显示的屏幕中,单击[ ]链接即可修改 程序。
- 选择[使用Canon CameraWindow从Canon相 机中下载图像],然后单击[确定]。

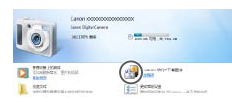

#### CameraWindow

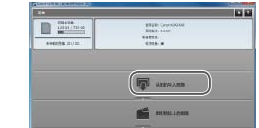

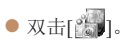

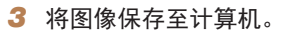

- 单击[从相机导入图像], 然后单击[导入; 传输的图像]。
- ▶ 图像将以单独的文件夹(按日期命名)保存 在计算机上的"图片"文件夹内。
- 图像保存完毕后, 关闭CameraWindow, i < $\blacksquare$ >按钮关闭相机电源,并拔下连接线 插头。
- 有关如何使用计算机观看图像的详细· 明,请参阅《软件说明书》(122)。

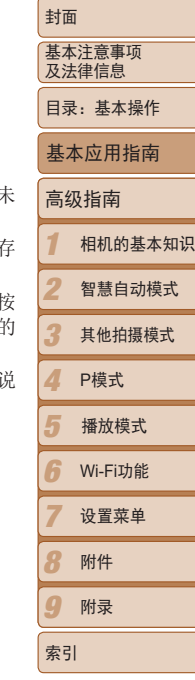

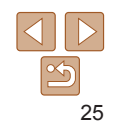

<span id="page-25-0"></span>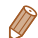

- 在Windows 7系统下, 如果未显示步骤2中的屏幕, 单击任务栏上的[ 12 ]图标。
- 要在Windows Vista或XP系统下启动CameraWindow, 单击步骤2中打开相机电源 时所显示屏幕上的[使用Canon CameraWindow从Canon相机中下载图像]。如果未 显示CameraWindow,单击[开始] 菜单,然后依次选择[所有程序] ► [Canon Utilities] ► [CameraWindow] ► [CameraWindow]。
- **•**  在Macintosh系统下,如果按照步骤2操作后仍未显示CameraWindow,请单击 Dock栏(桌面底部显示的工具栏)中的[CameraWindow]图标。
- **•**  不使用软件,仅将相机连接至计算机也可将图像保存到计算机上,但会受到以 下限制。
- 连接相机和计算机后可能需要等待几分钟才能访问相机中的图像。
- 竖向拍摄的图像可能以横向保存。
- 图像的保护设置可能在保存至计算机后被解除。
- 根据所使用操作系统的版本、使用的软件或图像文件的大小,保存图像或图像 信息时可能会出现一些问题。
- 软件中的某些功能可能不可用,例如短片编辑。

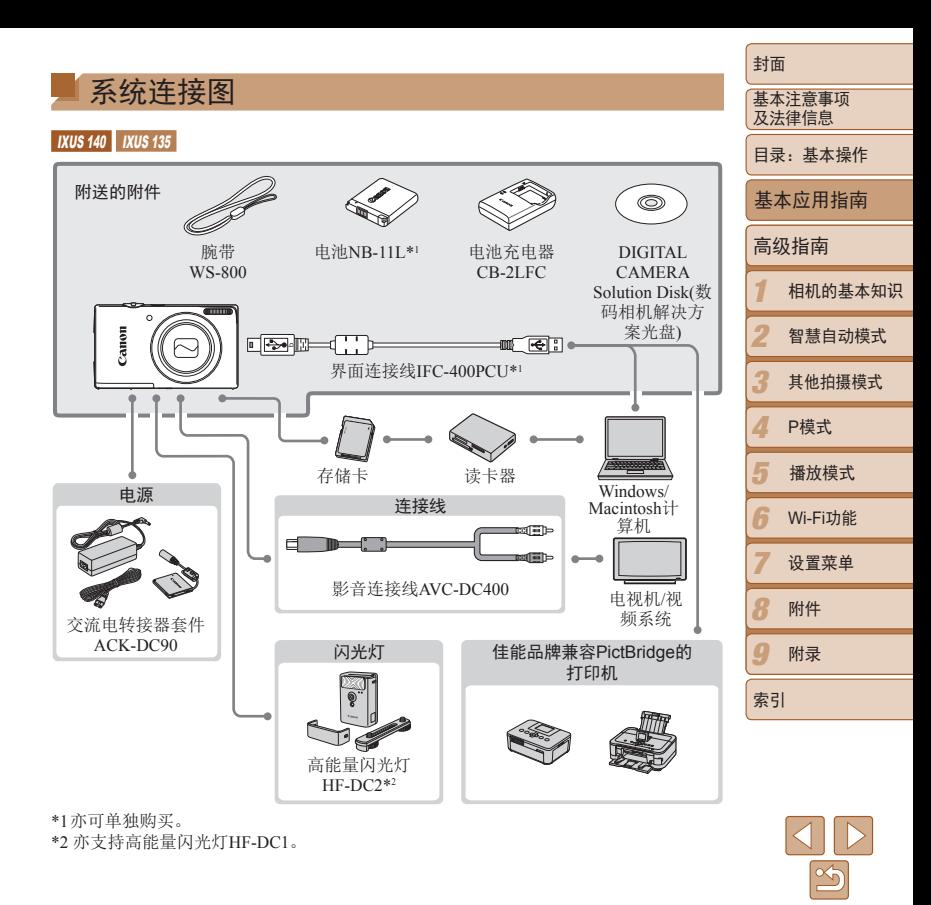

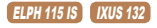

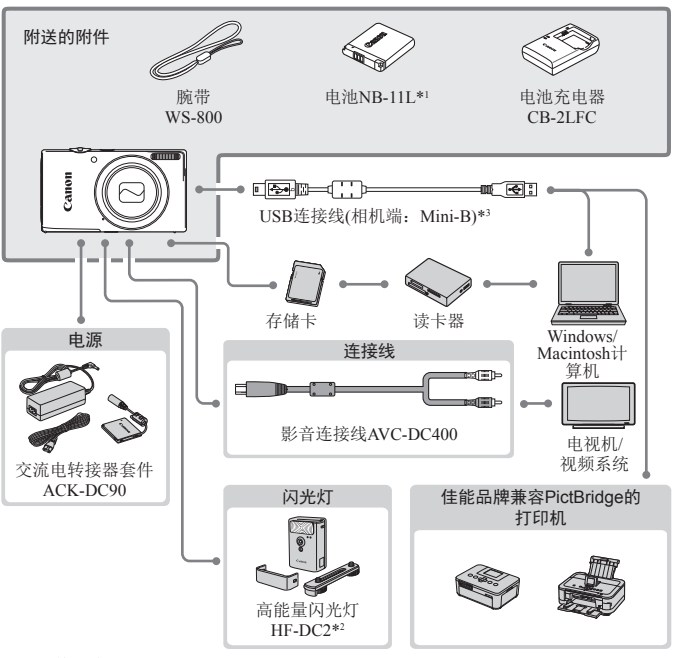

#### \*1 亦可单独购买。 \*2 亦支持高能量闪光灯HF-DC1。 \*3 亦支持佳能原厂附件(界面连接线IFC-400PCU)。

#### 建议使用佳能原厂附件。

本产品设计为与佳能原厂附件配合使用时性能最佳。

佳能公司对使用非佳能原厂附件发生故障(如电池漏液和/或爆炸)导致的本产品任何损坏 和/或任何事故(如起火)概不负责。请注意,由于使用非佳能原厂附件导致本产品的任何 故障均不在本产品保修范围之内,但用户可以付费维修。

请注意,这些附件的可用性因地区而异,有些附件可能已不再供应。

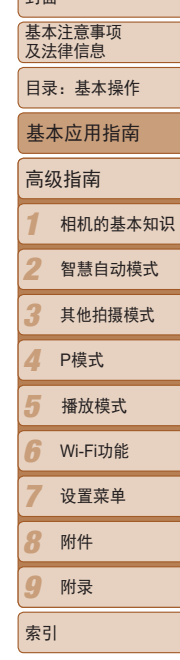

**Latt** 

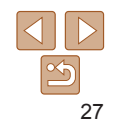

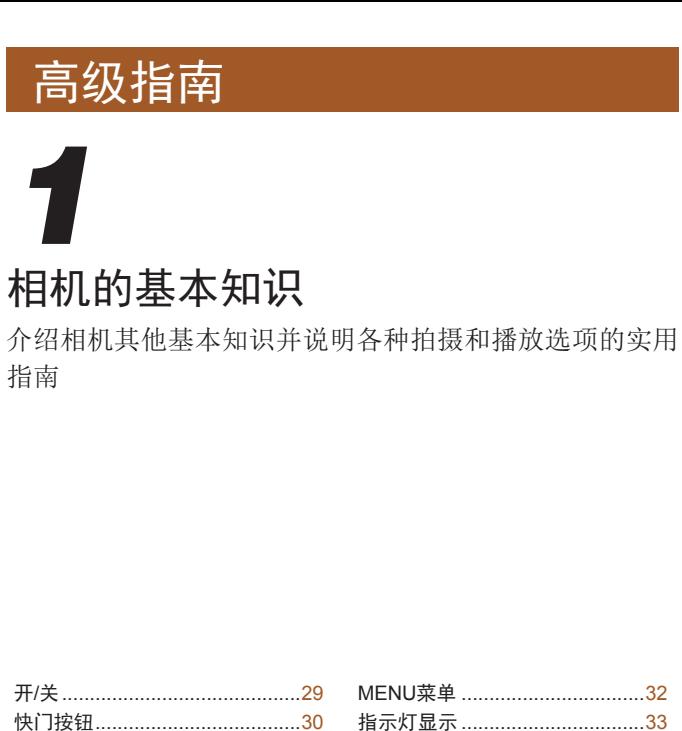

<span id="page-27-0"></span>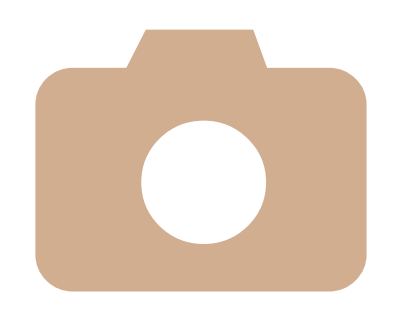

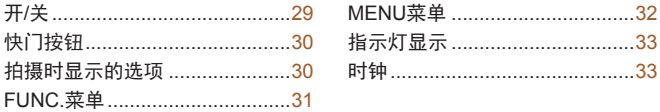

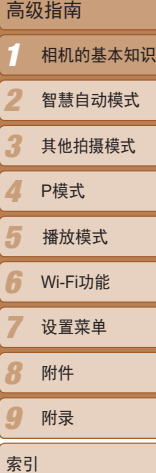

封面

基本注意事项 及法律信息 。<br>目录: 基本操作

基本应用指南

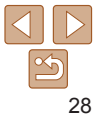

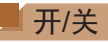

<span id="page-28-0"></span>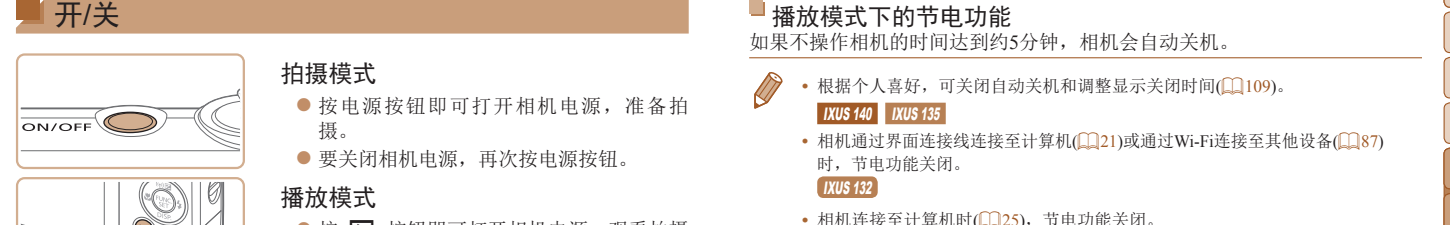

#### 拍摄模式

- 按电源按钮即可打开相机电源, 准备拍 摄。
- 要关闭相机电源, 再次按电源按钮。

#### 播放模式

- 按< > 按钮即可打开相机电源, 观看拍摄 的图像。
- 要关闭相机电源, 再次按<区>按钮。
- 要从拍摄模式切换到播放模式, 按<
B>按钮。
	- 要从播放模式切换到拍摄模式, 半按快门按钮(Q30)。
	- 镜头将在相机进入播放模式约1分钟后收回。镜头收回后, 按<D>按钮可关闭相 机电源。

#### <span id="page-28-1"></span>节电功能(自动关机)

为了节约电池电量,如果在特定时间内不操作相机,屏幕会自动关闭(显示关 闭),之后相机也会自动关机。

#### 拍摄模式下的节电功能

如果不操作相机的时间达到约1分钟,屏幕会自动关闭。再过约2分钟后,镜 头收回,相机自动关机。要在屏幕已关闭、但镜头尚未收回时激活屏幕准备 拍摄,请半按快门按钮(□ 30)。

### 播放模式下的节电功能

如果不操作相机的时间达到约5分钟,相机会自动关机。

• 根据个人喜好,可关闭自动关机和调整显示关闭时间(1109)。

#### IXUS 140 IXUS 135

• 相机通过界面连接线连接至计算机(**QQ21)或通过Wi-Fi连接至其他设备(QQ87)** 时,节电功能关闭。

#### IXUS 132

• 相机连接至计算机时(1125), 节电功能关闭。

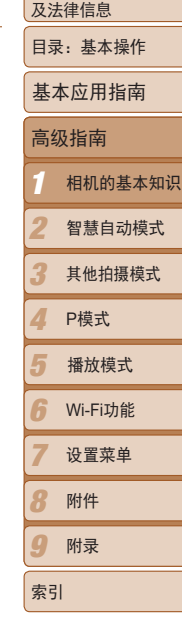

封面 基本注意事项

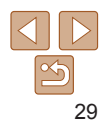

为确保拍摄的图像能够准确对焦,请在每次拍摄开始时半按快门按钮,对焦 被摄体后,完全按下该按钮进行拍摄。

在本手册中,对快门按钮操作的描述包括半按快门按钮和完全按下快门按 钮。

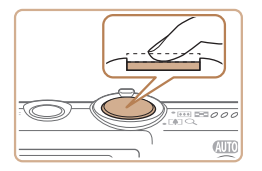

- *1* 半按。(轻按对焦。)
- 半按快门按钥。相机将响起两声提示音, 并在图像对焦区域显示自动对焦框。

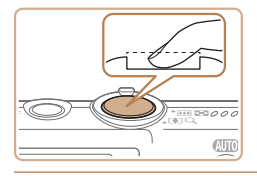

- *2* 完全按下。(从半按位置完全按下进 行拍摄。)
	- ▶ 相机进行拍摄,同时响起快门声音。
	- 快门声音结束前,请保持相机不动。

• 如果在拍摄开始时没有半按快门按钮, 图像可能没有对焦。 **•** 根据拍摄所需时间的不同,快门声音的长度会有所变化。在某些拍摄 场景中,快门声音可能较长,如果在快门声音结束前移动相机(或被 摄体发生移动),图像将会变得模糊。

#### 拍摄时显示的选项

按<▼>按钮可查看屏幕上显示的其他信息,也可隐藏这些信息。有关这些显 示信息的详情,请参阅"[屏幕显示信息](#page-130-1)"(□131)。

<span id="page-29-1"></span><span id="page-29-0"></span>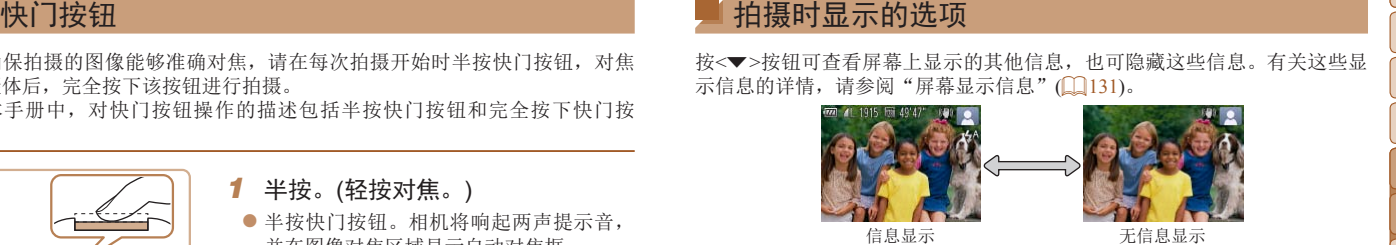

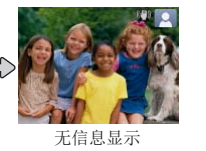

- **•**  在低光照条件下拍摄时,夜间显示功能会自动提高屏幕的亮度,这样可更方便 地查看构图。但是,屏幕上显示图像的亮度可能会与所拍摄图像的亮度有所不 同。请注意,屏幕上显示的任何图像失真或被摄体的快速移动都不会影响记录 的图像。
- 有关播放显示选项的详细信息,请参阅"[切换显示模式](#page-71-0)"(1172)。

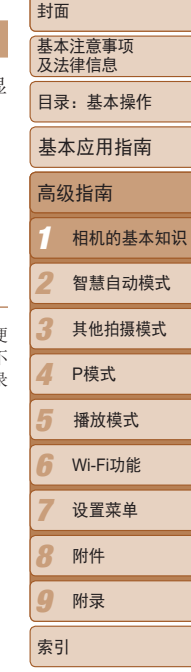

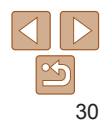

<span id="page-30-0"></span>FUNC.菜单<br><br>意,菜单项目和选项因拍摄模式(Q135-136)或播放模式(Q139)而<br>
●按<③>按钮。●按<③>按钮前的屏(<br>
●核<④→按钮前的屏(<br>
→将再次显示步骤1中按<⑤>按钮前的屏(<br>
→ 管理:<br>
→ 管理:<br>
→ 管理:<br>
→ 管理:<br>
→ 管理:<br>
→ 管理:<br>
→ 管理:<br>
→ 管理:<br>
→ 管理:<br>
→ 管理:<br>
→ 管理:<br>
→ 管理:<br>
→ 管理:<br>
→ 管理:<br>
→ 管理:<br>
→ 管理:<br>
→ 管理 可按照以下方法通过FUNC.菜单配置常用功能。 请注意, 菜单项目和选项因拍摄模式 $(\Box$  [135](#page-134-0) – [136](#page-135-0))或播放模式 $(\Box$  [139](#page-138-0))而 异。

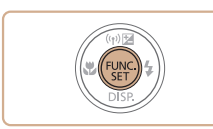

*1* 访问FUNC.菜单。 ●按< $(m)$ >按钮。

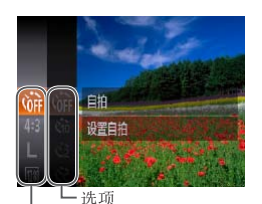

#### *2* 选择菜单项目。

- 按<▲ ><▼ >按钮选择菜单项目, 然后按 <(需)>或<>>按钮。
- 在某些菜单项目中, 只需按<( )>或< >>按 钮即可指定各项功能,或者在另外显示的 屏幕中配置功能。

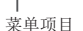

- *3* 选择选项。
- 按<▲><▼>按钮选择选项。
- 按< $MENU$ >按钮, 可配置带有[ $mm$ ]图标的 选项。
- 要返回菜单项目, 按<<>按钮。

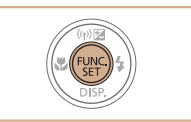

## *4* 完成设置步骤。

- ●按< $(m)$ >按钮。
- ▶ 将再次显示步骤1中按<()>按钮前的屏 幕,其中会显示所配置的选项。

• 要撤消任何因意外引起的设置变更,可恢复相机的默认设置(1112)。

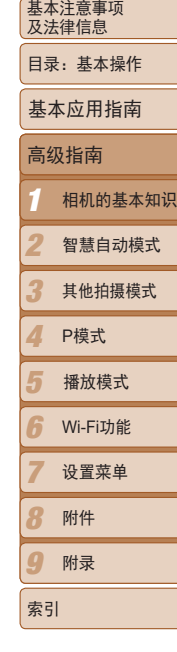

封面

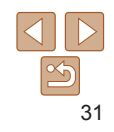

<span id="page-31-0"></span> MENU菜单 可按照以下方法通过其他菜单配置相机的多种功能。菜单项目按用途分组在 不同的选项卡中,例如拍摄[1]、播放[1]等。请注意,可用设置因所选拍 摄或播放模式(□137-139)而异。

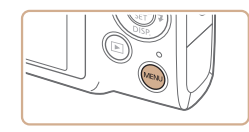

*1* 访问菜单。 ● 按<MENU>按钮。

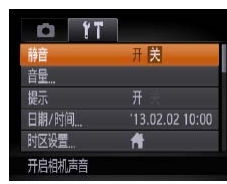

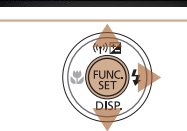

- *3* 选择设置。
- 按< $\blacktriangle$  >< $\blacktriangledown$  按钮选择设置。
- 如果要选择的设置没有显示选项, 请先 按<()>或<>>按钮切换屏幕,然后按 <▲><▼>按钮选择设置。
- 要返回之前的屏幕, 按<MENU>按钮。

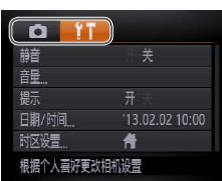

### *2* 选择选项卡。

● 移动变焦杆选择选项卡。 ● 按<▲><▼>按钮选择一个选项卡后, 可按 <<>>>按钮在选项卡之间进行切换。

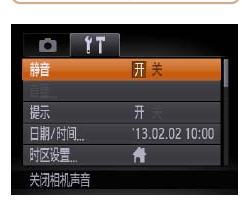

*4* 选择选项。 ● 按<< $\blacklozenge$ >按钮选择选项。

- *5* 完成设置步骤。 ● 按< $MENU$ >按钮, 返回步骤1中按 <MENU>按钮前显示的屏幕。
- 要撤消任何因意外引起的设置变更,可恢复相机的默认设置(Q112)。

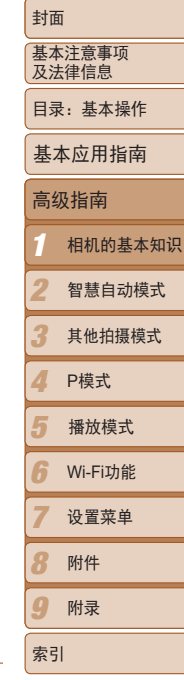

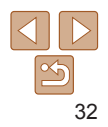

相机背面的指示灯(13)会根据相机的状态亮起或闪烁。

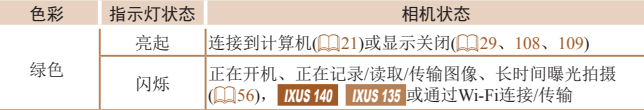

• 指示灯闪烁绿色时,切勿关闭相机、打开存储卡/电池仓盖或摇晃相 机,否则可能会损坏图像,或导致相机或存储卡故障。

<span id="page-32-0"></span>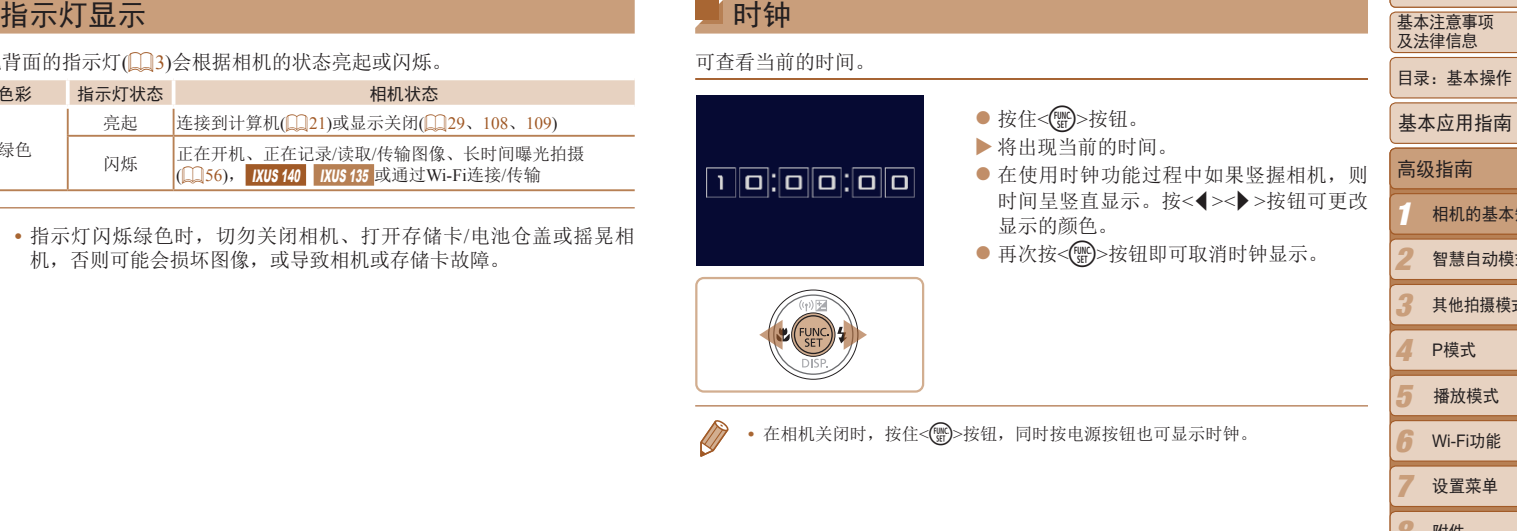

时钟

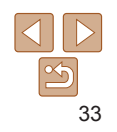

9

索引

封面

相机的基本知识 智慧自动模式 其他拍摄模式 P模式

Wi-Fi功能 设置菜单 附件 附录

播放模式

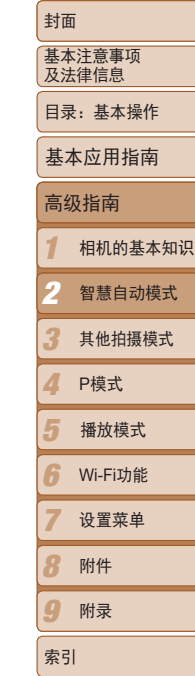

<span id="page-33-0"></span>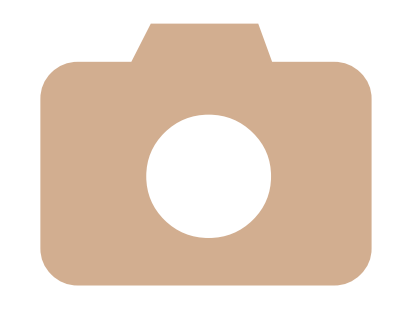

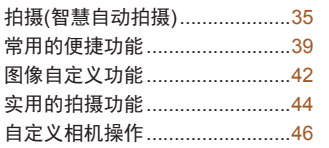

智慧自动模式

<sup>2</sup> 可以轻松拍摄的便捷模式,拍摄时更易掌控 *<sup>2</sup>*

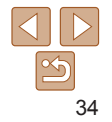

#### <span id="page-34-1"></span><span id="page-34-0"></span>拍摄(智慧自动拍摄)

仅需让相机确定被摄体和拍摄条件,便可全自动选择适合特定场景的最佳设 置。

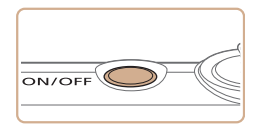

#### *1* 打开相机电源。 ● 按电源按钥。

<span id="page-34-2"></span>*3* 进行拍摄构图。

XX 将显示开机画面。

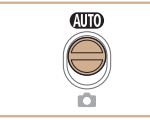

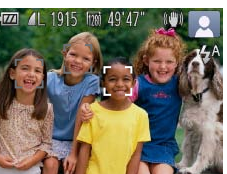

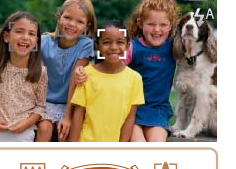

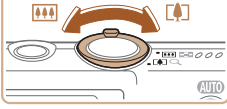

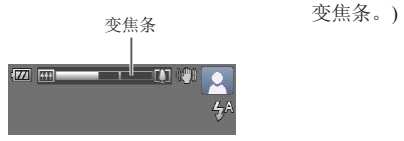

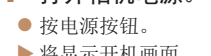

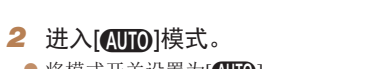

- $\bullet$  将模式开关设置为[AD]。
- 将相机对准被摄体。相机会在确定场景的 过程中发出轻微的声音。
- XX 屏幕右上角将显示表示场景的图标和影像 稳定器模式图标(□ 37、38)。
- ▶ 相机检测到的被摄体上会显示对焦框,表 示对该被摄体进行对焦。

● 要放大被摄体,将变焦杆移向<[4]>(长 焦)一侧;要缩小被摄体,将变焦杆移向 <j>(广角)一侧。(将出现显示变焦位置的

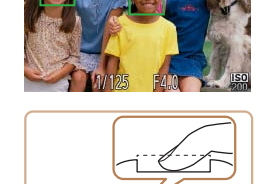

#### *4* 拍摄。 拍摄静止图像 对焦。

- 静止图像 短片 ● 半按快门按钮。相机对焦后会响起两声提 示音,并显示自动对焦框,表示对焦的图 像区域。
	- XX 如果多个区域对焦,会显示多个自动对焦 框。

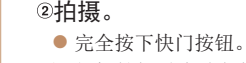

- ▶ 相机拍摄时会响起快门声音。在低光照条 件下,闪光灯会自动闪光。
- 快门声音结束前, 请保持相机不动。
	- ▶ 拍摄的图像仅会在相机再次拍摄就绪前显 示。

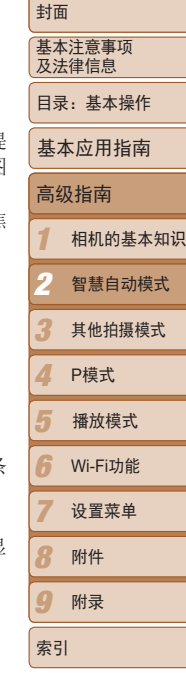

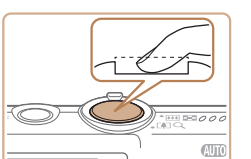

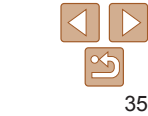

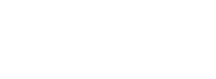

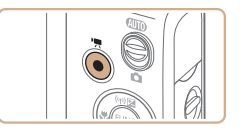

#### 已拍摄时间

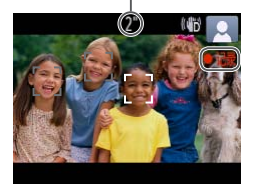

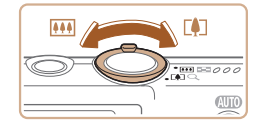

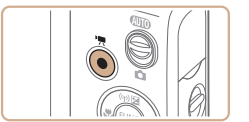

## 开始拍摄。

- 按短片按钮。相机响起一声提示音并开始 记录,同时屏幕上会显示[●记录]和已拍 摄时间。
- XX 屏幕的顶部和底部会显示黑条,表示拍摄 时不会记录这些图像区域。
- XX 相机检测到的面部上会显示对焦框,表示 对该面部进行对焦。
- 记录开始后, 松开短片按钮。
- 根据需要调整被摄体大小,重新构图 进行拍摄。
- 要调整被摄体大小,请反复执行步骤3的 操作(135)。但是请注意,相机的操作 音会被记录。
- 重新构图拍摄时, 对焦点、亮度和色彩将 自动调整。

#### 完成拍摄。

- 再次按短片按钮停止拍摄。相机响起两声 提示音并停止记录。
- 存储卡已满时,记录将自动停止。

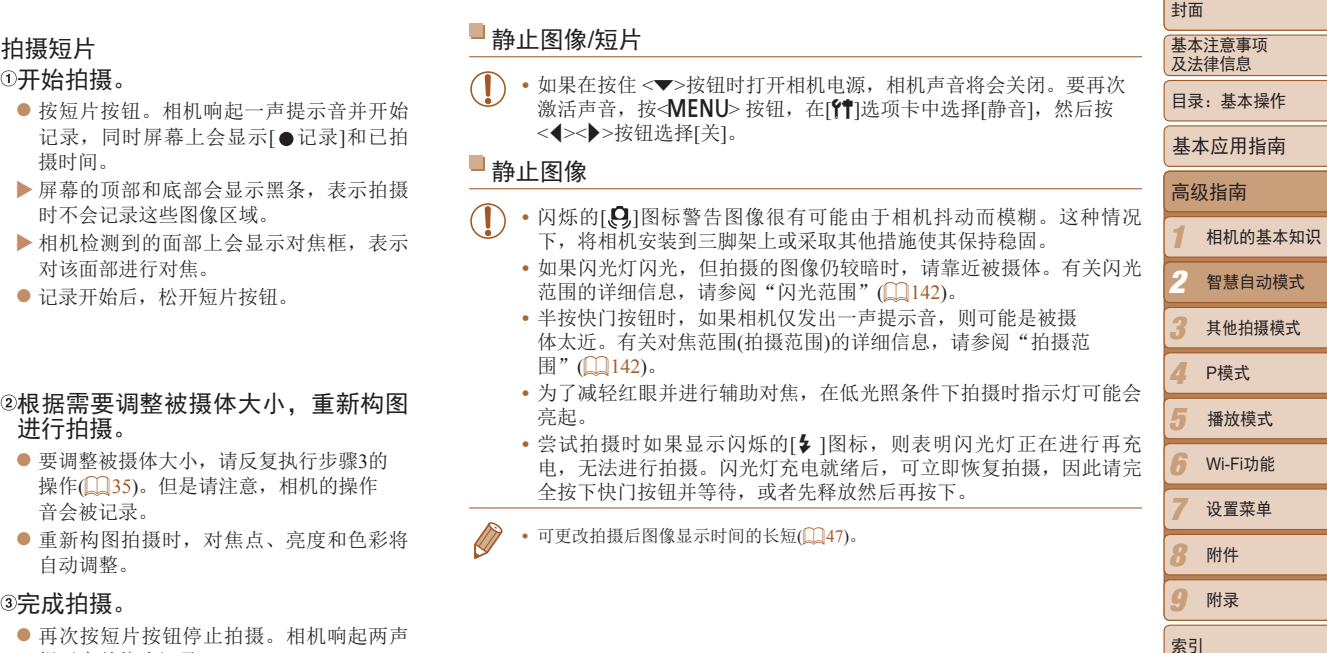

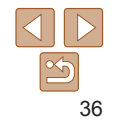
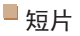

# • 长时间反复拍摄短片时, 相机可能会变热。这不是相机故障。

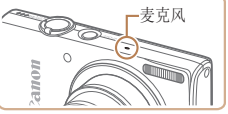

**•** 拍摄短片时,手指不要遮挡麦克风。遮 挡麦克风可能会妨碍声音的记录,或可 能导致记录的声音不清晰。

• 拍摄短片时, 除按短片按钮之外, 请勿进行其他相机操作, 因为相机发出 的操作音会被记录。

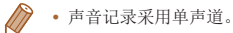

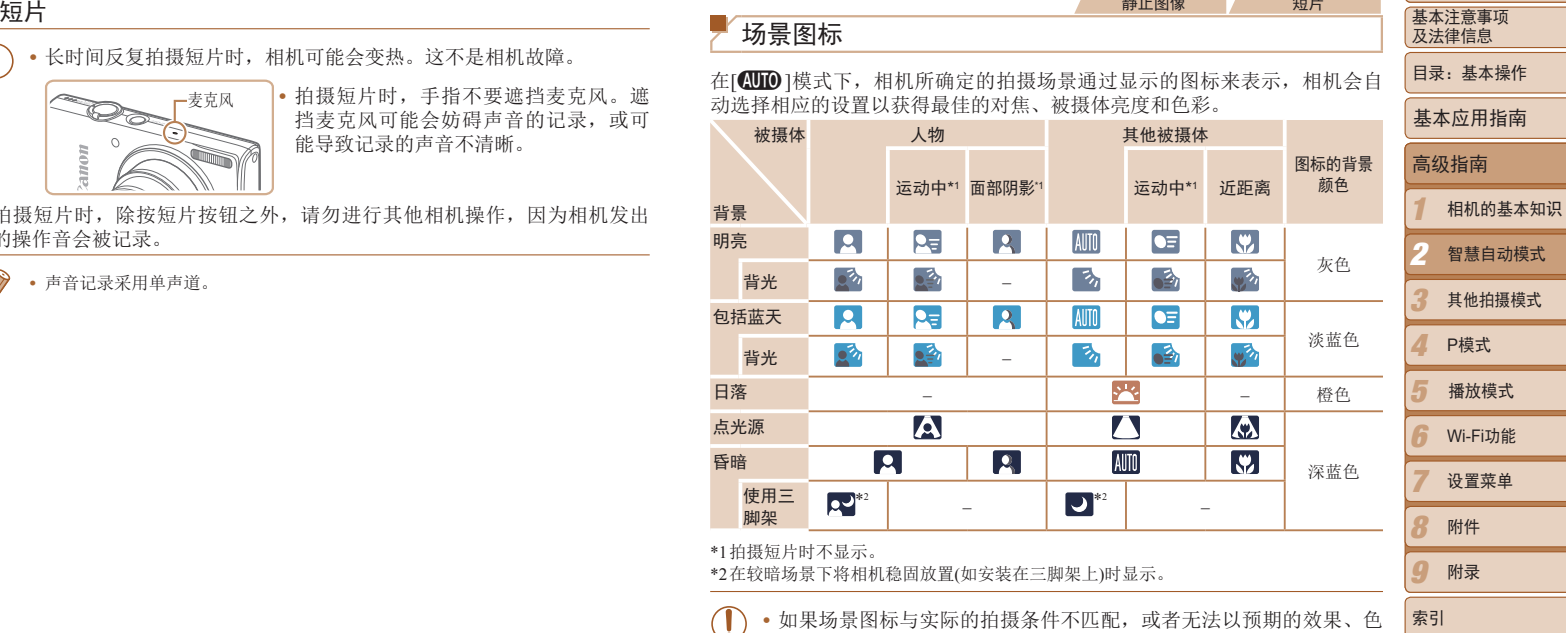

**静止图像 循上** 转止

• 如果场景图标与实际的拍摄条件不匹配,或者无法以预期的效果、色 彩或亮度拍摄时,请尝试在[P]模式(Q 58)下拍摄。

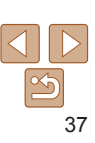

#### <span id="page-37-0"></span>影像稳定效果图标

相机会根据拍摄条件自动应用最佳的影像稳定效果(智能影像稳定器)。此 外,在[ADD]模式下会显示以下图标。

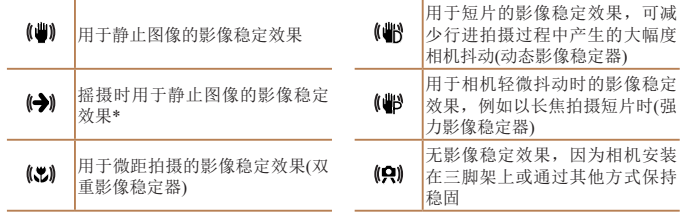

\* 使用相机追随移动的被摄体进行摇摄时显示。追随水平移动的被摄体时,影像稳定器仅<br>- 会降低垂直相机抖动造成的影响,水平稳定效果会停止。同样,追随垂直移动的被摄体<br>时,影像稳定器仅会降低水平相机抖动造成的影响。

 $\bigotimes$ • 要取消影像稳定效果, 将[影像稳定器模式]设为[关](QQ69)。这种情况下, 不 会显示影像稳定效果图标。

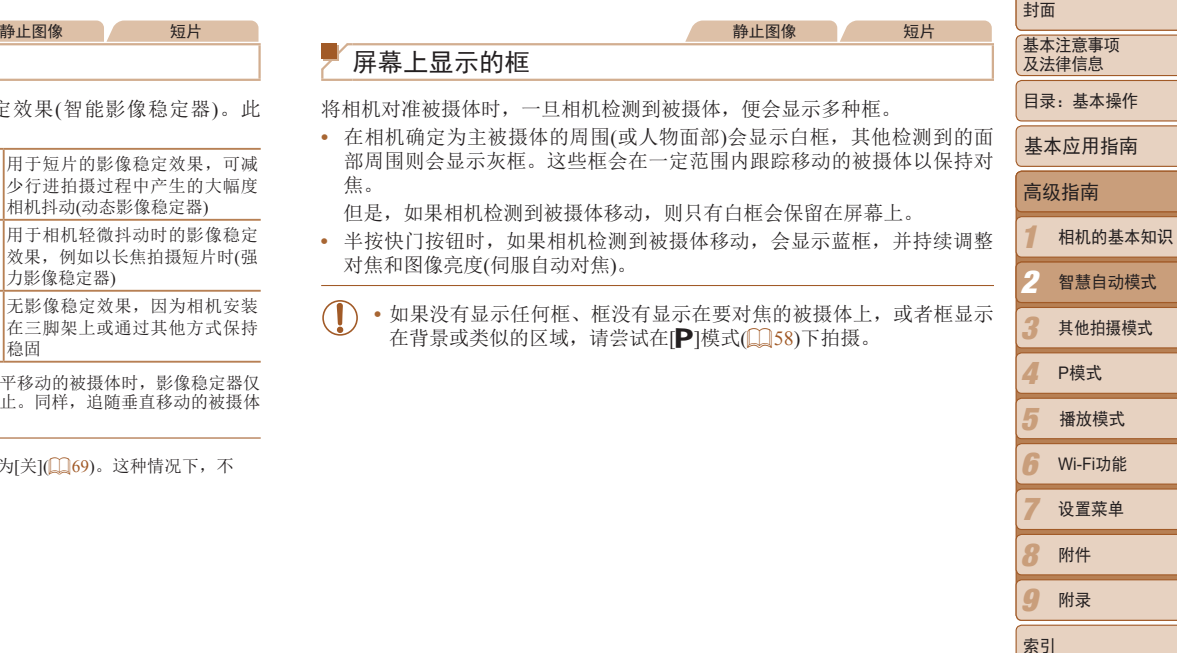

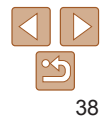

# <span id="page-38-3"></span>进一步放大被摄体(数码变焦)

当距离被摄体太远而无法使用光学变焦继续放大时,可使用数码变焦进行最 高约32倍的放大。

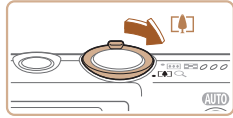

11 1915 From 19

变焦倍率

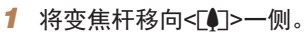

● 按住变焦杆直至变焦停止。

▶ 达到图像画质无明显恶化的最大可变焦倍率时 变焦停止,随后该变焦倍率会显示在屏幕上。

<span id="page-38-2"></span><span id="page-38-0"></span>静止图像 短片

*2* 将变焦杆再次移向<i>一侧。

▶ 相机可讲一步放大被摄体。

- **•** 移动变焦杆将显示变焦条(指示变焦位置)。变焦条的颜色将随着变焦 范围的变化而变化。
- 白色范围: 图像画质无恶化的光学变焦范围。
- 黄色范围:图像画质无明显恶化的数码变焦范围(变焦增强)。
- 蓝色范围: 图像画质恶化的数码变焦范围。

在某些分辨率设置(1143)下蓝色范围不可用,因此可按照步骤1的 操作达到最大变焦倍率。

1 2 3 4 5 6 7 8 9 封面 基本注意事项 及法律信息 目录:基本操作 高级指南 相机的基本知识 智慧自动模式 其他拍摄模式 P模式 Wi-Fi功能 设置菜单 附件 附录 索引 基本应用指南 播放模式 常用的便捷功能<br>
サージング → <sup>静止图像</sup> → 短片 → 短片 → Phite用光学变焦和数码变焦时,相机的焦距如下所示(以35mm股片换算):<br>
进一步放大被摄体(数码变焦) → 静止图像 → 短片 → 要关闭数码变焦,按<MENU>按钮,在(图选项卡中选择[数码变焦],然后选择(<br>
- 离被摄体太远而无法使用光学变焦继续放大时,可使用数码变焦进行最 → 使用自拍<br>
→ Pindiphining → 使用自拍<br>
→ **•**  同时使用光学变焦和数码变焦时,相机的焦距如下所示(以35mm胶片换算): 28 – 896 mm(单独使用光学变焦时的焦距约为28 – 224 mm) • 要关闭数码变焦, 按<MENU>按钮, 在[<sup>6</sup>]选项卡中选择[数码变焦], 然后选择 [关]。 静止图像 短片 使用自拍 使用自拍功能,拍摄者可加入合影,还可进行其他定时拍摄。相机将在按下 快门按钮约10秒后拍摄。 *1* 进行设置。 ● 按<( )>按钮, 在菜单中选择[(mi), 然后选 择 $[\text{th}]$ 选项 $($  $[$  $]$ 31)。 ▶ 设置完成后, 将显示[ch]。 *2* 拍摄。 zz 拍摄静止图像时:半按快门按钮对焦被摄 体,然后完全按下快门按钮。 ● 拍摄短片时: 按短片按钮。

<span id="page-38-1"></span>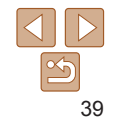

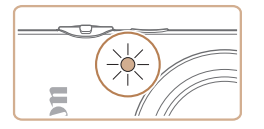

- 自拍声音。
- $\blacktriangleright$  拍摄前2秒, 指示灯闪烁的速度及自拍声 的频率会加快。(闪光灯闪光时, 指示灯 保持亮起。)
- 要在启动自拍后取消拍摄, 按<MENU> 钮。
- 要恢复到原来的设置, 在步骤1中选择[ ? ? ]

静止图像 短片

<span id="page-39-0"></span>■使用自拍防止相机抖动

此选项会在按下快门按钮后延迟2秒再释放快门。如果按下快门按钮时相机 稳定,也不会影响拍摄。

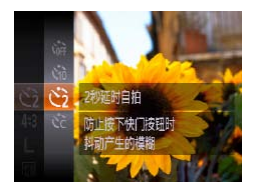

#### 进行设置。

- 按照"使用自拍" $($  139)中的步骤1进行 操作并选择[c2]。
- ▶ 设置完成后, 将显示[c2]。
- 按照"使用自拍" $($  139)中步骤2的操作 进行拍摄。

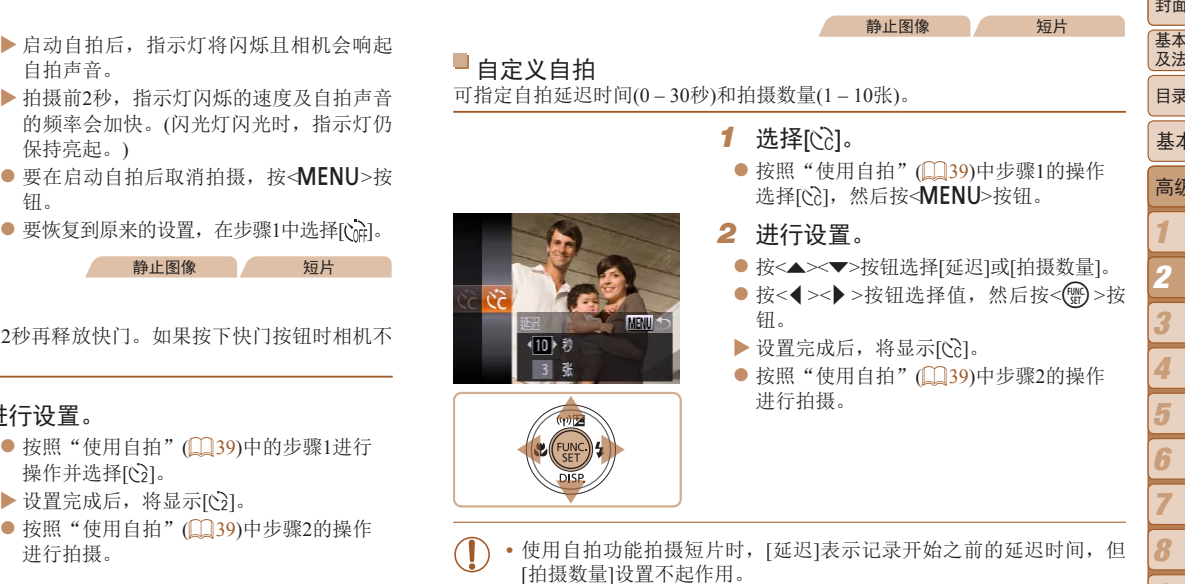

- $\bigotimes$ **•**  指定拍摄多张图像时,亮度和白平衡通过第一张图像确定。如果闪光灯闪光, 或者指定拍摄多张图像时,需要更多的时间才能拍摄下一张图像。存储卡已满 时,拍摄将自动停止。
	- **•**  如果指定的延迟时间超过2秒,则在拍摄前2秒,指示灯闪烁的速度及自拍声音 的频率会加快。(闪光灯闪光时, 指示灯仍保持亮起。)

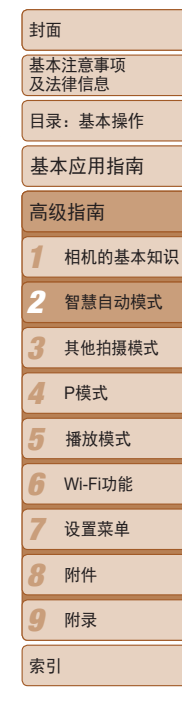

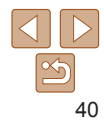

### <span id="page-40-0"></span>关闭闪光灯

按照以下方法准备相机的设置,即可在不使用闪光灯的情况下进行拍摄。

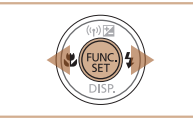

#### 进行设置。

- 按<▶>按钮后, 按<◀><▶>按钮选择[③], 然后按<(\\\\\\\\\\)>按钮。
- $\blacktriangleright$  设置完成后, 将显示[3]。
- 要恢复到原来的设置,重复此操作,但需 要选择[<sup>4</sup>4]。

• 在低光照条件下,如果半按快门按钮时显示闪烁的[*C*9]图标,请将相 机安装到三脚架上或采取其他措施将其稳固。

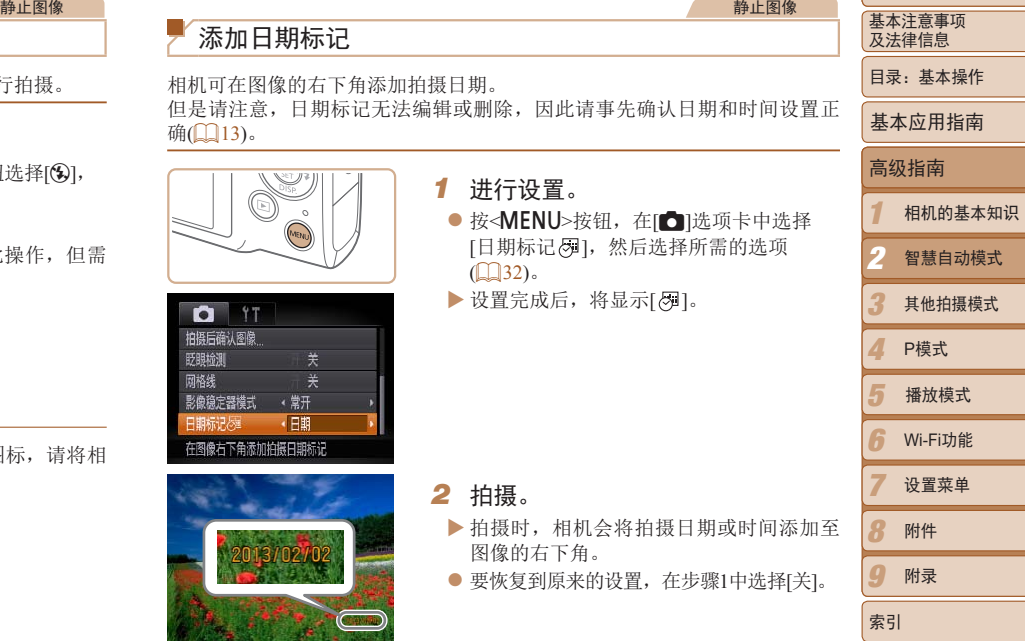

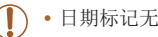

**•** 日期标记无法进行编辑或删除。

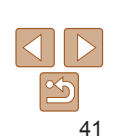

封面

地上区域

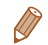

- 打印。
- <span id="page-41-0"></span>但是,如果对已添加日期标记的图像执行此操作,日期标记可能会重复打印两 次。
- 使用打印机功能进行打印(Q117)
- 使用相机DPOF打印设置(Q121)进行打印

#### IXUS 140 IXUS 135

- 使用附送的软件进行打印

有关详细信息,请参阅《软件说明书》(18)。

#### IXUS 132

- 使用从佳能网站上下载的软件进行打印 有关详细信息,请参阅《软件说明书》(1222)。

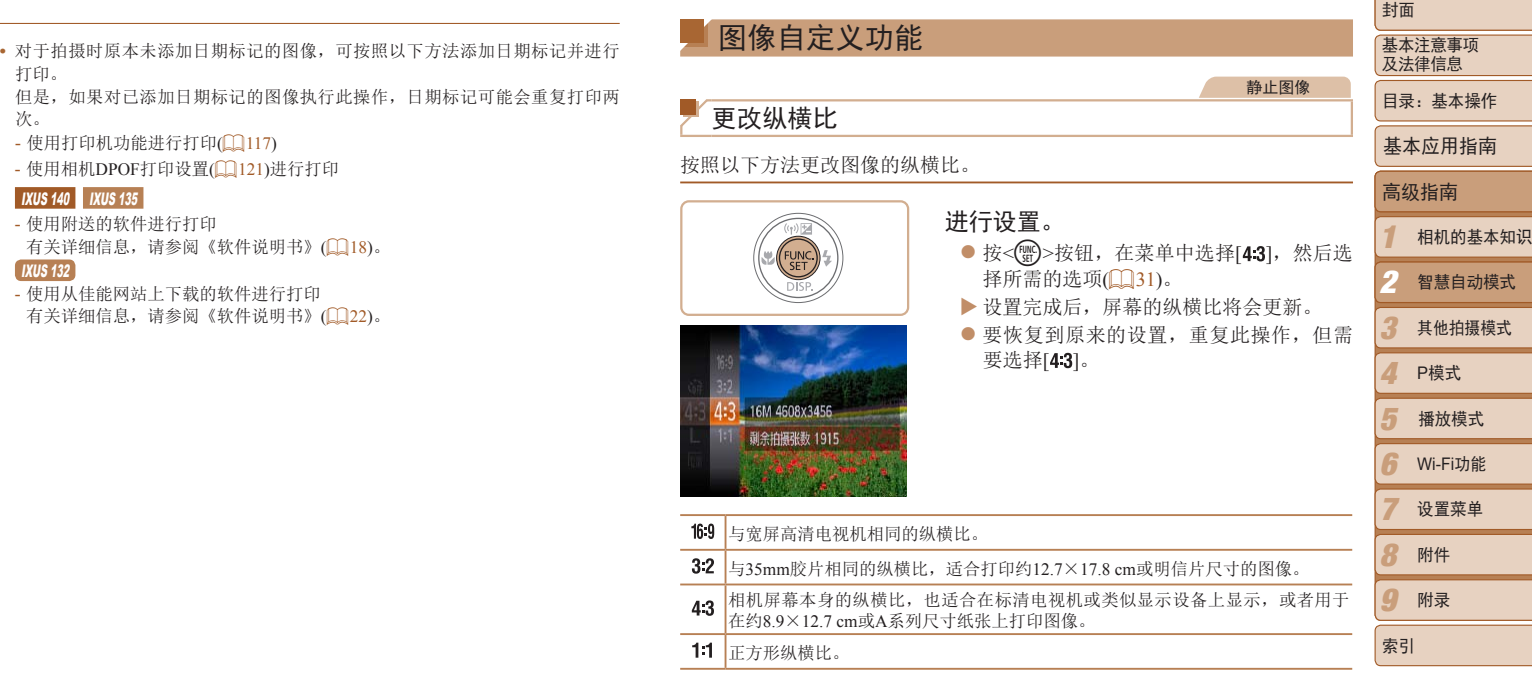

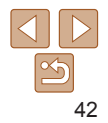

#### <span id="page-42-0"></span>更改图像分辨率(大小)

按照以下方法从4个级别中选择图像分辨率。有关分辨率设置不同的图像在 存储卡上可存储的张数,请参阅"[每张存储卡的可拍摄张数](#page-140-0)(纵横比为4:3 时)"(□141)。

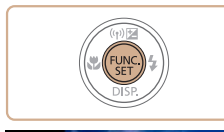

16M 4608x3456

**剥余拍摄张数 1915** 用于打印最大为 A2尺寸的纸张

#### 进行设置。

- 按<(曾)>按钮, 在菜单中选择[L], 然后选 择所需的选项 $($  $\Box$ 31)。
- XX 此时将显示所配置的选项。
- 要恢复到原来的设置, 重复此操作, 但需 要选择[ $\mathsf{L}$ ]。

#### 如何根据纸张大小选择分辨率(用于4:3图像)

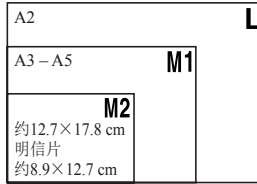

A2 zz [ ]:适合于在电子邮件中使用的图像。

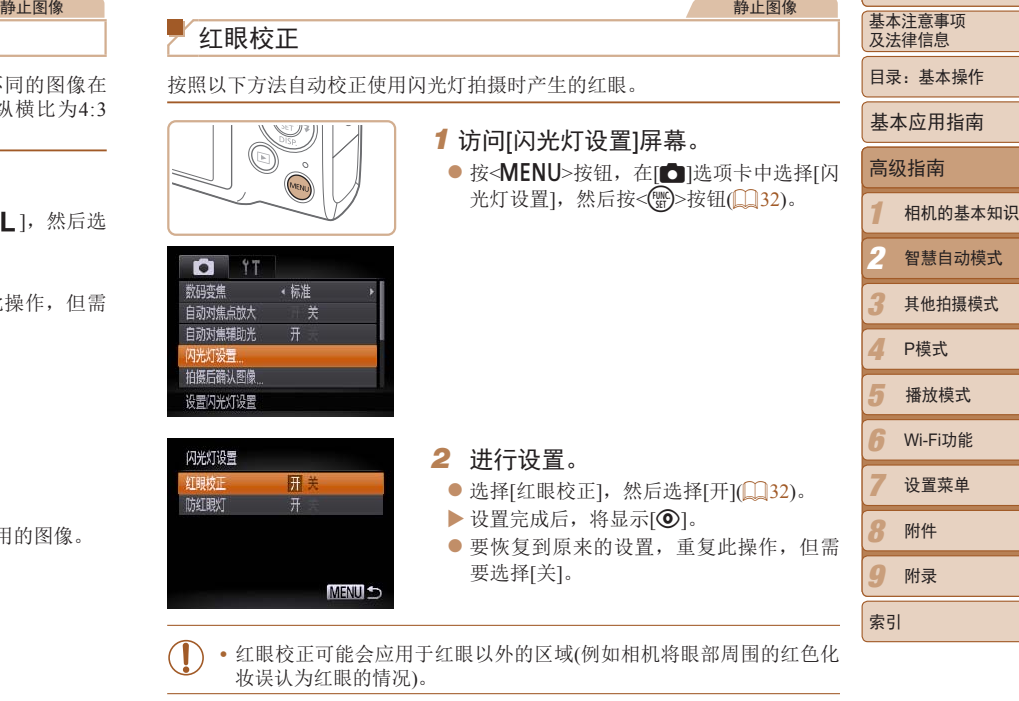

*1* 访问[闪光灯设置]屏幕。

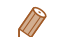

红眼校正

按照以下方法自动校正使用闪光灯拍摄时产生的红眼。

- 也可校正已拍摄的图像(CQ85)。
- 也可通过以下操作访问步骤2中的屏幕: 按<>>按钮后按<MENU>按钮。

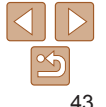

#### 静止图像

 $\bullet$  按<MENU>按钮, 在 $[ \bullet]$ 选项卡中选择 $[$ 闪

基本注意事项

封面

及法律信息 目录:基本操作

基本应用指南

高级指南

### 更改短片图像画质

有2种图像画质设置可用。有关图像画质不同的短片在存储卡上可记录的最大 短片长度,请参阅"[每张存储卡的记录时间](#page-141-0)"(□142)。

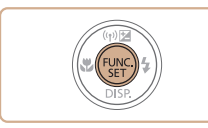

49'47'

#### 进行设置。

- 按< ( )>按钮, 在菜单中选择[ | | | | 然后选 择所需的选项( $\Box$ 31)。
- XX 此时将显示所配置的选项。
- 要恢复到原来的设置, 重复此操作, 但需 要选择[ ]。

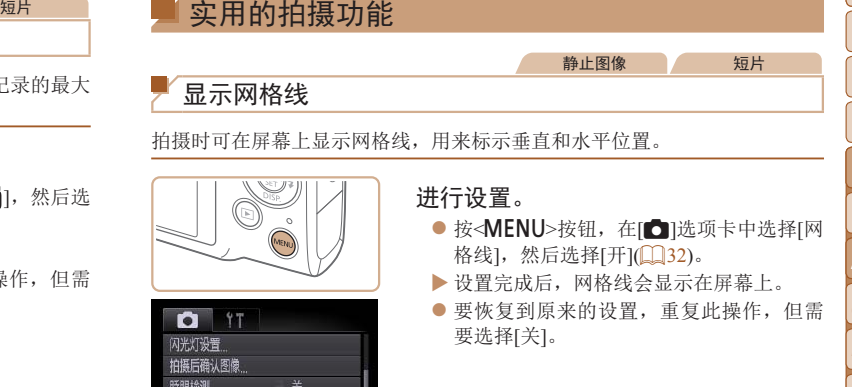

显示网格线以辅助构图

显示网格线

实用的拍摄功能

## 进行设置。 ● 按< $MENU$ >按钮, 在 $[□$ 选项卡中选择 $[$ 网 格线], 然后选择[开](132)。

要选择[关]。

眨眼检测 刚格线 **原**关 影像稳定器模式 · 常开

**•**  拍摄的图像中不会记录网格线。

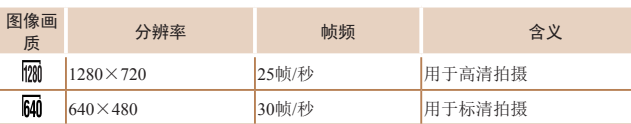

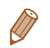

**•**  在[ ]模式下,屏幕的顶部和底部会显示黑条,表示拍摄时不会记录这些图像 区域。

静止图像 一 短片

XX 设置完成后,网格线会显示在屏幕上。

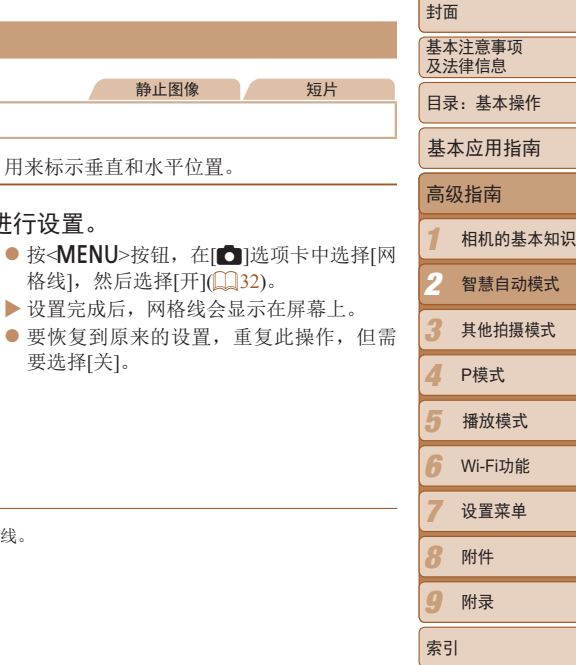

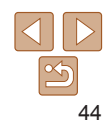

<span id="page-44-0"></span>眨眼检测

## <span id="page-44-1"></span>放大对焦区域

可半按快门按钮放大自动对焦框内的图像区域,从而查看对焦。

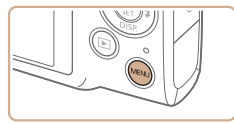

*1* 进行设置。 ● 按< $MENU$ >按钮, 在 $[□$ ]选项卡中选排 动对焦点放大],然后选择[开](132)。

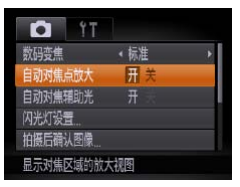

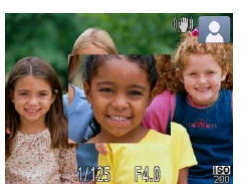

- *2* 检查对焦。
	- 半按快门按钮。此时检测为主被摄体的面 部会放大。
	- 要恢复到原来的设置, 在步骤1中选择[关]。

**•** 如果没有检测到面部、人物距离相机过近而导致其面部在屏幕上显示 过大,或者相机检测到被摄体移动时,半按快门按钮不会放大显示对 焦区域。

• 使用数码变焦(139)或自动跟踪对焦(1565)时,不能执行放大操作。

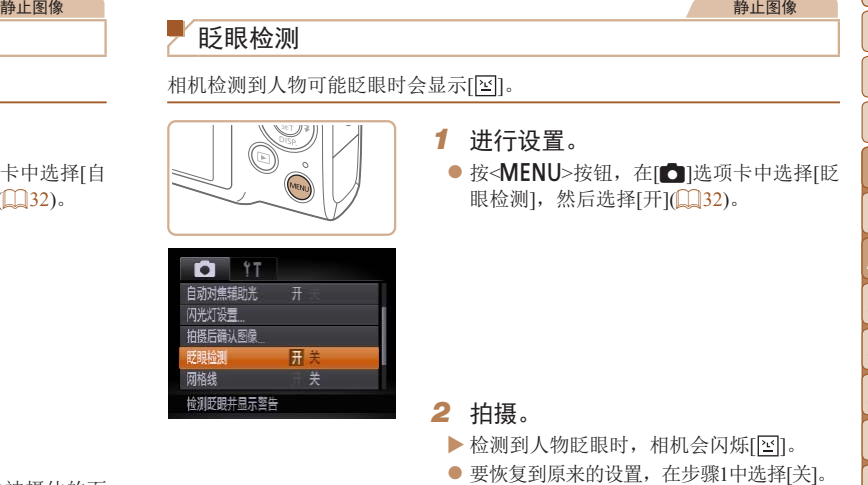

- TT **•**  在[\$]模式下,如果指定拍摄多张图像,此功能仅在拍摄最后一张时可用。
	- 在[显示时间] (**[[] 47**)中已选择[2秒]、[4秒]、[8秒]或[继续显示]时, 对焦框会 显示在眨眼人物的周围。
	- [显示时间]设置为[快速]时不显示框(LQ47)。

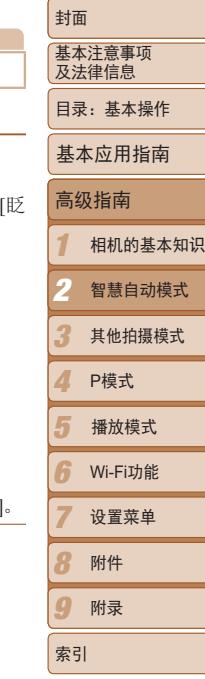

静止图像

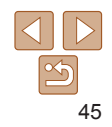

可按照以下方法在菜单的[4]选项卡中自定义拍摄功能。 有关菜单功能的详细说明, 请参阅"[MENU](#page-31-0)菜单"(Q)32)。

静止图像

### 关闭自动对焦辅助光

在低光照条件下半按快门按钮时,用于辅助对焦的指示灯通常会亮起,可关 闭该指示灯。

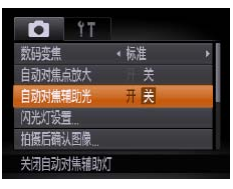

#### 进行设置。

- 按< $MENU$ >按钮, 在 $[①$ ]选项卡中选择 $[6]$ 动对焦辅助光],然后选择[关](132)。
- 要恢复到原来的设置, 重复此操作, 但需 要选择[开]。

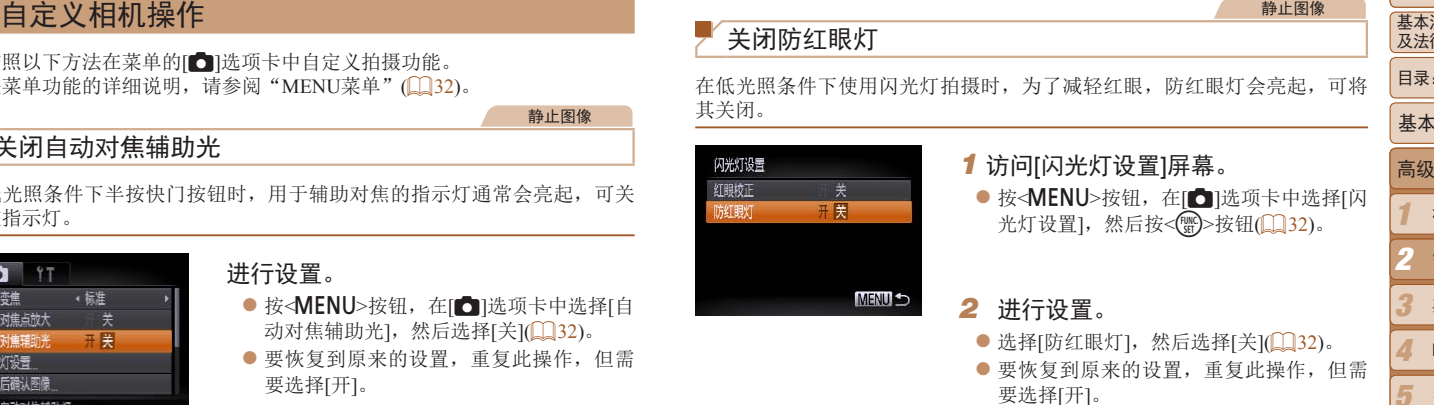

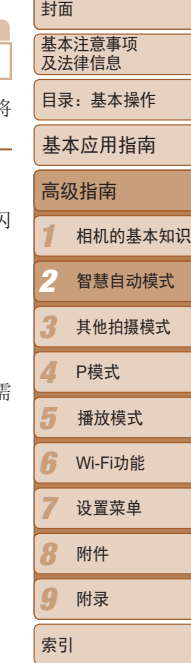

静止图像

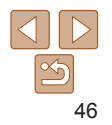

#### <span id="page-46-0"></span>更改拍摄后显示图像的方式

可更改拍摄后图像显示时间的长短及显示的信息。

#### <span id="page-46-1"></span>更改拍摄后图像显示的时间长短

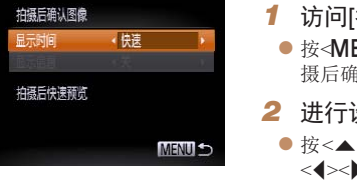

*1* 访问[拍摄后确认图像]屏幕。 ● 按<MENU>按钮, 在[O]选项卡中选择[拍

摄后确认图像],然后按<(¦;;;)>按钮。

#### *2* 进行设置。

● 按< $\blacktriangle$  >< $\blacktriangledown$  > 按钮选择[显示时间]。按 <<<>>>>按钮选择所需的选项(QQ32)。

● 要恢复到原来的设置,重复此操作,但需 要选择[快速]。

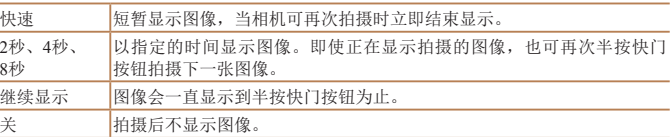

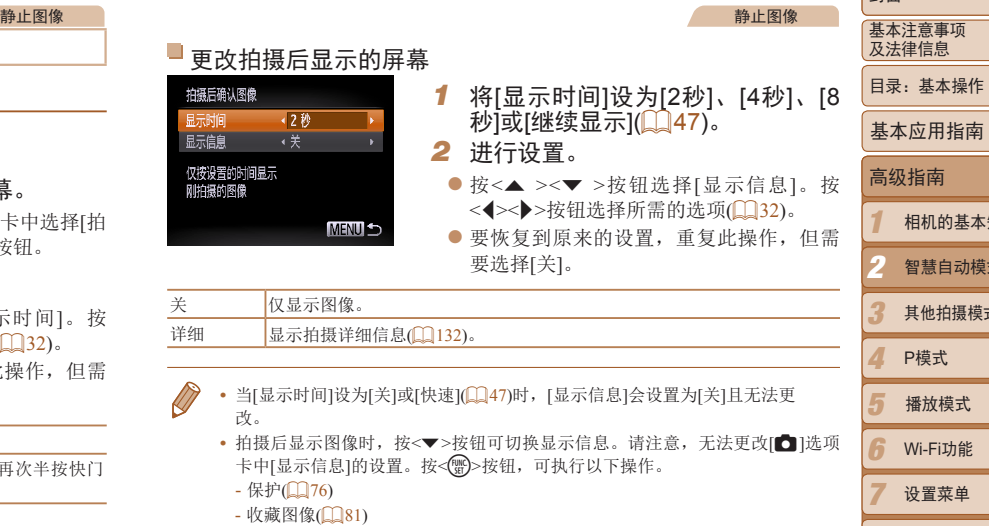

- 删除(□ 78)

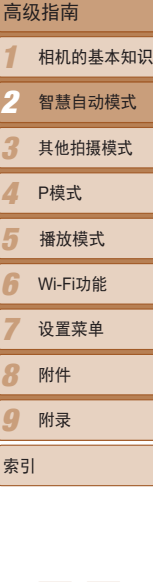

索引

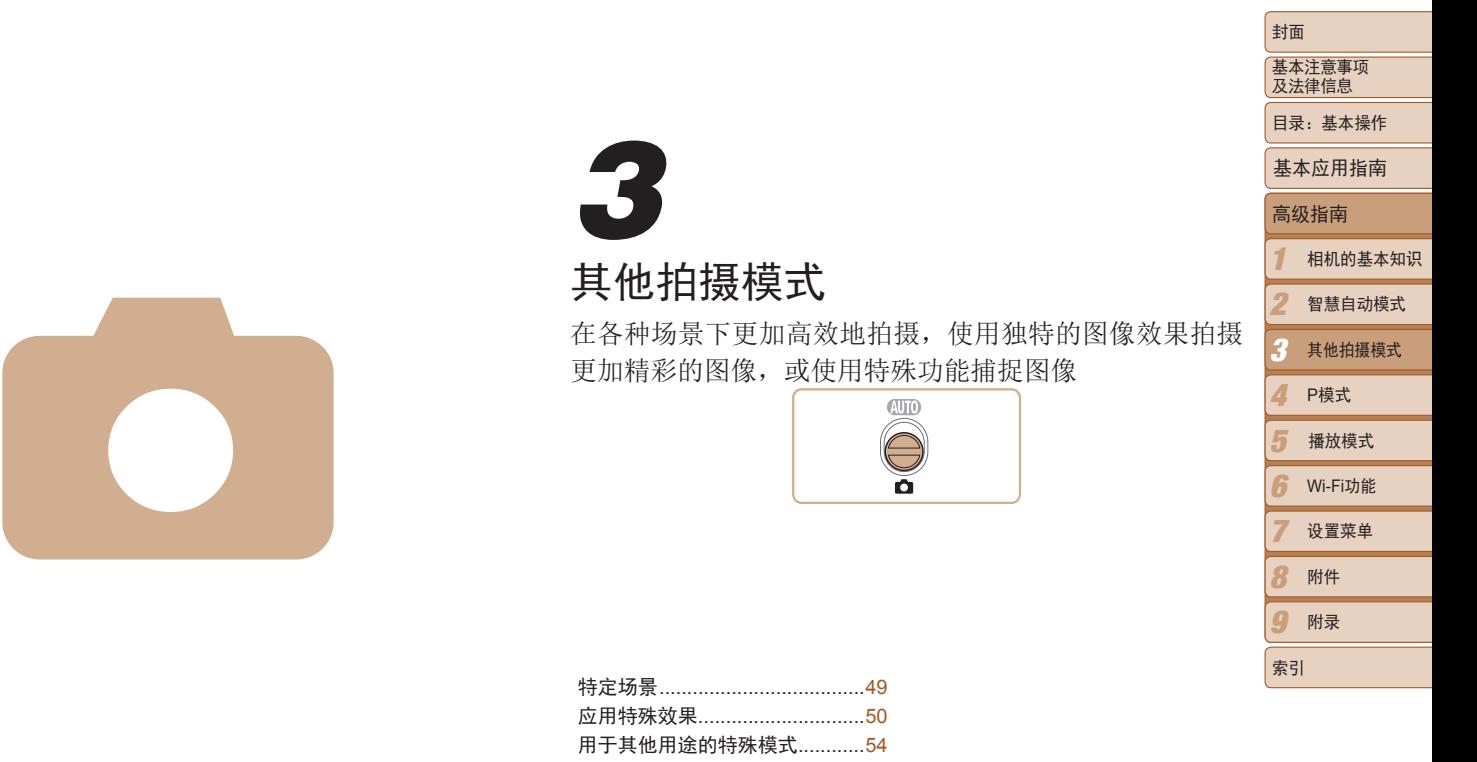

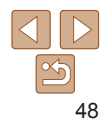

<span id="page-48-1"></span><span id="page-48-0"></span>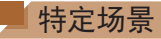

#### 选择符合拍摄场景的模式,相机会自动进行设置以实现最佳的拍摄。

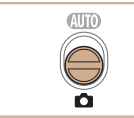

1 进入<□>模式。  $\bullet$  将模式开关设置为< $\bullet$ 

*2* 选择拍摄模式。

*3* 拍摄。

择拍摄模式 $($  $\Box$ 31)。

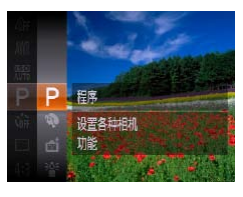

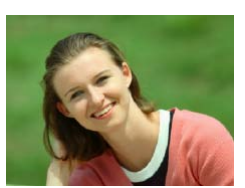

静止图像 短片 1 拍摄人像(人像) ● 以柔和的效果拍摄人物照。

<span id="page-48-2"></span>在低光照下拍摄(低光照)

体模糊和相机抖动造成的影响。

静止图像

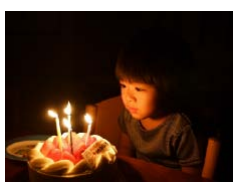

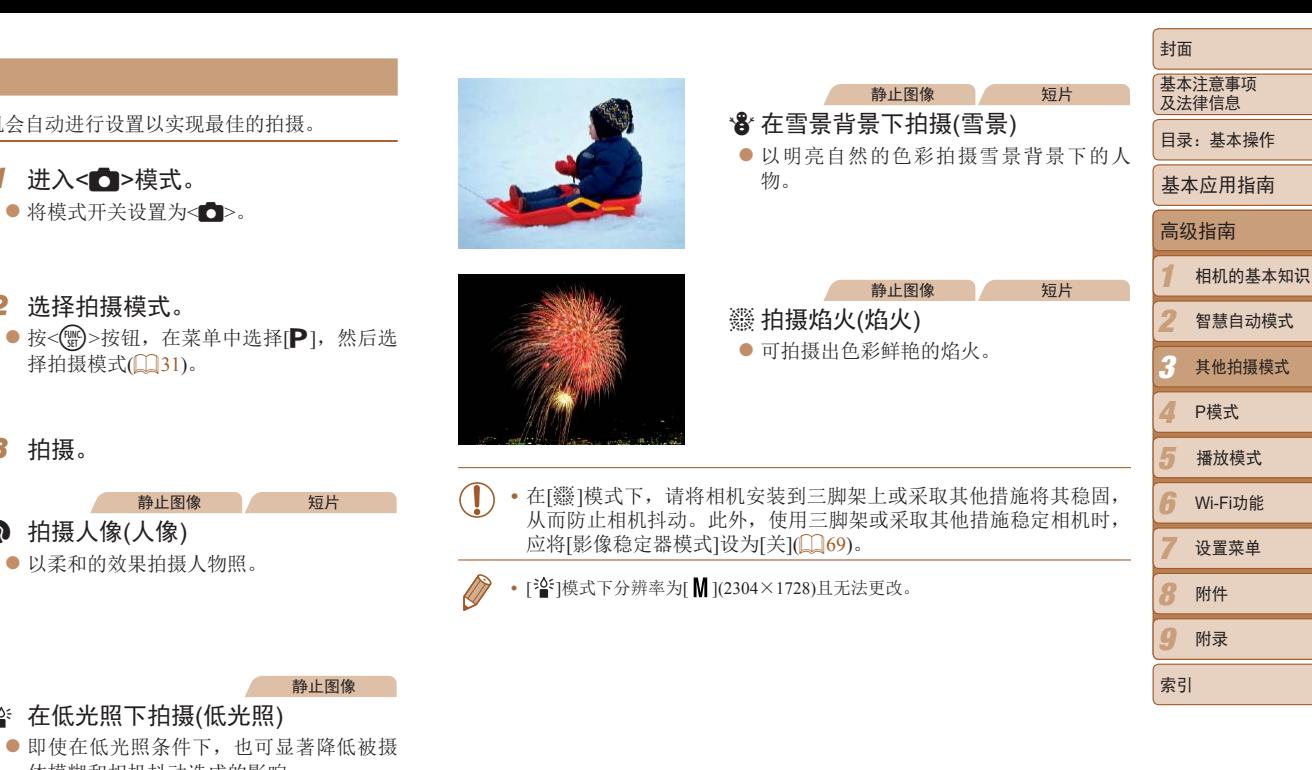

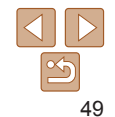

## <span id="page-49-0"></span>应用特殊效果

拍摄时可向图像添加各种效果。

封面 静止图像 基本注意事项 以鱼眼镜头效果拍摄(鱼眼效果) 及法律信息 目录:基本操作 可采用鱼眼镜头变形效果进行拍摄。 基本应用指南 ● 按照"特定场景"(□ 49)中步骤1-2的 1 选择[3]。 高级指南 ● 按照"特定场景"(□ 49)中步骤1-2的 操作选择[61]。 1 相机的基本知识 *2* 选择效果的强弱。 2 智慧自动模式 ● 按<v>按钮后, 按<<>>>按钮选择效果 的强弱,然后按<( )>按钮。 3 其他拍摄模式 XX 将显示应用效果后的预览图像。 4 P模式 SET<sup>+</sup> *3* 拍摄。 5 播放模式 • 建议先试拍几张图像,确保获得理想的效果。 6 Wi-Fi功能 7 设置菜单

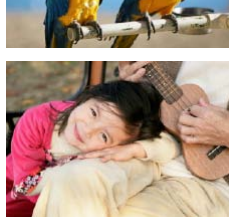

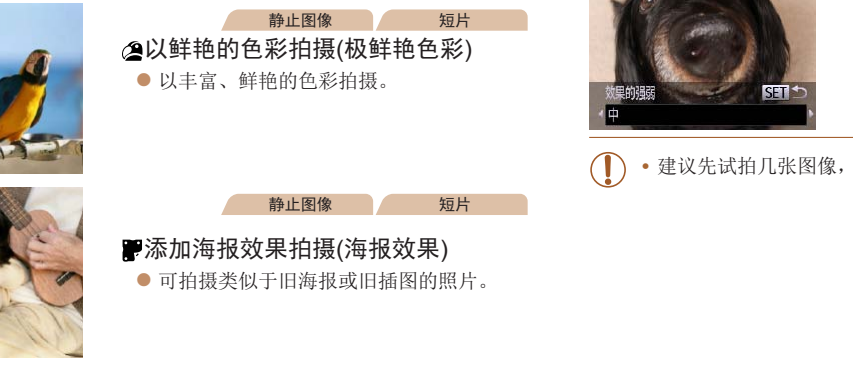

• 在[ **@** ]和[ ],<br>[ ] 机 ] [模式下, 建议先试拍几张图像, 确保获得理想的效果。

*1* 选择拍摄模式。

*2* 拍摄。

操作选择拍摄模式。

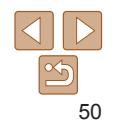

 $\overline{\mathbf{Q}}$  $\Omega$ 

索引

附件 附录

#### 静止图像 一 短片

### 拍摄微缩模型效果的图像(微缩景观效果)

通过虚化图像上所选区域以外的部分获得微缩模型效果。 在记录短片前,通过选择播放速度,也可使短片具有微缩模型效果。播放时,场 景中的人和物将快速移动。注意,不会记录声音。

- 1 选择[ 』。
- 按照"特定场景"(□ 49)中步骤1-2的 操作选择[ 45]。
- XX 将显示一个白框,标示出不进行虚化的图 像区域。
- *2* 选择对焦区域。
	- 按< $\blacktriangledown$ >按钮。
	- 移动变焦杆调整框的大小, 然后按<▲> <p>按钮移动框。

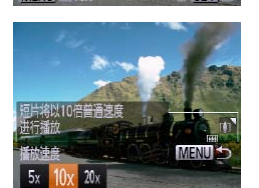

定对焦荷用和荷含 **MENULES1** 

- *3* 要拍摄短片,选择短片播放速度。 ● 按<MENU>按钮, 然后按<<>>>>>按钮选
	- 择速度。
- *4* 返回拍摄屏幕,然后进行拍摄。
- $\bullet$  按< $MENU >$ 按钮返回拍摄屏幕, 然后拍 摄。

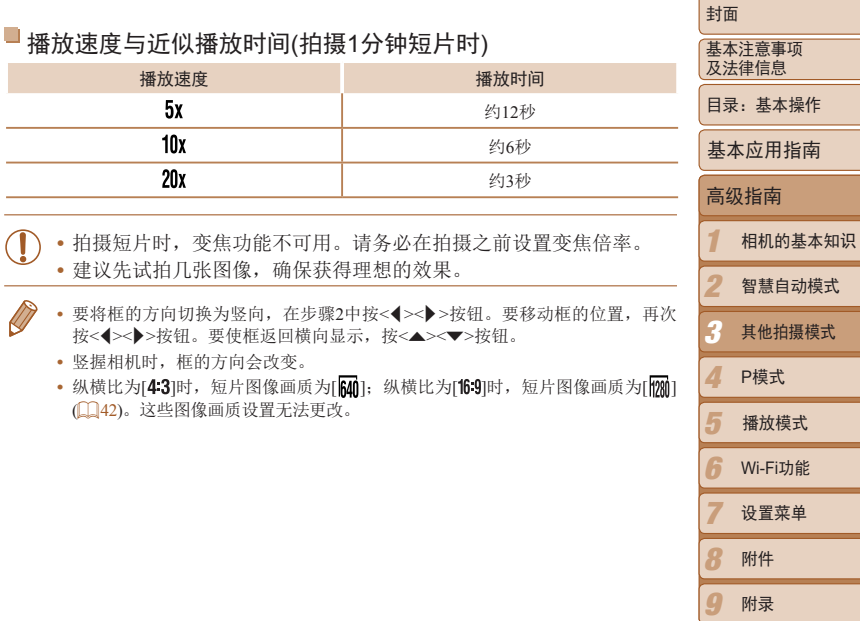

索引

#### 封面 静止图像 静止图像 短片 基本注意事项 以玩具相机效果拍摄(玩具相机效果) 使用单色拍摄 及法律信息 目录:基本操作 此效果会使图像产生虚光现象(四角变暗、模糊),同时更改整体色彩,从而 可拍摄黑白色调、棕褐色调或蓝白色调的图像。 使图像具有使用玩具相机拍摄的效果。 基本应用指南 1 选择[2]。 1 选择[**m**]。 高级指南 ● 按照"特定场景"(□ 49)中步骤1-2的 ● 按照"特定场景"(□ 49)中步骤1-2的 操作选择[ 2]。 1 相机的基本知识 操作选择[0]。 *2* 选择色调。 2 *2* 选择色调。 智慧自动模式 ● 按<v>按钮后, 按<<>>>按钮选择色 ● 按<v>按钮后, 按<<>>>按钮选择色 调, 然后按<(圖)>按钮。 3 其他拍摄模式 调, 然后按<(NG)>按钮。 XX 将显示应用效果后的预览图像。 XX 将显示应用效果后的预览图像。 4 色调 P模式  $\frac{1}{2}$ *3* 拍摄。 ● 黑白模式 *3* 拍摄。 4 标准 5 播放模式 黑白模式 拍摄黑白色调的图像。 标准 拍摄玩具相机效果的图像。 旧照片模式 拍摄棕褐色调的图像。 6 Wi-Fi功能 蓝色 拍摄蓝白色调的图像。 暖色 | 使图像比[标准]色调更偏向暖色系。 7 设置菜单 冷色 使图像比[标准]色调更偏向冷色系。

**•** 建议先试拍几张图像,确保获得理想的效果。

8 9

索引

附件 附录

#### 静止图像 人名 短片

### 使用色彩强调拍摄

选择保留一种颜色,而将其他的颜色都转换成黑白色。

- 1 选择[ $\Lambda$ ]。
- 按照"特定场景" $($  $\Box$ 49)中步骤1-2的 操作选择[*f*A]。
- *2* 访问设置屏幕。
- ●按< $\blacktriangledown$ >按钮。
- XX 将交替显示色彩更改前的图像和色彩强调 后的图像。
- XX 默认情况下,保留的颜色是绿色。
- *3* 指定颜色。
- 将中央框定位在要保留的颜色上, 然后按 <q>按钮。
- XX 将记录指定的颜色。
- *4* 指定要保留的颜色范围。
- 按<▲><▼>按钮调整范围。
- 要仅保留指定的颜色,选择一个较大的负 值。要同时保留与指定颜色相似的颜色, 选择一个较大的正值。
- 按<(需)>按钮返回拍摄屏幕。
- *5* 拍摄。

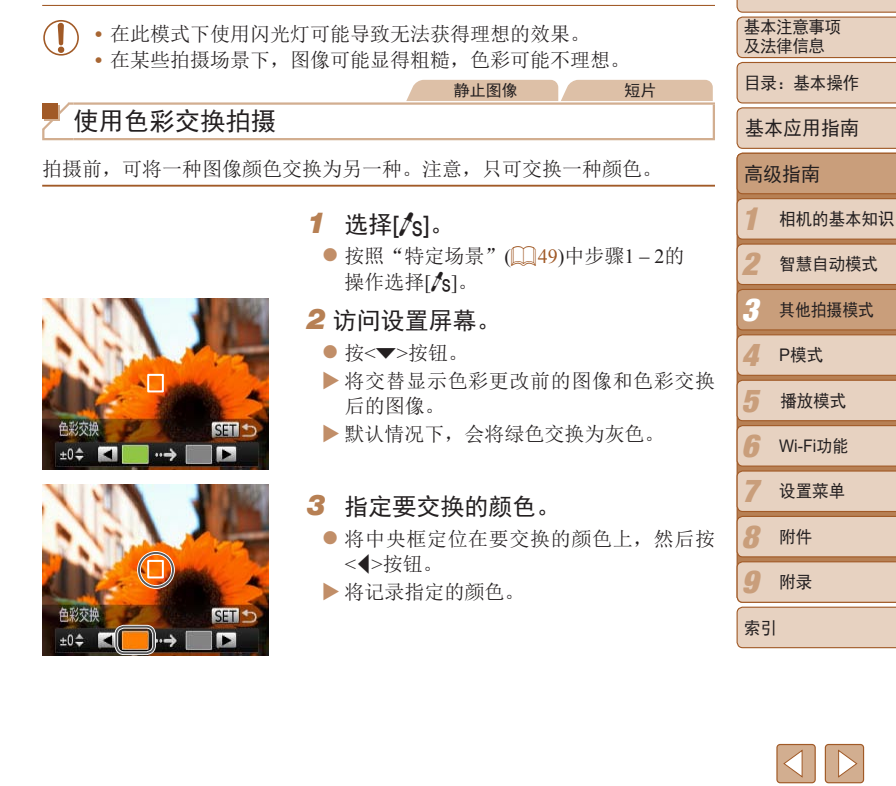

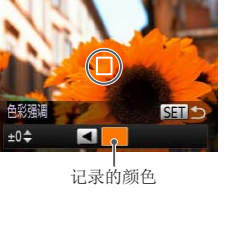

 $\boxed{\infty}$ 

<span id="page-53-0"></span>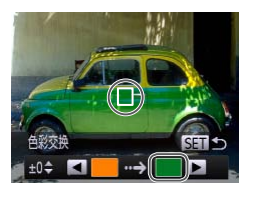

*4* 指定新的颜色。

 $\bullet$  将中央框定位在新的颜色 按钮。

- XX 将记录指定的颜色。
- 5 指定要交换的颜色范围
	- 按<▲><▼>按钮调整范围。
- 要仅交换指定的颜色,选排 值。要同时交换与指定颜 选择一个较大的正值。
- 按<(需)>按钮返回拍摄屏幕
- *6* 拍摄。

**•** 在此模式下使用闪光灯可能导致无法获得理想的效果。 • 在某些拍摄场景下, 图像可能显得粗糙, 色彩可能不

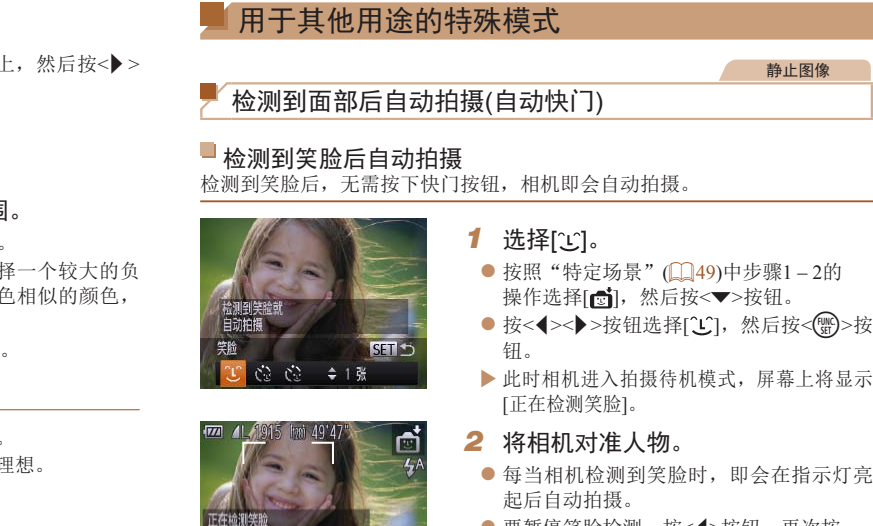

● 要暂停笑脸检测, 按<<> 按钮。再次按 <q>按钮可恢复笑脸检测。

• 完成拍摄后请切换到其他模式, 否则相机检测到笑脸即会继续拍摄。

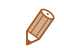

图哲停笑脸检测 **INSP** of 18

**•**  也可如平常一样按下快门按钮进行拍摄。

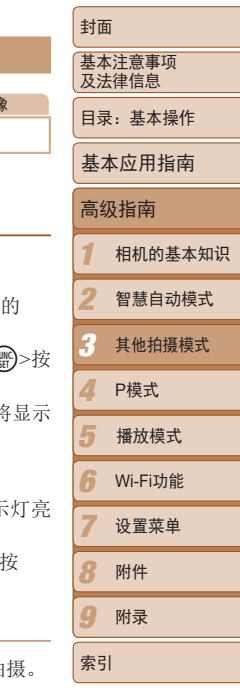

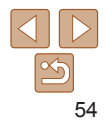

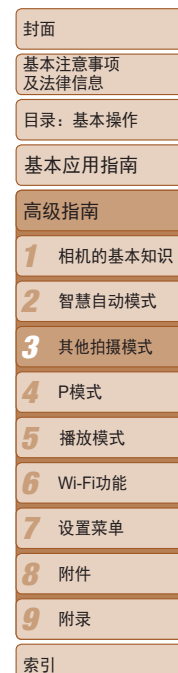

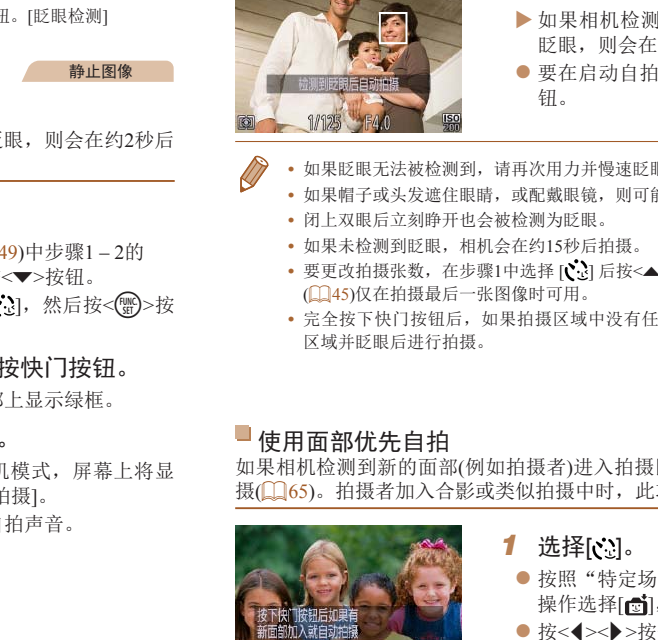

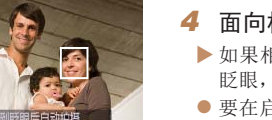

## *4* 面向相机并眨眼。

- XX 如果相机检测到面部处于对焦框内的人物 眨眼,则会在约2秒后自动拍摄。
- 要在启动自拍后取消拍摄, 按<MENU>按

**•**  如果眨眼无法被检测到,请再次用力并慢速眨眼。

- **•**  如果帽子或头发遮住眼睛,或配戴眼镜,则可能无法检测出眨眼。
- 要更改拍摄张数, 在步骤1中选择 [ ] 后按<▲><**▼**>按钮。[眨眼检测]
- **•**  完全按下快门按钮后,如果拍摄区域中没有任何人,则相机会在有人进入拍摄

静止图像

如果相机检测到新的面部(例如拍摄者)进入拍摄区域,则会在约2秒后自动拍 摄(1165)。拍摄者加入合影或类似拍摄中时,此功能非常有用。

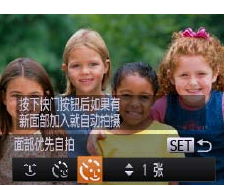

- 按照"特定场景"(□ 49)中步骤1-2的 操作选择[ 时, 然后按<▼>按钮。
- 按<<>>>>按钮选择[<< ], 然后按<( )>按 钮。

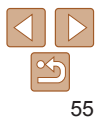

**•**  如果被摄体面向相机,且微笑时露出牙齿,可更容易检测到笑脸。

• 要更改拍摄张数, 在步骤1中选择 [L] 后按<▲><**▼**>按钮。[眨眼检测] ([=](#page-44-0) 45)仅在拍摄最后一张图像时可用。

#### ■使用眨眼自拍

将相机对准人物并完全按下快门按钮。如果相机检测到眨眼,则会在约2秒后 自动拍摄。

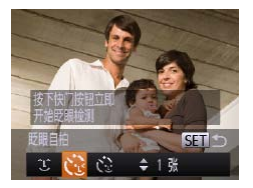

- 选择[ )。
- 按照"特定场景"(□ 49)中步骤1-2的 操作选择[ 时, 然后按<▼>按钮。
- zz 按<q><r>按钮选择[ ],然后按<m>按 钮。

#### *2* 进行拍摄构图并半按快门按钮。

- 确保要眨眼的人物面部上显示绿框。
- *3* 完全按下快门按钮。
- XX 此时相机进入拍摄待机模式,屏幕上将显 示[检测到眨眼后自动拍摄]。
- XX 指示灯会闪烁并响起自拍声音。
- *2* 进行拍摄构图并半按快门按钮。
	- 确保对隹的面部上显示绿框, 其他面部上 显示白框。
- *3* 完全按下快门按钮。
- XX 此时相机进入拍摄待机模式,屏幕上将显 示[请直视相机开始倒计时]。
- XX 指示灯会闪烁并响起自拍声音。
- *4* 加入拍摄区域内的被摄体中并注视 相机。
- ▶ 相机检测到新面部后, 指示灯闪烁的速度 及自拍声音的频率会加快。(闪光灯闪光 时,指示灯仍保持亮起。)约2秒后,相机 拍摄。
- 要在启动自拍后取消拍摄, 按<MENU>按 钮。
- **•**  拍摄者加入拍摄区域的被摄体当中后,即使相机未检测到新的面部,也会在约 15秒后拍摄。
- 要更改拍摄张数, 在步骤1中选择 [ ] 后按<▲><**▼**>按钮。[眨眼检测] ([=](#page-44-0) 45)仅在拍摄最后一张图像时可用。

## 长时间曝光拍摄(慢速快门)

因为相机要处理图像以进行降噪。

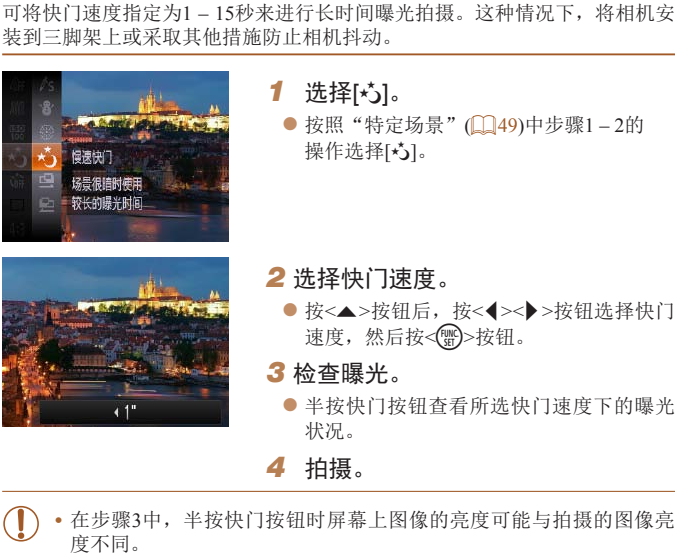

- 6 7 8 9 Wi-Fi功能 设置菜单 附件 附录 索引 **•** 快门速度为1.3秒或更慢时,在拍摄下一张图像之前会有片刻延迟,
- **•** 使用三脚架或采取其他措施稳定相机时,请将[影像稳定器模式]设为 [关](□ 69)。

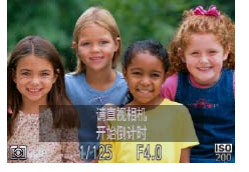

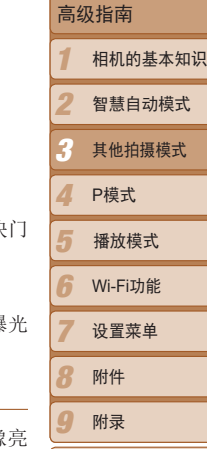

封面 基本注意事项 及法律信息 目录:基本操作

基本应用指南

静止图像

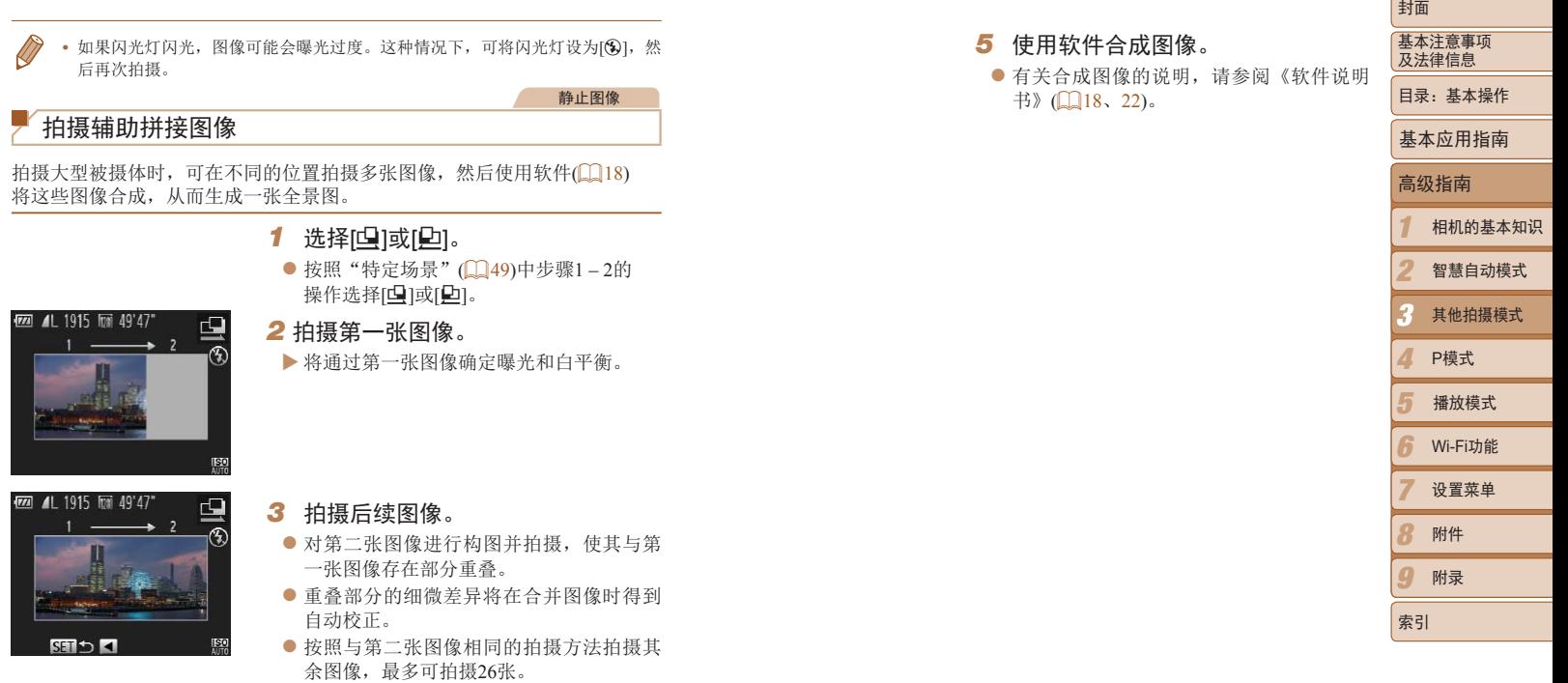

- *4* 完成拍摄。
- 按< $\binom{p}{k}$ >按钮。

 $\boxed{8}$ 

<u> Tanzania (h. 1888).</u>

<span id="page-57-0"></span>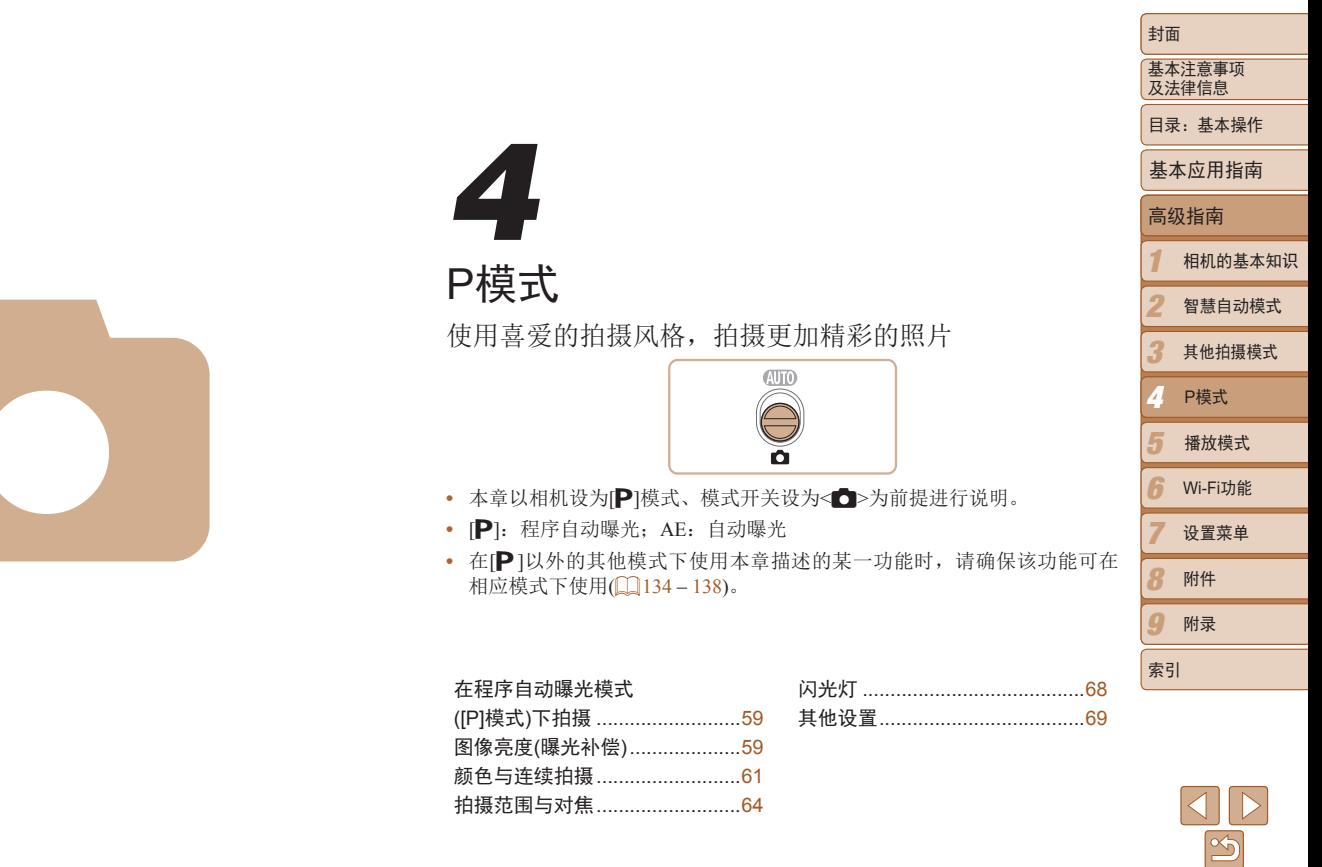

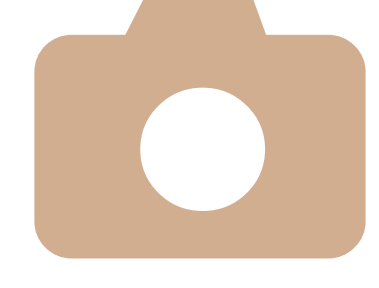

## <span id="page-58-0"></span>在程序自动曝光模式([P]模式)下拍摄

#### 可根据喜爱的拍摄风格自定义各种功能设置。

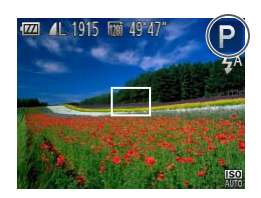

- 1 进入[P]模式。
	- 按照"特定场景"(□ 49)中步骤1-2的 操作选择[P]。

静止图像 短片

- **2** 根据需要自定义相应设置(Q59 – [69\)](#page-68-0), 然后进行拍摄。
- **•**  如果半按快门按钮时无法获得足够的曝光,快门速度和光圈值将以橙色显 示。在这种情况下,尝试调整ISO感光度(1060)或打开闪光灯(如果被摄体较 暗, 368)可能会获得合适的曝光。
- 还可在[P]模式下按短片按钮记录短片。但是, 某些<FUNC.>和<MENU>设置 能会根据短片记录的需要进行自动调整。
- 有关[P]模式[拍摄范围](#page-141-1)的详细信息,请参阅"拍摄范围"(1142)。

<span id="page-58-2"></span><span id="page-58-1"></span>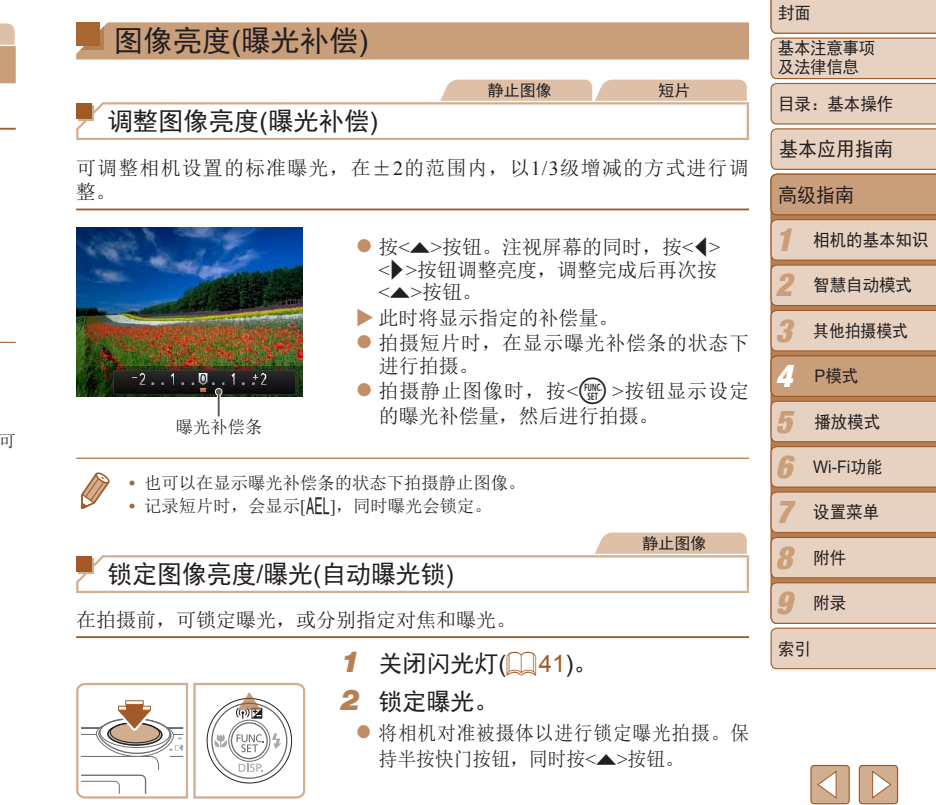

59

 $\propto$ 

- ▶ 会显示[AEL],曝光也会锁定。
- 要解除自动曝光锁定,请松开快门按钮并 再次按<▲>按钮。这种情况下,将不再显 示[AEL]。
- *3* 进行构图并拍摄。

**•**  AE:自动曝光

静止图像

### 更改测光方式

可按照以下方法调整测光方式(亮度测量方式),以适合拍摄条件。

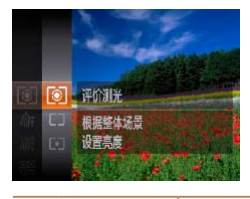

- 按< < -> 按钮, 在菜单中选择[3], 然后选 择所需的选项 $($  $\Box$ 31)。
- XX 此时将显示所配置的选项。

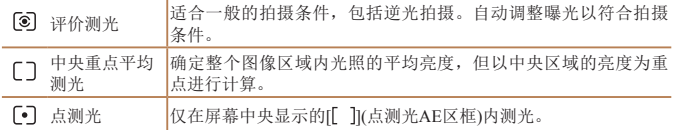

<span id="page-59-0"></span>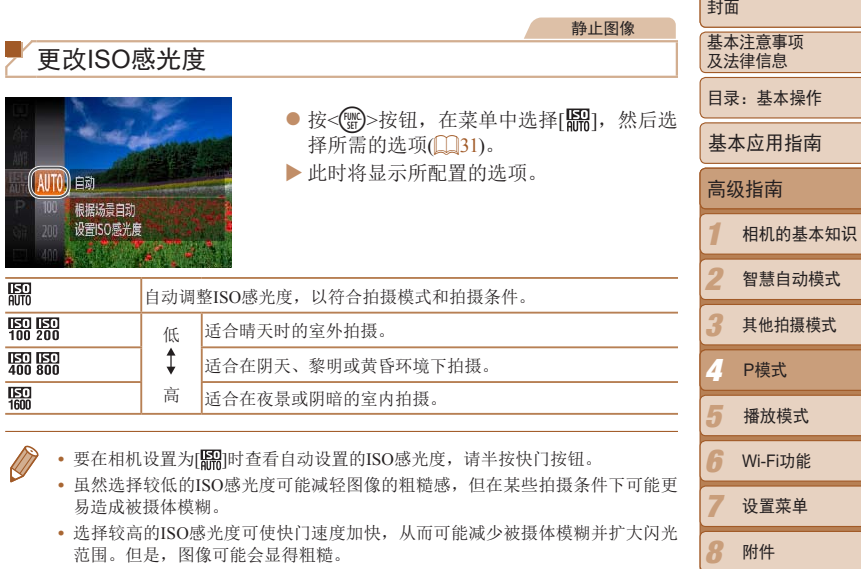

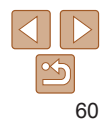

9

索引

附录

## <span id="page-60-0"></span>校正图像亮度(校正对比度)

可在拍摄前检测出过亮或过暗的图像区域(例如面部或背景),并自动调整到 最佳亮度。如果图像的整体对比度不理想,也可在拍摄前对其进行自动校 正,使被摄体更加醒目。

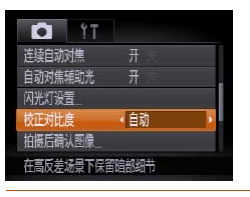

● 按< $MENU$ >按钮, 在 $[①$ ]选项卡中选择 $[$ 校 正对比度],然后选择[自动]([132)。  $\blacktriangleright$  设置完成后, 将显示[ $\mathbb{C}_i$ ]。

静止图像

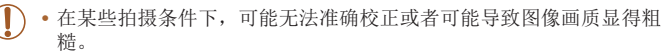

• 也可校正已拍摄的图像(Q34)。

<span id="page-60-1"></span>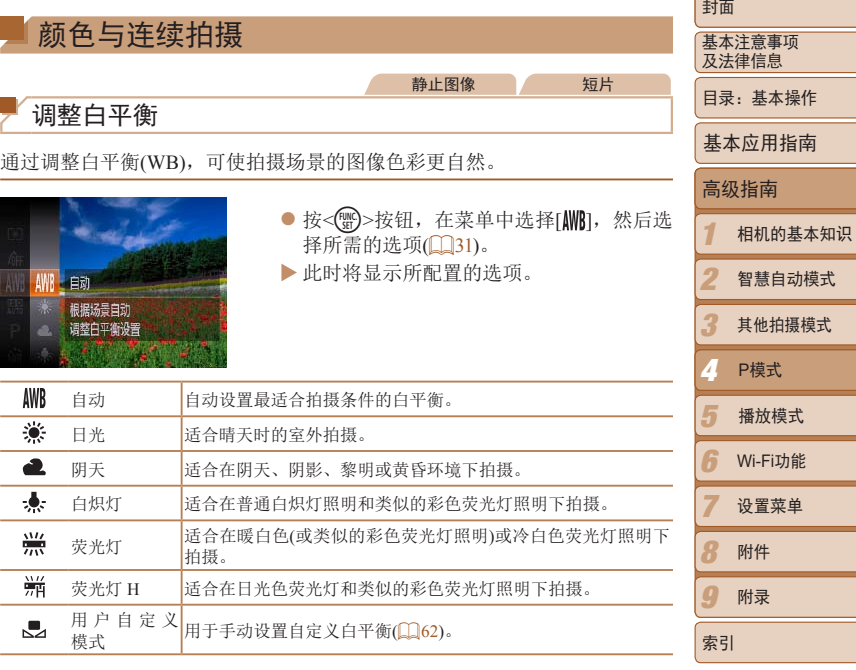

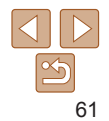

#### <span id="page-61-0"></span>自定义白平衡

要在拍摄时的光源下获得自然的图像色彩,请调整白平衡,使其与拍摄地点 的光源相匹配。请在与拍摄时使用光源相同的光源下设置白平衡。

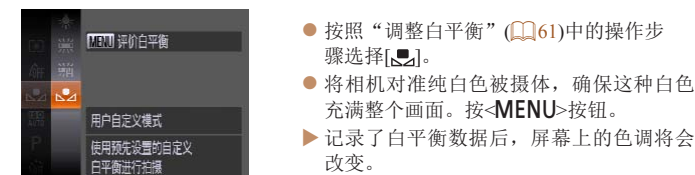

**•** 如果在记录白平衡数据后更改相机的设置,可能无法获得自然的色 彩。

<span id="page-61-1"></span>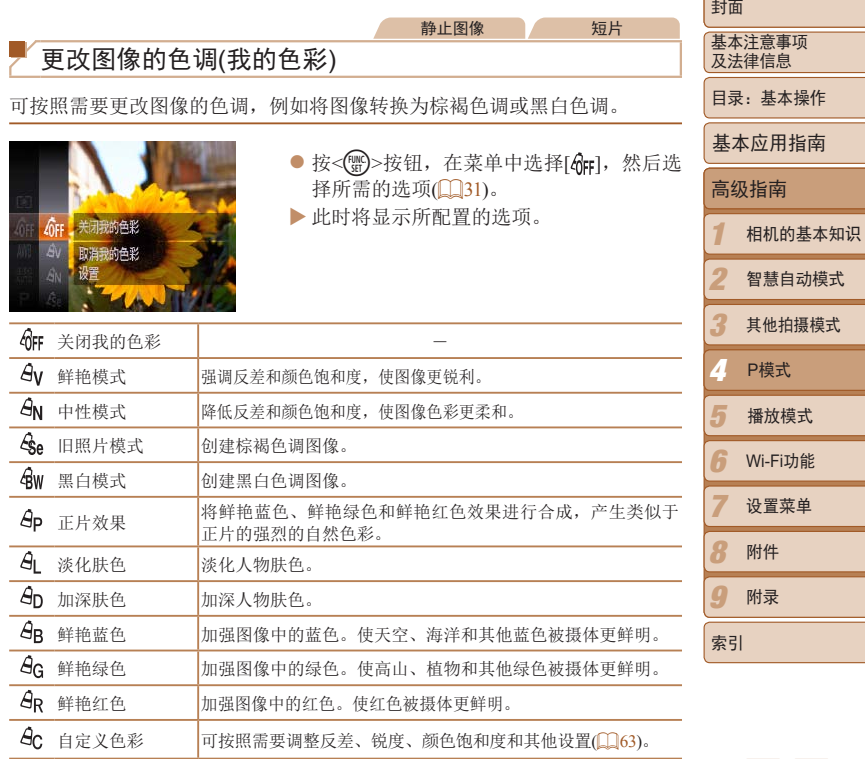

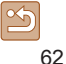

话

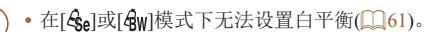

· 在[ $\Theta$ L]和[ $\Theta$ <sub>D</sub>]模式下, 除人物的肤色外, 其他颜色可能会改变。这 设置可能无法让某些肤色达到预期效果。

静止图像 人名 短片

#### <span id="page-62-0"></span>■自定义色彩

可在1 – 5的范围内,按照需要选择图像反差、锐度、颜色饱和度、红色、绿 色、蓝色和肤色的等级。

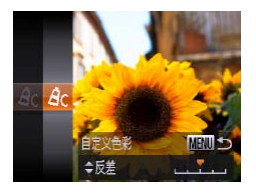

- *1* 访问设置屏幕。
- zz 按照"更改图像的色调(我的色彩)"  $[$  $[$  $($  $]$  $($  $62)$ 中的步骤选择[ $A$ <sup> $C$ </sup>], 然后按 <MFNU>按钮。
- *2* 进行设置。
- 按< $\blacktriangle$  >< $\blacktriangledown$ >按钮选择选项, 然后按< $\blacktriangleleft$  > <r>按钮指定数值。
- 要获得更强/更深的效果(或更深的肤色), 将数值向右调整;要获得更弱/更浅的效 (或更浅的肤色),将数值向左调整。
- 按< $MENU$ >按钮完成设置。

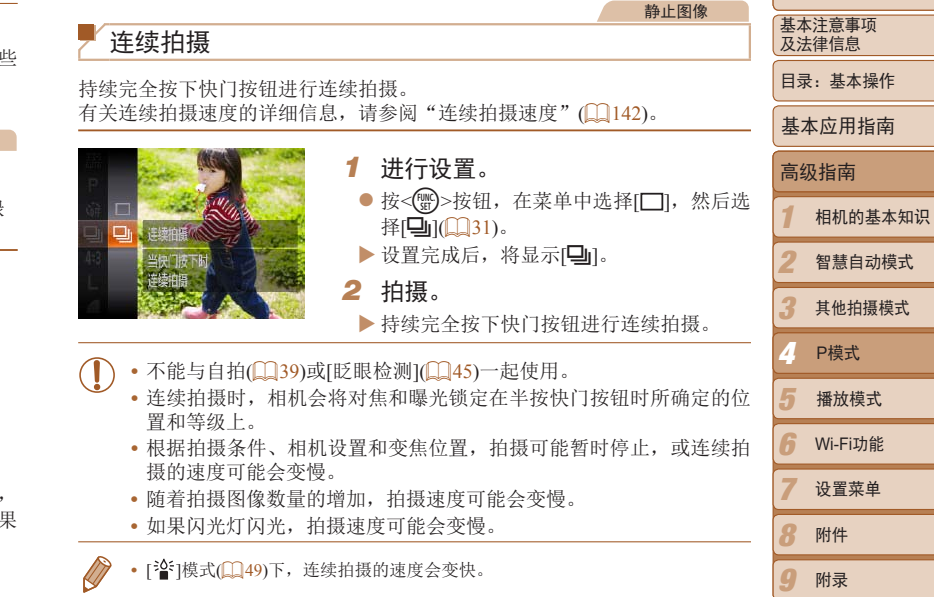

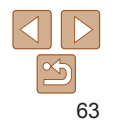

索引

## 拍摄范围与对焦

对焦。

抖动。

#### <span id="page-63-0"></span>静止图像 基本注意事项 拍摄远处的被摄体(无限远) 及法律信息 静止图像 目录:基本操作 要仅对焦远处的被摄体,将相机设为[u]。有关对焦范围的详细信息,请参 拍摄近处的被摄体(微距) 阅"[拍摄范围](#page-141-1)"(□142)。 基本应用指南 要仅对焦近处的被摄体时,将相机设为[光]。有关对焦范围的详细信息,请 参阅"[拍摄范围](#page-141-1)"(□ 142)。 ● 按<<> 按钮后, 按<< > > > 按钮选择[▲], 高级指南 然后按<())>按钮。 1 相机的基本知识  $\blacktriangleright$  设置完成后, 将显示[ $\blacktriangle$ ]。 ● 按<<> 按钮后, 按<< > > > 按钮选择[2], 然后按<())>按钮。 2 智慧自动模式 无眼远  $\blacktriangleright$  设置完成后, 将显示[3]。 3 其他拍摄模式 静止图像 短片 4 P模式 P模式 数码长焦附加镜 5 播放模式 **•** 如果闪光灯闪光,图像可能发生虚光现象。 可使镜头的焦距提高约1.6x或2.0x。在变焦(包括数码变焦)至相同倍率的情况下, **•** 如果变焦进入变焦条下方的黄色区域,[e]将变成灰色并且相机不能 与仅使用相机本身变焦相比,可提高快门速度,减少相机抖动造成的影响。 6 Wi-Fi功能 7 设置菜单 O<sub>II</sub> ● 按<MENU>按钮, 在[O]选项卡中选择[数 • 尝试将相机安装到三脚架上并将相机设置为[C2](140)后拍摄, 以防止相机 白动对维框 ● 智能面部优先 码变焦],然后选择所需的选项(132)。  $\mathbf{Q}$ 附件 XX 画面将会放大,屏幕上会显示变焦倍率。  $-1.6x$ 数码变焦  $\boldsymbol{q}$ 附录 同服自动对焦 索引 放大至一定倍率拍摄时也可抑制抖动 • 数码长焦附加镜不能与数码变焦(Q39)和自动对焦点放大(QQ45)

<span id="page-63-1"></span>共同使用。

- - **•**  使用[1.6x]和[2.0x]时的焦距分别约为44.8 358.4 mm和56.0 448.0 mm(以35mm 胶片换算)。

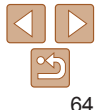

<span id="page-64-2"></span><span id="page-64-1"></span><span id="page-64-0"></span>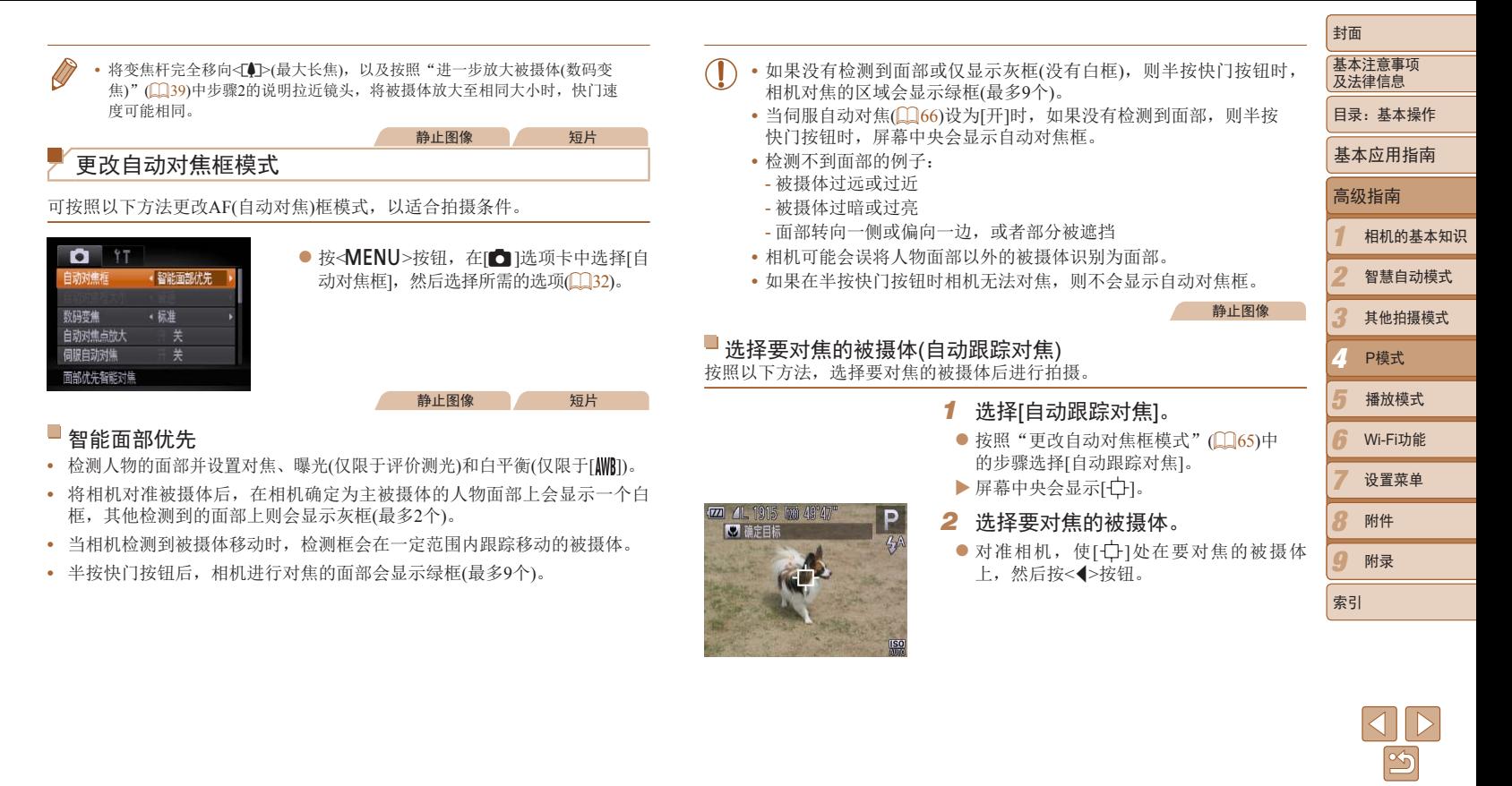

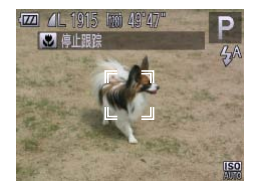

- ▶ 检测到被摄体时, 相机会响起提 云[ ]。即使被摄体移动,相机 定范围内继续对其进行跟踪。
- ▶ 如果相机检测不到被摄体,会显示
- 要取消跟踪,再次按<<→按钮。
- *3* 拍摄。
- $\bullet$  半按快门按钮。 $\left[ \begin{smallmatrix} 0 & 1 \\ 0 & \end{smallmatrix} \right]$ 会变为蓝色 其会在相机继续调整对焦和曝光 跟踪被摄体(伺服自动对焦)(166
- 完全按下快门按钮进行拍摄。
- $\blacktriangleright$  即使拍摄完成后,  $\left[\begin{smallmatrix}\cdot & \cdot \end{smallmatrix}\right]$ 仍会显示 继续跟踪被摄体。
- [伺服自动对焦](**Q**166)设为[开]且无法更改。
	- · 如果被摄体过小或移动过快, 或者被摄体的颜色或亮度与背 反差太小,则相机可能无法跟踪被摄体。
	- [<sup>6</sup>]选项卡中的[自动对焦点放大]不可用。
	- [出和[A]不可用。
- 即使不按<</><<//>按钮, 半按快门按钮时相机也可检测出被摄体。拍摄5 幕中央会显示[十]。

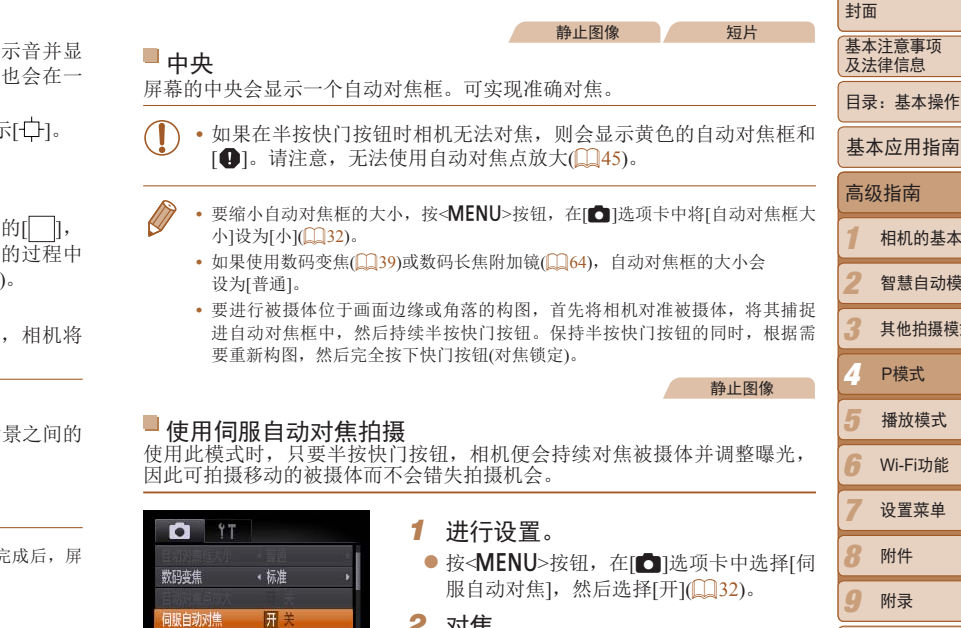

*2* 对焦。

<span id="page-65-0"></span>连续自动对焦

保持半按快门按钮可持续

 $#$ 

● 半按快门按钮期间, 在显示蓝色自动对焦框 的位置会保持对焦和曝光。

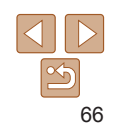

设置菜单

播放模式

索引

相机的基本知识 智慧自动模式 其他拍摄模式

- **•** 在低光照条件下,半按快门按钮时可能无法激活伺服自动对焦功能 (自动对焦框可能不会变为蓝色)。这种情况下,对焦和曝光会根据指 定的自动对焦框模式进行设置。
- **•** 如果无法获得足够的曝光,则快门速度和光圈值将以橙色显示。此时 请先松开快门按钮,然后再次半按快门按钮。
- **•** 无法使用自动对焦锁进行拍摄。
- [<sup>6</sup>]选项卡中的[自动对焦点放大]不可用。
- 使用自拍(0039)时不可用。

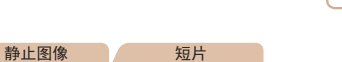

#### 更改对焦设置

通常情况下,即使不按快门按钮,相机也会对所对准的被摄体进行持续对 焦,但您也可将相机设置为仅在半按快门按钮时进行对焦。

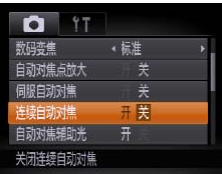

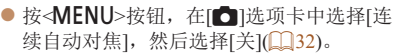

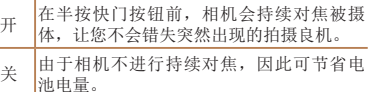

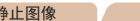

使用自动对焦锁拍摄

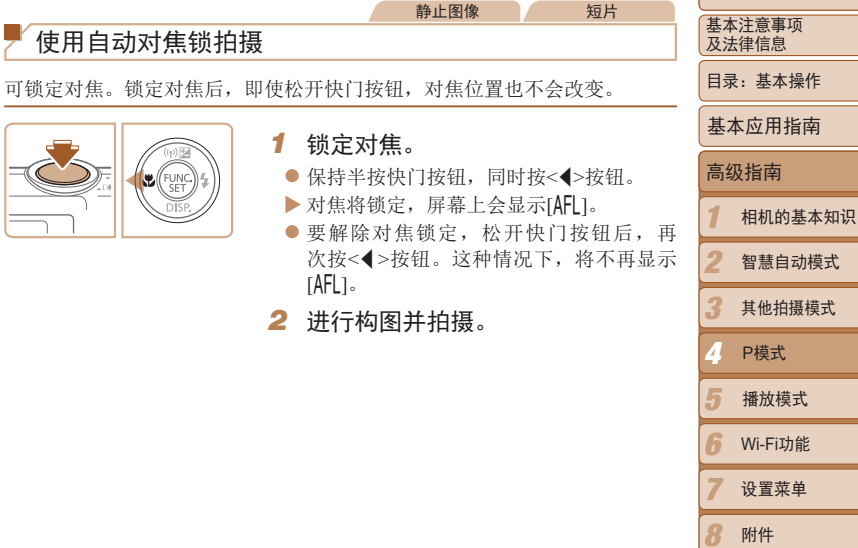

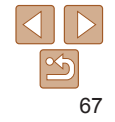

 $\boldsymbol{q}$ 

索引

附录

<span id="page-67-0"></span>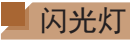

### <span id="page-67-1"></span>开启闪光灯

可使[闪光](#page-141-3)灯在每次拍摄时都闪光。有关闪光范围的详细信息,请参阅"闪光 [范围](#page-141-3)"(□142)。

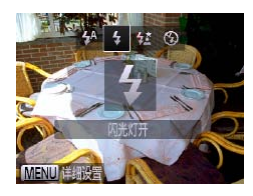

#### 进行设置。

● 按<▶>按钮后, 按<<▶>按钮选择[5], 然后按<())>按钮。

静止图像

静止图像

 $\blacktriangleright$  设置完成后, 将显示[ $\blacktriangle$ ]。

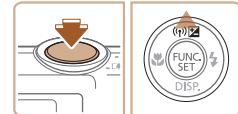

**•**  FE:闪光曝光

## 使用慢速同步拍摄

选择此选项后,闪光灯会闪光,从而增强主被摄体(如人物)的亮度;同时, 相机会使用较慢的快门速度拍摄,提高闪光范围之外背景的亮度。 有关[闪光范围](#page-141-3)的详细信息,请参阅"闪光范围"(142)。

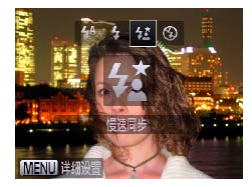

### *1* 进行设置。

- 按<◆>按钮后, 按<◆>>按钮选择[结], 然后按<())>按钮。
- ▶ 设置完成后, 将显示[结]。

1 2 3 4 5 封面 基本注意事项 及法律信息 目录:基本操作 高级指南 相机的基本知识 智慧自动模式 其他拍摄模式 P模式 P模式 基本应用指南 播放模式 *2* 拍摄。 ● 即使闪光灯闪光, 在快门声音尚未结束之 前,也请确保主被摄体不要移动。 **•** 请将相机安装到三脚架上或采取其他措施将其稳固,从而防止相机抖 动。此外,使用三脚架或采取其他措施稳定相机时,应将[影像稳定 器模式1设为[关](1169)。 静止图像 使用闪光曝光锁拍摄 如同使用自动曝光锁(0)59)一样,用闪光灯拍摄时,可锁定曝光。 1 将闪光灯设为[ $\sharp$ ]([168)。 *2* 锁定闪光曝光。

- 将相机对准被摄体以进行锁定曝光拍摄。 保持半按快门按钮,同时按<▲>按钮。
- $\blacktriangleright$  闪光灯会闪光, 显示[FEL ]时, 相机会记录 下闪光输出级别。
- 要解除闪光曝光锁定, 请松开快门按钮, 并再次按<▲>按钮。这种情况下, 将不再 显示fFl1。
- *3* 进行构图并拍摄。

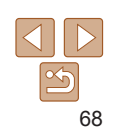

索引

Wi-Fi功能 设置菜单 附件 附录

## <span id="page-68-1"></span>其他设置

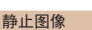

设为[关]。

## 更改压缩率(图像画质)

按照以下方法从两种压缩率中进行选择: △ (极精细)、△ (精细)。有关 压缩率不同的图像在存储卡上可存储的张数,请参阅"[每张存储卡的可拍摄](#page-140-0) 张数([纵横比为](#page-140-0)4:3时)"(□141)。

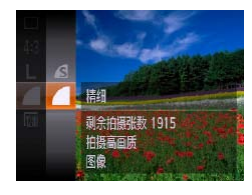

## 进行设置。

● 按<( )>按钮, 在菜单中选择[ |, 然后选 择所需的选项 $($  $\Box$ 31)。

静止图像 短片

<span id="page-68-0"></span>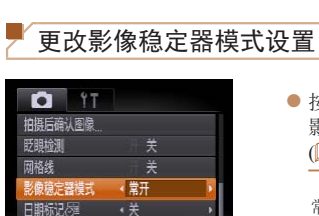

• 关 识别场景。获取最佳影像稳定器效果

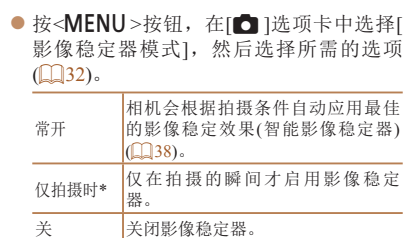

\* 记录短片时,设置自动更改为[常开]。

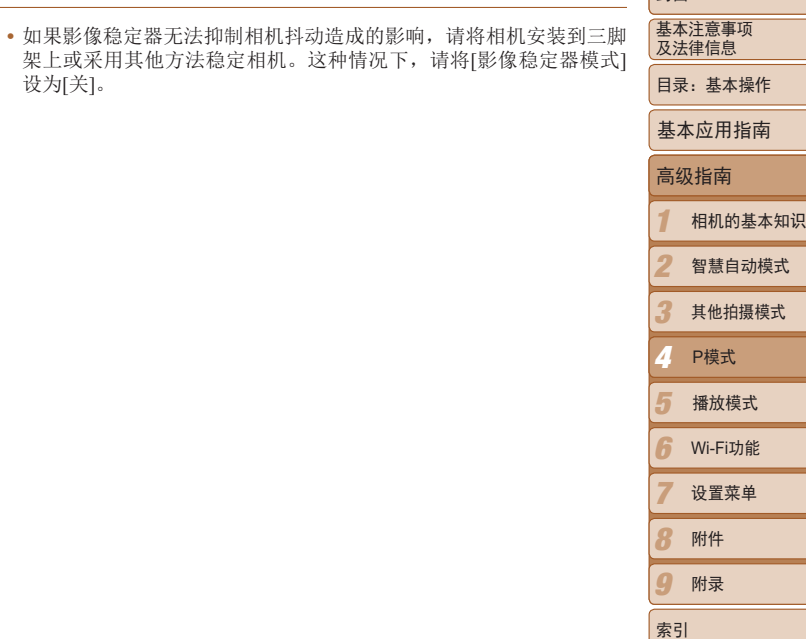

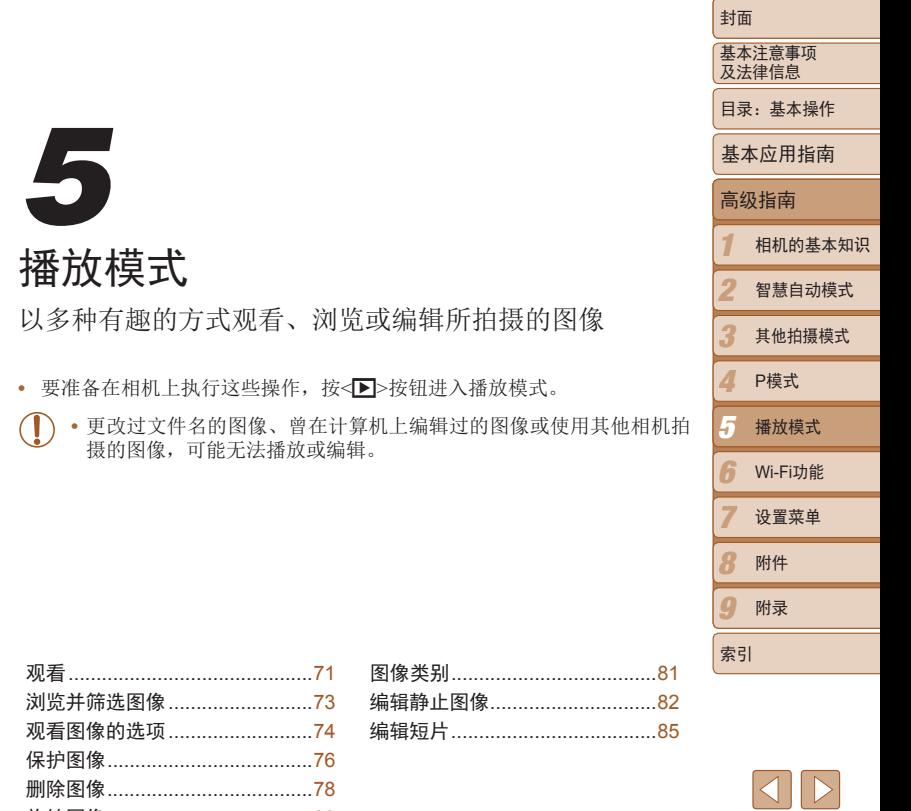

旋转图像 [.....................................80](#page-79-0)

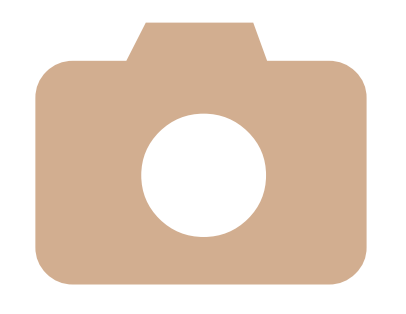

 $|\mathfrak{G}$ 

## <span id="page-70-0"></span>观看

#### 拍摄图像或短片后,可按照以下方法在屏幕上进行观看。

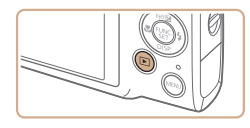

*1* 进入播放模式。 ● 按< $\overline{P}$ >按钮。 XX 将显示最后拍摄的图像。

下一张图像, 按<>>按钮。

*2* 浏览图像。

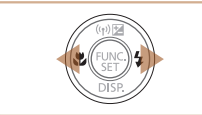

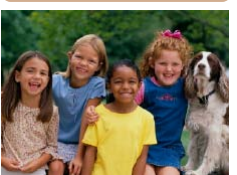

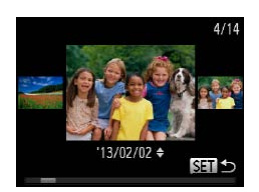

- 要访问滚动显示模式, 按住<<>>>>按钮1 秒以上。在此模式下,可按<<→>>按钮
- 浏览图像。此时图像会显得粗糙。 ● 要返回单张图像显示, 按<( )>按钮。

● 要观看上一张图像, 按<4>按钮。要观看

● 要浏览按拍摄日期分组的图像, 在滚动显 示模式下按<o><p>按钮。

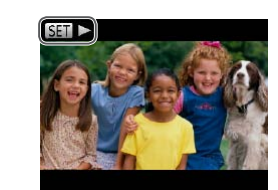

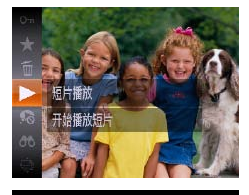

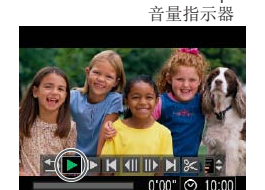

 $\bullet$  短片以 $[$   $\blacksquare$   $\blacktriangleright$  ]图标为标志。要播放短片, 请转至步骤3。

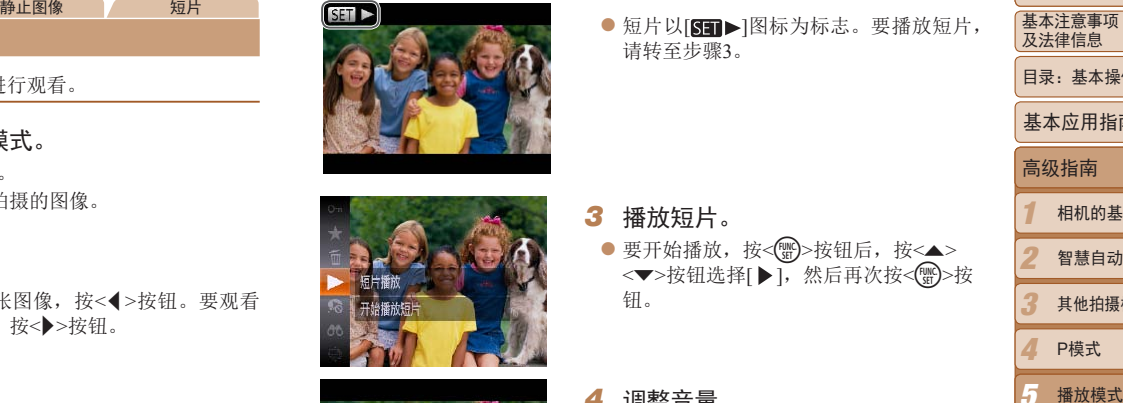

*4* 调整音量。 ● 按<▲><▼>按钮调整音量。即使在音量指 示器消失后,也可按<▲><▼>按钮调整音 量。

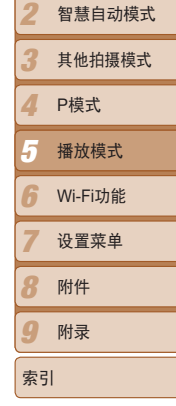

1

高级指南

基本应用指南

相机的基本知识 智慧自动模式

封面 基本注意事项 及法律信息 目录:基本操作

*5* 暂停播放。 ● 要暂停或恢复播放, 按<(需)>按钮。

钮。

 $\blacktriangleright$  短片播放完毕后, 将显示 $\boxed{\text{S}}$ 

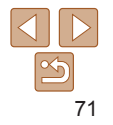

- 要关闭滚动显示, 按<MENU>按钮, 在[F]选项卡中选择[滚动显示], 然后选择 [关]。
- 如果要在进入播放模式后显示最后拍摄的图像,可按<MENU>按钮, 在[D]选 项卡中选择[返回],然后选择[上一拍摄图像]。
- 要更改图像之间的切换效果,按<MENU>按钮,在[D]选项卡中选择[切换效果], 然后按<◆><◆>按钮选择效果。

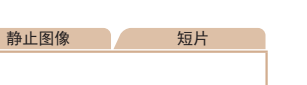

■柱状图

昏暗 ← 明亮

高

低

<span id="page-71-0"></span>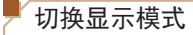

按<▼>按钮可查看屏幕上显示的其他信息,也可隐藏这些信息。有关这些显 示信息的详情,请参阅"播放(详细信息显示)" $($ 

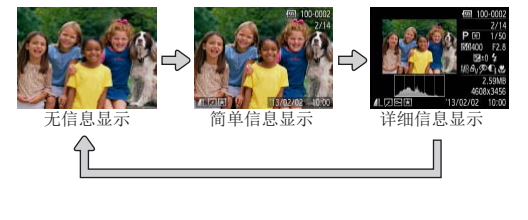

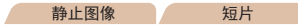

#### 曝光过度警告(针对图像中的高光区域)

在详细信息显示屏幕(1)72)上, 图像中曝光过度的高光区域会闪烁。

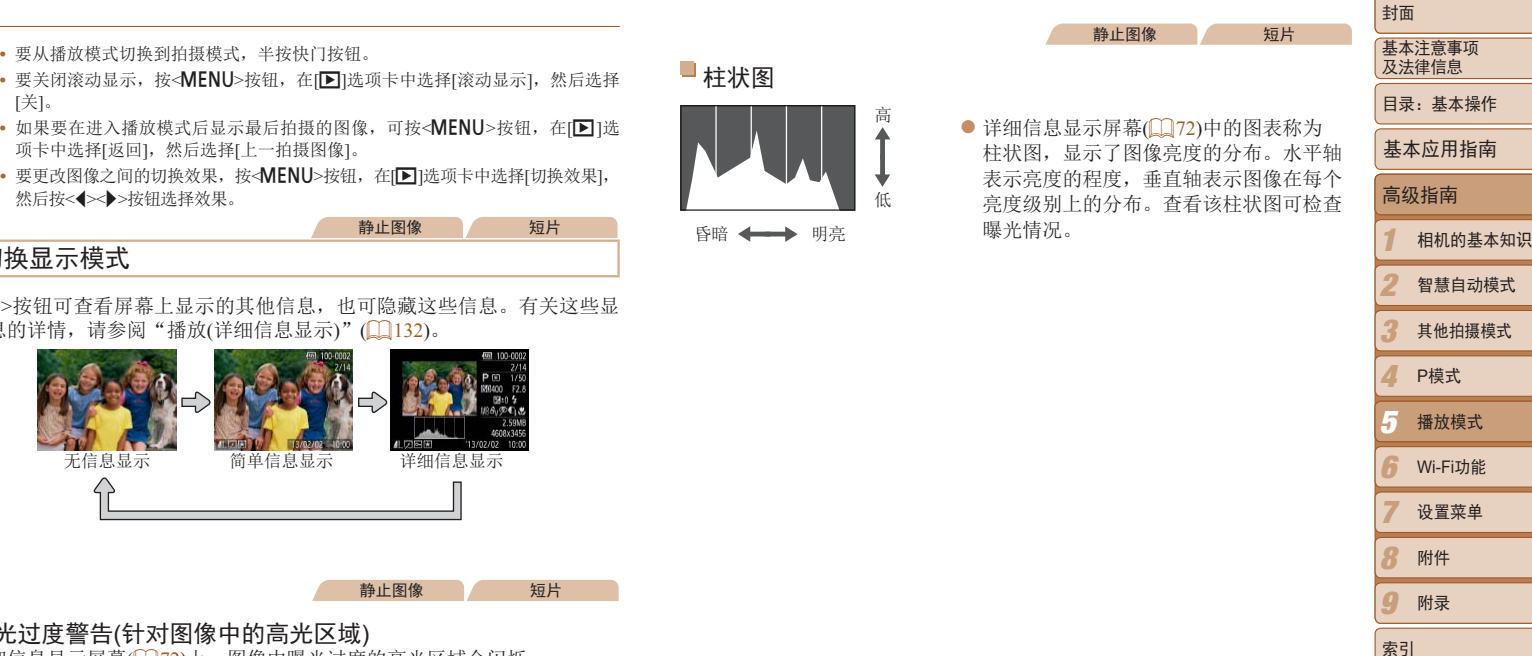

静止图像 短片

● 详细信息显示屏幕(□ 72)中的图表称为

曝光情况。

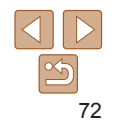
## <span id="page-72-0"></span>播放模式浏览并筛选图像 静止图像 一 短片 通过索引显示功能定位图像 通过索引显示多张图像,可快速找到要查找的图像。 调过索引品  $\bullet$  将变焦杆移 显示图像。 示图像的数量。 ●要减少显示  $<$ Q>一侧。 量都会减少。 *2* 选择图像。

- $\bullet$   $\#<\!\!\blacktriangle\!\!>\!\!\blacktriangledown\!\!>$
- ▶ 所选图像上会
- 按< 的 >按钮以单张图像显示查看所选的 图像。

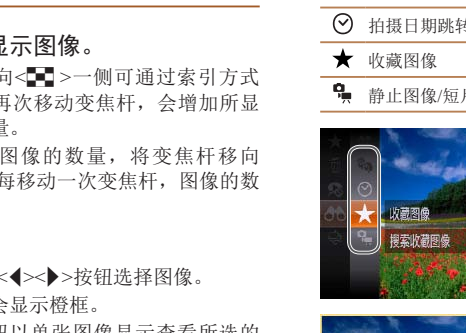

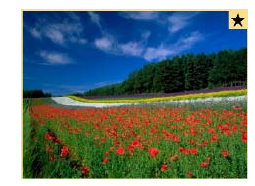

<span id="page-72-1"></span>查找符合指定条件的图像

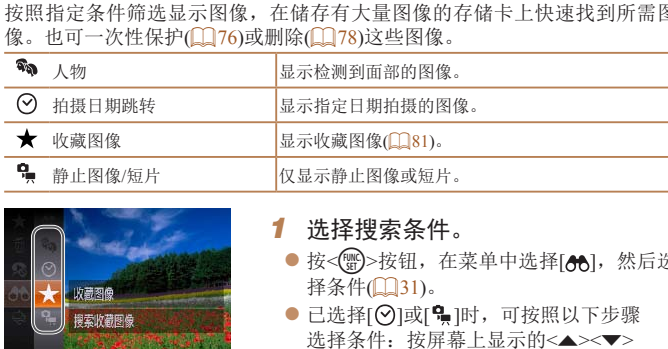

## *2* 观看筛选的图像。

● 符合筛选条件的图像将显示在黄框内。 要仅观看这些图像, 按<<→>>按钮。

静止图像 一 短片

● 要取消筛选显示, 在步骤1中选择[68]。

<<>>>>按钮, 然后按<(\\\\\\)>按钮。

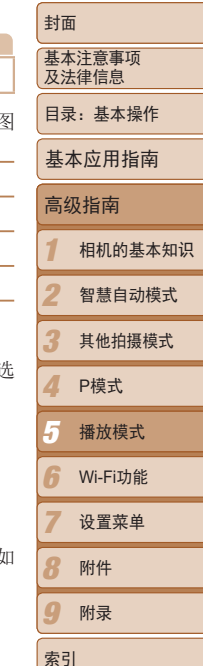

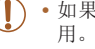

**•** 如果相机未检测到符合某些筛选条件的图像,则这些筛选条件不可

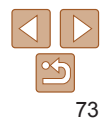

- 
- •观看筛选图像(步骤2)的选项包括"通过索引显示功能定位图像"(□73)、<br>"[观看幻灯片](#page-74-0)"(□75)和"[放大显示图像](#page-73-0)["](#page-70-0)(□74)。可在执行" [观看](#page-70-0)"(1171)、"[删除全部图像](#page-78-0)"(1179)、"[添加图像至打印列表](#page-120-0) [\(DPOF\)](#page-120-0)"(□ 121)或"[将图像添加至相册](#page-122-0)"(□ 123)操作时选择[选择搜索到 的全部

<span id="page-73-0"></span>图像],一次性保护、删除或打印找到的所有图像或全部添加至相册。

• 如果编辑图像并将其另存为新图像(QQ82-[85](#page-84-0)), 将显示提示信息, 并不再 显示找到的图像。

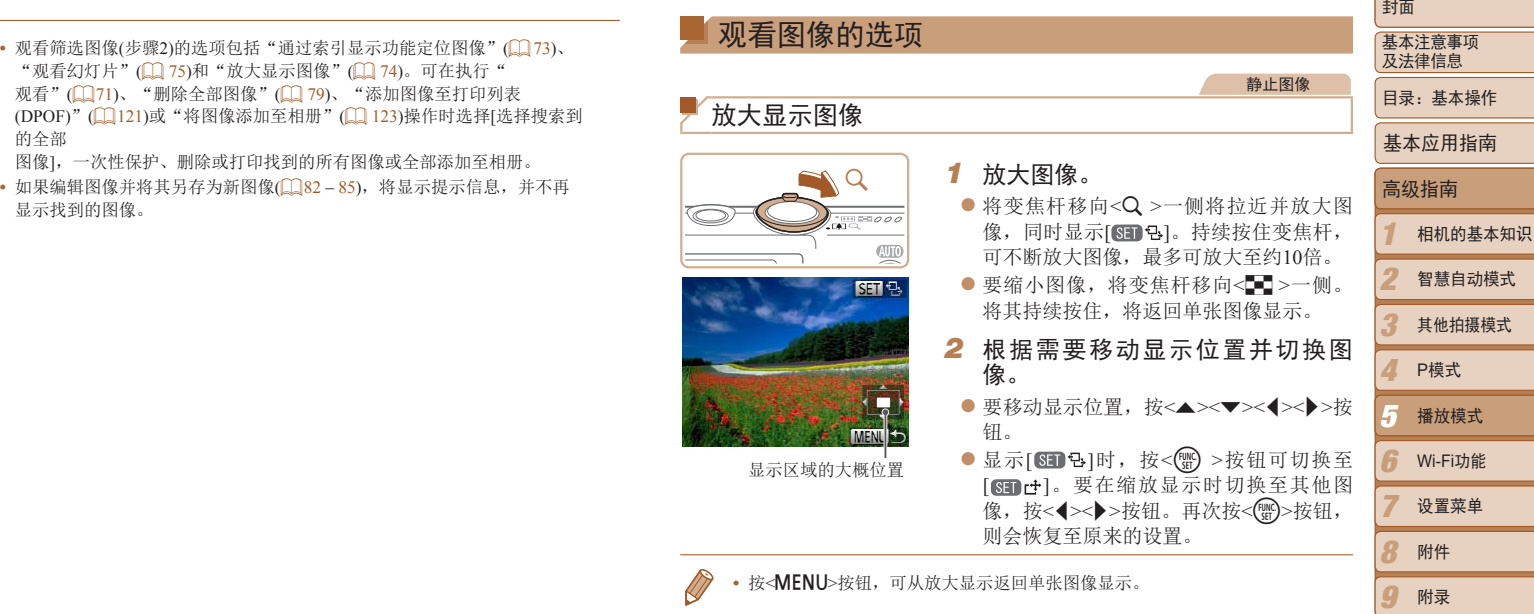

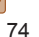

索引

事项

#### <span id="page-74-0"></span>观看幻灯片

#### 按照以下方法自动播放存储卡中的图像。每张图像显示约3秒钟。

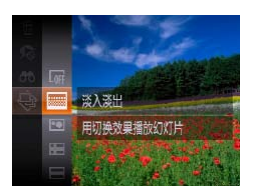

## 选择幻灯片切换效果并开始播放。

- 按<()>按钮, 在菜单中选择[+], 然后选 择所需的选项(CQ31)。
- XX 显示[导入图像]数秒钟后,将开始播放幻 灯片。
- 按<MENU>按钮停止幻灯片播放。

• 幻灯片播放过程中, 会关闭相机的节电功能(QQ29)。

- 要暂停或恢复幻灯片播放, 按<( )>按钮。
- 在播放过程中, 按<◀ ><▶ >按钮可切换至其他图像。要快进或快退, 按住 <q><r>按钮。
- 在图像搜索模式(CD73)下,只播放符合搜索条件的图像。

#### 更改幻灯片设置 可设置重复播放幻灯片,并更改图像间的切换效果和每张图像的显示时间。 *1* 访问设置屏幕。 ● 按< $MENU$ >按钮, 然后在 $[□$ ]选项卡 (= 75)中选择[幻灯片播放]。 *2* 进行设置。

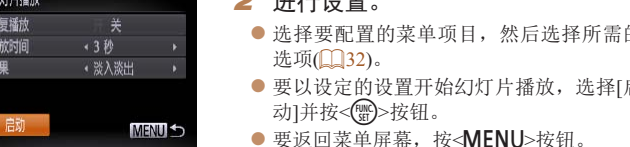

**•** 在[效果]中选择[气泡]时,无法更改[播放时间]。

选项(132)。

动]并按<m>按钮。

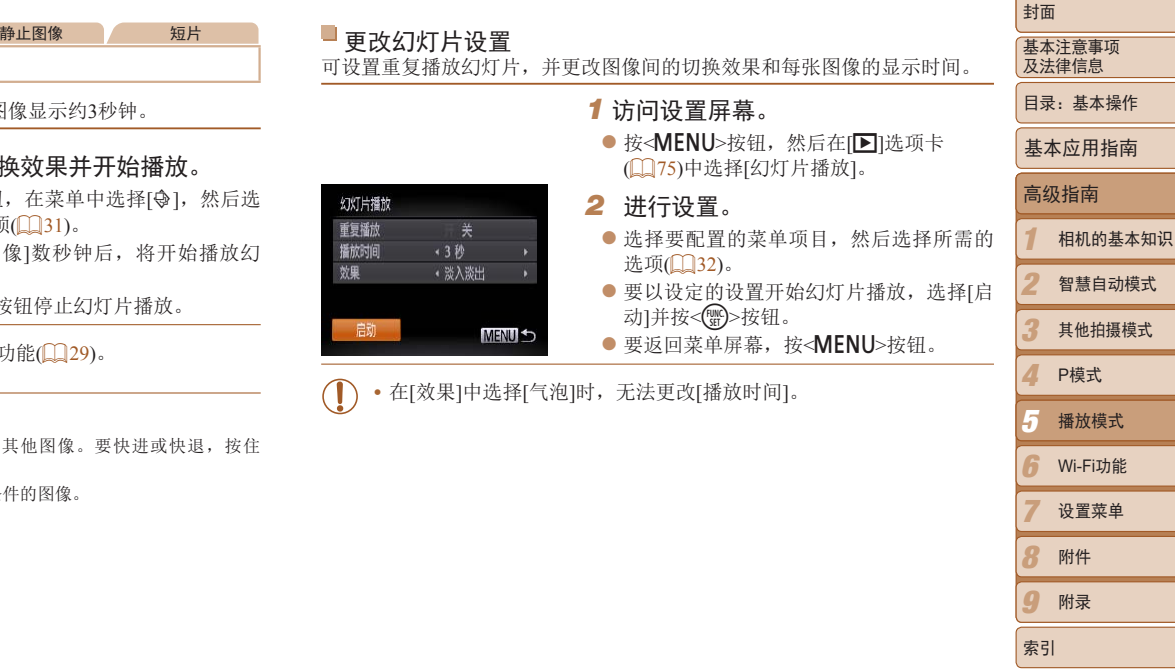

# 75

防止意外删除图像

## <span id="page-75-1"></span>自动播放相似图像(关联播放)

相机会基于当前的图像提供4张相似的备选图像,如果从中选择1张,相机则会再选 择显示4张图像,让您享受意想不到的播放顺序带来的乐趣。建议在多种场景下拍摄 了多张图像后使用此功能。

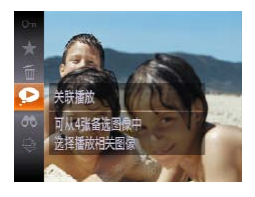

*1* 选择关联播放。

zz 按<m>按钮,然后在菜单(= 31)中选择  $[**②**]<sub>o</sub>$ 

▶ 将显示4张备选图像。

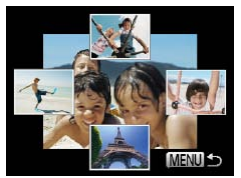

*2* 选择图像。

● 按<▲><▼><<→>>按钮选择下一张要观 看的图像。

XX 选择的图像会显示在屏幕中央,周围会显 示下一组4张备选图像。

- 要全屏显示中央的图像, 按<( )>按钮。要恢 复到原来的显示,再次按<(器)>按钮。
- 按<MENU>按钮可恢复单张图像显示。
- **•**  关联播放的对象仅为使用本相机拍摄的静止图像。
	- **•** 关联播放在以下情况下不可用:
	- 使用本相机拍摄的图像不足50张
	- 当前显示的图像不受支持
	- 在筛选显示(173)中显示图像时

<span id="page-75-0"></span>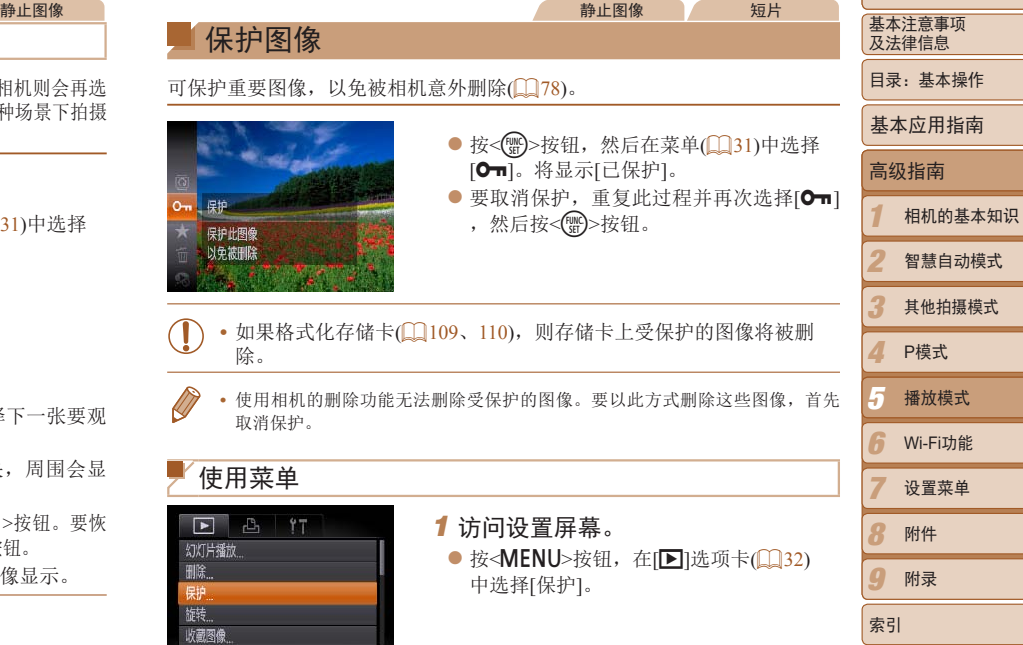

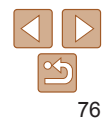

<span id="page-76-2"></span><span id="page-76-0"></span>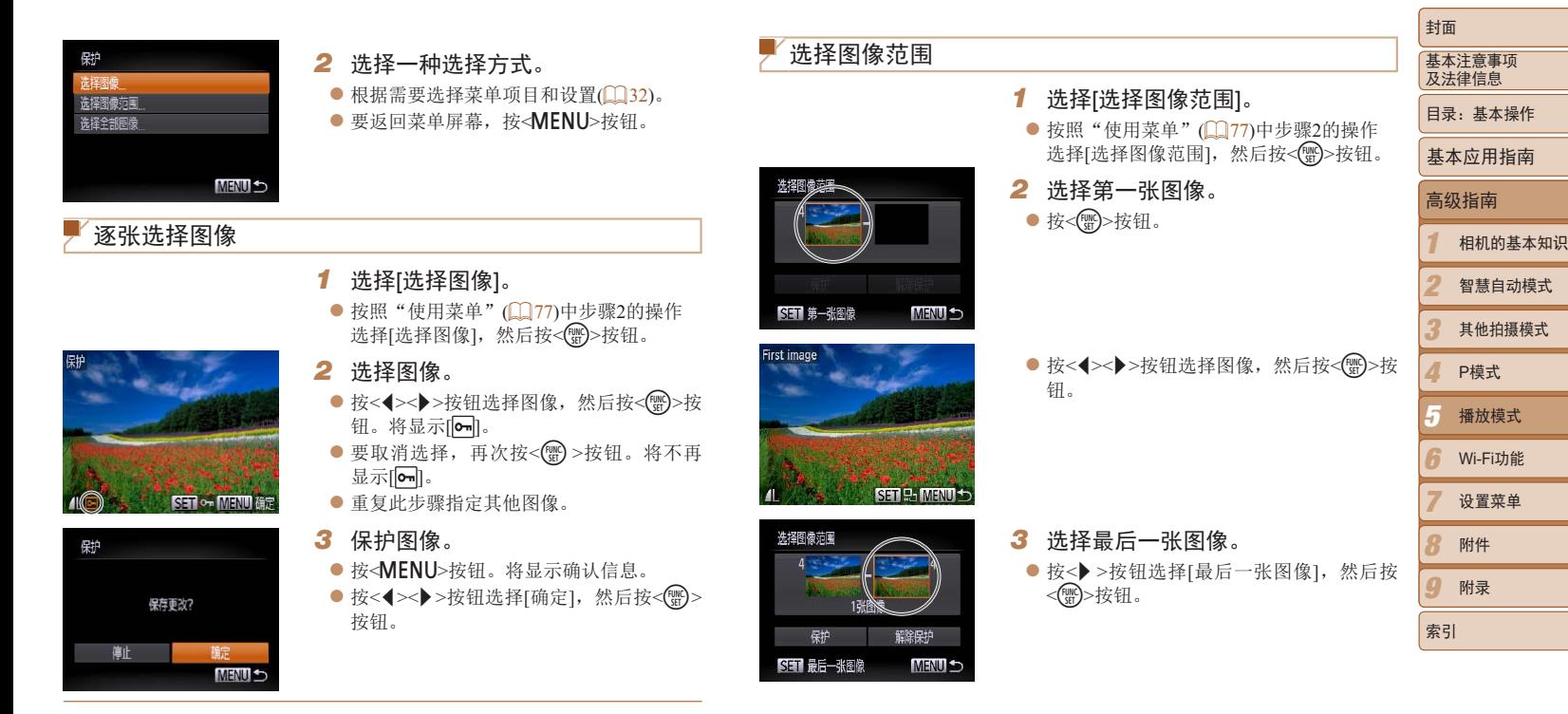

<span id="page-76-1"></span>**•** 在完成步骤3的设置前,如果切换至拍摄模式或关闭相机,图像将不 会被保护。

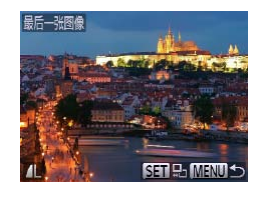

钮。

● 无法将第一张图像之前的图像选择为最后 一张图像。

## 静止图像 短片 可逐张选择并删除不需要的图像。由于删除的图像无法恢复,因此删除图像

*2* 删除图像。

XX 当前图像已删除。

然后按<()>按钮。

 $\lceil \frac{2}{3} \rceil$ .

*1* 选择要删除的图像。 ● 按<< $\blacklozenge$ >按钮选择图像。

择[删除],然后按<( )>按钮。

时请务必谨慎。但是,受保护的图像(0)76)无法删除。

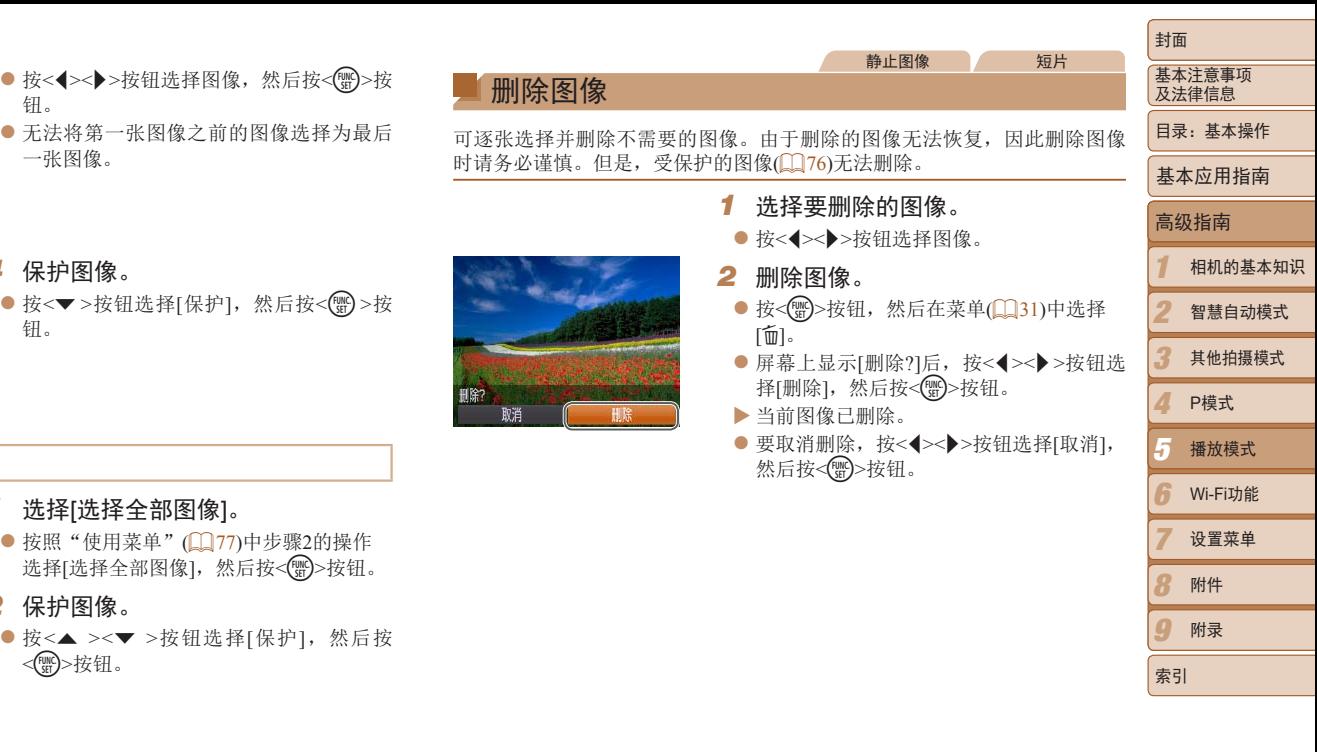

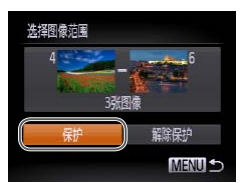

*4* 保护图像。 ● 按< $\blacktriangledown$ >按钮选择[保护], 然后按<( )>按 钮。

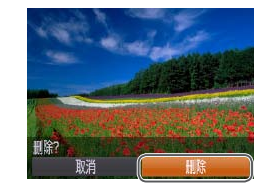

<span id="page-77-0"></span>删除图像

## 一次指定所有图像

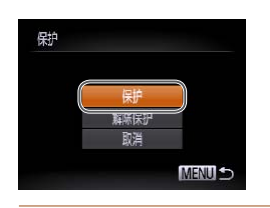

选择[选择全部图像],然后按<( )>按钮。 *2* 保护图像。

*1* 选择[选择全部图像]。

● 按< $\blacktriangle$  >< $\blacktriangledown$  >按钮选择[保护], 然后按 <(哪)>按钮。

● 按照"使用菜单" $($ 1177)中步骤2的操作

**•**  要取消对整组图像的保护,在"选择图像范围"的步骤4或"一次指定所有图 像"的步骤2中选择[解除保护]。

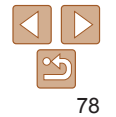

可将全部图像一次删除。由于删除的图像无法恢复,因此删除图像时请务必 道慎。但是,受保护的图像(Q76)无法删除。

#### 选择一种选择方式

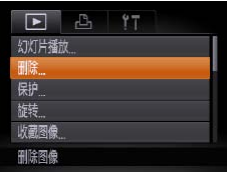

*1* 访问设置屏幕。 ● 按< $MENU$ >按钮, 然后在 $[D]$ 选项卡 (= 32)中选择[删除]。

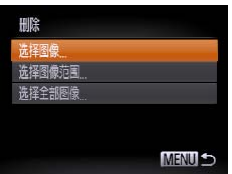

- <span id="page-78-1"></span>*2* 选择一种选择方式。 ● 根据需要选择菜单项目和设置(□ 32)。
	- 按<▲><▼>按钮选择一种选择方式, 然后 按<m>按钮。
	- $\bullet$  要返回菜单屏幕, 按< $MENU$ >按钮。

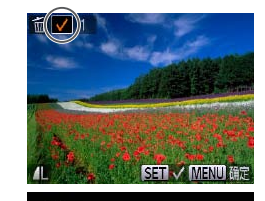

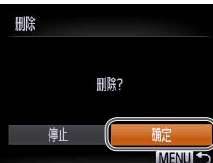

<span id="page-78-0"></span>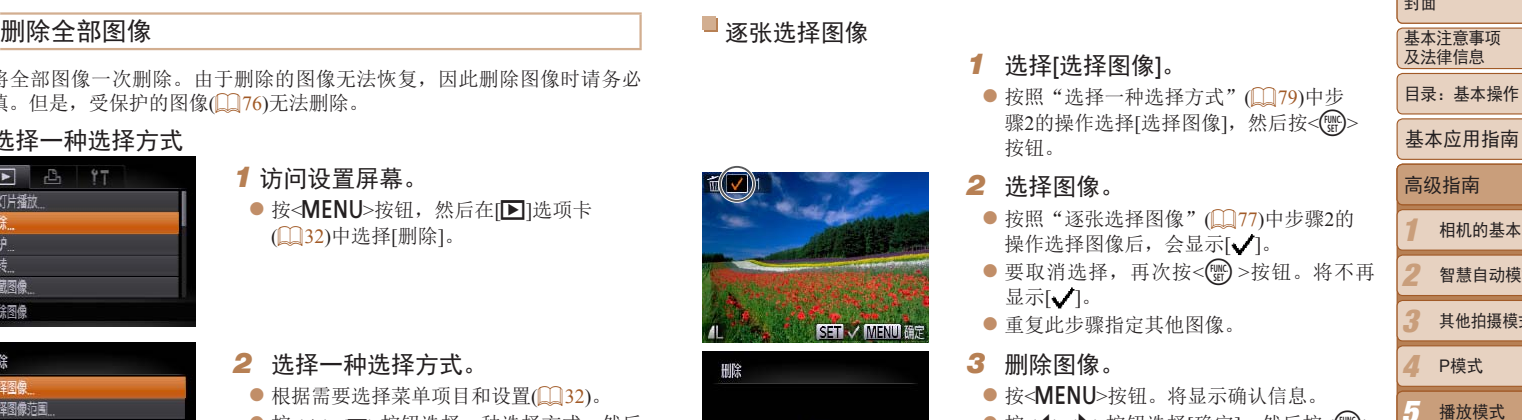

● 按<◀><▶>按钮选择[确定], 然后按<(''')> 按钮。

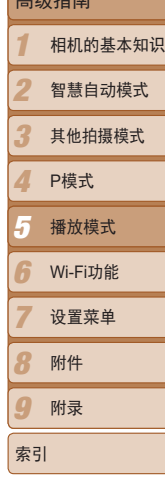

 $\sqrt{1+x^2}$ 

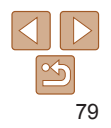

逐张选择图像

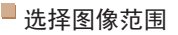

## *1* 选择[选择图像范围]。

- 按照"选择一种选择方式"(□ 79)中步 骤2的操作选择[选择图像范围],然后按 <(FUNC)>按钮。
- *2* 选择图像。
- 按照"选择图像范围"(□ 77)步骤2-3 的操作指定图像。
- *3* 删除图像。
	- 按< $\triangledown$ >按钮选择[删除], 然后按<()>按 钮。

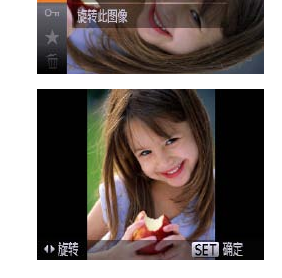

<span id="page-79-0"></span>旋转图像

按照以下方法更改图像的方向并进行保存。

1 选择[<sup>3]</sup>。

*2* 旋转图像。

完成设置。

 $\overline{[\mathbb{Q}]}$  .

一次指定所有图像

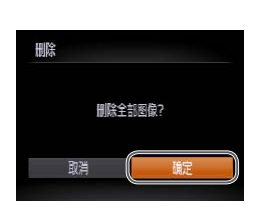

- *1* 选择[选择全部图像]。 ● 按照"选择一种选择方式"(□ 79)中步
	- 骤2的操作选择[选择全部图像],然后按 <(哪)>按钮。
- *2* 删除图像。

● 按<<>>>>按钮选择[确定], 然后按<( )> 按钮。

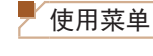

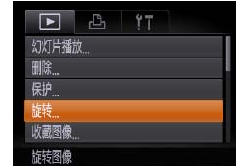

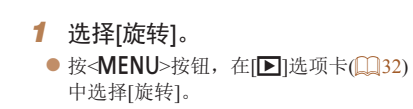

静止图像 短片

zz 按<m>按钮,然后在菜单(= 31)中选择

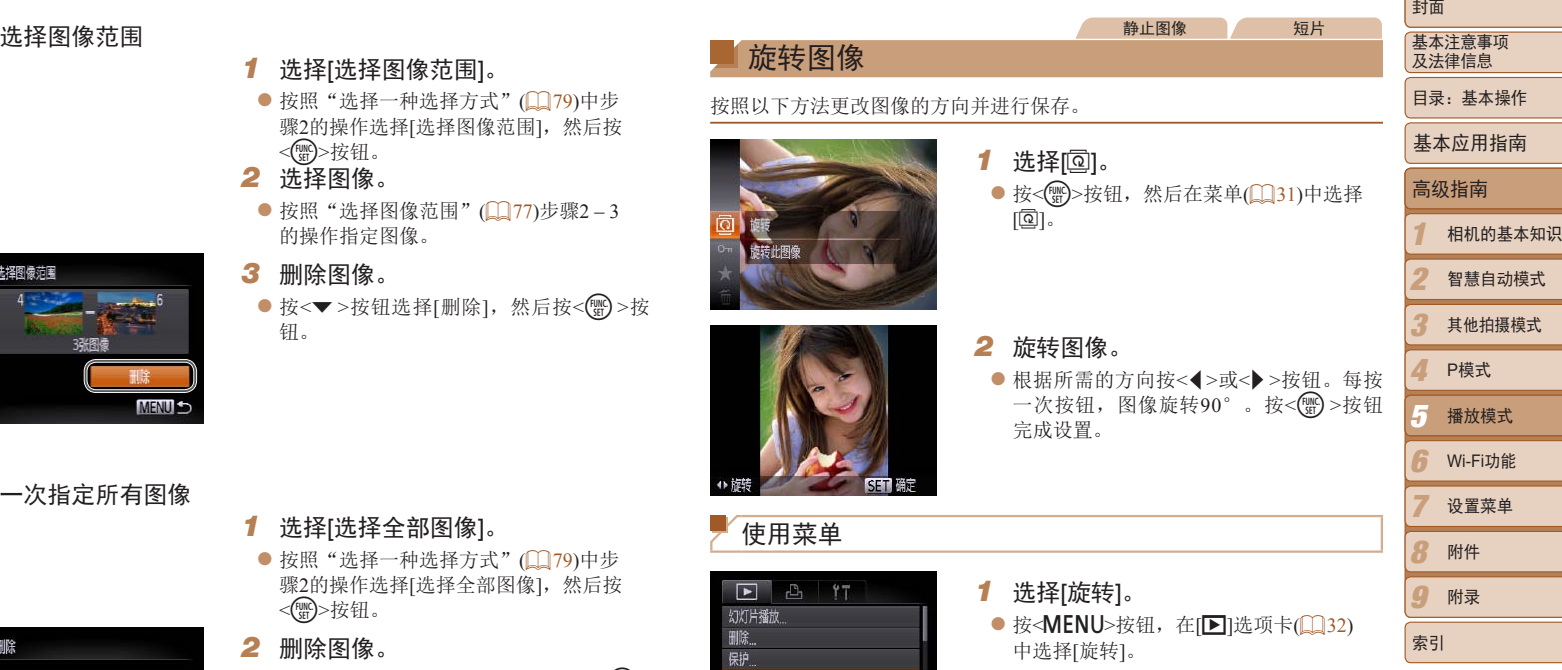

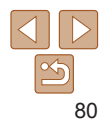

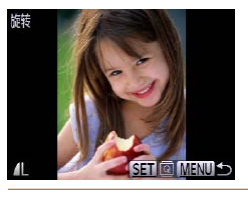

- 按<<>>>>按钮选择图像。
- 每按一次<( )>按钮, 图像旋转90°。
- 要返回菜单屏幕, 按<MENU>按钮。
- **•** 图像画质设置为[ ]的短片无法旋转。
	- [横竖画面转换]设为[关](**Q**31)时无法旋转。

## <span id="page-80-1"></span>关闭横竖画面转换功能

横竖画面转换功能开启时,相机会自动旋转竖向拍摄的图像,使得这些图像 垂直显示,可按照以下步骤关闭该功能。

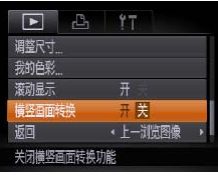

● 按<MENU>按钮, 在[E]选项卡中选择[横 竖画面转换],然后选择[关]([132)。

<span id="page-80-0"></span>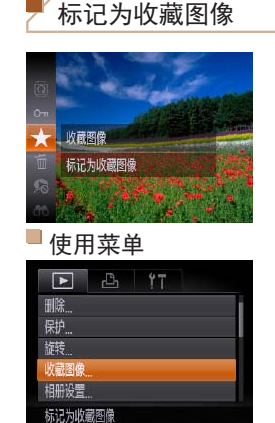

图像类别

 $\overline{123}$ 

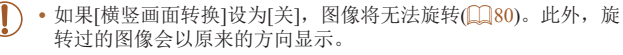

• 在关联播放(**QQ**76)模式下, 即使[横竖画面转换]设为[关], 竖向拍 摄的图像仍然会垂直显示,旋转过的图像则会以旋转后的方向显示。

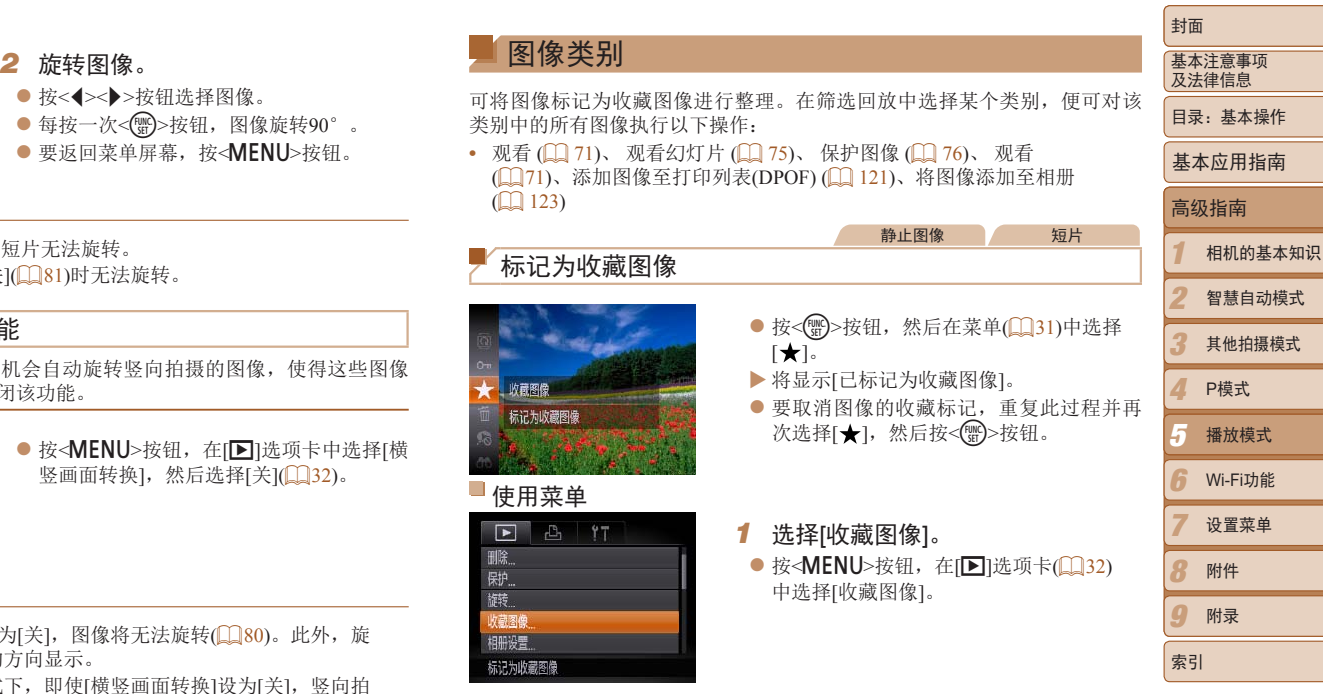

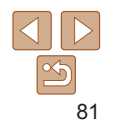

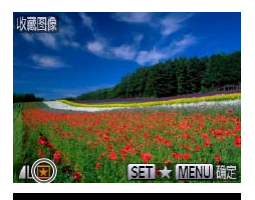

保存更改?

确定 **MENU 5** 

收藏图像

触

- <span id="page-81-1"></span>● 按<<>>>>按钮选择图像, 然后按<(曾)>按 钮。将显示[因]。
- 要取消图像的收藏标记,再次按<( )>按 钮。将不再显示[因]。
- <span id="page-81-2"></span>● 重复此步骤选择其他图像。
- *3* 完成设置步骤。
- 按<MENU>按钮。将显示确认信息。
- 按<<>>>>按钮选择[确定], 然后按<( )> 按钮。
- **•** 在完成步骤3的设置前,如果切换至拍摄模式或关闭相机,则无法将 图像标记为收藏图像。
- **•**  将收藏图像传输至运行Windows 7或Windows Vista的计算机后,图像会被评为3星 级(★★★☆☆)。(不适用于短片。)

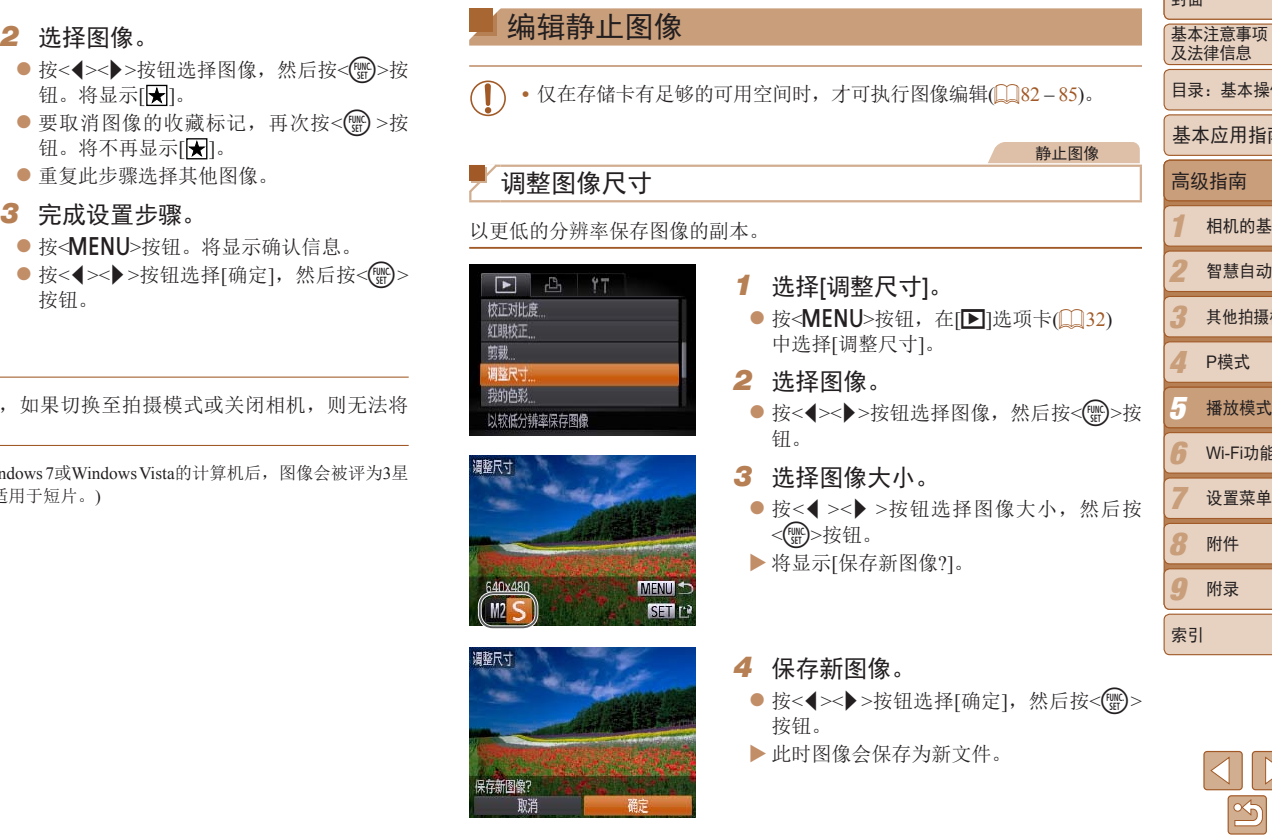

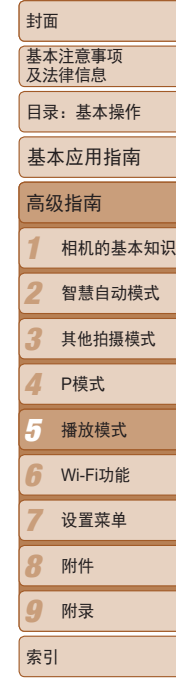

<span id="page-81-0"></span>82

<span id="page-82-0"></span>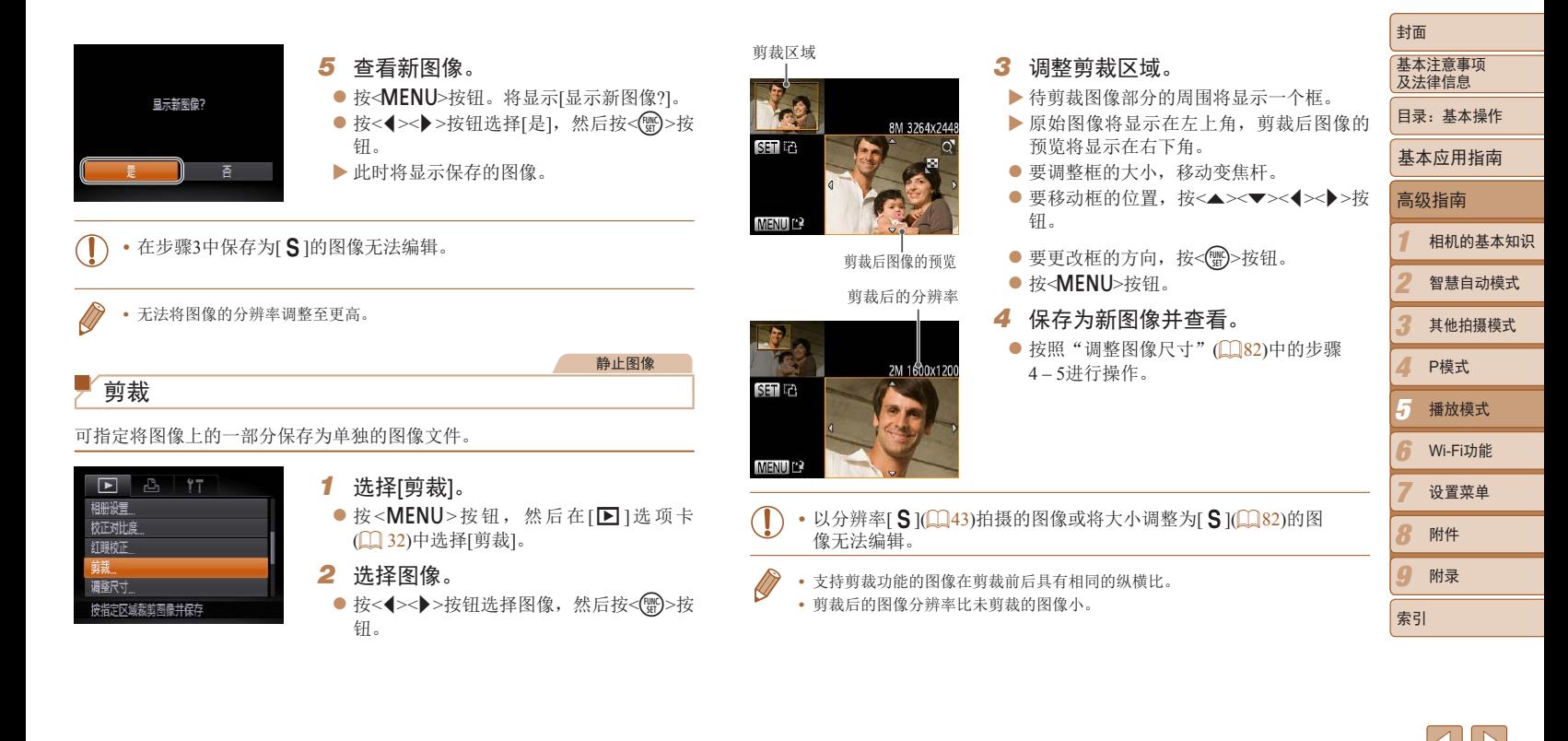

 $\frac{\infty}{2}$ 83

## 更改图像的色调(我的色彩)

**MENUI** 

*S<sub>e</sub> Gw Ap A<sub>p</sub> A<sub>p</sub> MSHIP* 

可调整图像的颜色,然后将编辑好的图像保存为单独的文件。有关各选项的 详细信息,请参阅"更改图像的色调(我的色彩)"(□62)。

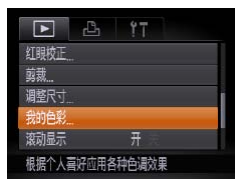

## *1* 选择[我的色彩]。

● 按< $MENU$ >按钮, 然后在 $[□$ ]选项卡 ([=](#page-31-0) 32)中选择[我的色彩]。

#### *2* 选择图像。

- 按<< $\blacktriangleright$  > 按钮选择图像, 然后按<(\\\\") > 按钮。
- *3* 选择选项。

● 按<< $\blacktriangleright$  > 按钮选择选项, 然后按<(\\\\") > 按钮。

#### *4* 保存为新图像并查看。

● 按照"调整图像尺寸" $($   $\Omega$  82)中的步骤 4 – 5进行操作。

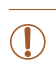

**•** 如果反复以这种方式编辑图像,则每次编辑后的图像画质可能会略有 下降,而且可能无法获得预期的色彩。

• 使用此功能所编辑图像的色彩可能与使用我的色彩(QQ62)功能拍摄的图像的 色彩略有不同。

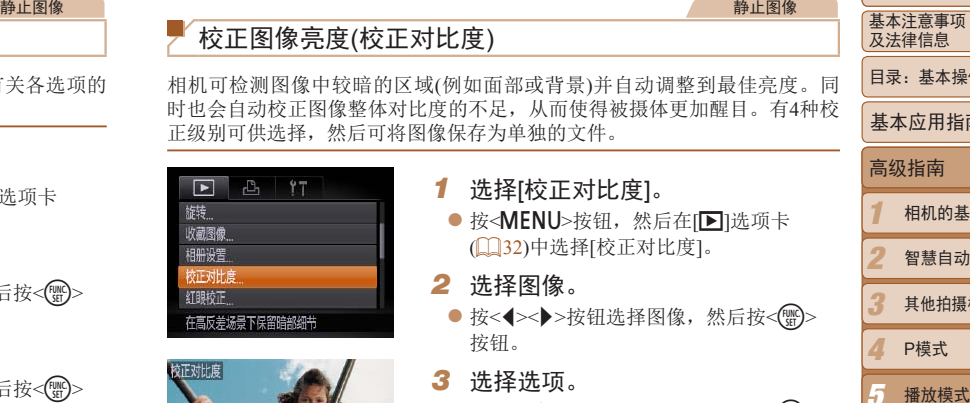

- *3* 选择选项。
	- 按<<>>>按钮选择选项, 然后按<(\)> 按钮。
	- *4* 保存为新图像并查看。
	- 按照"调整图像尺寸" $($  1282)中的步骤 4 – 5进行操作。
- 对于某些图像, 校正可能不准确, 或者可能导致图像变得粗糙。 **•** 使用此功能反复编辑图像后,图像可能显得粗糙。
	- **•**  如果选择[自动]后未获得理想的结果,尝试使用[低]、[中]或[高]校正图像。

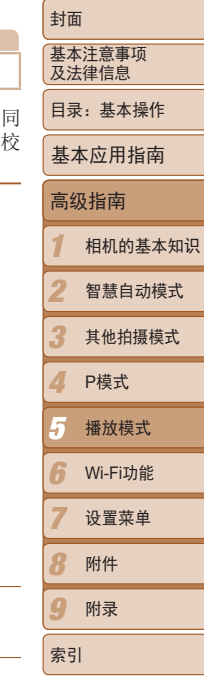

静止图像

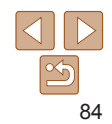

#### 短片

基本注意事项 及法律信息

封面

- 5 智慧自动模式 其他拍摄模式 P模式 基本应用指南 播放模式
	-
- $\Omega$ Wi-Fi功能 设置菜单 附件 附录
- 1

## 目录:基本操作

- 高级指南
- 
- 

# 相机的基本知识

6 7 8

索引

- 
- 2
	-
	-
- 4
- 3
- 

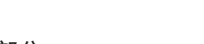

## *2* 指定要剪切的部分。

*1* 选择[\*]。

● 按< $\blacktriangle$ >< $\blacktriangledown$ >按钮选择[  $\Box$  ]或[  $\Box$  ]。

择 $[$ < $]$ , 然后按< $\mathbb{C}$   $\mathbb{F}$  >按钮。

● 要杳看可剪切的部分(在屏幕上以[ 又]标识), 按<< > > 按钮以移动[ ]。选择[ & ]可剪切短 片的开头([ )人]之前的部分),选择[ 以]可剪切 短片的结尾。

● 按照"观看" $($ □ 71)中步骤1 – 5的操作选

XX 此时将显示短片编辑面板和短片编辑条。

- 即使将[ ]移至[  $X$ ]标记以外的位置,选择 [ ]如也仅会剪切从距[  $\bf{X}$ ]最近到左侧的部 分,选择[ ] [也仅会剪切从距[  $\bf{X}$ ] 最近到 右侧的部分。
- *3* 查看已编辑的短片。
- 按<▲><▼>按钮选择[▶], 然后按<( )> 按钮。此时将播放编辑的短片。
- 要再次编辑短片, 请重复步骤2。
- 
- 然后按<())>按钮。
- XX 此时图像会保存为新文件。
- 按照"调整图像尺寸" $($   $\Omega$  83)中的步骤5进 行操作。
- **•** 某些图像可能无法准确校正。
	- **•** 要让校正后的图像覆盖原始图像,在步骤4中选择[覆盖]。这种情况 下,原始图像将被删除。
	- **•** 受保护的图像无法被覆盖。

## *1* 选择[红眼校正]。

● 按<MENU> 按钮, 然后在[F ] 选项卡 ([=](#page-31-0) 32)中选择[红眼校正]。

**2** 选择图像。

可自动校正图像中的红眼。可将校正后的图像保存为单独的文件。

- 按<<→> > 按钮选择图像。
- *3* 校正图像。
- ●按<(N)>按钮。
- XX 此时相机检测到的红眼会得到校正,已校 正的图像区域周围将显示框。
- 根据需要放大或缩小图像。按照1174中 的步骤操作。
- <span id="page-84-0"></span>*4* 保存为新图像并查看。
	- 按<▲><▼><<<>>><> > > 按钮选择[新文件],
	-

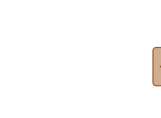

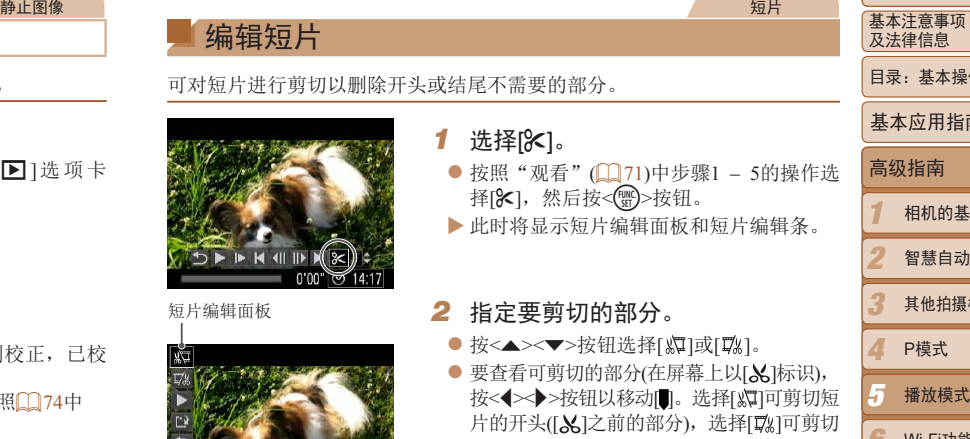

短片编辑条

编辑短片

可对短片进行剪切以删除开头或结尾不需要的部分。

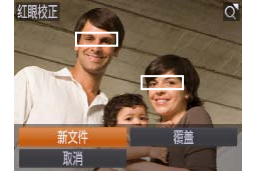

<span id="page-84-1"></span>校正红眼

 $F$   $B$   $17$ 收藏图像 相册设置 校正对比度 红眼校正 前部

校正用闪光灯拍摄图像时产生的红眼

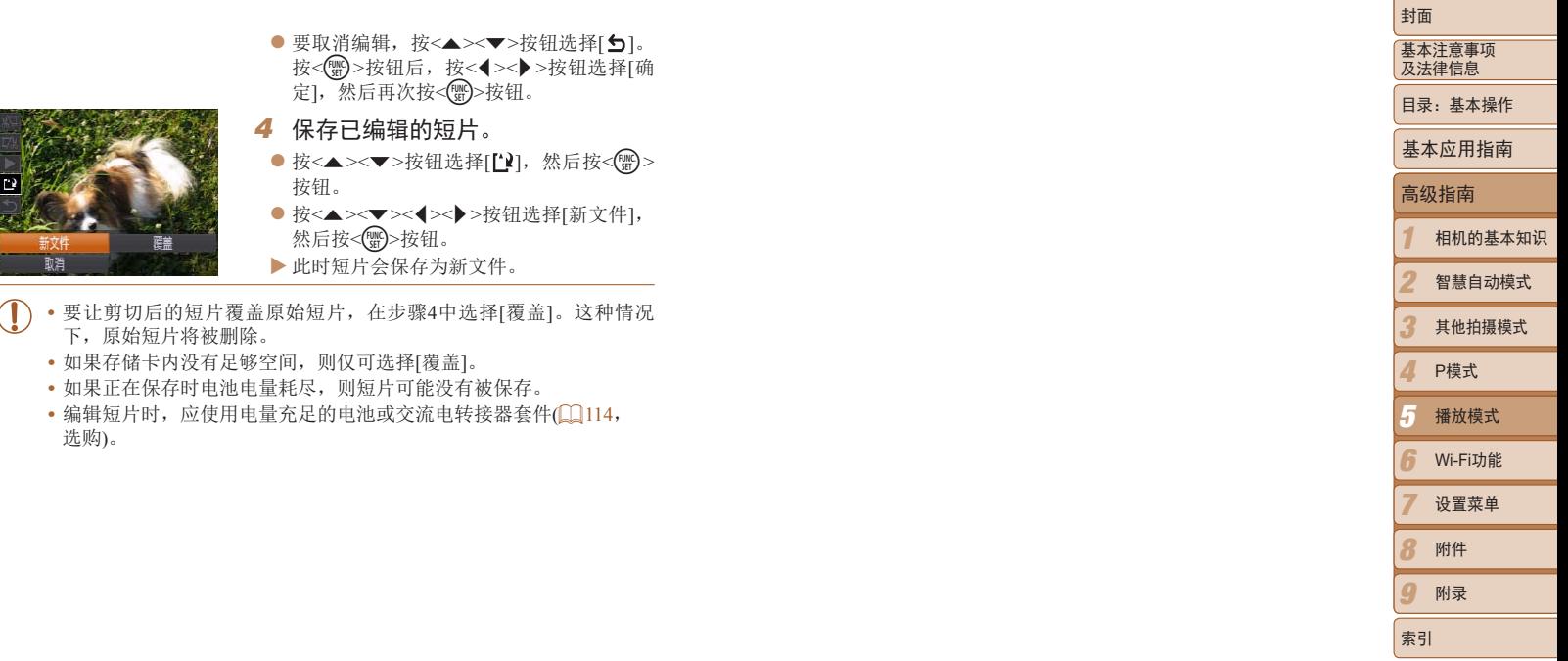

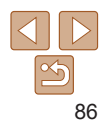

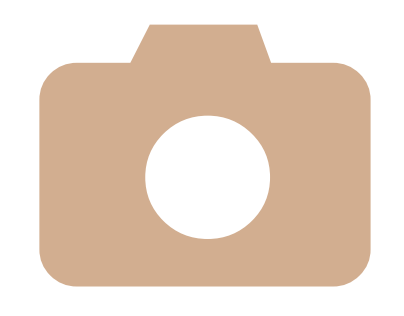

# *6*

# Wi-Fi功能

KUSKO KUSKO<br>Wi-Fi功能可将图像从相机发送至各种兼容的设备。<br>使用Wi-Fi功能可将图像从相机发送至各种兼容的设备。 使用Wi-Fi功能可将图像从相机发送至各种兼容的设备。

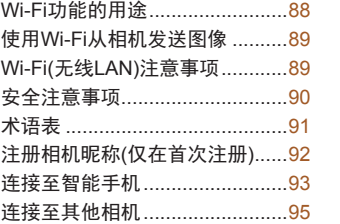

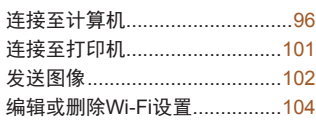

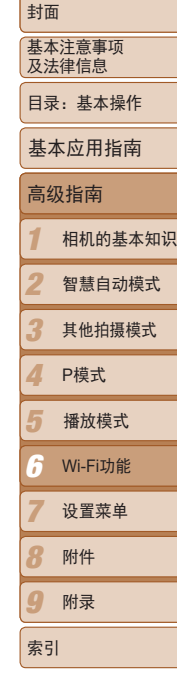

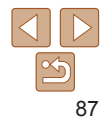

本相机是经许可的Wi-Fi®\*产品。您可以无线连接以下设备,并向其发送图 像。

请注意,在本章中,Wi-Fi以外的无线LAN功能也可能被称为Wi-Fi。 \* Wi-Fi是商标的名称,表明对Wi-Fi设备间相互操作性的认证。

#### 连接至智能手机

<span id="page-87-0"></span>**Wi-Fi功能的用途**<br>|机是经许可的Wi-Fi\*\*产品。您可以无线连接以下设备,并向其发送图 使用软件将图像从相机无线发送至计算机。详情请参阅《软件》)。<br>|意,在本章中,Wi-Fi以外的无线LAN功能也可能被称为Wi-Fi。<br>| \*Wi-Fi是海标的名称,表明对Wi-Fi设备回相互操作性的认证。<br>| \*Wi-Fi是海标的名称,表明对Wi-Fi设备回相互操作性的认证。| # # # # # # # # # # # # 将图像发送至具有无线功能的智能手机和平板电脑。@需要在智 能手机或平板电脑上安装专用应用程序。请登录佳能网站了解 详细信息。

为方便起见,本手册中将智能手机、平板电脑和其他兼容的设 备统称为"智能手机"。

#### 连接至其他相机

使用Wi-Fi功能在佳能小型数码相机之间发送图像。

#### 连接至计算机

使用软件将图像从相机无线发送至计算机。详情请参阅《软件 说明书》。

## 连接至打印机

将图像无线发送至兼容PictBridge的打印机(支持DPS over IP)以进 行打印。

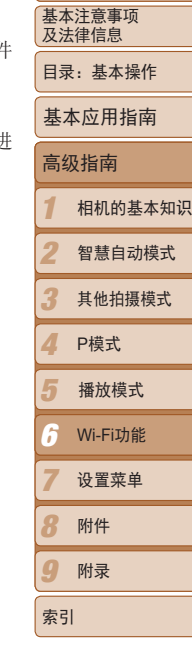

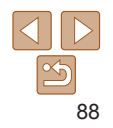

<span id="page-88-0"></span>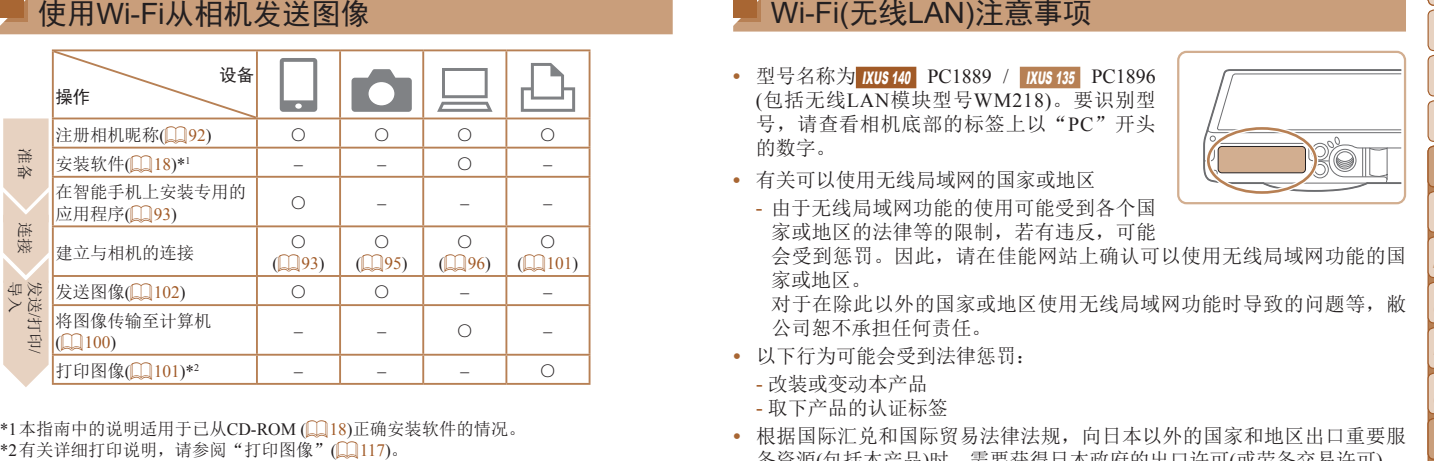

\*1本指南中的说明适用于已从CD-ROM (Q18)正确安装软件的情况。<br>\*2有关详细打印说明, 请参阅"打印图像"(Q1117)。

## Wi-Fi(无线LAN)注意事项

- 型号名称为 **IXUS 140** PC1889 / **IXUS 135** PC1896 (包括无线LAN模块型号WM218)。要识别型 号,请查看相机底部的标签上以"PC"开头 的数字。
	- **•**  有关可以使用无线局域网的国家或地区
		- 由于无线局域网功能的使用可能受到各个国 家或地区的法律等的限制,若有违反,可能

会受到惩罚。因此,请在佳能网站上确认可以使用无线局域网功能的国 家或地区。

对于在除此以外的国家或地区使用无线局域网功能时导致的问题等,敝 公司恕不承担任何责任。

- **•**  以下行为可能会受到法律惩罚:
- 改装或变动本产品
- 取下产品的认证标签
- **•**  根据国际汇兑和国际贸易法律法规,向日本以外的国家和地区出口重要服 务资源(包括本产品)时,需要获得日本政府的出口许可(或劳务交易许可)。
- **•**  本产品使用美国制造的加密软件,所以须遵守美国出口管理条例,并且不 得将本产品出口或携带至美国贸易禁运国家和地区。
- **•**  请务必牢记您使用的无线LAN设置。

错误操作本产品、受到无线电波或静电的影响、发生意外或出现故障,均 可能会删除储存在本产品中的无线LAN设置。为保险起见,请务必牢记无 线LAN设置。请注意:因使用本产品而导致的拍摄内容恶化、直接或间接 的损害或收入损失,佳能公司概不负责。

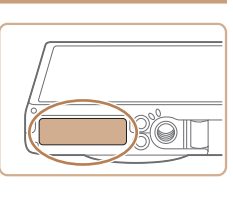

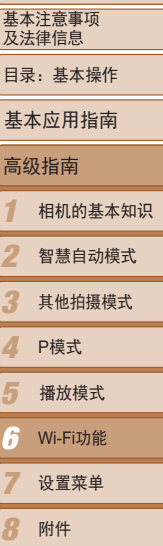

封面

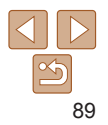

9

索引

附录

- <span id="page-89-0"></span>LAN设置并将本产品重置为默认设置(删除当前设置)。
- **•**  对于本产品遗失或失窃,佳能公司不承担任何赔偿责任。 由于本产品遗失或失窃导致未经授权访问已注册数据(图像传输目的地等) 并因此造成的任何损害,佳能公司不承担任何责任。
- **•**  将本产品交至他人、进行处理或送修时,如有需要,请记录本产品的无线 **•**  请务必按照本指南中的说明使用本产品。 请务必根据本指南中的各项准则使用本产品的无线LAN功能。如果未按照 本指南中的各项说明使用该功能和本产品,并因此造成任何损害或损失, 佳能公司概不负责。
- **•**  请勿在医疗设备或其他电子设备附近使用本产品的无线LAN功能。 在医疗设备或其他电子设备附近使用无线LAN功能,可能会干扰这些设备 的正常使用。

#### 无线电波干扰注意事项

**•**  本产品可能会受到来自其他发射无线电波的设备的干扰。为避免干扰,请 在使用本产品时尽量远离这些设备,或避免这些设备与本产品同时使用。

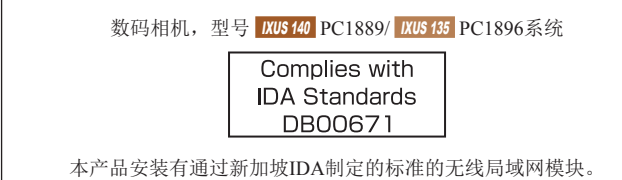

## ■ 安全注音事项

由于Wi-Fi使用无线电波传输信号, 因此比使用LAN电缆时更加需要注意 全。

使用Wi-Fi时,请牢记以下要点。

**•**  仅可使用已获得使用权限的网络。

本产品可搜索附近的Wi-Fi网络并在屏幕上显示搜索结果。可能也会显示 获得使用权限的网络(未知网络)。但是,如果试图连接或使用这些未知 络, 则可能会被视为未经授权的访问。请务必仅使用已获得使用权限的 络,切勿试图连接其他未知网络。

如果未正确设置安全设置,可能会发生以下问题:

**•**  传输受到监控

心存恶意的第三方可能会监控Wi-Fi传输并试图获取您正在发送的数据。

**•**  未经授权的网络访问

心存恶意的第三方可能会在未经授权的情况下访问您正在使用的网络, 而窃取、篡改或毁坏信息。另外,您可能会沦为其他未经授权网络访问 为的牺牲品, 这些行为包括假冒(他人假装合法用户来获取对未经授权信 的访问权)或跳板攻击(他人对您的网络进行未经授权访问,并以此为跳 以掩盖其混入其他系统的行踪)等。

为避免发生这类问题,请务必全面保护Wi-Fi网络的安全。 请仅在正确理解Wi-Fi安全性的前提下使用本相机的Wi-Fi功能,调整安全 设置时,请权衡风险和便利性。

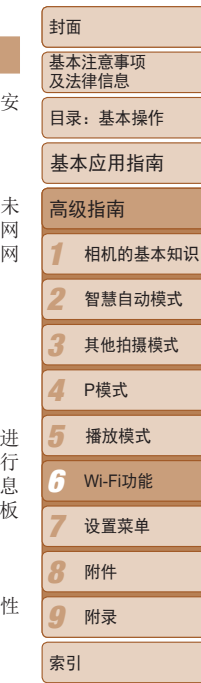

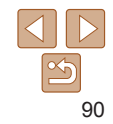

<span id="page-90-0"></span>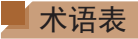

Wi-Fi相关的术语解释如下。另请参阅本指南各章节中的术语解释。

**•**  接入点

转播无线电波信号以创建Wi-Fi网络的设备。本术语也指可通过Wi-Fi连接 至Internet的网络。

**•**  防火墙

一种系统,可避免网络感染计算机病毒、受到外部未经授权的访问和遭到 安全威胁。可在Wi-Fi路由器或计算机中进行设置。

**•**  SSID/ESSID

用于识别具体接入点的预设数字和字母。也称作"接入点名称"或"网络 名称"。

**•**  密钥

用于加密接入点传输和接收的数据。

**•**  IP地址

用于识别设备的网络地址。

**•**  MAC地址

为网络设备预分配的唯一地址。也称作"物理地址"。

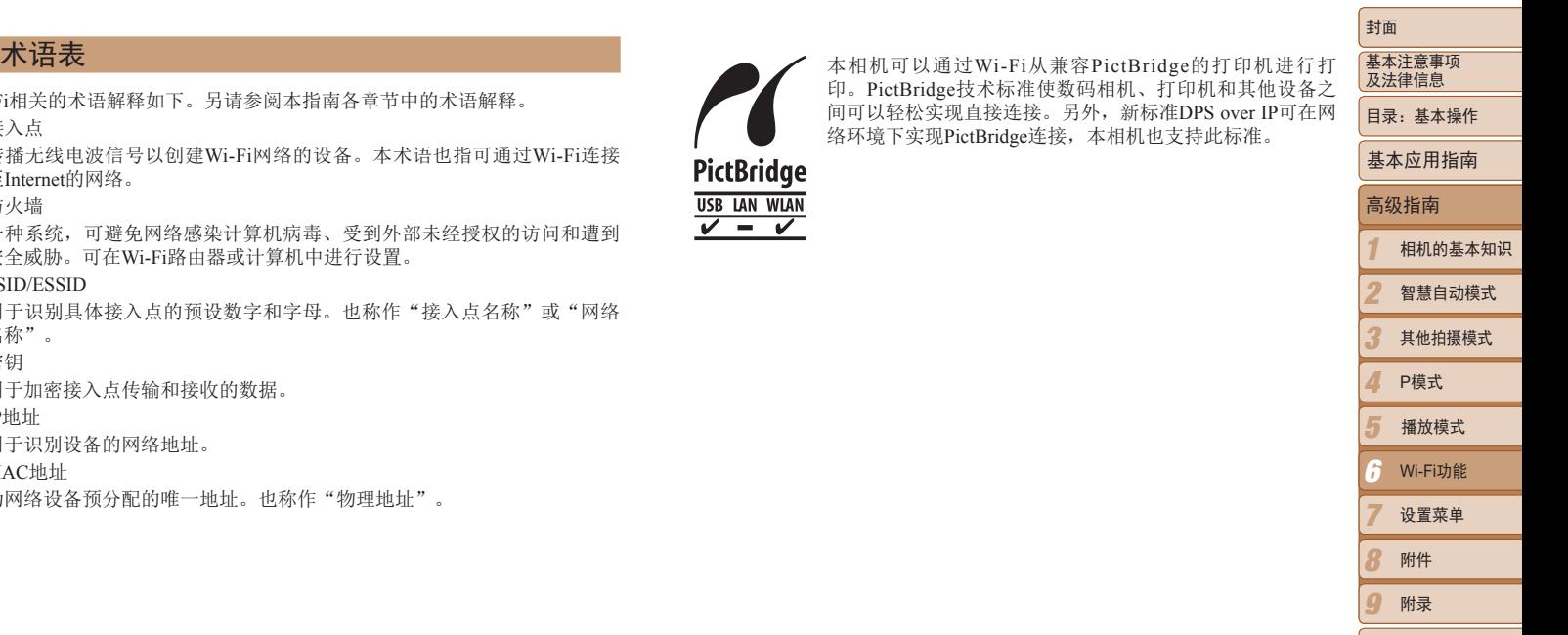

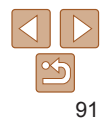

索引

#### <span id="page-91-1"></span><span id="page-91-0"></span>封面 注册相机昵称(仅在首次注册)<br>
;注册一个相机呢称, 《定称将显示在目标设备的屏幕上, 《三》是《主义》第二章与除计算机外的任何设备进行无线连接,多须在本相机中插入存储卡、《<br>
、按二个相机呢称, 《呢称将显示在目标设备的屏幕上, 《三》是《主义》第二章:《自行选项卡中选择网络传统法》存在的中心存在信息<br>
Wi-Fi连接到其他设备时,该呢称将显示在目标设备的屏幕上, 《三》是《主义》第二章:《主义》第二章:《自行选项卡中选择网络传统法》。 基本注意事项 **•**  如果要与除计算机外的任何设备进行无线连接,必须在本相机中插入存储卡。 及法律信息 另外,如果要与智能手机或打印机进行无线连接,存储卡中必须存有图像。 首先,注册一个相机昵称。 • 要更改相机的昵称, 在[11选项卡中选择[Wi-Fi设置], 然后选择[更改设备昵称]。 目录:基本操作 通过Wi-Fi连接到其他设备时,该昵称将显示在目标设备的屏幕上。 • 如果按<▲>按钮时不显示Wi-Fi菜单, 仅是显示信息发生变化, 请先按<▼>按钮 基本应用指南 退出详细信息显示(二)72)。 *1* 访问Wi-Fi菜单。 高级指南 ● 按<I>按钮打开相机电源。 ● 按< $\blacktriangle$ >按钮。 1 相机的基本知识 *2* 访问键盘。 2 智慧自动模式 ●按<(N)>按钮。 3 其他拍摄模式 4 P模式 5 播放模式 *3* 输入昵称。 6 Wi-Fi功能 ● 按<▲><▼><< > ><< > > 按钮选择字符, 然后 按<(需)>按钮进行输入。 7 设置菜单  $\blacksquare$ . @ - /::!?() [] <> 0123456789 abcdefghijklmnopqrstuvwxyz<br>ABCDEFGHIJKLMNOPQRSTUVWXYZ ● 最多可输入16个字符。 8 附件

- <span id="page-91-2"></span>● 选择[←]或[→], 然后按<( )>按钮可移动 光标。
- 选择[倫], 然后按<( )> 按钮。将删除光标 之前的字符。

#### *4* 保存设置。

**MENU 5** 

● 按<MENU>按钮后, 按<▲><▼>按钮选择 [确定],然后按<(\\\\\\)>按钮。

 $\Omega$ 

索引

附录

建立与智能手机的Wi-Fi连接时,可将相机作为接入点(相机接入点模式), 也 可使用其他接入点。

将相机作为接入点使用时,请按照以下说明操作。使用其他接入点时,请参 阅"[连接至列表中的接入点](#page-98-0)"(199)。

#### <span id="page-92-1"></span>在智能手机上安装CameraWindow

将相机连接至智能手机之前,请先在智能手机上安装免费的专用应用程序 CameraWindow。

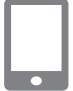

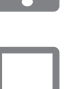

n.

## *2* 安装CameraWindow。

*1* 将智能手机连接至网络。

- 对于iPhone、iPad或iPod touch, 从Mac App Store下载并安装 CameraWindow。
- 对于Android设备, 从Google Play下载并安 装CameraWindow。

#### <span id="page-92-3"></span>*3* 注册智能手机名称。

● 在智能手机上启动Camera Window, 然后输入智能手机名称,该智能手机将显 示在相机上。

<span id="page-92-2"></span><span id="page-92-0"></span>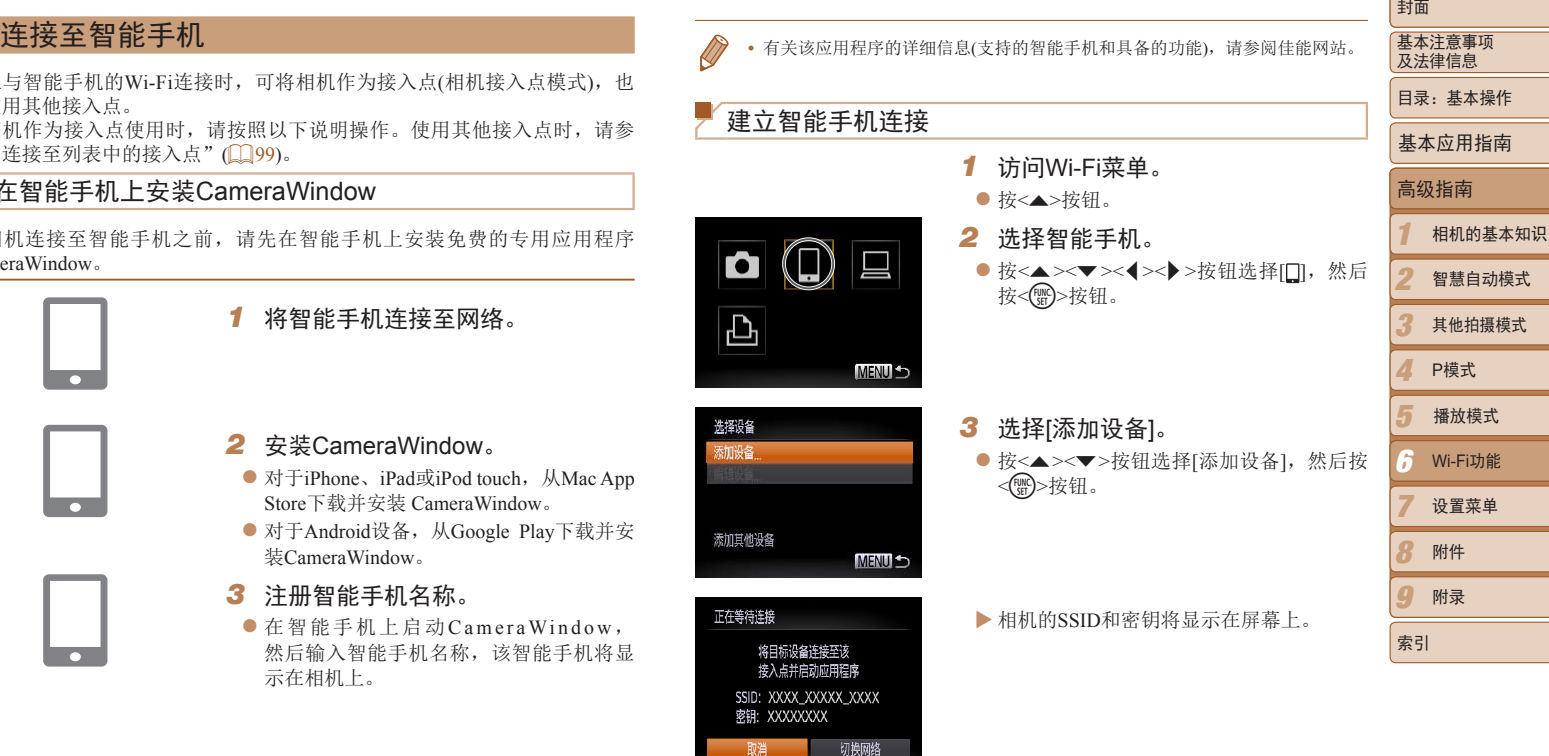

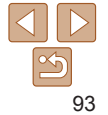

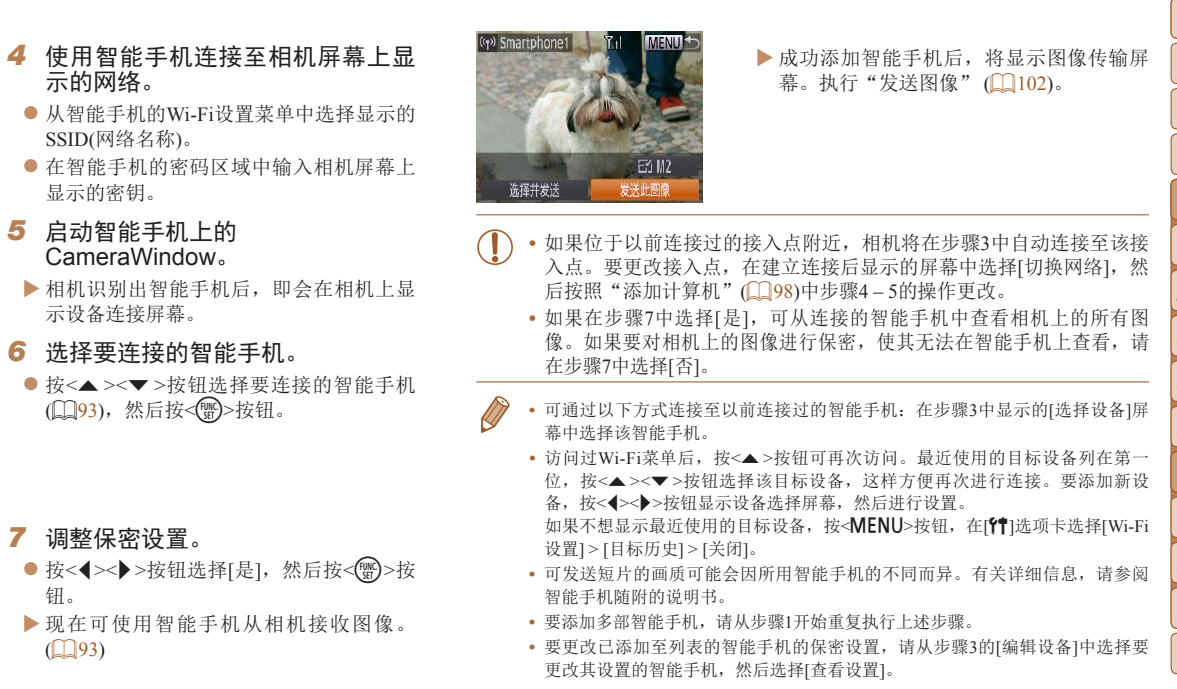

<span id="page-93-0"></span>钮。

 $\bullet$ 

**Design** 

允许在目标设备上 **查看相机上的图像?** 

**MENU S** 

……

选择设备 副新 Smartphone1

搜索完成

正在连接

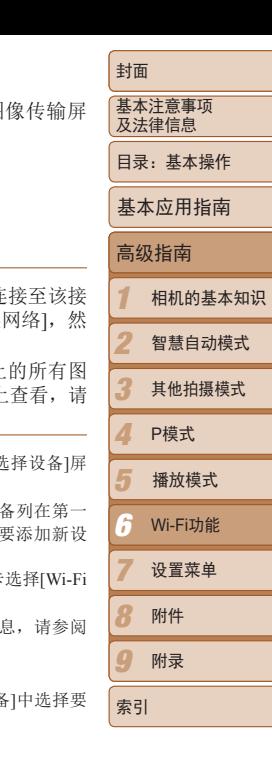

 $\leq$ 94

可按照以下方法通过Wi-Fi连接两台相机并在它们之间发送图像。

**•**  仅可无线连接具有Wi-Fi功能的佳能品牌相机。无法连接兼容Eye-Fi卡但不具有 Wi-Fi功能的佳能品牌相机。本相机不能连接至DIGITAL IXUS WIRELESS相机。

<span id="page-94-1"></span><span id="page-94-0"></span>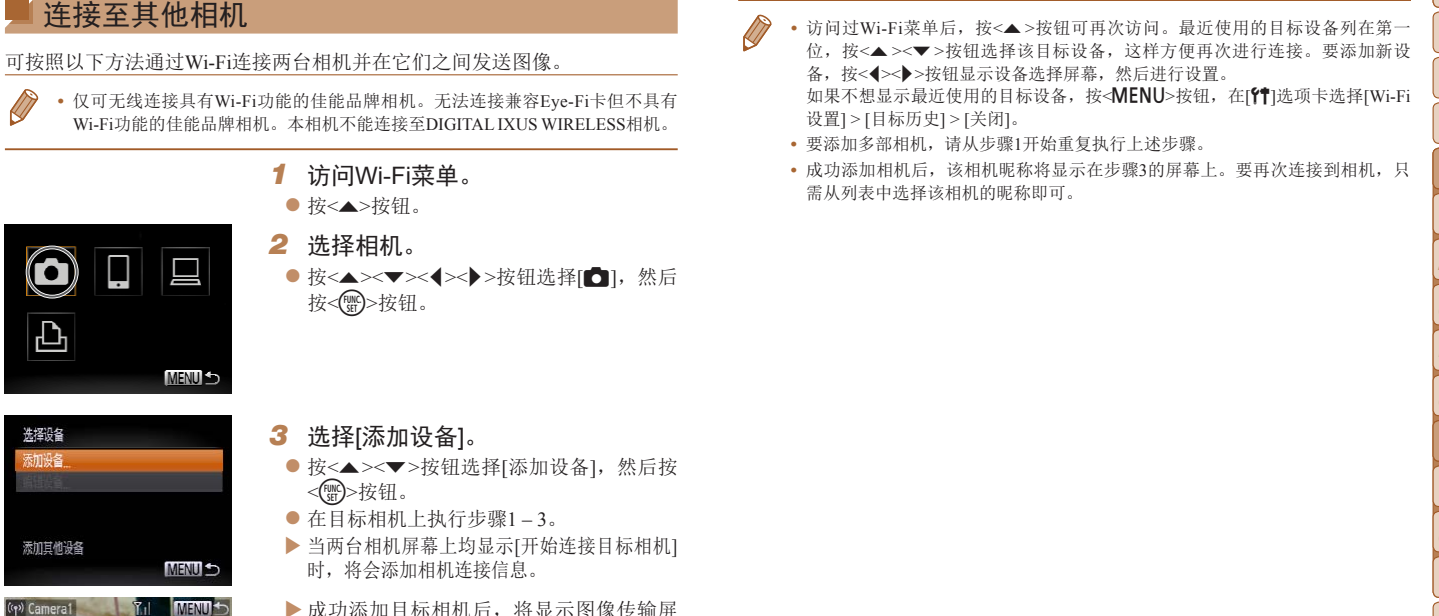

幕。执行"发送图像" (□ [102\)](#page-101-1)。

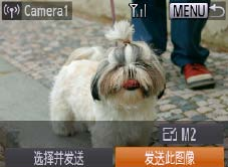

- 访问过Wi-Fi菜单后, 按<▲>按钮可再次访问。最近使用的目标设备列在第一 位, 按<▲ ><▼ > 按钮选择该目标设备, 这样方便再次进行连接。要添加新设 备, 按<<→>>按钮显示设备洗择屏墓, 然后讲行设置。 如果不想显示最近使用的目标设备,按<MENU>按钮,在[TT]选项卡选择[Wi-Fi 设置] > [目标历史] > [关闭]。
- **•**  要添加多部相机,请从步骤1开始重复执行上述步骤。
- **•**  成功添加相机后,该相机昵称将显示在步骤3的屏幕上。要再次连接到相机,只 需从列表中选择该相机的昵称即可。

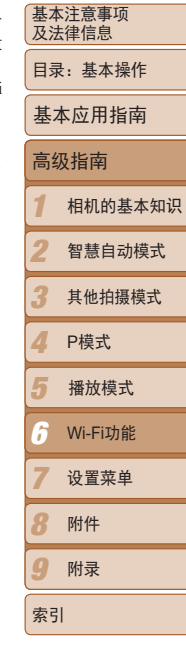

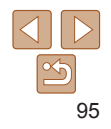

可按照以下方法配置计算机设置以进行连接、将计算机添加为连接目的地, 以及使用软件CameraWindow将图像无线传输至计算机。

**•**  连接至计算机时,本相机用于建立连接,并通过计算机(需安装软件 CameraWindow)传输图像。

## 准备注册计算机

准备注册计算机。

#### 检查您的计算机环境

有关允许与相机建立Wi-Fi连接的计算机环境, 请参阅"系统要求"(□19)。 此外,还必须安装软件CameraWindow(CO19)。

**•** 不支持Windows 7 Starter(简易版)和Home Basic(家庭普通版)。

**•** Windows 7 N(欧洲版本)和KN(韩国版本)需要单独下载并安装Windows Media Feature Pack。

有关详细信息,请参阅以下网站:

<http://go.microsoft.com/fwlink/?LinkId=159730>

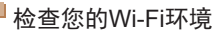

要使用Wi-Fi, 必须将用作接入点的Wi-Fi基站单元(Wi-Fi路由器等)连接至 算机。请务必使用符合"[规格](#page-139-0)"(□140)中所列Wi-Fi标准的基站单元。

如果正在使用Wi-Fi,请确认下列各项并在检查单中逐一标记。有关检查网络 设置的说明,请参阅接入点使用说明书。

**•** 如果调整网络设置时需要使用系统管理员身份,请咨询系统管理员。

**•** 这些设置对于网络安全非常重要。更改这些设置时,请务必谨慎。

<span id="page-95-1"></span><span id="page-95-0"></span>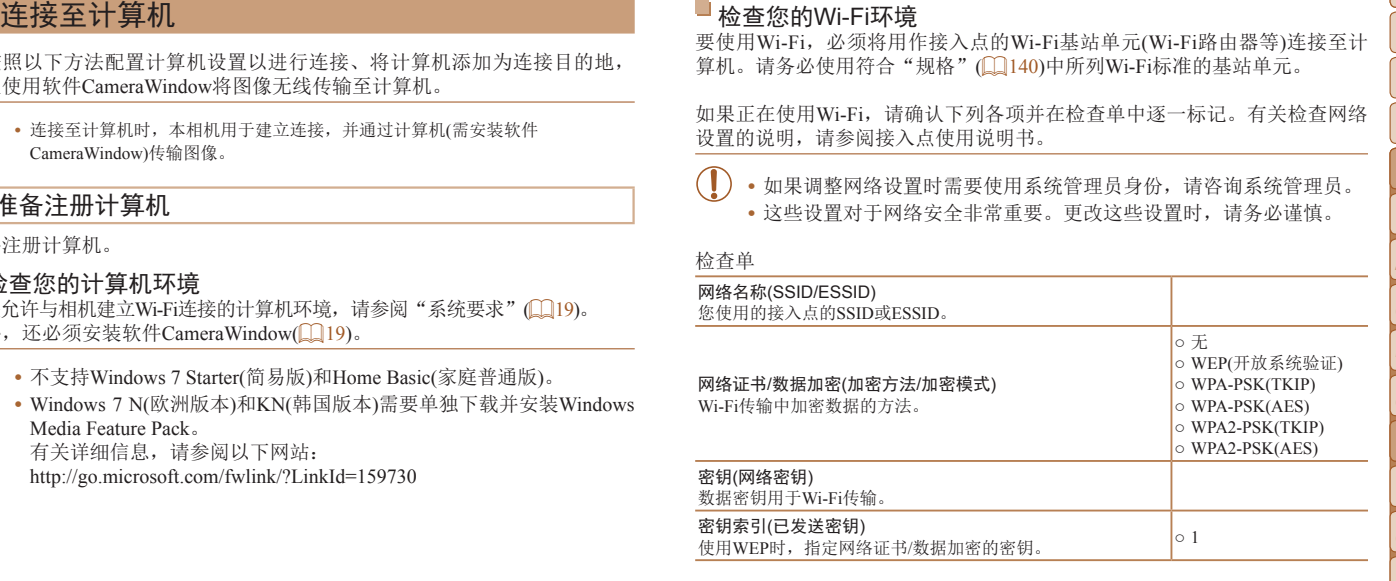

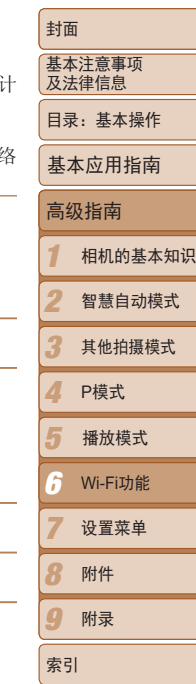

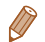

- 路由器称为"Wi-Fi路由器"。
- **•**  本指南将所有Wi-Fi路由器和基站均称为"接入点"。
- 如果要在Wi-Fi网络上启用MAC地址筛选, 请务必将本相机的MAC地址添加到 接入点。可按照如下步骤查看相机的MAC地址: 依次选择[11选项卡、[Wi-Fi设 置]、[查看MAC地址]。

#### 通过Wi-Fi连接时的计算机设置 (仅限Windows)

在运行Windows的计算机上,必须先配置以下设置才能将相机无线连接至计 算机。

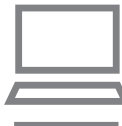

## *1* 确认计算机已连接至Wi-Fi。

● 有关检查网络连接的说明, 请参阅计算机 使用说明书。

## *2* 进行设置。

- 依次单击[开始]菜单 ▶ [所有程序] ▶ [Canon Utilities] ► [CameraWindow] ► [Wi-Fi连接设置]。
- 在打开的应用程序中, 按照屏幕说明配置 设置。
- 1 2 3 4 5 6 7 8 9 封面 基本注意事项 及法律信息 目录:基本操作 高级指南 相机的基本知识 智慧自动模式 其他拍摄模式 P模式 Wi-Fi功能 设置菜单 附件 附录 基本应用指南 播放模式 • 路由器可以创建用于连接多台计算机的网络(LAN)结构。具有内置Wi-Fi动能的(Wi-Fi协能器会在步骤2中运行程序时配置。<br>• 布雷海所有Wi-Fi弥指由器和基站均称为"接入点"。<br>• 如果要在Wi-Fi网络上前进行,将多色将本相机的MAC地址添加到 - 前用网络发源。有限相机找到通过Wi-Fi访问的计算机。<br>• 接入点。可按照如下步骤查有相机的MAC地址,依次选择**作用**选定中,(Wi-Fi设 - 前用MAC地址)。<br>- 直接的 **•**  以下Windows设置会在步骤2中运行程序时配置。 -启用媒体流。 可使相机找到通过Wi-Fi访问的计算机。 -启用网络发现。 可使计算机找到相机。 -启用ICMP(Internet Control Message Protocol)。 这允许您查看网络连接状态。 -启用Universal Plug & Play (UPnP)。 可使网络设备自动互相检测。 **•**  有些安全软件可能会导致无法按照如下描述完成设置。查看安全软件的设置。 添加计算机 将计算机添加至通过Wi-Fi连接的设备列表。 使用兼容Wi-Fi Protected Setup(WPS)的接入点建立一个按下按钮连接时,请按 照以下说明操作。 如果接入点不兼容WPS, 请按照"连接至列表中的接入点" (1199)中的步 骤建立一个连接。 **•**  通过Wi-Fi连接设备时,WPS可以轻松完成设置。对于兼容WPS的设备,可以使 用"按下按钮配置方法"或"输入个人信息码方法"进行设置。 **•**  请在接入点随附的使用说明书中确认其是否支持WPS。 **•**  请务必阅读接入点随附的使用说明书。

*1* 访问Wi-Fi菜单。 ● 按< $\blacktriangle$ >按钮。

<span id="page-96-0"></span>索引

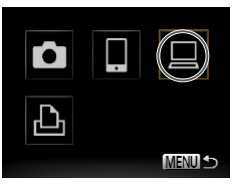

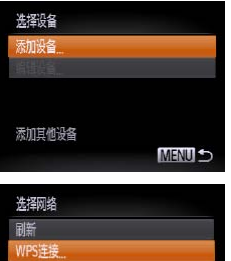

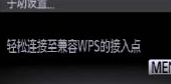

Œ

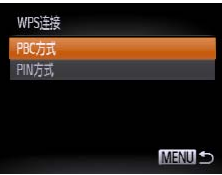

*3* 选择[添加设备]。

<(FUNC)>按钮。

络]屏幕中。

<span id="page-97-0"></span>*4* 选择[WPS连接]。

<(FUNG)>按钮。

● 按<▲><▼><<<>>><> > > 按钮选择[ 口], 然后 按<(PDC)>按钮。

● 按<▲><▼>按钮选择[添加设备], 然后按

XX 已检测到的接入点的列表将显示在[选择网

● 按<▲><▼>按钮选择[WPS连接], 然后按

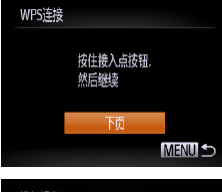

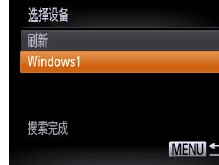

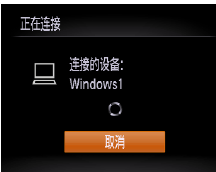

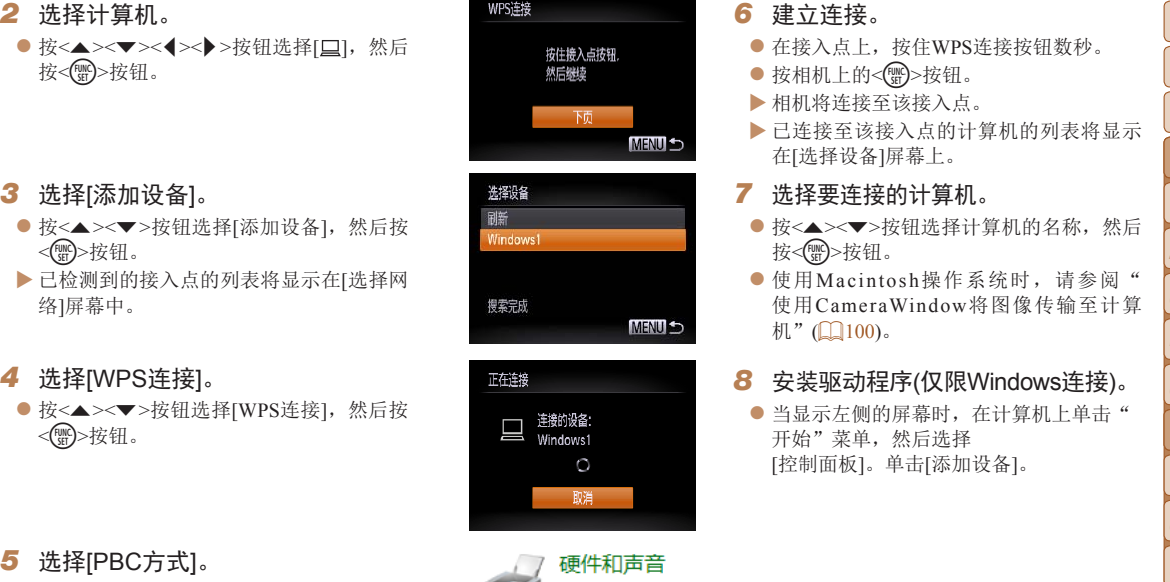

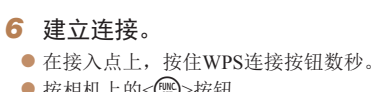

- XX 相机将连接至该接入点。
- XX 已连接至该接入点的计算机的列表将显示 在[选择设备]屏幕上。

#### <span id="page-97-1"></span>*7* 选择要连接的计算机。

- 按<▲><▼>按钮选择计算机的名称, 然后
- 使用Macintosh操作系统时, 请参阅["](#page-99-0) 使用CameraWindow[将图像传输至计算](#page-99-0)

## *8* 安装驱动程序(仅限Windows连接)。

● 当显示左侧的屏幕时, 在计算机上单击" 开始"菜单,然后选择 [控制面板]。单击[添加设备]。

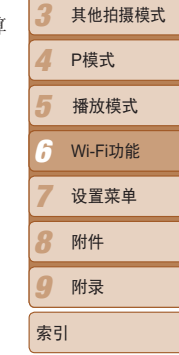

1 2

高级指南

基本应用指南

相机的基本知识 智慧自动模式

封面 基本注意事项 及法律信息 目录:基本操作

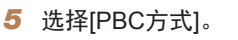

● 按< $\blacktriangle$  >< $\blacktriangledown$ >按钮选择[PBC方式], 然后按 <(哪)>按钮。

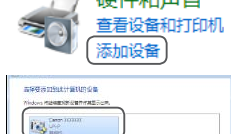

● 双击已连接相机的图标。 XX 将开始安装驱动程序。

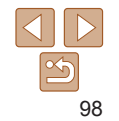

- 接启用后,将显示自动播放屏幕。相机屏 幕上无任何显示。
- 选择"使用CameraWindow[将图像传输至计](#page-99-0) [算机](#page-99-0)"(□100)。
- **•** 如果位于以前连接过的接入点附近,相机将在步骤3中自动连接至该接 入点。要更改接入点,在建立连接后显示的屏幕中选择[切换网络],然 后按照"添加计算机"(□ 98)中步骤4 - 5的操作更改。
- **•**  可通过以下方式连接至以前连接过的计算机:在步骤3中显示的[选择设备]屏幕 中选择该计算机。
	- **•**  如果在步骤5中选择[PIN方式],屏幕上将显示一个PIN编码。请务必在接入点中 设置该编码。在[选择设备]屏幕中选择设备。有关更加详细的信息,请参阅接入 点随附的使用说明书。
	- **•**  要添加更多计算机,请从步骤1开始重复上述步骤。
	- **•**  要断开与相机的连接,请关闭相机电源。
	- 访问过Wi-Fi菜单后, 按<▲>按钮可再次访问。最近使用的目标设备列在第一 位, 按<▲ ><▼ >按钮选择该目标设备, 这样方便再次进行连接。要添加新设 备, 按<<>>>>按钮显示设备选择屏幕, 然后讲行设置。 如果不想显示最近使用的目标设备,按<MENU>按钮,在[11选项卡选择[Wi-Fi 设置] > [目标历史] > [关闭]。

<span id="page-98-0"></span>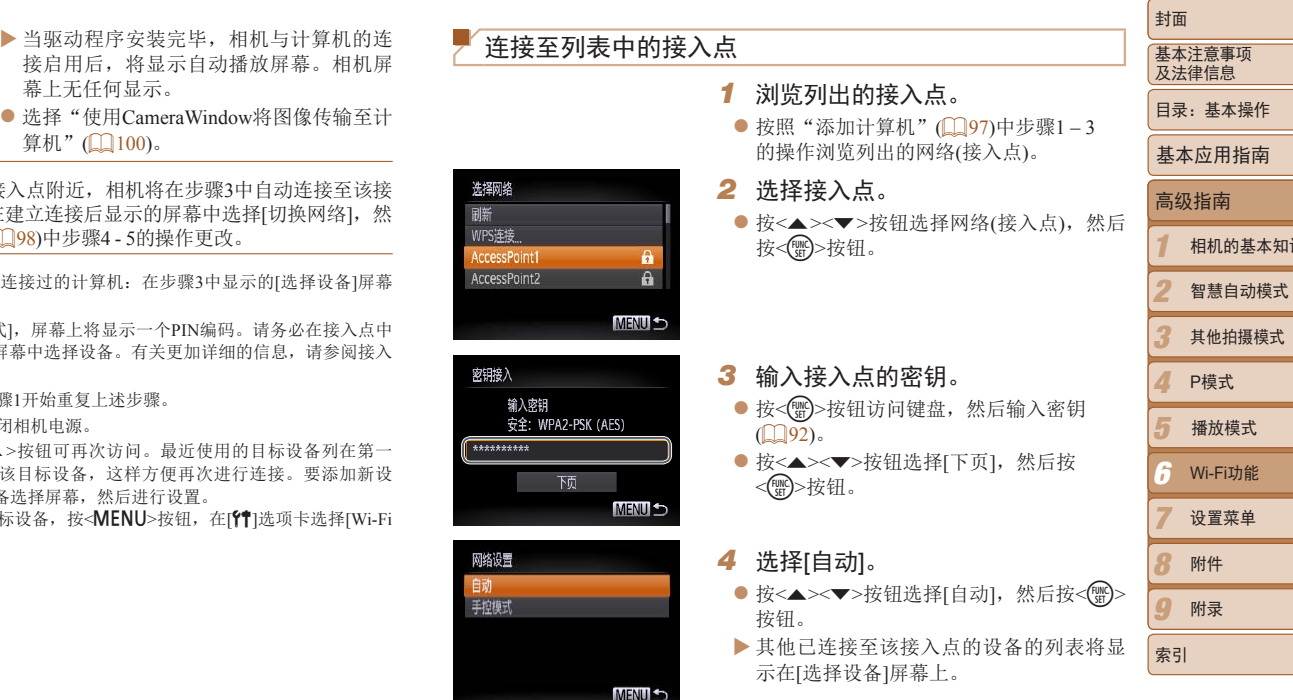

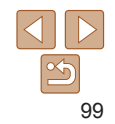

本知识

- 按照"添加计算机"(□ 98)中步骤7-8 的操作选择要连接的计算机。计算机将被 添加至列表。
- **•**  有关接入点密钥的信息,请查看接入点机身或其使用说明书。
	- **•**  最多可以显示16个接入点。如果未侦测到接入点,在步骤2中选择[手动设置]即可 手动设置接入点。按照屏幕说明操作,并输入SSID、安全设置和密钥。
	- **•**  如果要使用已连接的接入点连接其他设备,则步骤3中的密钥中会显示为[\*]。要 使用同一密钥,按<▲><▼>按钮选择[下页],然后按<(,)>按钮。
	- **•**  要添加更多计算机,请从步骤1开始重复上述步骤。

#### <span id="page-99-0"></span>使用CameraWindow将图像传输至计算机

使用计算机(需安装软件CameraWindow)将图像从相机传输至计算机。

• 有关使用CameraWindow的详细方法, 请参阅《软件说明书》(QQ18)。

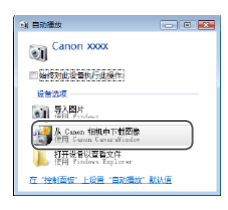

#### *1* 显示CameraWindow.

- 在Windows系统下, 单击[使用Canon CameraWindow从Canon相机中下载图像]。
- $\blacktriangleright$  将显示CameraWindow。

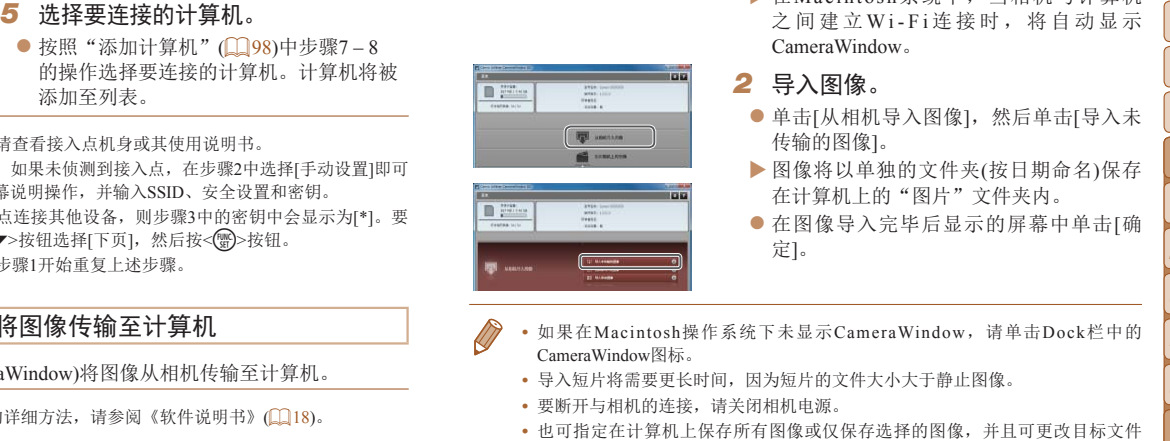

 $\blacktriangleright$   $\tilde{\pi}$  Macintosh 系统下, 当相机与计算机 之 间 建 立 W i - F i 连 接 时 , 将 自 动 显 示 CameraWindow。

## *2* 导入图像。

- 单击[从相机导入图像], 然后单击[导入未 传输的图像]。
- ▶ 图像将以单独的文件夹(按日期命名)保存 在计算机上的"图片"文件夹内。
- 在图像导入完毕后显示的屏幕中单击[确 定]。
- **•**  如果在Macintosh操作系统下未显示CameraWindow,请单击Dock栏中的 CameraWindow图标。
	- **•**  导入短片将需要更长时间,因为短片的文件大小大于静止图像。
	- **•**  要断开与相机的连接,请关闭相机电源。
	- **•**  也可指定在计算机上保存所有图像或仅保存选择的图像,并且可更改目标文件 夹。详情请参阅《软件说明书》(118)。

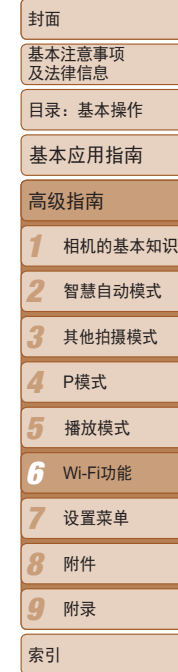

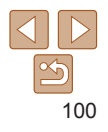

可按照以下方法通过Wi-Fi将相机连接至打印机进行打印。 建立与打印机的Wi-Fi连接时,可将相机作为接入点(相机接入点模式),也可 使用其他接入点。

将相机作为接入点使用时,请按照以下说明操作。使用其他接入点时,请参 阅"添加计算机"中的"[连接至列表中的接入点](#page-98-0)"(□ 99)。

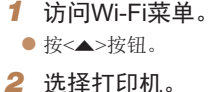

zz 按<o><p><q><r>按钮选择[2],然后 按< $(m)$ >按钮。

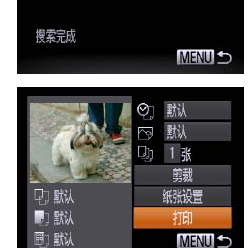

<span id="page-100-1"></span><span id="page-100-0"></span>1 2 3 4 5 6 7 8  $\boldsymbol{q}$ 基本注意事项 及法律信息 目录:基本操作 高级指南 相机的基本知识 智慧自动模式 其他拍摄模式 P模式 Wi-Fi功能 设置菜单 附件 附录 基本应用指南 播放模式 注接至打印机<br><br>無机打电机的机构机构机构机构对象人点相机接入点模式,也可以通知的网络。 的网络各部。 2011年12月11日, 1000名。 2011年12月11日, 1000名。 2011年12月11日, 1000名。 2011年12月11日, 1000名。 2011年12月11日, 1000名。 2011年12月11日, 1000名。 2011年12月11日, 1000名( *4* 使用打印机连接至相机屏幕上显示 的网络。 ● 从打印机的Wi-Fi设置菜单中选择显示的 SSID(网络名称)。 ● 在打印机的密码区域中输入相机屏幕上显 示的密钥。 *5* 选择打印机。 ● 打印机做好连接准备后, 请在相机上显示 打印机名称时按<()>按钮。 XX 成功添加打印机后,将显示打印屏幕。 *6* 选择要打印的图像。 ● 按<<>>>>按钮选择图像。 ● 按<( $\mathcal{L}$ )>按钮后选择[ $\Delta$ ], 然后再次按<( $\mathcal{L}$ )> 按钮访问打印屏幕。 ● 按< $\blacktriangle$  >< $\blacktriangledown$ >按钮选择[打印], 然后按<(\\\\\eff)> 按钮。 XX 开始打印。 zz 有关详细打印说明,请参阅"打印图像"  $\Box$  [117\)](#page-116-0).

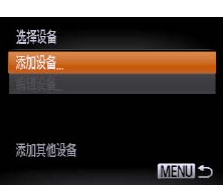

- *3* 选择[添加设备]。
	- 按<▲><▼>按钮选择[添加设备], 然后按 <(哪)>按钮。

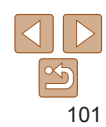

索引

<span id="page-101-0"></span>入点。要更改接入点, 在建立连接后显示的屏幕中选择[切换网络], 然 后按照"添加计算机"(198)中步骤4-5的操作更改。

- **•**  可通过以下方式连接至以前连接过的打印机:在步骤3中显示的[选择设备]屏幕 中选择该打印机。
	- 访问过Wi-Fi菜单后, 按<▲>按钮可再次访问。最近使用的目标设备列在第一 位, 按<▲ ><▼ >按钮选择该目标设备, 这样方便再次进行连接。要添加新设 备, 按<<>>>按钮显示设备选择屏幕, 然后进行设置。

如果不想显示最近使用的目标设备,按<MENU>按钮,在IPT选项卡选择[Wi-Fi 设置] > [目标历史] > [关闭]。

## <span id="page-101-1"></span>发送图像

#### 可按照以下方法将图像无线发送至已在相机中注册的目的地。

- 一次可同时发送最多50张图像。可同时发送短片, 但总播放时间须在2分钟 内。
	- 根据所用网络的情况, 发送短片可能需要较长时间。请务必留意相机电池的 量。
	- 连接至计算机时, 会使用计算机(需安装软件CameraWindow)传输图像, 而非 机(□100)。

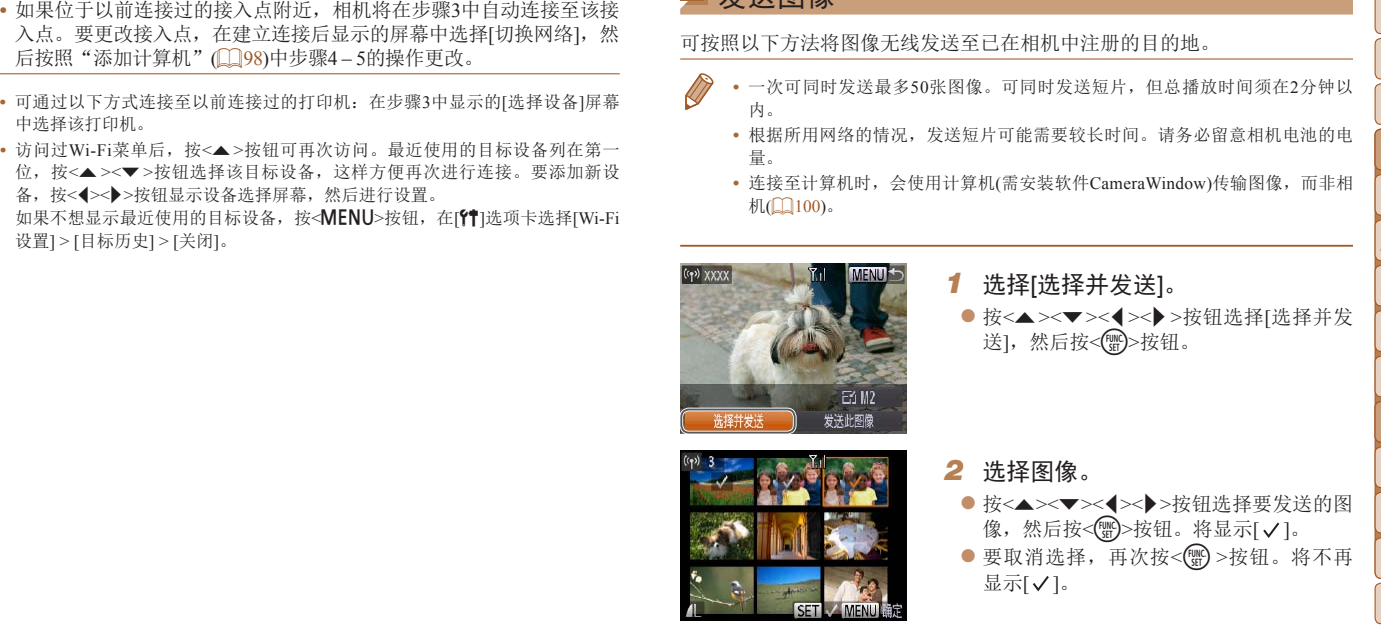

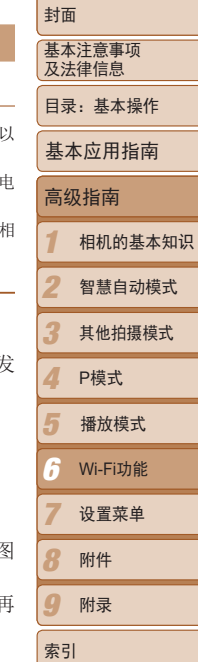

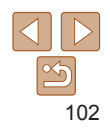

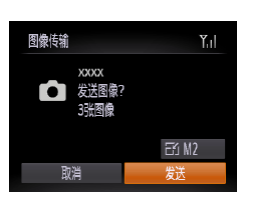

- $\bullet$  完成图像选择后, 按< $\mathbf{M}$ FNII>按钮。
- *3* 发送图像。
	- 按<▲ ><▼ ><< >>< > >按钮选择[F1], 然 后按<(曾)>按钮。按<▲><▼>按钮选择大 小,然后按<MENU>按钮。
	- 按<▲><▼><< >><> > > 按钮选择[发送], 然 后按<(FUNC)>按钮。
- XX 将开始图像传输。图像传输期间屏幕会变 暗。
- ▶ 将图像发送至相机或智能手机后, 将显示 [传输完成],然后返回至图像传输屏幕。

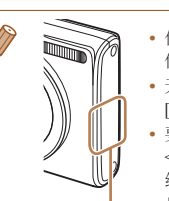

- zz 重复此步骤选择其他图像。 **•**  保持手指或其他物体远离Wi-Fi发射-接收器。遮挡它们可能会降 低图像传输速度。 **•**  无线信号的强弱在屏幕上通过以下图标表示: [ ] ]强、[ 了]中、[ 了]低、[ 了]弱 · 要断开与相机的连接,按<MENU>按钮。确认信息出现后, 按
	- <<>>>按钮选择[确定],然后按<()>按钮。也可使用智能手机 结束连接。
	- **•**  只会对大于在步骤3中选定分辨率的图像进行调整。 Wi-Fi天线区域
		- **•**  不能调整短片大小。
		- **•**  如要只发送显示图像中的一张,在步骤1的屏幕上选择[调整尺寸], 更改尺寸,然后选择[发送此图像]。

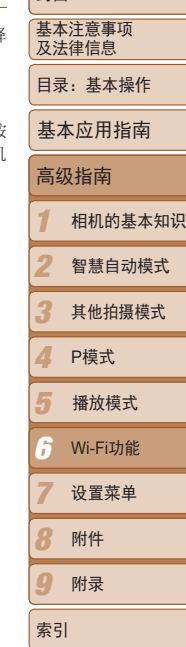

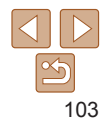

可按如下方法编辑或删除Wi-Fi设置。

## 编辑连接信息

编辑已储存至相机的连接信息。可以更改相机上显示的设备昵称(显示名称), 并删除连接信息。 将计算机作为目标设备时,请按照以下步骤操作。

**MENU 5** 

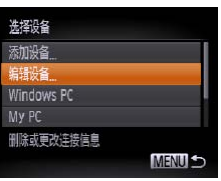

## *1* 访问Wi-Fi菜单。

*3* 选择[编辑设备]。

<(FUNC)>按钮。

- 按<▲>按钮将显示最近连接的目标设备。 要访问Wi-Fi菜单, 按<<>>>>按钮。
- *2* 选择要编辑的设备。

● 按<▲><▼><<→>>按钮选择要编辑的设 备图标,然后按<()>按钮。

● 按<▲><▼>按钮选择[编辑设备], 然后按

<span id="page-103-0"></span>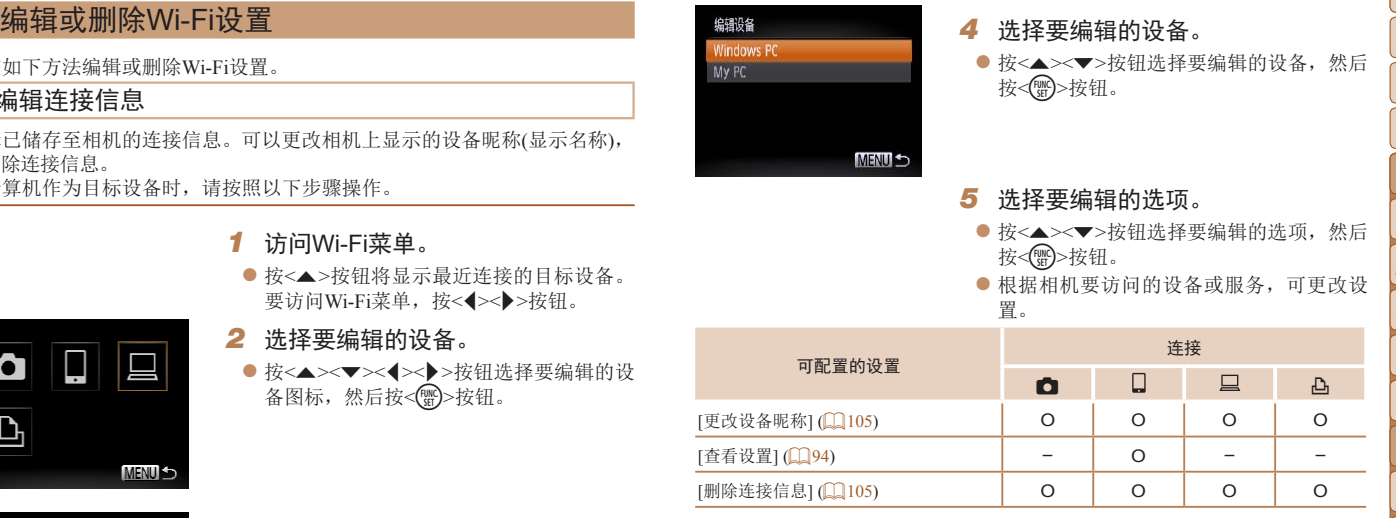

O:可配置 –:不可配置

<span id="page-103-1"></span>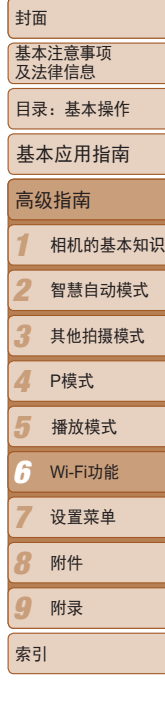

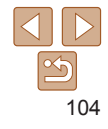

# <span id="page-104-0"></span>可以更改相机上显示的设备昵称(显示名称)。

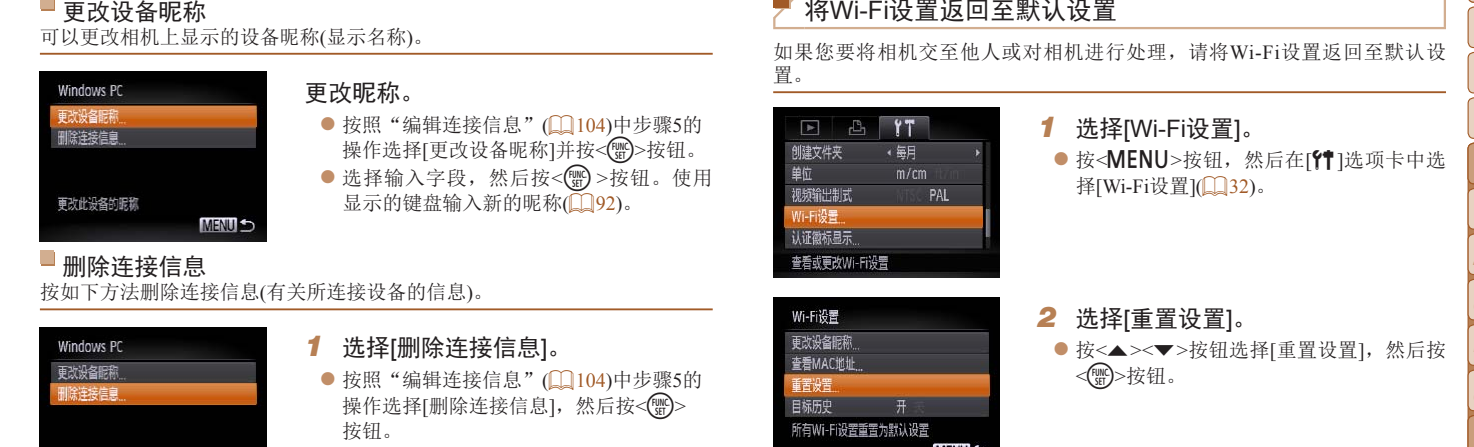

按钮。

<span id="page-104-1"></span>*1* 选择[删除连接信息]。

*2* 选择要删除的连接信息。

择[确定],然后按<()>按钮。 XX 选择的连接信息将被删除。

● 按照"编辑连接信息" $($  $)$ 104)中步骤5的 操作选择[删除连接信息], 然后按<( )>

● 屏幕上显示[删除?]后, 按<<→>>按钮选

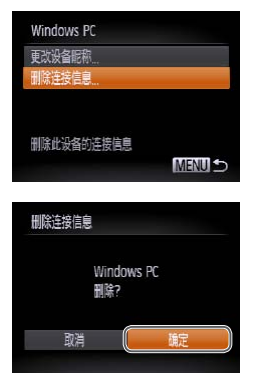

## 将Wi-Fi设置返回至默认设置

重置设置

取消

重置所有的Wi-Fi信息?

确定

如果您要将相机交至他人或对相机进行处理,请将Wi-Fi设置返回至默认设 置。

*1* 选择[Wi-Fi设置]。

*2* 选择[重置设置]。

*3* 恢复默认设置。

 $\blacktriangleright$  Wi-Fi设置现在已重置。

按钮。

<(哪)>按钮。

择[Wi-Fi设置](□ 32)。

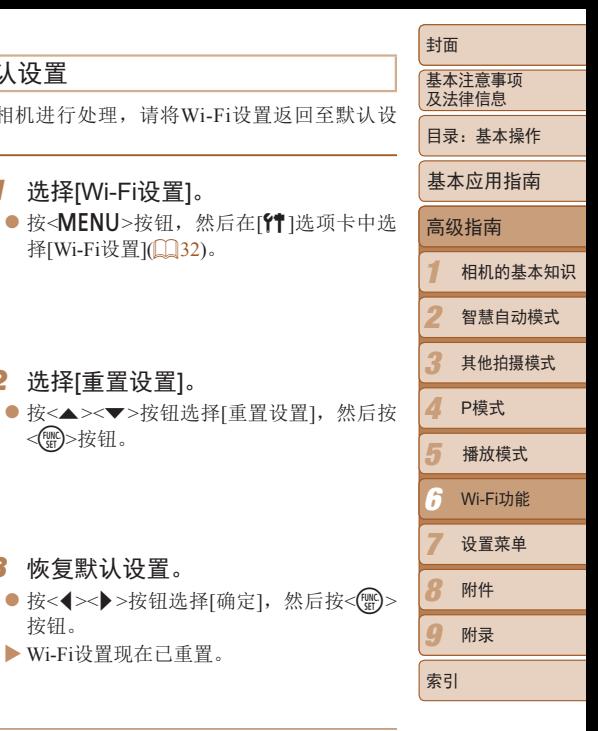

• 要将其他设置(Wi-Fi除外)重置为默认设置,请在[11选项卡中选择[重设全部设 置]。

# **7**<br>设置菜单

**设置菜单**<br>自定义或调整相机的基本功能,使操作更加便捷 自定义或调整相机的基本功能,使操作更加便捷

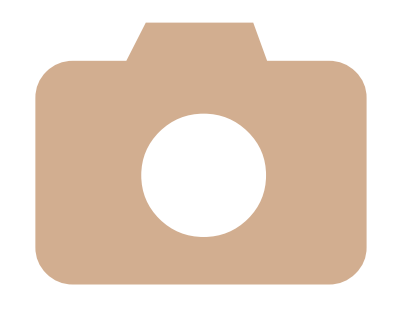

1 2 3 4 5 6 7 8 9 封面 基本注意事项 及法律信息 目录:基本操作 高级指南 相机的基本知识 智慧自动模式 其他拍摄模式 P模式 Wi-Fi功能 设置菜单 附件 附录 索引 基本应用指南 播放模式

[调整相机的基本功能](#page-106-0) .................107

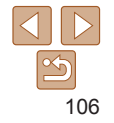

可在[个]选项卡中配置多项功能。根据需要自定义常用功能,使操作更加便 捷(□ 32)。

## 关闭相机的操作声音

按照以下方法关闭相机声音和短片声音。

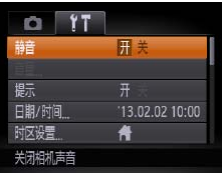

● 选择[静音], 然后选择[开]。

- 也可在打开相机电源的同时按住<**v**>按钮, 以关闭相机的所有操作声音。
- 关闭所有相机声音后,播放短片时将不播放声音(QQ71)。要恢复短片播放声 音, 按<▲>按钮。按<▲><▼>按钮可根据需要调整音量。

调整音量

#### 按照以下方法调整相机各项操作声音的音量。

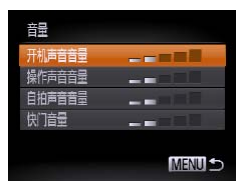

- 选择[音量], 然后按<(需)>按钮。
- 选择项目, 然后按<<>>>按钮调整音 量。

<span id="page-106-0"></span>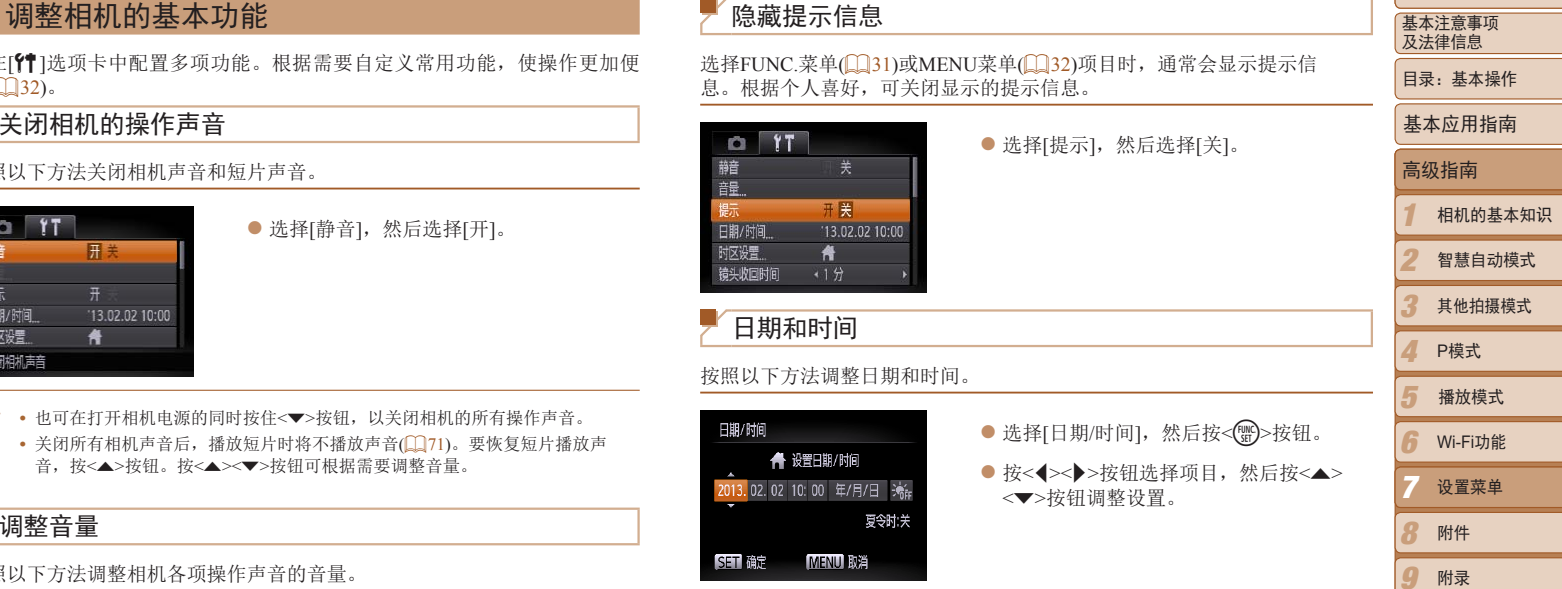

索引

当您出国旅游时,只需预先注册目的地并轻松切换至当地时区,便可用当地 日期和时间进行拍摄。此项功能简单便利,无需手动更改日期/时间设置。 使用世界时钟前,请务必按照"设置日期和时间"(113)中描述的步骤设置 日期和时间以及您的本地时区。

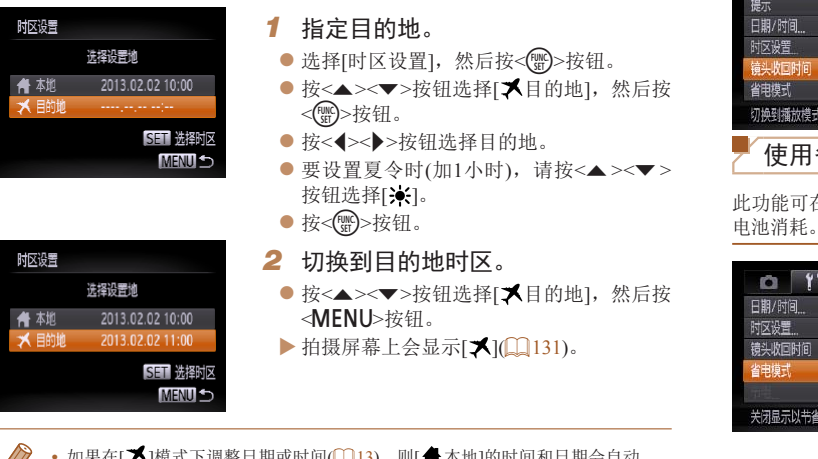

• 如果在[X]模式下调整日期或时间(113), 则[ **鲁**本地]的时间和日期会自动 更新。

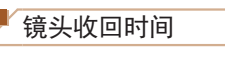

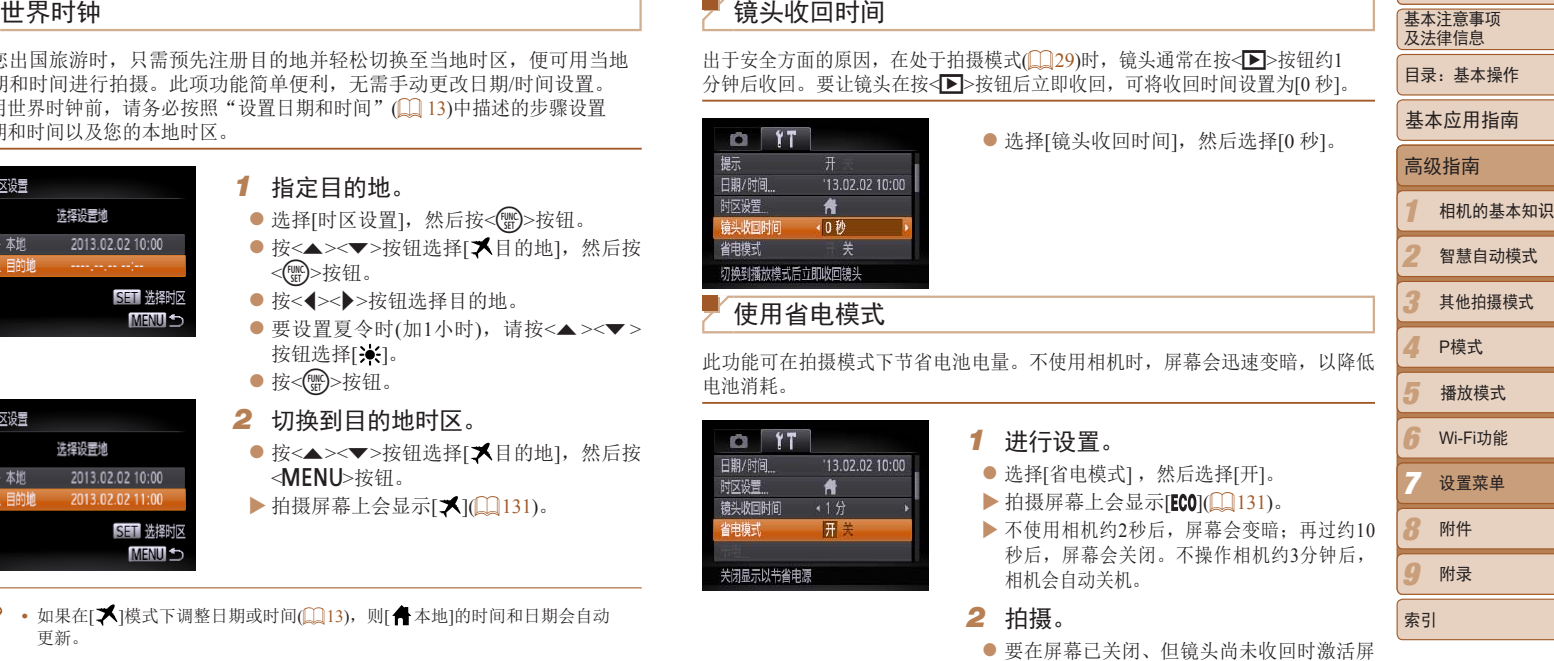

幕准备拍摄,请半按快门按钮。

 $|\mathfrak{S}$ 108
根据需要调整相机和屏幕的自动关闭时间(分别调整自动关机和显示关闭)  $($  $\Box$  $(29)$ .

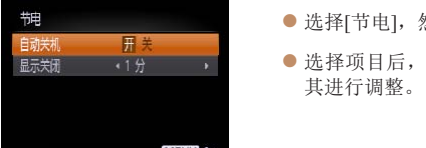

- 选择[节电], 然后按<(需)>按钮。
- 选择项目后, 按<<>>>> > 按钮根据需要对

**•** 为了节约电池电量,通常应将[自动关机]设为[开],将[显示关闭]设为 [1 分]或更短的时间。

- **•**  [自动关机]设为[关]时也可使用[显示关闭]设置。
- 当省电模式(**Q**108)设为[开]时, 这些节电功能不可用。

# <span id="page-108-2"></span>屏幕亮度

按照以下方法调整屏幕亮度。

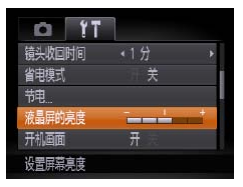

● 选择[液晶屏的亮度], 然后按<<>>>按钮 调整亮度。

<span id="page-108-1"></span>1 2 3 4 节电调整 **•**  要将屏幕调整至最大亮度,可在显示拍摄屏幕时或在单张图像显示状态下按住 <▼ > 按钮1秒以上。(此时, 在[1 ]选项卡中对[液晶屏的亮度]的设置将不起作 用。)再次按住<▼>按钮1秒以上或重新启动相机,即可使屏幕恢复到原来的亮 度。 隐藏开机画面 根据个人喜好,可关闭通常会在开启相机电源后显示的开机画面。 ● 选择[开机画面], 然后选择[关]。

# <span id="page-108-3"></span><span id="page-108-0"></span>格式化存储卡

使用新的存储卡或经过其他设备格式化的存储卡前,请在本相机上对其进行 格式化。

格式化会删除存储卡上的所有数据。执行格式化操作前,请将存储卡上的图 像复制到计算机上,或通过其他方式备份这些数据。

*1* 访问[格式化]屏幕。

● 选择[格式化], 然后按<()>按钮。

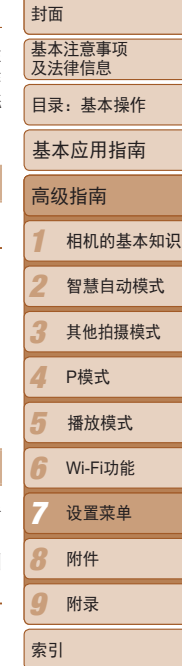

<span id="page-109-1"></span><span id="page-109-0"></span>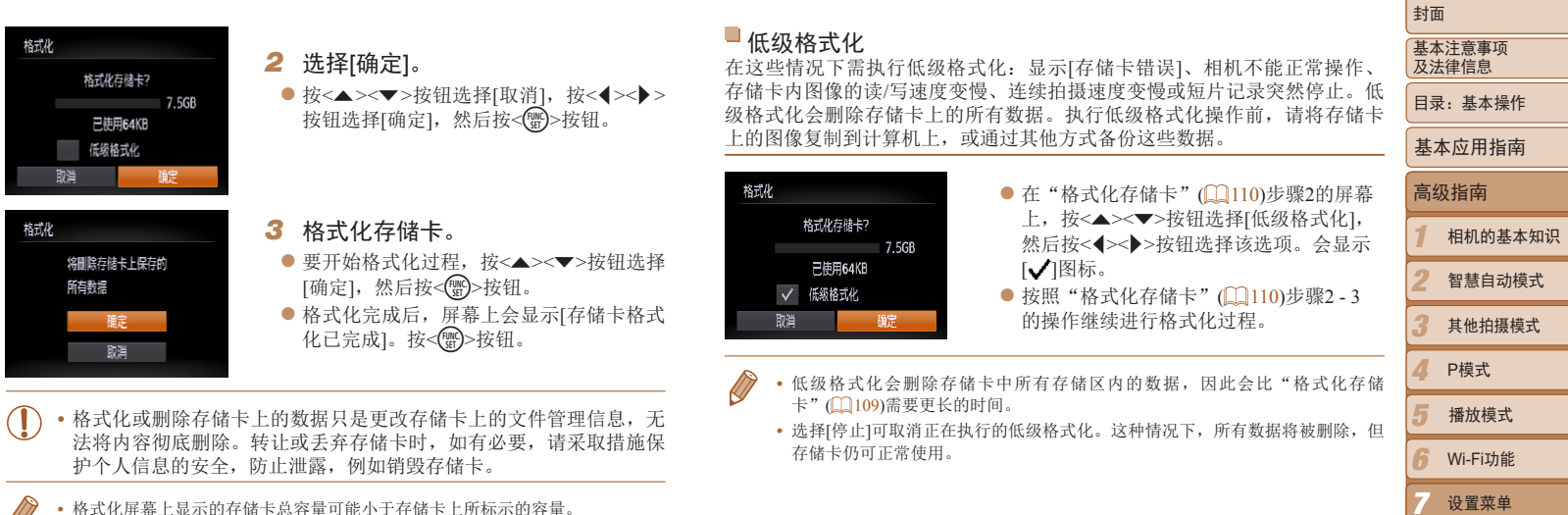

护个人信息的安全,防止泄露,例如销毁存储卡。

**•**  格式化屏幕上显示的存储卡总容量可能小于存储卡上所标示的容量。

7 8  $\Omega$ 

索引

设置菜单 附件 附录

<span id="page-110-0"></span>

拍摄的图像将按顺序(0001 – 9999)自动编号,并保存到文件夹内,每个文件夹 最多保存2000张图像。可更改相机的文件编号指定方式。

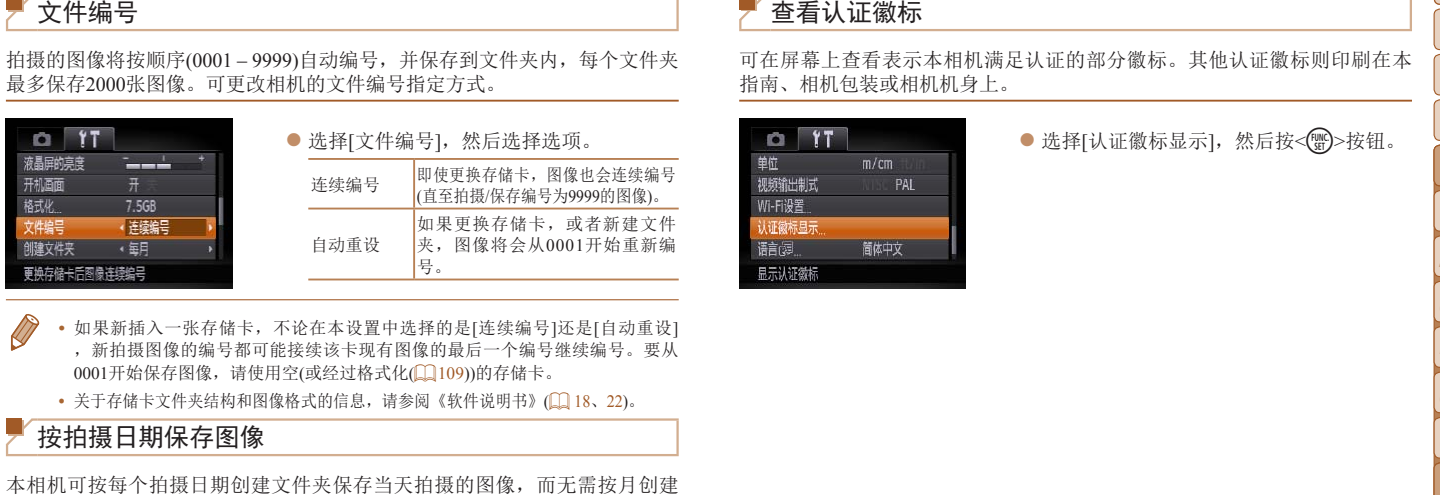

- **•**  如果新插入一张存储卡,不论在本设置中选择的是[连续编号]还是[自动重设] ,新拍摄图像的编号都可能接续该卡现有图像的最后一个编号继续编号。要从 0001开始保存图像,请使用空(或经过格式化(□ [109\)](#page-108-0))的存储卡。
- 关于存储卡文件夹结构和图像格式的信息, 请参阅《软件说明书》(11 18、22)。

## <span id="page-110-1"></span>按拍摄日期保存图像

本相机可按每个拍摄日期创建文件夹保存当天拍摄的图像,而无需按月创建 文件夹保存图像。

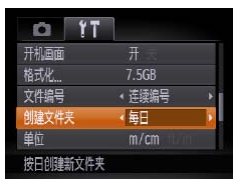

- 选择[创建文件夹], 然后选择[每日]。 XX 将按拍摄日期创建新文件夹,以保存已拍
- 摄的图像。

<span id="page-110-2"></span>查看认证徽标

可在屏幕上查看表示本相机满足认证的部分徽标。其他认证徽标则印刷在本 指南、相机包装或相机机身上。

● 选择[认证徽标显示], 然后按<()>按钮。

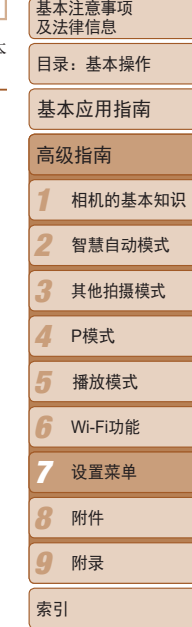

封面

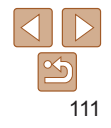

<span id="page-111-2"></span>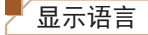

### 按照需要更改显示语言。

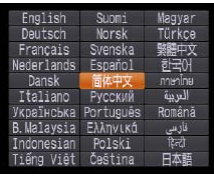

- <span id="page-111-1"></span>● 选择[语言 司, 然后按<( )>按钮。 ● 按<▲><▼><<<>><< > > > 按钮选择语言, 然后 按<(FUNC)>按钮。
- **•**  也可在播放模式下,按住<m>按钮后立即按<n>按钮,以访问[语言]屏 幕。

# 调整其他设置

也可在[1]选项卡中调整以下设置。

- [视频输出制式](**Q**115)
- [Wi-Fi设置](Q37)

<span id="page-111-0"></span>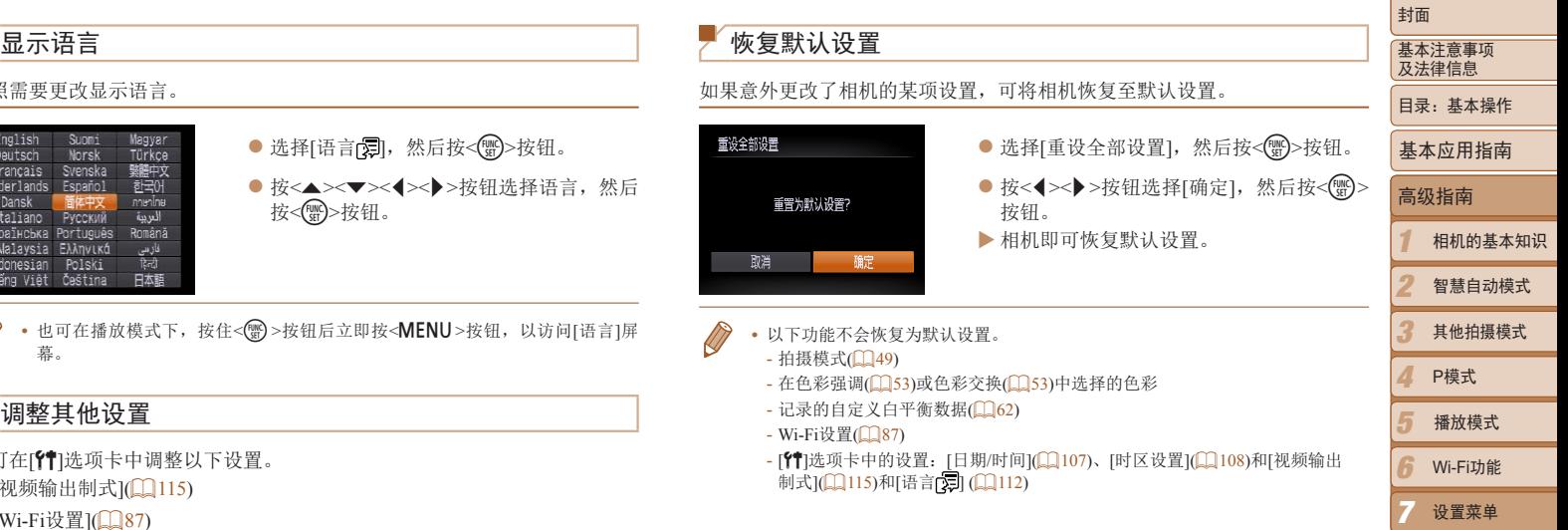

 $\leq$ 112

8 9

索引

附件 附录

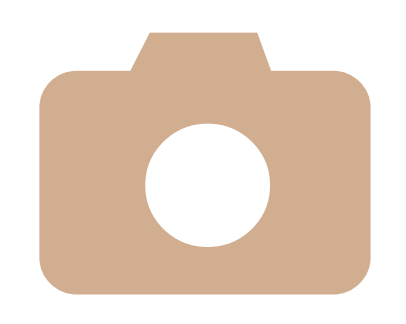

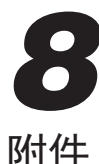

【14】<br>使用佳能选购附件和其他兼容的选购附件享受以更多方式<br>使用相机带来的乐趣<br>→ 使用佳能选购附件和其他兼容的选购附件享受以更多方式 使用相机带来的乐趣

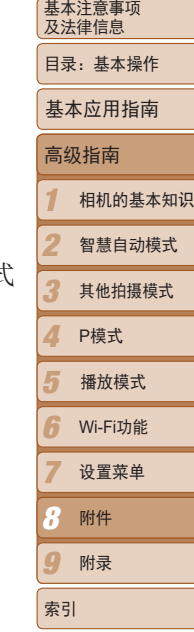

封面

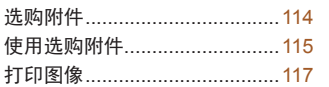

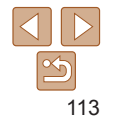

下列相机附件为选购件。请注意,这些附件的可用性因地区而异,有些附件 可能已不再供应。

电源

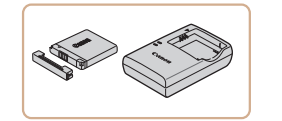

电池NB-11L ● 可充电锂离子电池 电池充电器CB-2LDC

- 用于电池NB-11L的充电器
- <span id="page-113-0"></span>**选购附件**<br>
他们附件为选购件。请注意,这些附件的可用性因地区而异,有些附件<br>
= 1. THE PAST TO THE PAST TO THE PAST TO THE PAST TO THE PAST TO THE PAST TO THE PAST TO THE PAST TO THE PAST TO THE PAST TO THE PAST TO THE PAST TO THE PAST TO THE PAST TO THE P **•**  电池包含一个端子盖,可通过其安装状态轻松查看电量状态。如果电池已充 电,则在安装端子盖时露出▲;如果电池未充电,则在安装端子盖时盖住▲。 **•**  电池NB-11L可以使用附送的充电器CB-2LFC或充电器CB-2LDC(选购)进行充 电。

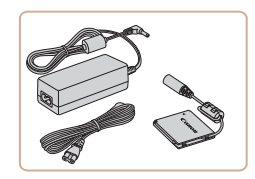

# 交流电转接器套件ACK-DC90

● 通过此套件可使用家用电源为相机供电。 在长时间使用相机或将其连接至打印机或 计算机时,建议使用此套件为相机供电。 不能用于对相机电池进行充电。

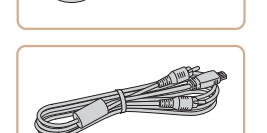

的地区使用。

闪光灯

其他附件

# 界面连接线IFC-400PCU

使用高能量闪光灯HF-DC1。

高能量闪光灯HF-DC2

用国外旅游用电子变压器,因为它们可能会损坏电池。

● 用于将相机连接至计算机或打印机。

## 影音连接线AVC-DC400

● 用于将相机连接至电视机, 以享受在电视 机的大屏幕上播放的乐趣。

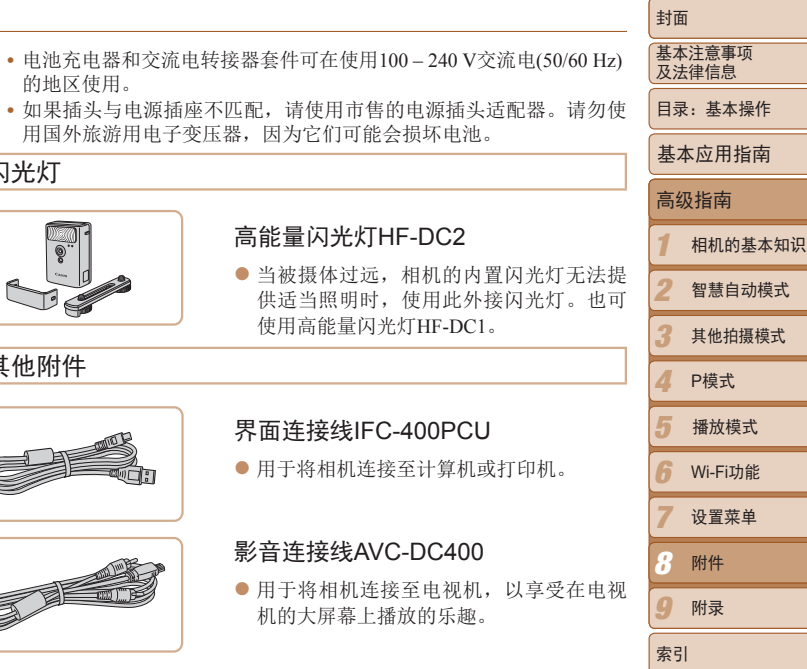

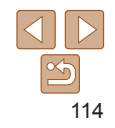

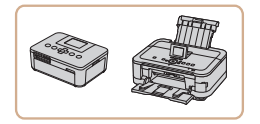

# <span id="page-114-2"></span>佳能品牌兼容PictBridge的打印机

<span id="page-114-0"></span>● 将相机连接到佳能品牌兼容PictBridge的 印机后,无需使用计算机即可打印图像。 有关详情请查阅本产品合格证上的佳能(中 国)网站或与佳能热线中心联系。

<span id="page-114-1"></span>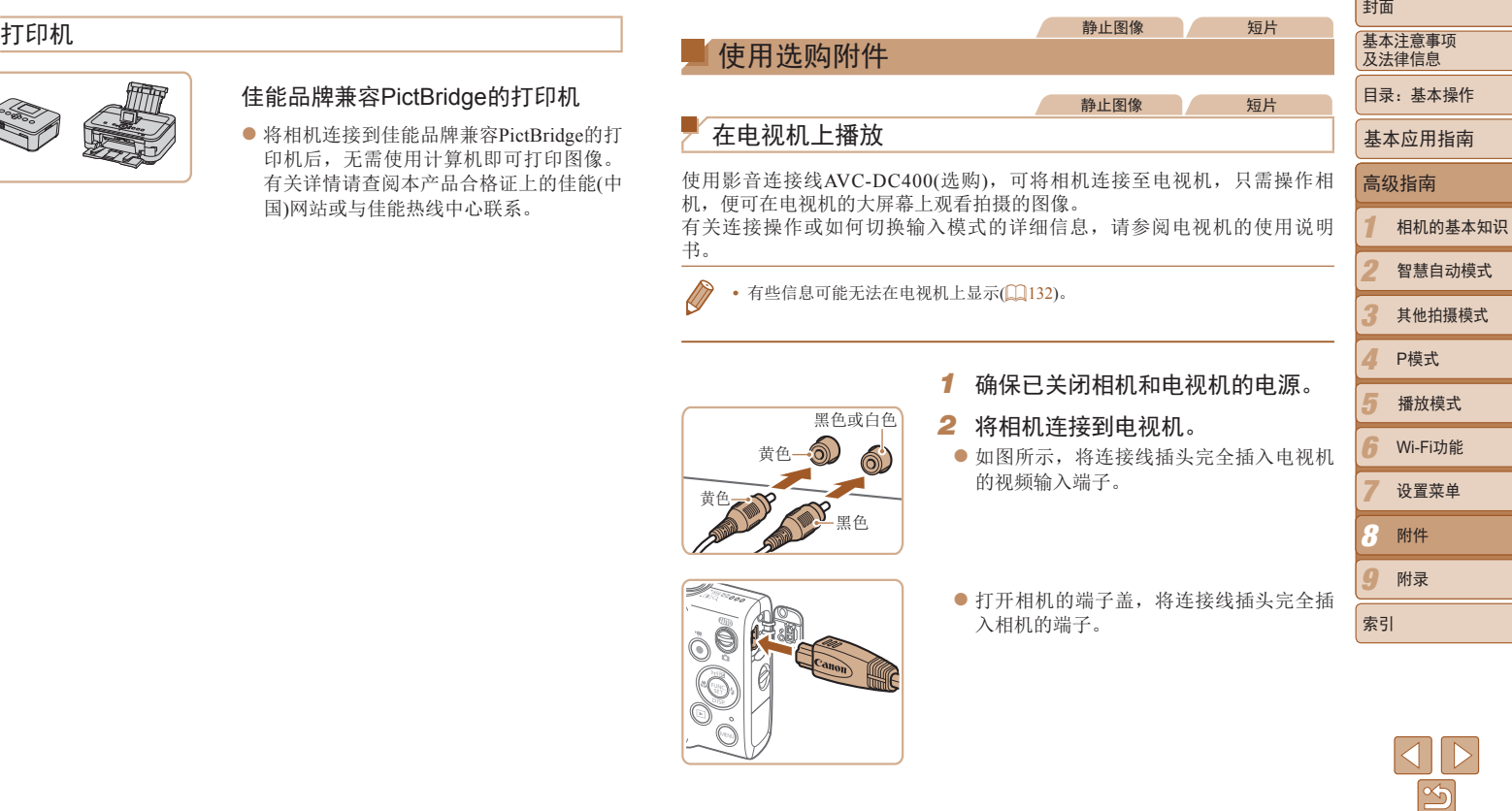

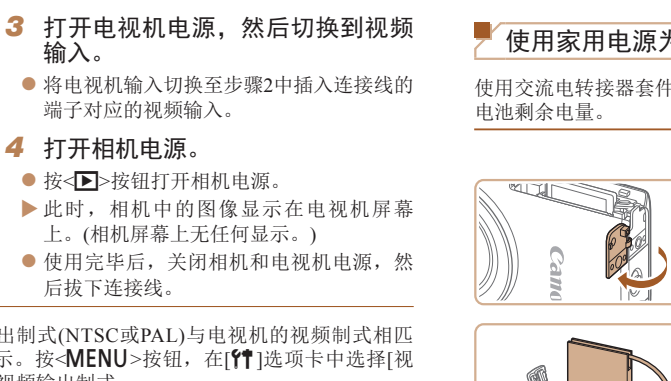

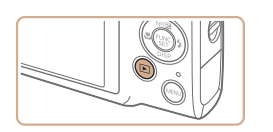

<span id="page-115-0"></span>**•** 请确保相机的视频输出制式(NTSC或PAL)与电视机的视频制式相匹 配,否则无法正确显示。按< MENU>按钮, 在[11]选项卡中选择[视 频输出制式],可更改视频输出制式。

**•**  将相机连接至电视机后,在电视机的大屏幕上预览已拍摄图像的同时,还可继 续拍摄图像。拍摄方法与使用相机屏幕时相同。 但是, 自动对焦点放大(1145) 和辅助拼接(1157)不可用。

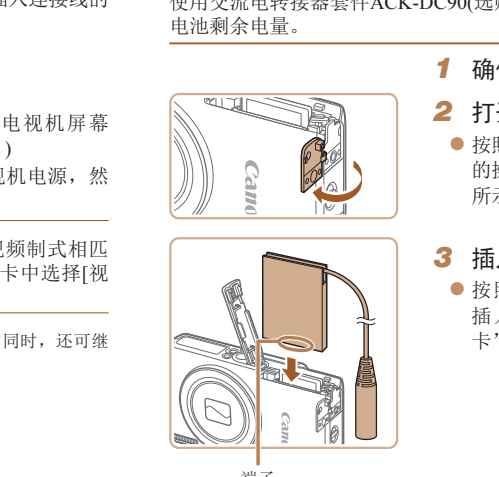

连接器连接线通孔

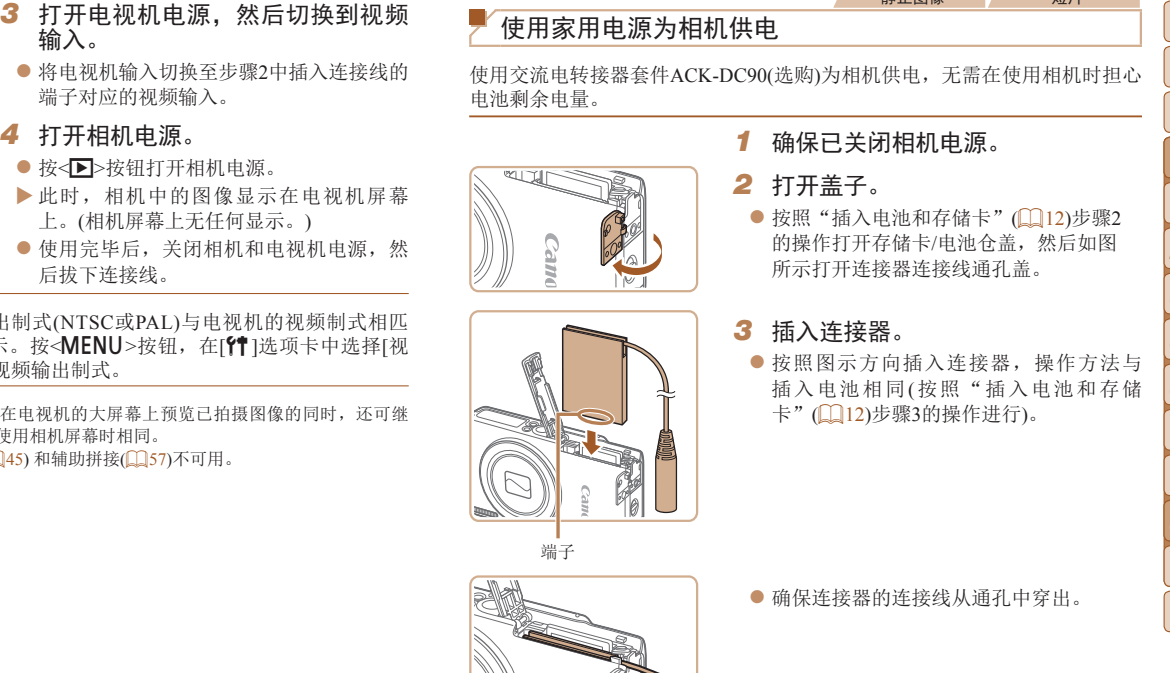

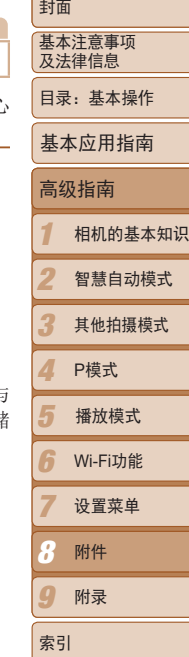

● 确保连接器的连接线从通孔中穿出。

静止图像 一 短片

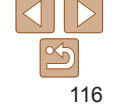

<span id="page-116-0"></span>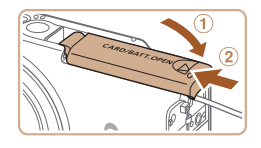

● 放下盖子(①), 将其向下按住并滑动, 直至 其咔嗒一声进入关闭位置(2)。

# *5* 连接电源线。

● 将转接器插头插入连接器连接线的一端。

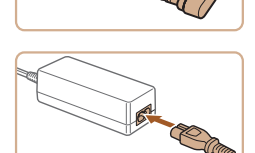

- 将电源线的一端插入小型电源转接器, 然 后将另一端插入电源插座。
- 打开相机电源使用相机。
- 使用完毕后, 请关闭相机电源, 然后从电 源插座上拔下电源线。
- **•** 请勿在相机电源开启时断开与转接器的连接或拔下电源线。否则可能 会删除已拍摄的图像或损坏相机。
	- **•** 请勿将转接器或转接器连接线连接到其他设备上。否则可能会导致故 障或损坏产品。

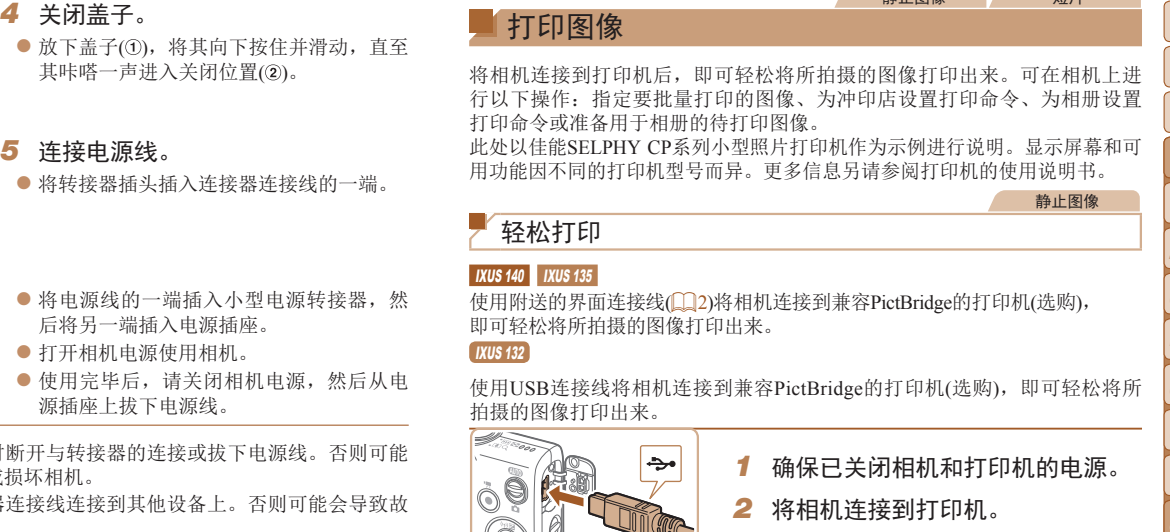

# <span id="page-116-3"></span><span id="page-116-1"></span>*1* 确保已关闭相机和打印机的电源。

<span id="page-116-2"></span>静止图像 短片

- *2* 将相机连接到打印机。
- 打开盖子。按照图示的方向将连接线的小 插头完全插入相机的端子。
- 将连接线的大插头插入打印机。有关连接 的其他详细信息,请参阅打印机的使用说 明书。

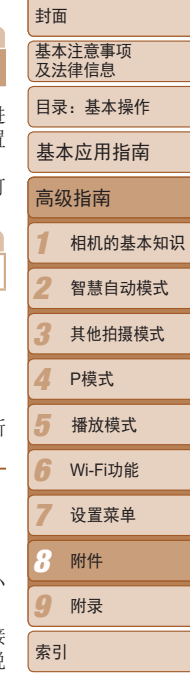

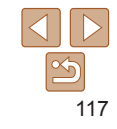

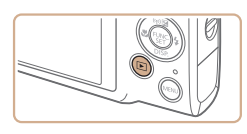

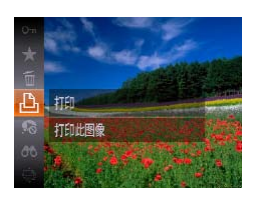

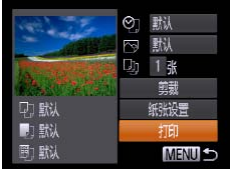

# *4* 打开相机电源。 ● 按<▶ > 按钮打开相机电源。

# *5* 选择图像。

- 按<<>>>>按钮选择图像。
- *6* 访问打印屏幕。
	- 按<(\\\\\\\\)>按钮后选择[ $\Delta$ ],然后再次按 <(FUNC)>按钮。

<span id="page-117-1"></span>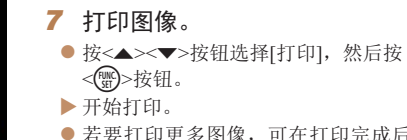

- 若要打印更多图像,可在打印完成后重复 执行步骤5 – 6。
- 打印完毕后,请关闭相机及打印机的电 源,并断开与连接线的连接。

• 有关佳能品牌兼容PictBridge的打印机(选购), 请参阅"打印机"(QQ115)。

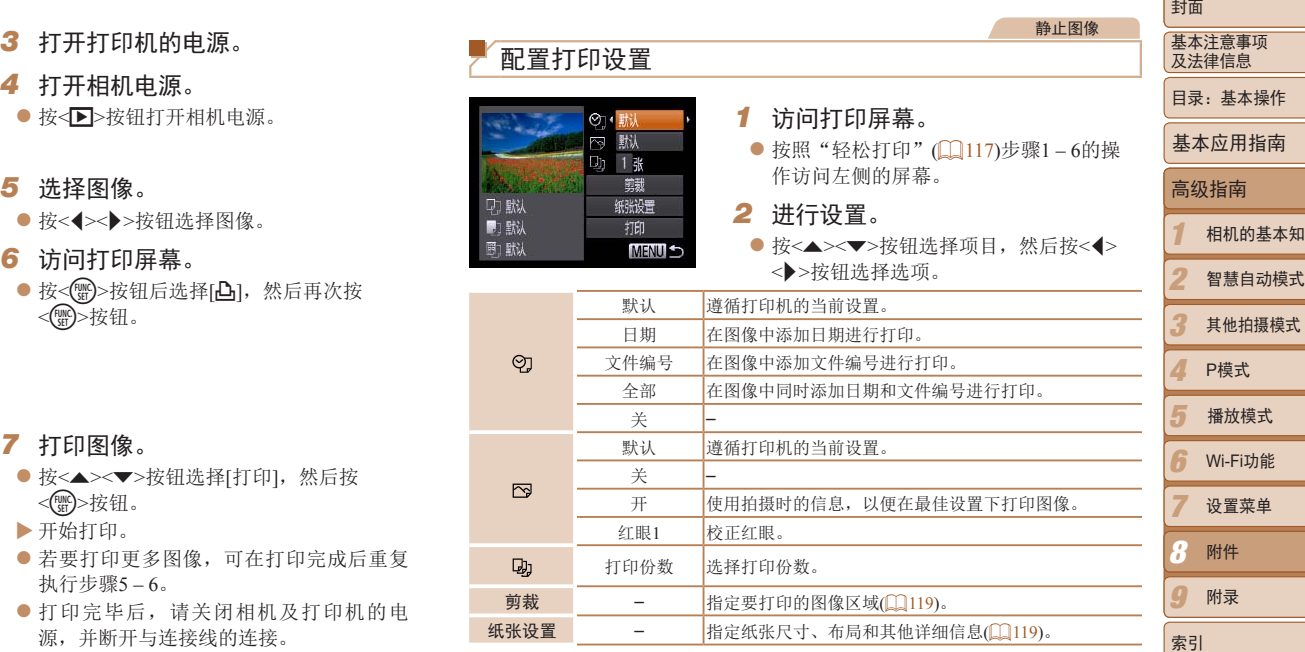

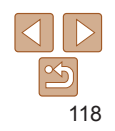

<span id="page-117-0"></span>知识

 $|\mathfrak{S}$ 

```
静止图像
```
### <span id="page-118-2"></span>● 按照"配置打印设置" $($  $\Box$ 118)步骤1的操 作访问打印屏幕后,选择[纸张设置],然 后按<(\\\\\\\)>按钮。

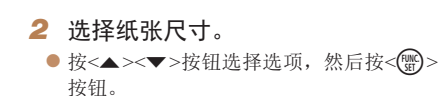

*3* 选择纸张类型。 ● 按< $\blacktriangle$  >< $\blacktriangledown$ > 按钮选择选项, 然后按<(\\\\esp> 按钮。

#### 1 2 3 4 5 6 7 8 9 封面 基本注意事项 及法律信息 目录:基本操作 高级指南 相机的基本知识 智慧自动模式 其他拍摄模式 P模式 Wi-Fi功能 设置菜单 附件 附录 索引 基本应用指南 播放模式

# <span id="page-118-1"></span>打印前选择纸张尺寸和布局

# *1* 选择[纸张设置]。

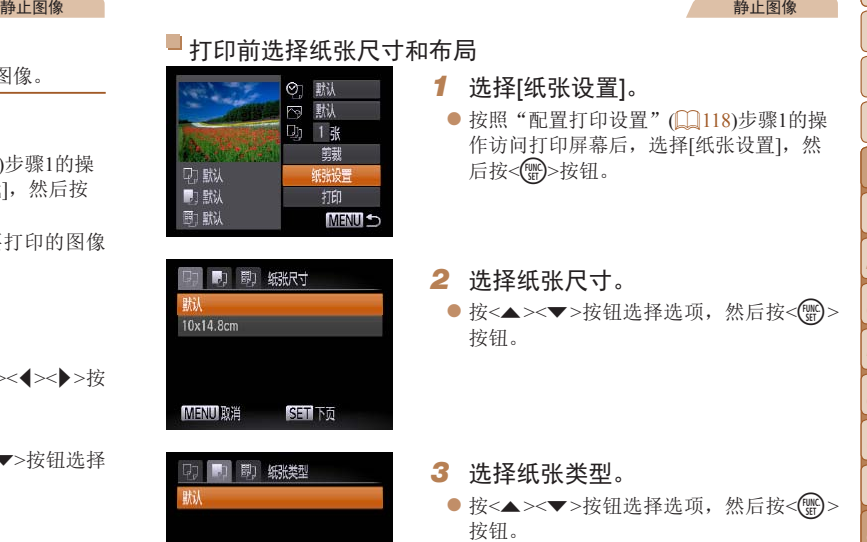

**MENU FILT** 

医面下面

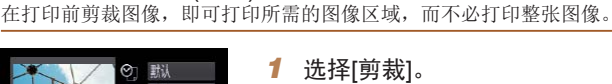

- 按照"配置打印设置" $($  $\Omega$ 118)步骤1的操 作访问打印屏幕后,选择[剪裁],然后按  $<$ (FUNC) >按钮。
- XX 将显示一个剪裁框,框内是要打印的图像 区域。

# <span id="page-118-3"></span>*2* 根据需要调整剪裁框。

- 要调整框的大小,移动变焦杆。
- 要移动框的位置, 按<▲><▼><<→>< 钮。
- 按<(NHC)>按钮旋转框。
- 按<MENU>按钮后, 按<▲><▼>按钮选择 [确定],然后按<()>按钮。
- *3* 打印图像。
- 按照"轻松打印" $(□$ 118)步骤7的操作进 行打印。

**•** 图像太小时或在某些纵横比条件下,可能无法剪裁图像。

**•** 对选中[日期标记 ]时拍摄的图像进行剪裁,可能导致其日期无法正 确打印。

<span id="page-118-0"></span>打印前剪裁图像(剪裁)

**DI 默认** 

**IN** Etil

同: 默认

◎ 默 野认 1 联

纸张设置

打印

MENU GE

**MENU S** 

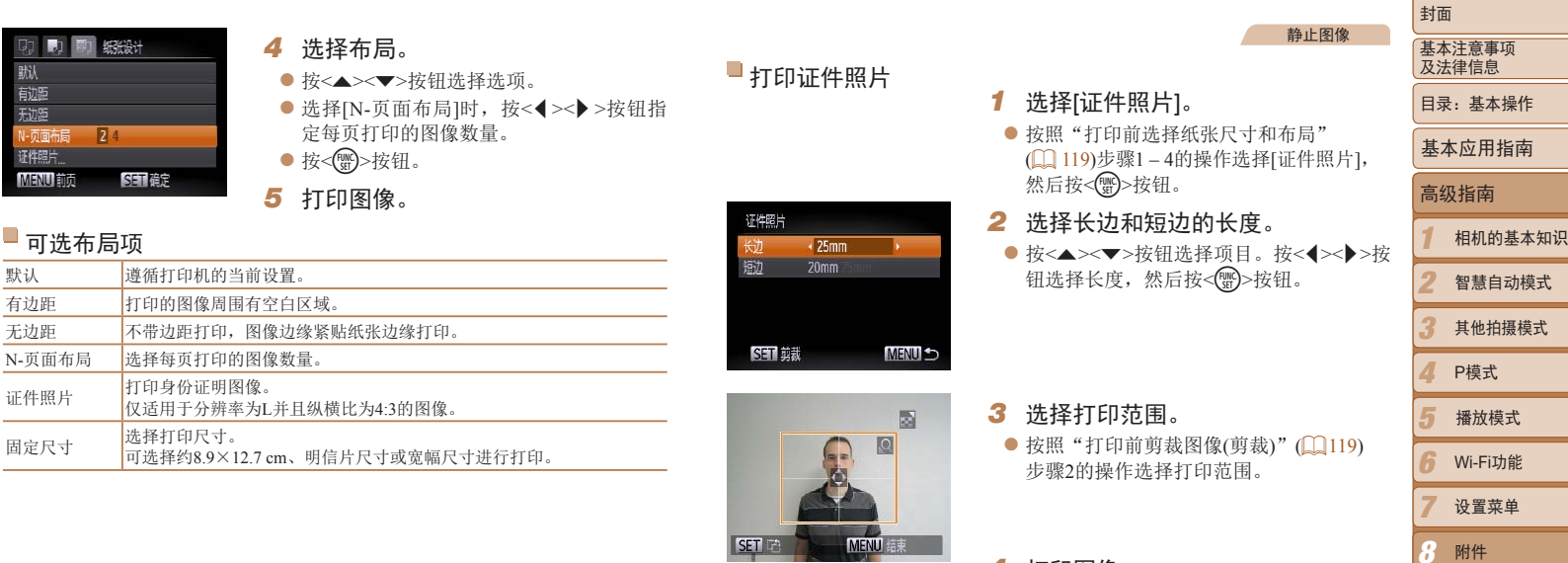

*4* 打印图像。

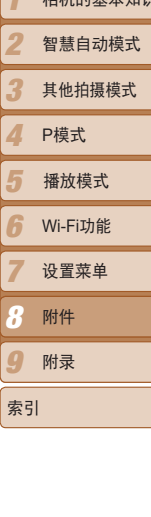

120

#### 静止图像

# <span id="page-120-0"></span>添加图像至打印列表(DPOF)

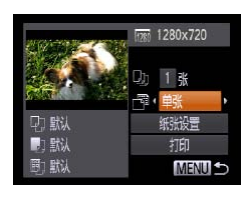

<span id="page-120-2"></span>打印短片场景

短片<br>
|<br>|可在相机上设置批量打印の個人(12.13)和冲印店打印命令。按照以下方法,可从<br>| 存储卡内选择要打印的图像(最多998张)并配置打印份数等相关设置。这样设置<br>| 全国的打印信息符合DPOF(Digital Print Order Format)标准。<br>| 配置打印设置<br>| 可按照以下方法指定打印格式、是否添加日期或文件编号以及其他设置。这样<br>| 可按照以下方法指定打印格式、是否添加日期或文件编号以及其他设置。这样设备<br>| 可在相机上设置批量打印(1123)和冲印店打印命令。按照以下方法,可从 存储卡内选择要打印的图像(最多998张)并配置打印份数等相关设置。这样设 置的打印信息符合DPOF(Digital Print Order Format)标准。

静止图像

# <span id="page-120-1"></span>配置打印设置

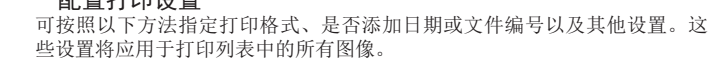

标准 每页打印一张图像。 索引 每页打印多张缩小的图像。 全部 同时打印标准格式和索引格式的图像。

清除DPOF数据 开 打印后,将清除所有图像打印列表设置。

日期 - 开 打印的图像上有拍摄日期。

文件编号 开 打印的图像上有文件编号。 关 –

关 –

关 –

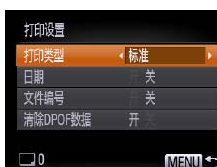

打印类型

 $\bullet$  按< $MENU$ >按钮, 然后在 $[$  $\Delta$ ]选项卡中选 择[打印设置]。根据需要选择并进行设置  $\mathbb{Q}$ 32).

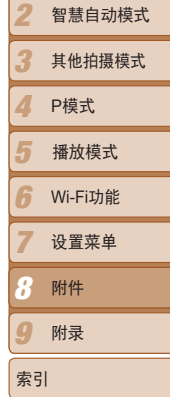

1

高级指南

基本应用指南

相机的基本知识

封面 基本注意事项 及法律信息 目录:基本操作

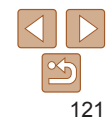

# 短片打印选项

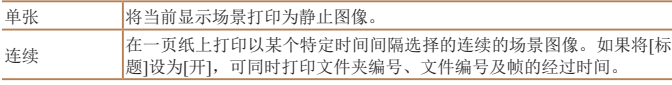

*3* 打印图像。

*1* 访问打印屏幕。

*2* 选择一种打印方式。

<r>按钮选择打印方式。

● 按照"轻松打印"(□ [117\)](#page-116-1)步骤1-6的操 作选择短片。将显示左图中的屏幕。

● 按<▲><▼>按钮选择[ ], 然后按<<>

- 在打印过程中按<<m>>按钮, 即可取消打印。
	- **•**  在佳能品牌兼容PictBridge的打印机中,CP720和CP730及更早期的型号无法选择 [证件照片]及[连续]。
- 设置。
	- **•** 如果使用的存储卡含有其他相机配置的打印设置,则本相机可能显示 [4] 以示警告。使用本相机更改打印设置,可能会覆盖之前所有的设 置。
	- **•** 如果[日期]设置为[开],有些打印机可能会在图像上打印两次日期。
	- 如果指定了[索引], 则无法将[日期]和[文件编号]同时设置为[开]。
	- 将按照按<MENU>按钮后在[Ti选项卡中设置的[日期/时间]格式(Q13)打印 日期。
	- **•**  部分佳能品牌兼容PictBridge的打印机(选购)可能无法进行索引打印。

# <span id="page-121-0"></span>单张图像的打印设置

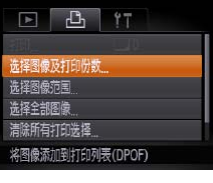

*1* 选择[选择图像及打印份数]。 ● 按<MENU>按钮, 在[凸]选项卡中选择[选 择图像及打印份数],然后按<()>按钮。

<span id="page-121-1"></span>静止图像

- *2* 选择图像。
	- 按<<>>>>按钮选择图像, 然后按<(曾)>按 钮。
	- XX 可指定打印份数。
	- $\bullet$  如果为图像指定索引打印,该图像会以[ $\checkmark$ ] 图标标示。再次按<()>按钮可取消该图像 的索引打印设置。将不再显示 $\mathcal{U}$ ]。

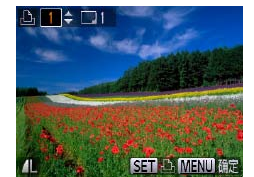

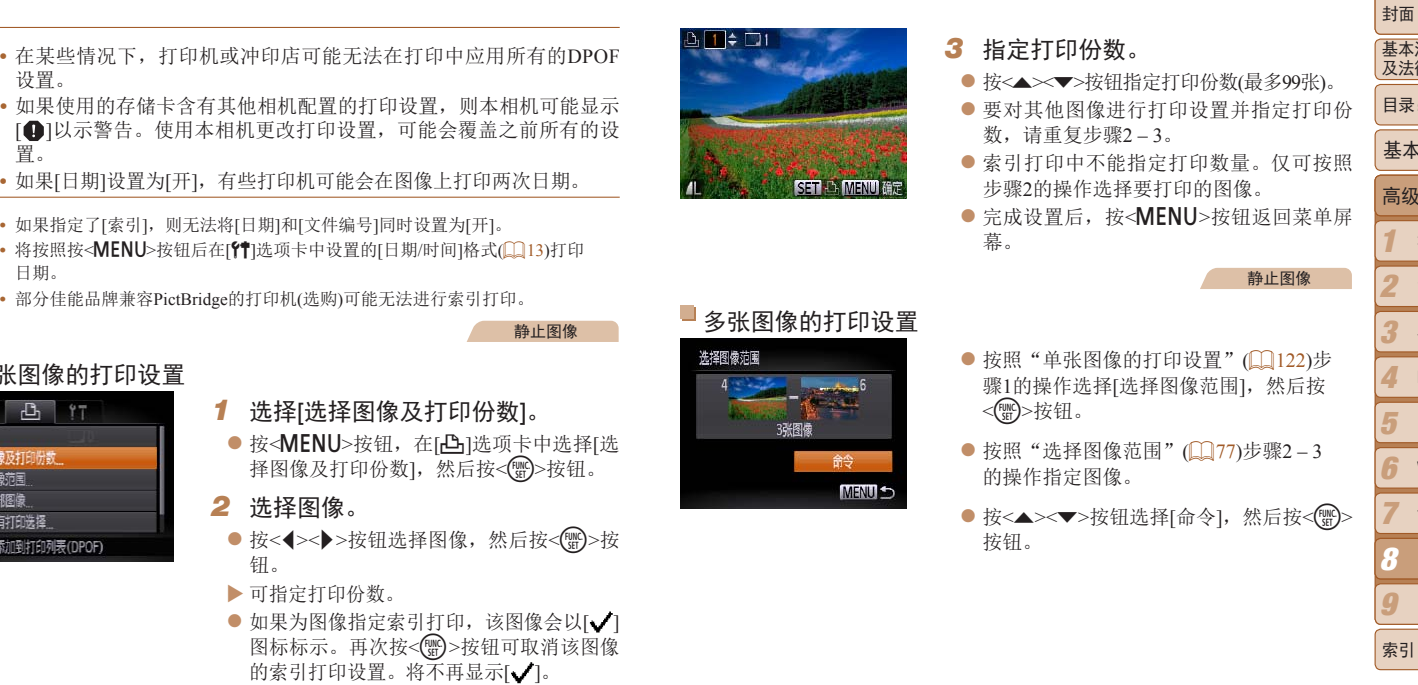

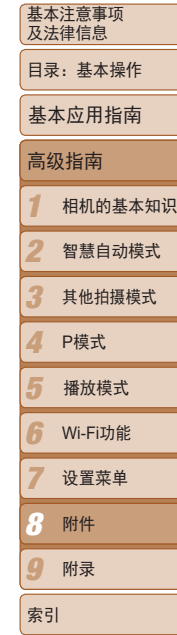

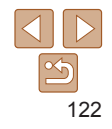

<span id="page-122-3"></span><span id="page-122-2"></span>静止图像

# <span id="page-122-1"></span>所有图像的打印设置

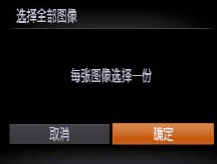

- 按照"单张图像的打印设置" $($  $\Box$ 122)步 骤1的操作选择[选择全部图像],然后按 <(FUNC)>按钮。
- 按<<→> > 按钮选择[确定], 然后按<() 按钮。

# <span id="page-122-4"></span>清除打印列表中的全部图像

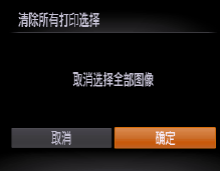

- 按照"单张图像的打印设置" $(□122)$ 步 骤1的操作选择[清除所有打印选择],然后 按< $(m)$ >按钮。
- 按<< >< > > 按钮选择[确定], 然后按<(NG)> 按钮。

<span id="page-122-0"></span>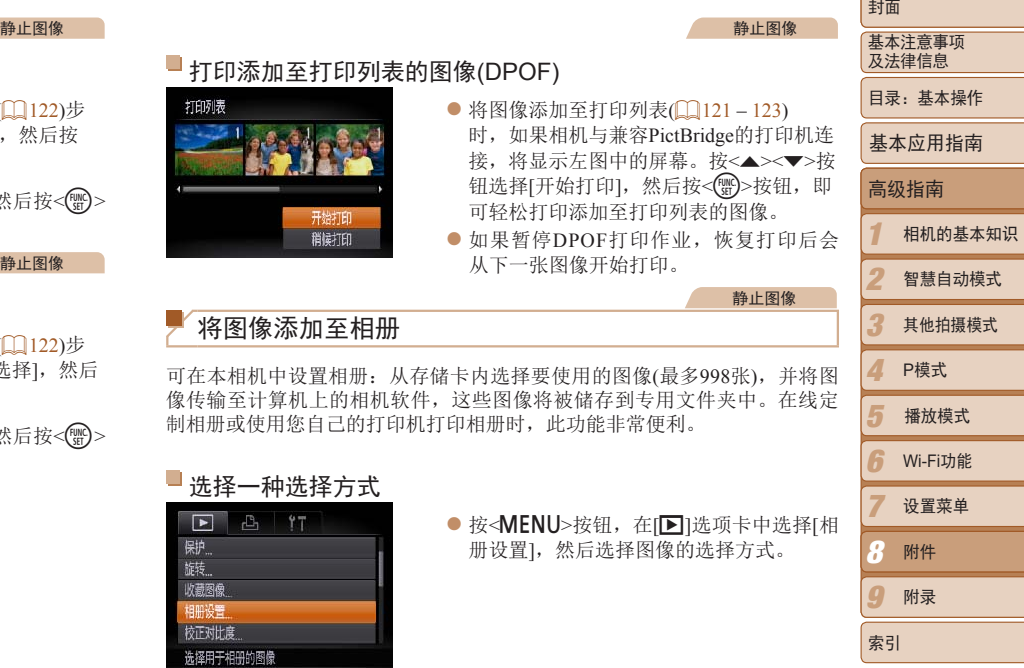

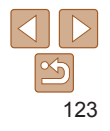

自南

<span id="page-123-0"></span>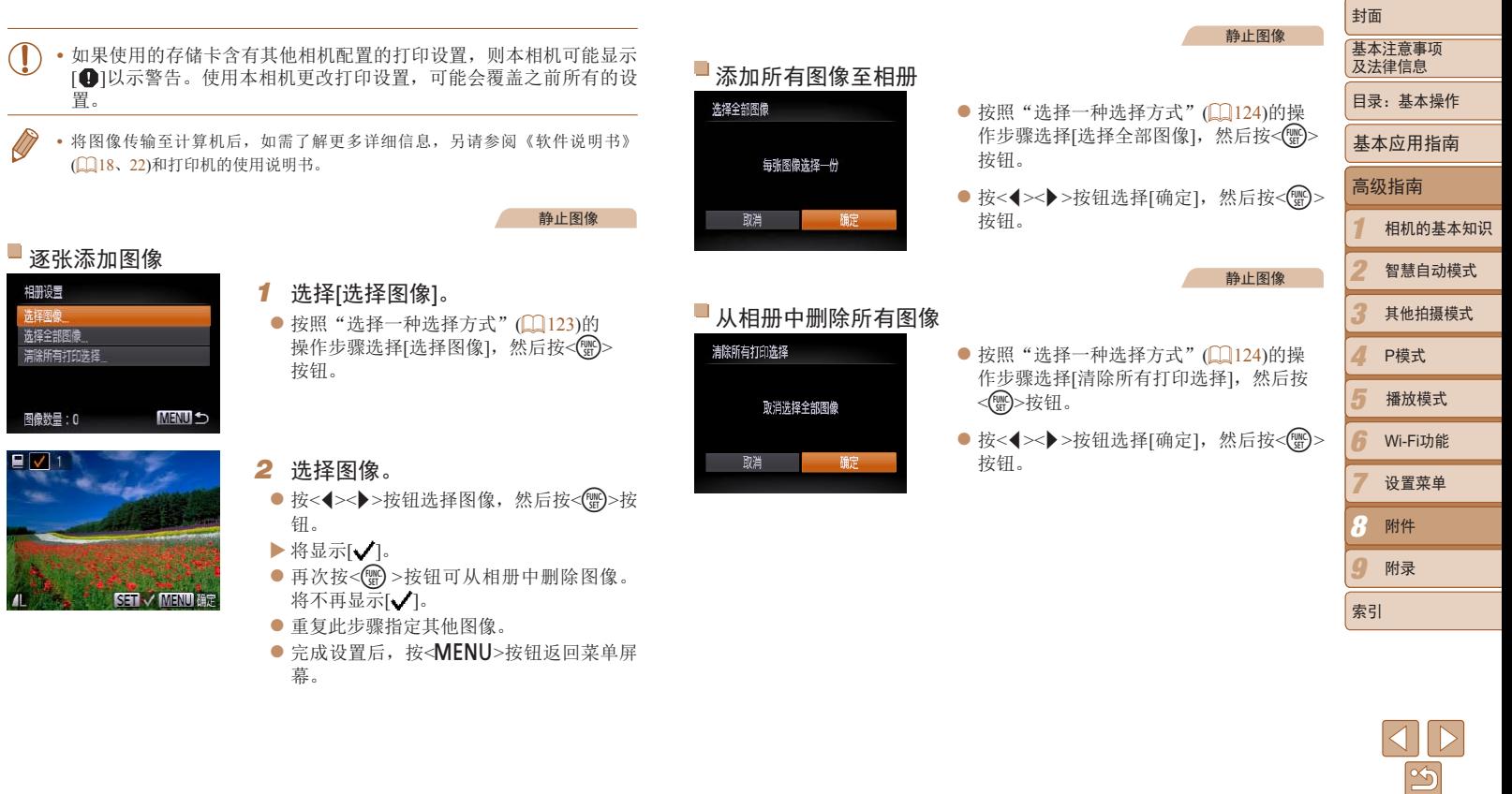

124

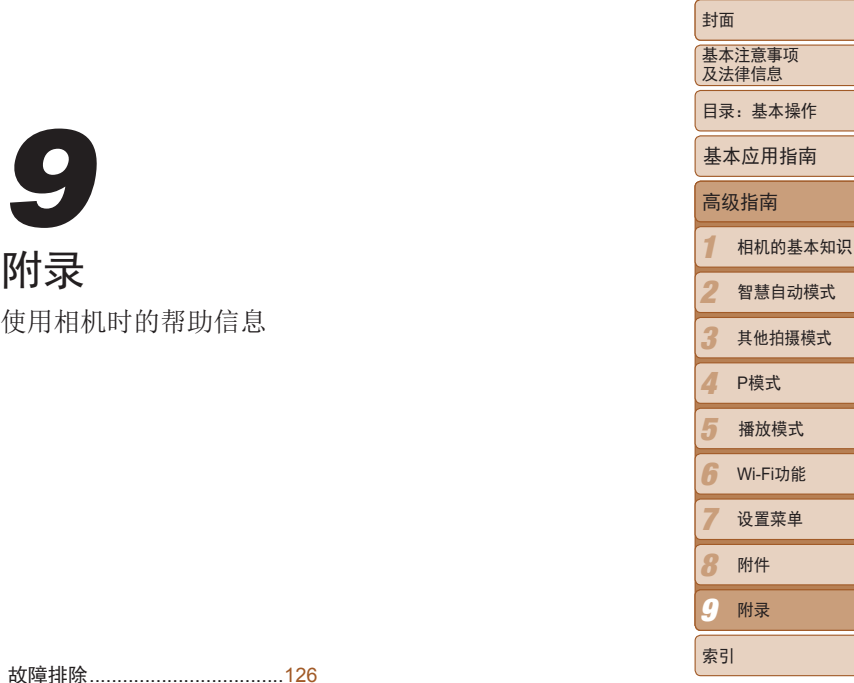

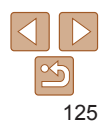

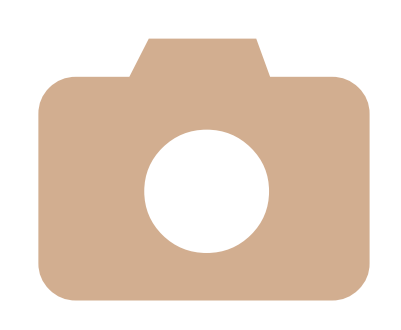

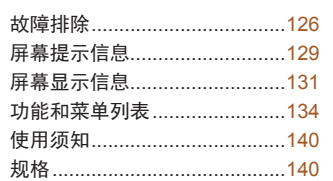

● 9<br>附录<br><sup>使用相机时的帮助信息</sup>

<span id="page-125-0"></span>**,我们认为问题,请首先在看以下各项解说。若你未解决您的问题, 一 机光照下屏幕显示异常。**<br>在此时有的问题,请首先在看以下各项解说。若你未解决您的问题, - "在。以下显示问题中是全国室主服服品会的。"为时间的"在我们的人们",<br>在我们的时间,有关联系方式请查阅本产品合格证上的住能(中国) - 在完先工房室可能会。<br>- 在我的中心的相关信息。<br>- "我们有机会有机会,我们可以,我们可以在我们的时间,我们可以在我们的时间的时间,我们可 如果您认为相机有问题,请首先查看以下各项解说,若仍未解决您的问题, 请与佳能热线中心联系,有关联系方式请查阅本产品合格证上的佳能(中国) 网站或佳能热线中心的相关信息。

### 电源

- 按电源按钮没有任何反应。
- 确认电池已充满电(<u>[11]</u>11)。
- 确认以正确的方向插入电池(Q12)。
- 确认存储卡/电池仓盖完全关闭(112)。
- **•**  如果电池端子脏污,电池性能将会下降。尝试用棉签清洁端子,然后再将电池重新插 入若干次。

#### 电池电量迅速耗尽。

- **•**  低温条件下电池性能会下降。请尝试稍微对电池进行保暖,例如将其放入口袋中,确 保不要让端子接触到任何金属物体。
- **•**  如果这些措施不起作用,电池充电后仍很快耗尽,表示电池寿命已竭。请购买新电 池。

#### 镜头没有收回。

**•**  请勿在开机状态下打开存储卡/电池仓盖。关闭盖子,打开相机电源,然后再次关闭  $($  $\Box$ 12).

#### 电池膨胀。

**•**  电池膨胀属正常现象,并非安全问题。但是,如果电池膨胀到无法再装入相机内时, 请与佳能热线中心联系。

# 在电视机上显示

电视机上图像扭曲或不显示图像(1116)。

# 拍摄

#### 无法拍摄。

• 处于播放模式(**□**14)时, 请半按快门按钮(□30)。

## 低光照下屏幕显示异常(□ 30)。

#### 拍摄时屏幕显示异常。

- 注意,以下显示问题不会记录至静止图像但会记录至短片。
- **•**  在亮光下屏幕可能变暗。
- **•**  在荧光灯或LED照明光源下屏幕可能会闪烁。
- **•**  如果拍摄时构图中包括明亮光源,屏幕上可能出现紫红色的条纹状光斑。

## 图像中没有添加日期标记。

- 进行[日期标识 < <sup>5</sup>] 设置( [107\)](#page-106-0)。请注意, 日期标记不会自动添加至图像, 只有在进行[日期 时间设置 (1141)后才会添加。
- 在无法配置日期标记的拍摄模式(QQ138)下,不会添加日期标记(QQ41)。

### 按下快门按钮时屏幕上闪烁[4],无法进行拍摄(1136)。

### 半按快门按钮时显示[9](1141)。

- 将[影像稳定器模式]设为[常开](169)。
- 将闪光模式设为[<sup>5</sup>1(168)。
- 提高ISO感光度(<u>[160)</u>。
- **•**  请将相机安装到三脚架上或采取其他措施将其稳固。这种情况下,应将[影像稳定器模 式1设为[关](1169)。

### 拍摄的图像没有对焦。

- 完全按下快门按钮拍摄之前, 请先半按快门按钮对焦被摄体(LQ30)。
- 确保被摄体在对焦范围内(1142)。
- 将[自动对焦辅助光]设为[开](1146)。
- **•**  确认关闭了不需要的功能(微距拍摄等)。
- 尝试使用对焦锁或自动对焦锁拍摄(kk) 66、 [67](#page-66-0))。

### 半按快门按钮时,不显示自动对焦框且相机不对焦。

**•**  要显示自动对焦框且让相机正确对焦,半按快门按钮前,尝试以被摄体上存在高对比 度的区域为中心进行构图。或者尝试反复半按快门按钮。

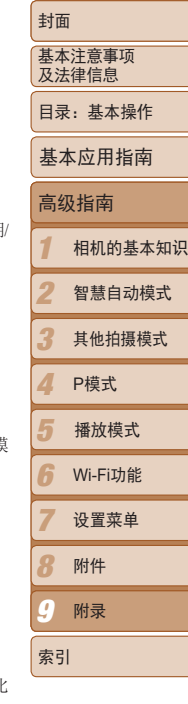

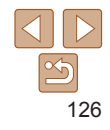

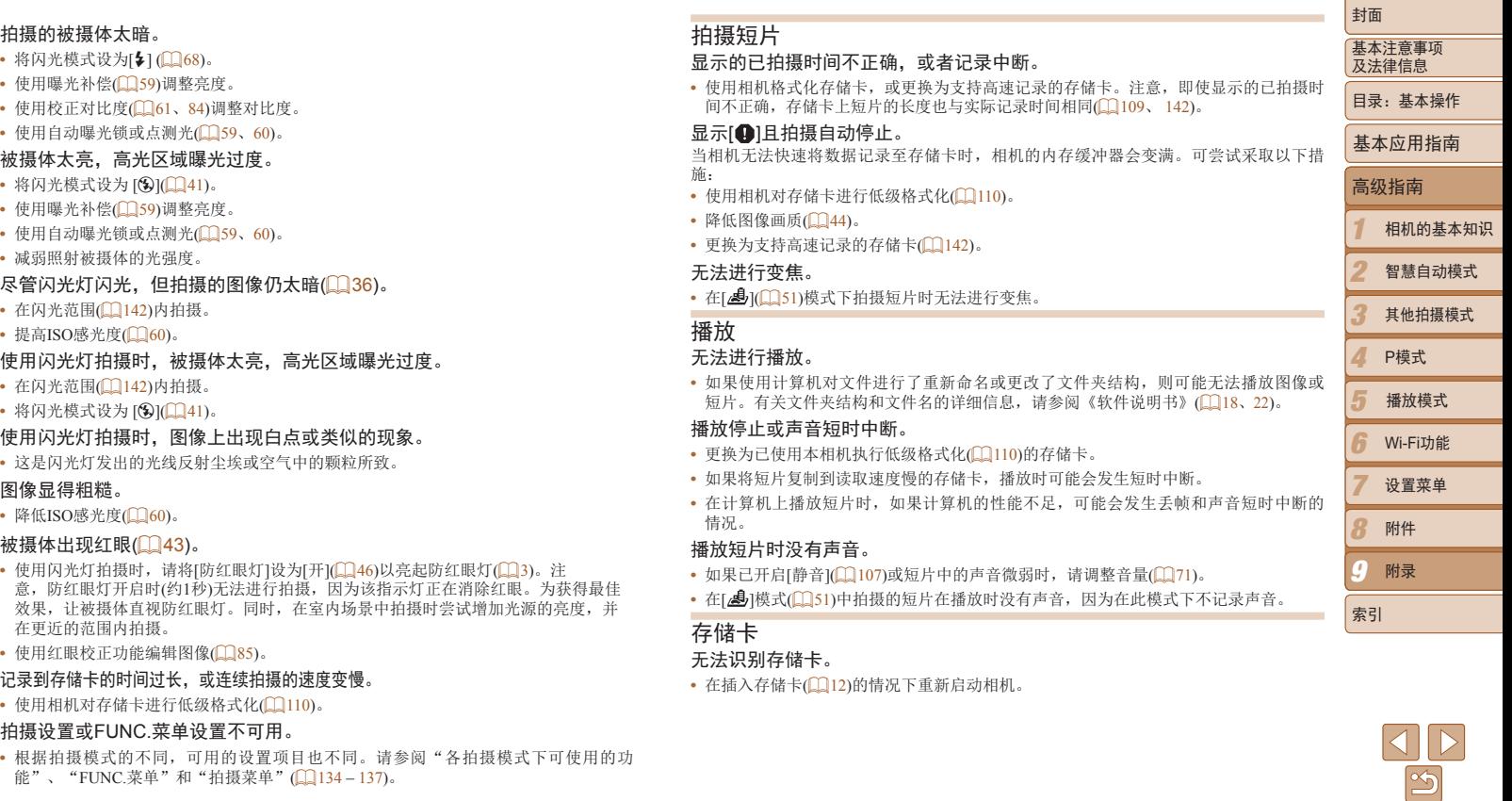

#### 无法将图像传输至计算机。

尝试通过连接线将图像传输至计算机时,请按照以下方法减慢传输速度。

• 按<<**D**>按钮进入播放模式。按住<MENU>按钮的同时按<▲>和<《需》>按钮。在下一显 示屏幕中,按<q><r>按钮选择[B],然后按<m>按钮。

#### IXUS 140 IXUS 135

#### Wi-Fi

#### 按<▲>按钮无法访问Wi-Fi菜单。

- Wi-Fi菜单在拍摄模式下不可用。切换至播放模式, 然后重试。
- 计算机 **•**  在播放模式下的详细信息显示、放大显示或索引显示期间,无法访问Wi-Fi菜单。请切 换至单张图像显示以及详细信息显示以外的观看模式。同样地,在根据指定条件显示 筛选图像期间,无法访问Wi-Fi菜单。取消图像搜索模式下图像的播放状态。
- **•**  用连接线将相机连接至打印机或计算机时,无法访问Wi-Fi菜单。断开连接线的连接。

#### 无法添加设备/目的地。

- **•**  最多可将20个连接信息项添加至相机。首先,从相机中删除不需要的连接信息,然后 添加新设备/目的地(□104)。
- **•**  要将智能手机作为设备进行添加,请先在智能手机上安装专用应用程序Camera Window.
- **•**  要将计算机作为设备进行添加,请先在计算机上安装软件CameraWindow。也请检查您 的计算机和Wi-Fi的环境及设置 $((\Box)96, 97)$  $((\Box)96, 97)$  $((\Box)96, 97)$ 。
- **•**  请勿在微波炉、蓝牙设备或其他以2.4 GHz频段运行的设备等Wi-Fi信号干扰源附近使用 相机。
- **•**  使相机更靠近尝试连接的设备(例如接入点),并确保设备之间没有其他物体。

### 无法发送图像。

- **•**  目标设备的可用存储容量不足。增加目标设备的存储空间并重新发送图像。
- **•**  目标相机的存储卡的写保护滑块位于锁定位置。将写保护滑块滑至解锁位置。

#### 无法为发送操作调整图像大小。

- **•**  不能将图像调整为大于其原始大小分辨率设置的尺寸。
- **•**  不能调整短片大小。

#### 图像的发送时间较长。/Wi-Fi连接中断。

- 发送多张图像时可能需要较长时间。尝试将图像大小调整至[M2]或[ S ], 以缩短发送 时间(1103)。
- **•**  短片的发送时间可能较长。
- **•**  请勿在微波炉、蓝牙设备或其他以2.4 GHz频段运行的设备等Wi-Fi信号干扰源附近使用 相机。请注意即使显示[ ], 发送多张图像时可能仍需要较长时间。
- **•**  使相机更靠近尝试连接的设备(例如接入点),并确保设备之间没有其他物体。
- **•**  从储存有大量图像(约1000张)的存储卡向计算机发送图像时,连接可能中断。将所需图 像导入计算机,然后删除不需要的图像以减少存储卡中的图像数量。

#### 想要在对相机进行处理或将相机交至他人之前删除Wi-Fi连接信息。

• 重置Wi-Fi设置(CQ105)。

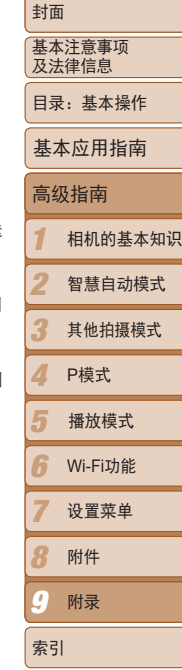

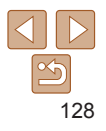

如果显示错误提示信息,请按照以下方法解决。

#### 没有存储卡

• 存储卡的插入方向可能错误。按照正确的方向重新插入存储卡(1112)。

#### 存储卡锁起

• 存储卡的写保护滑块处于锁定位置。将写保护滑块切换到解锁位置(L112)。

### 不能记录

• 拍摄时相机中没有插入存储卡。要进行拍摄,请以正确的方向插入存储卡(112)。

## 存储卡错误(1110)

• 即使已对支持的存储卡(11)2)进行了格式化,并将其以正确的方向插入后仍出现相 同的错误提示信息时请联系佳能热线中心(112)。

### 存储卡容量不足

• 存储卡上没有足够的可用空间拍摄(**□ 34、48、58)或编**辑图像(□ 82-[85](#page-84-0))。删 除不需要的图像 $($  $\Box$ 78)或插入有足够可用空间的存储卡 $($  $\Box$ 12)。

#### 请为电池充电(□11)

#### 没有图像

**•**  存储卡上没有可显示的图像。

#### 保护!(176)

#### 不能确认的图像/不兼容的JPEG/图像太大/无法播放MOV/无法播放MP4

- **•**  不支持的图像或数据已损坏的图像无法显示。
- **•**  曾在计算机上编辑过或重命名的图像,或者使用其他相机拍摄的图像可能无法显示。
- 不能放大/此图像无法进行关联播放/不能旋转/不能修改图像/不能修改/无法指 定类别/不能指定的图像
- <span id="page-128-0"></span> 屏幕提示信息 **•**  曾在计算机上重命名或编辑过的图像,或者使用其他相机拍摄的图像可能无法使 用以下功能。注意,标记星号(\*)的功能对短片不可用:放大\*(QQ74)、关联播 放\*(□ 76)、旋转 (□ 80)、编辑\* (□ 82-[85](#page-84-0))、打印列表\* (□ [121\)](#page-120-0)和相册设 置\* $($  $\cap$ 123)。

### 选择范围不正确

• 指定图像选择范围(CQ77、80、122)时, 尝试选择最后一张图像之后的图像作为 第一张图像,或者正好相反。

### 超过最多指定张数

- 在打印列表(LQ121)或相册设置(LQ123)中选择的图像数量超过了998张。请选择小于 或等于998张图像。
- 打印列表(CQ121)或相册设置(CQ123)的设置无法正确保存。请减少选择图像的数 量,然后重试。
- 在保护(CQ76)、删除(CQ78)、收藏图像(CQ81)、打印列表(CQ121)或相册设置 (= [123](#page-122-3))中选择的图像数量超过了500张。

### 通讯错误

**•**  存储卡上存在大量图像(约1000张),导致无法进行打印或将图像传输至计算机。要传输图 像,请使用市售的USB读卡器。要进行打印,将存储卡正确插入打印机的存储卡插槽。

### 命名错误!

**•**  无法创建文件夹或记录图像,因为已达到存储卡支持的最大文件夹编号(999),且文件 夹中的图像已达到最大图像编号(9999)。在[1] 菜单中, 将[文件编号]改为[自动重设] (□111)或格式化存储卡(□109)。

#### 镜头出错

- **•**  在镜头正在移动时将其握住,或在多尘、多沙的环境下使用相机,则可能出现此错误 信息。
- **•**  如果频繁显示此错误信息,可能表明相机损坏。这种情况下,请与佳能热线中心联 系。

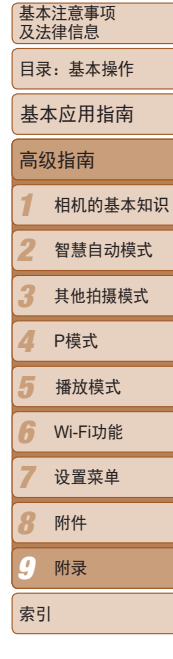

封面

- **•**  如果拍摄后立即显示此错误提示信息,图像可能尚未保存。请切换至播放模式查看图 像。
- **•**  如果频繁显示此错误信息,可能表明相机损坏。这种情况下,请记下错误编号(Exx), 然后与佳能热线中心联系。

#### 文件错误

• 即使将相机连接到打印机, 使用其他相机拍摄的照片或经过计算机软件更改的照片也 可能无法正确打印(二117)。

#### 打印错误

• 检查纸张尺寸设置(119)。如果设置正确时仍显示此错误提示信息,请重新启动打 印机,再次在相机上完成设置。

#### 墨水收集器已满

**•**  请与佳能热线中心联系请求协助以更换墨水收集器。

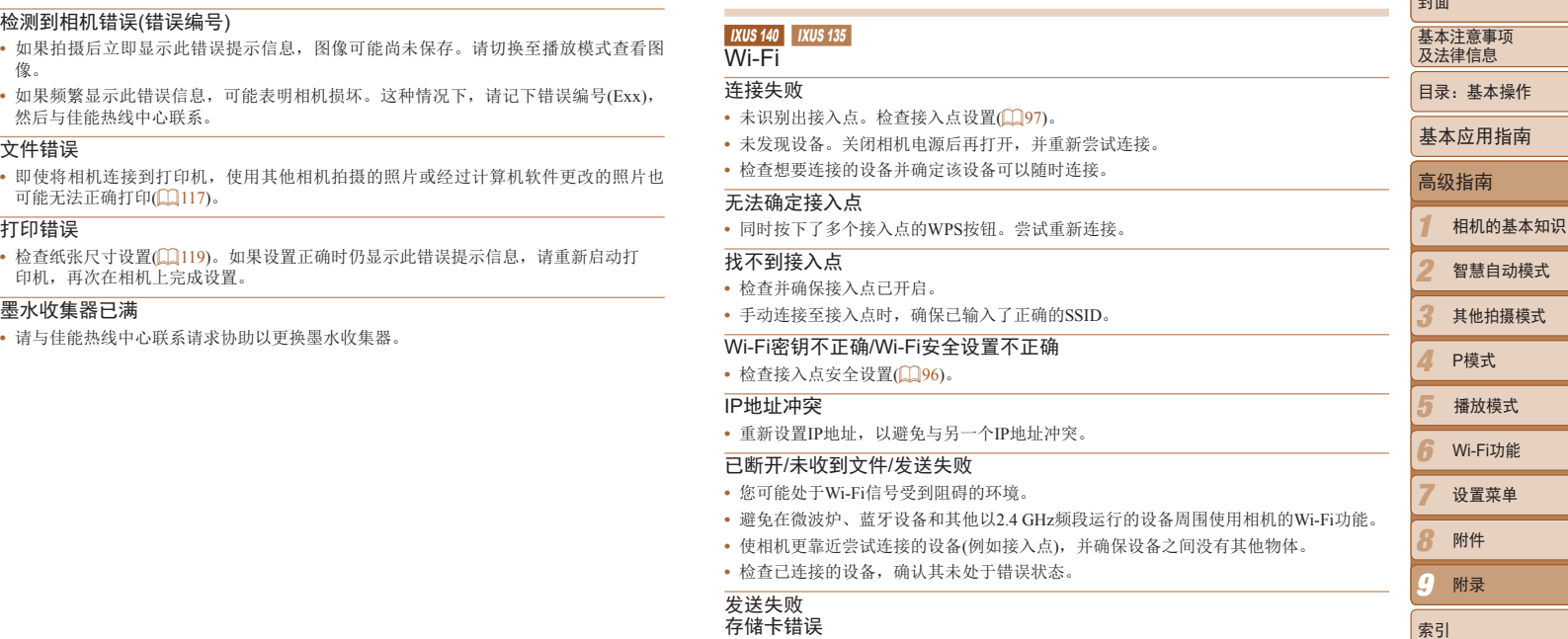

**•**  即使以正确的方向插入已格式化的存储卡,但仍出现相同的错误提示信息时请联系佳 能热线中心。

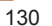

 $\propto$ 

صدا

# 存储卡容量不足

**•**  存储卡上没有足够的可用空间接收图像。删除图像来获得更大的存储卡空间,或插入 一张有足够空间的存储卡。

#### 未收到文件 存储卡锁起

**•**  用于接收图像的相机的存储卡的写保护滑块位于锁定位置。将写保护滑块滑至解锁位 置。

#### 未收到文件 命名错误!

**•**  在用于接收文件的相机上,当达到最大文件夹编号(999)和最大图像编号(9999)时,该相 机将无法接收图像。

<span id="page-130-0"></span>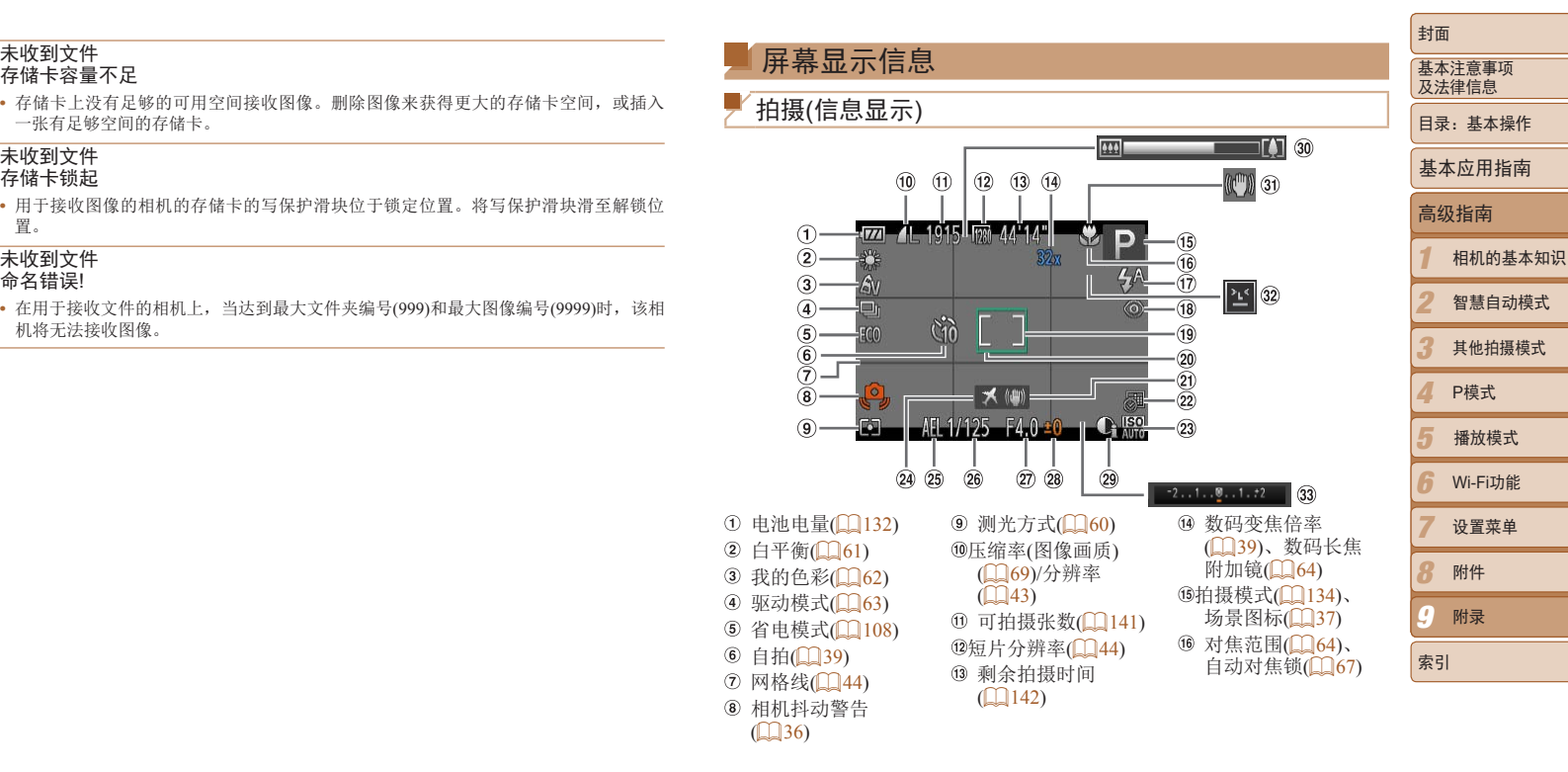

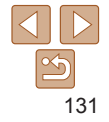

<span id="page-131-2"></span>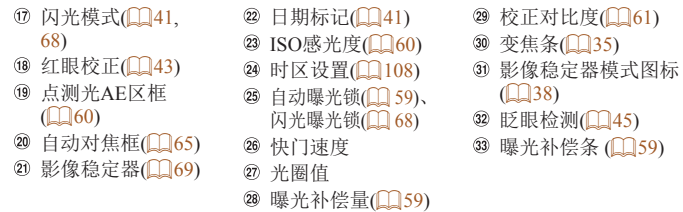

### <span id="page-131-1"></span>电池电量

屏幕上会出现图标或提示信息,显示电池的电量状态。

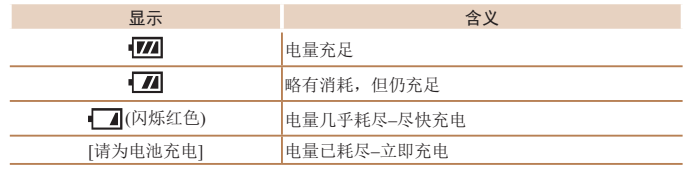

<span id="page-131-0"></span>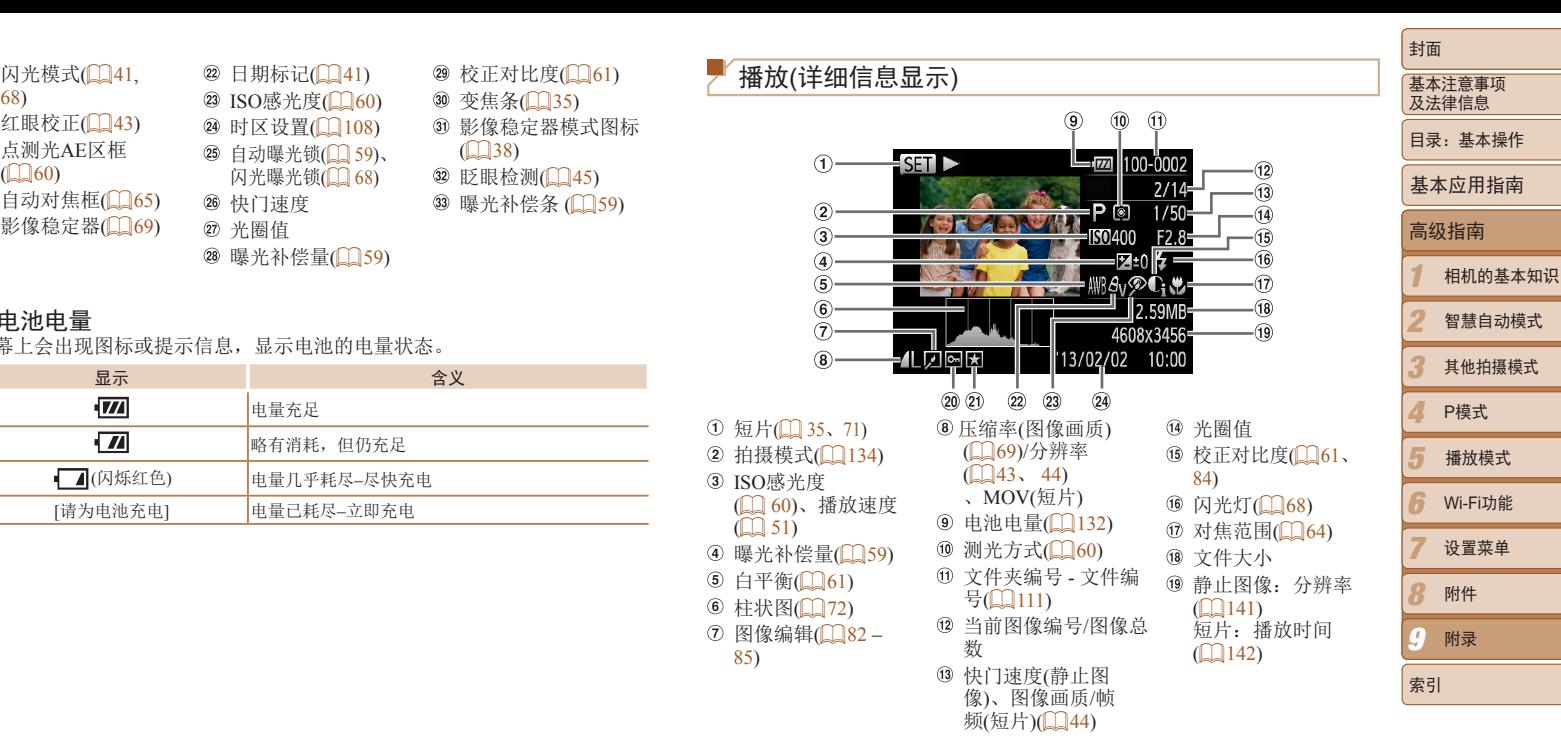

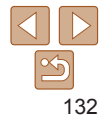

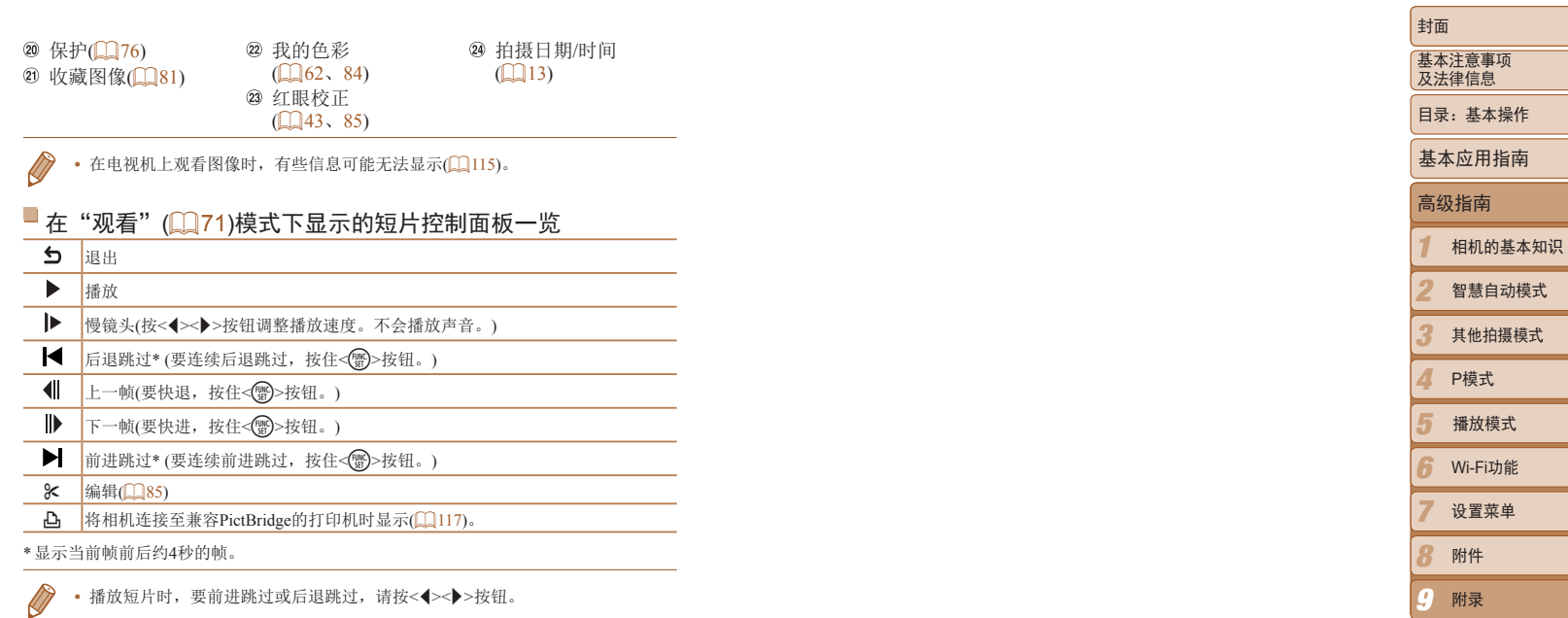

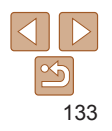

索引

<span id="page-133-1"></span>各拍摄模式下可使用的功能

<span id="page-133-2"></span><span id="page-133-0"></span>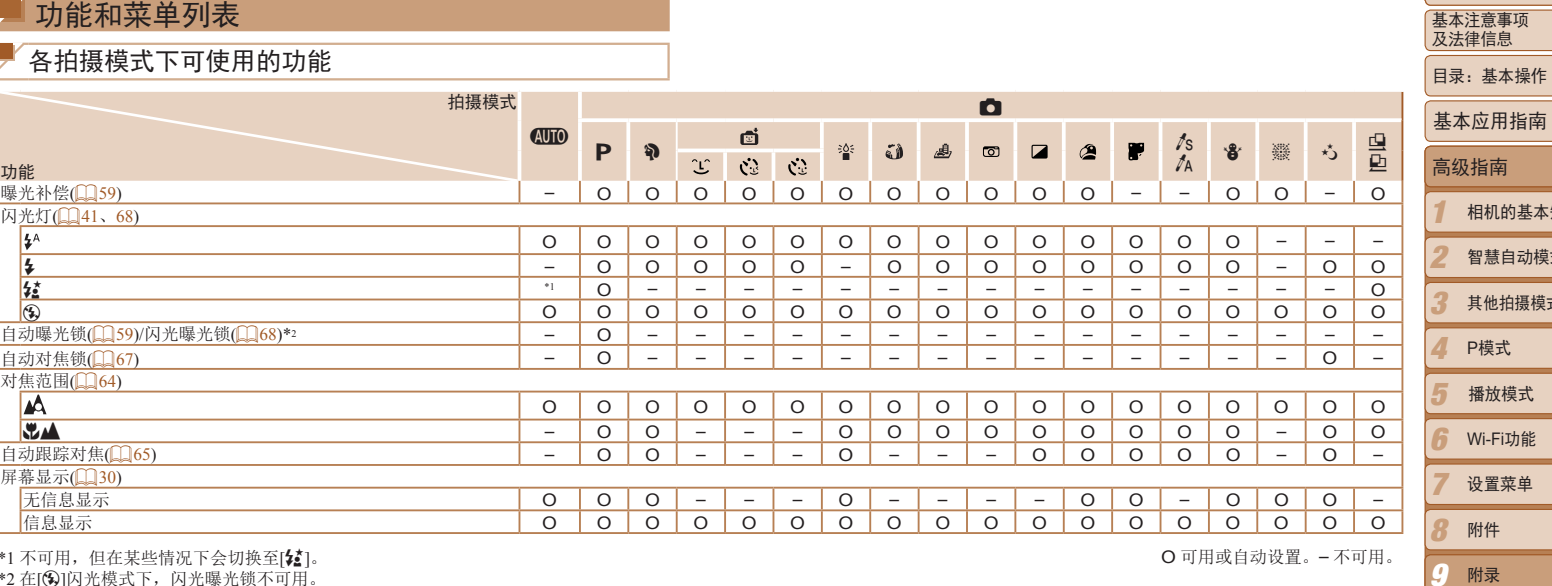

\*1 不可用,但在某些情况下会切换至[3]。

\*2 在[3]闪光模式下,闪光曝光锁不可用。

O 可用或自动设置。– 不可用。

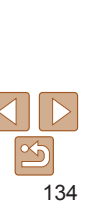

 $\boldsymbol{C}$ 

索引

封面

基本注意事项 及法律信息

相机的基本知识 智慧自动模式 其他拍摄模式 P模式

Wi-Fi功能 设置菜单 附件 附录

播放模式

<span id="page-134-0"></span>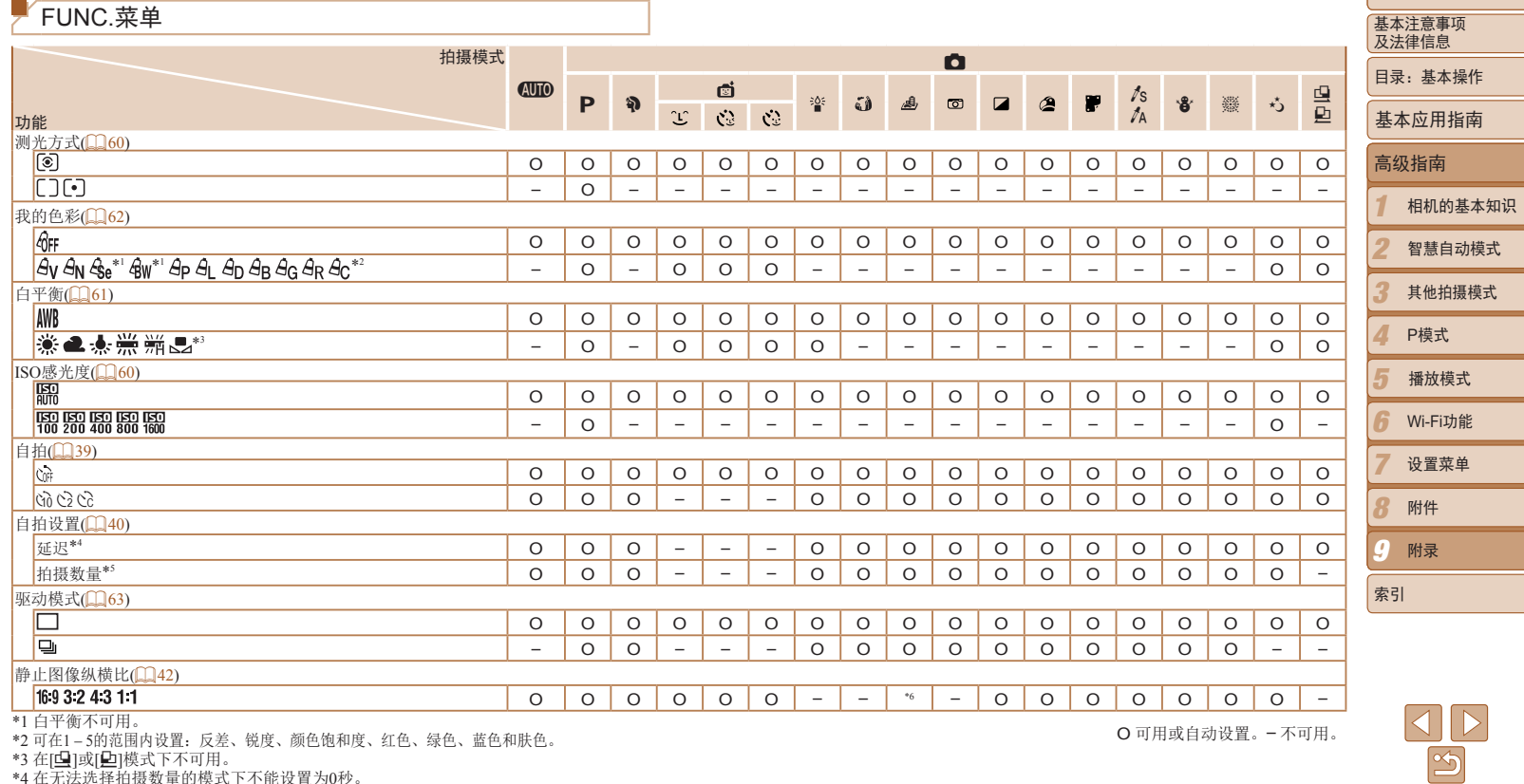

\*4 在无法选择拍摄数量的模式下不能设置为0秒。<br>\*5 在无法选择拍摄数量的模式下为1张(无法更改)。<br>\*6 仅[**4:3**]和[**16:9**]可用。

封面

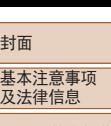

۰

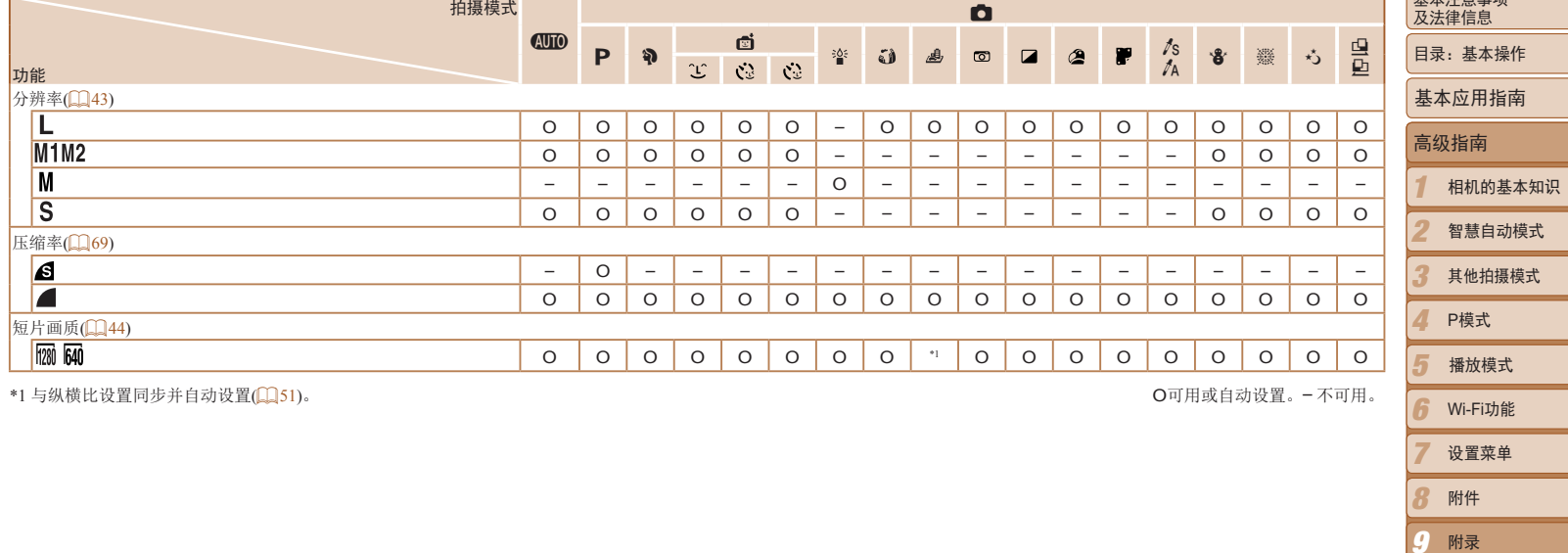

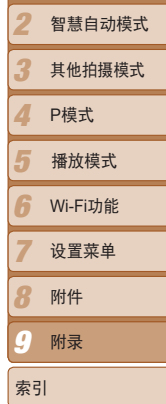

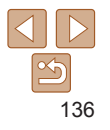

<span id="page-136-0"></span>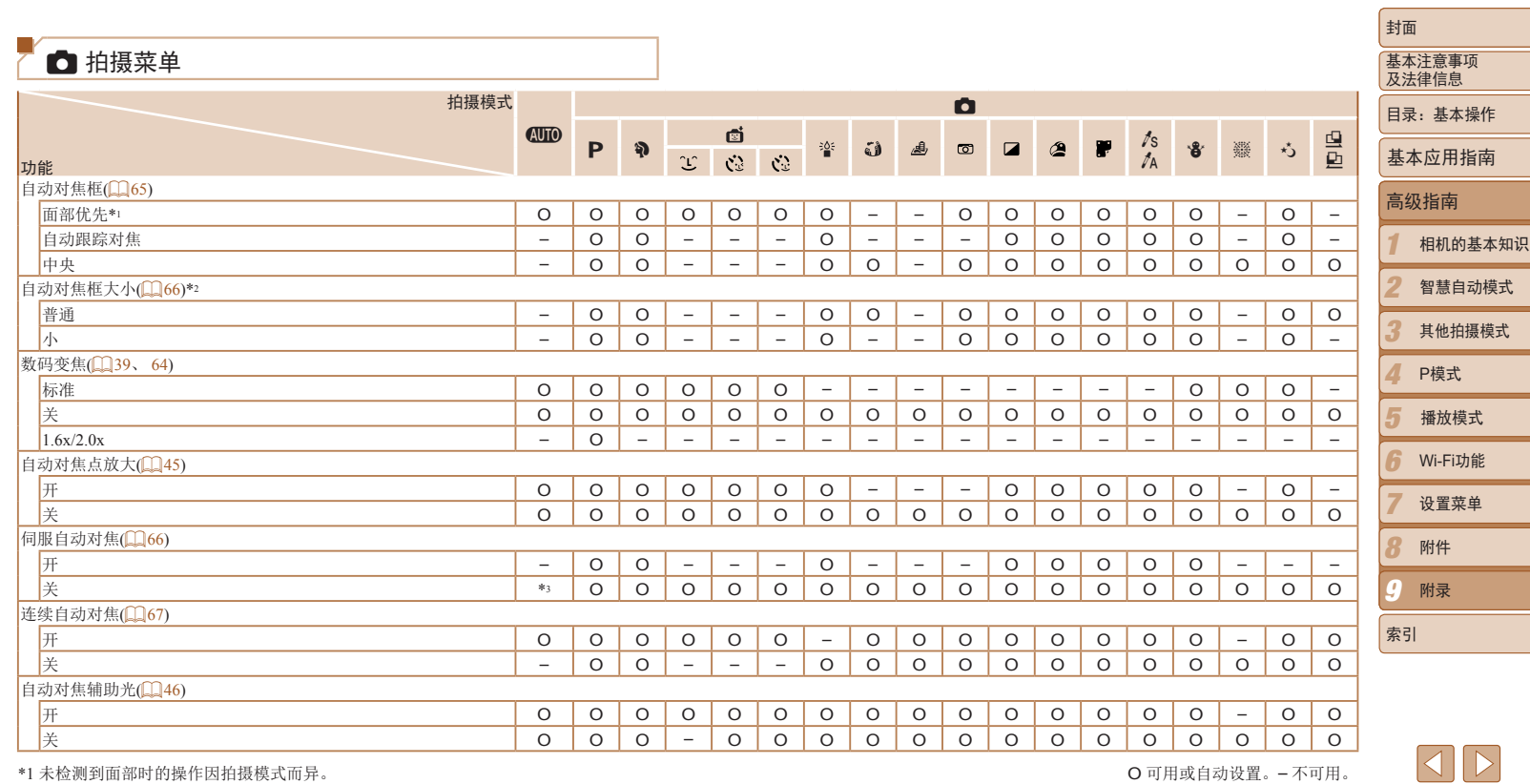

\*2 自动对焦框设为[中央]时可用。

\*3 在[CUIO]模式下检测到被摄体移动时为[开]。

O 可用或自动设置。– 不可用。

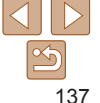

<span id="page-137-0"></span>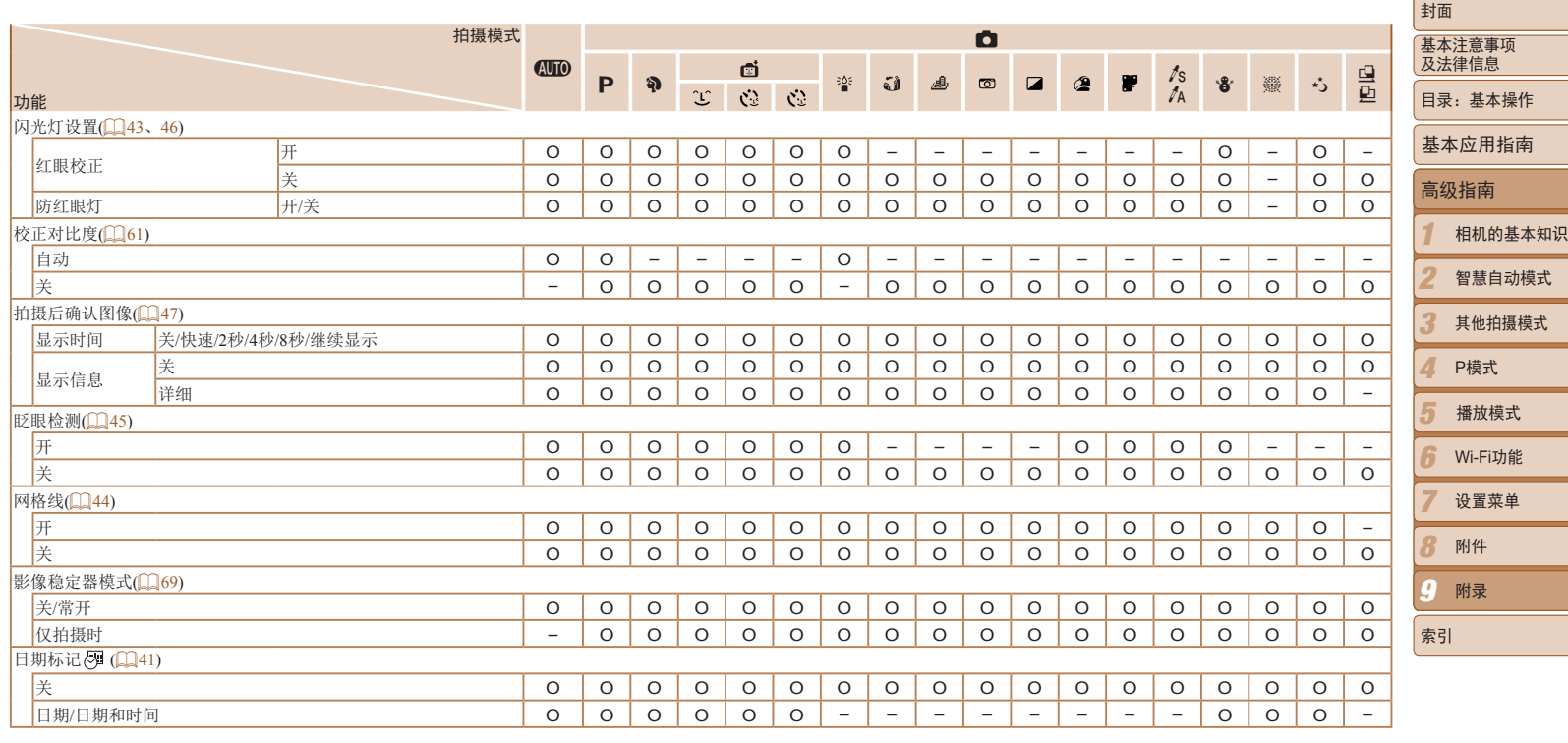

O可用或自动设置。– 不可用。

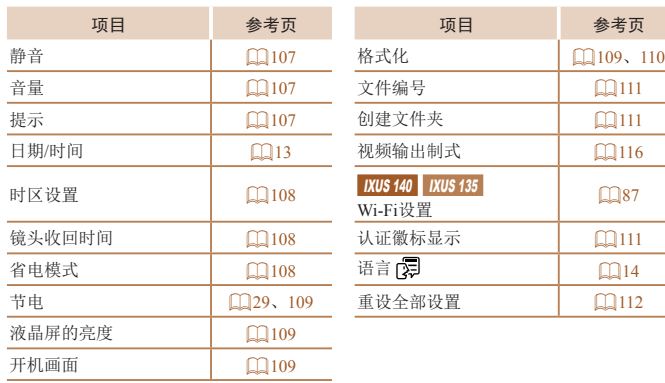

<span id="page-138-0"></span>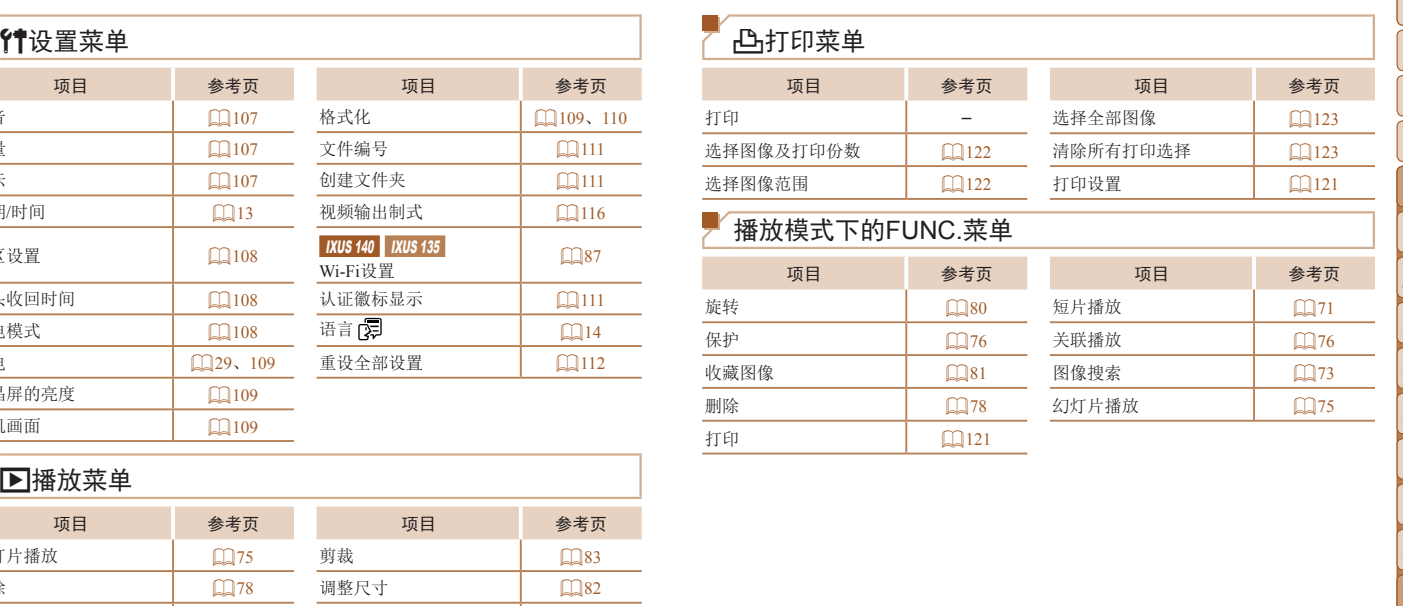

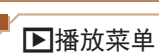

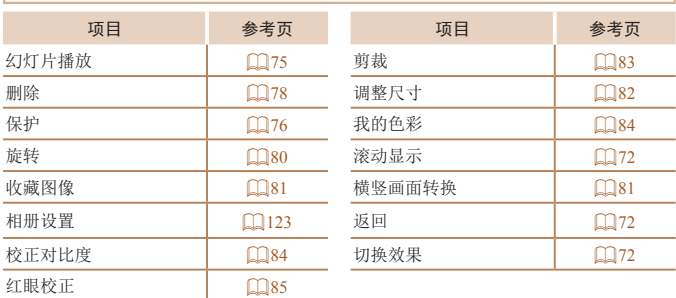

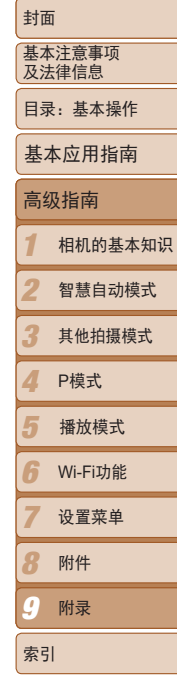

项目 参考页 项目 参考页

参考页

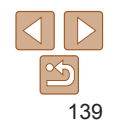

<span id="page-139-0"></span>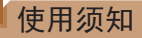

- **•**  本相机属于高精度电子设备。避免相机跌落或使其受到强烈冲击。
- **•**  切勿使相机靠近产生强磁场的磁体、电动机或其他设备,否则可能导致故 障或删除图像数据。
- **•**  如果相机或屏幕上沾水或粘附污垢,请用干燥的软布(例如眼镜布)擦拭。 请勿用力擦拭。
- **•**  切勿使用含有机溶剂的清洁剂清洁相机或液晶显示屏。
- **•**  请用吹气刷除去镜头上的灰尘。如果难以清洁,请与佳能热线中心联系。
- **•**  为避免温度突然变化(将相机从寒冷的地方带到温暖的环境时)而导致相机 内部形成结露,可将相机置于密闭的、可再封口的塑料袋里,使其逐渐适 应温度变化,然后再从袋里取出相机。
- **•**  如果相机上已形成结露,请立即停止使用。在这种状态下继续使用相机可 能会损坏相机。请取出电池和存储卡,待水分完全蒸发之后再继续使用。
- **•**  长期存放电池之前,请用尽电池剩余电量并从相机里取出电池,将其保存 在塑料袋或类似容器里。如果将尚有剩余电量的电池长期存放(约1年),可 能会缩短电池寿命或影响其性能。

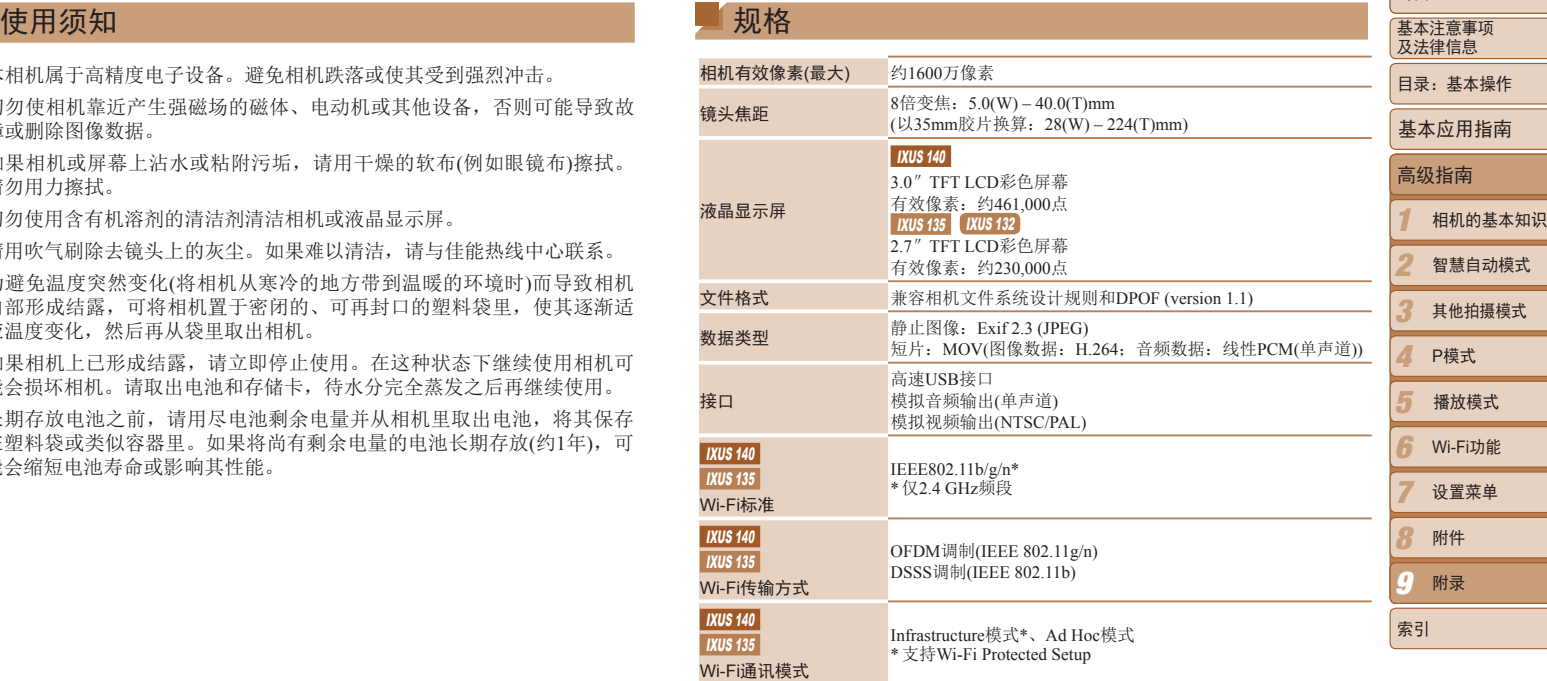

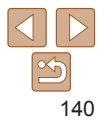

封面

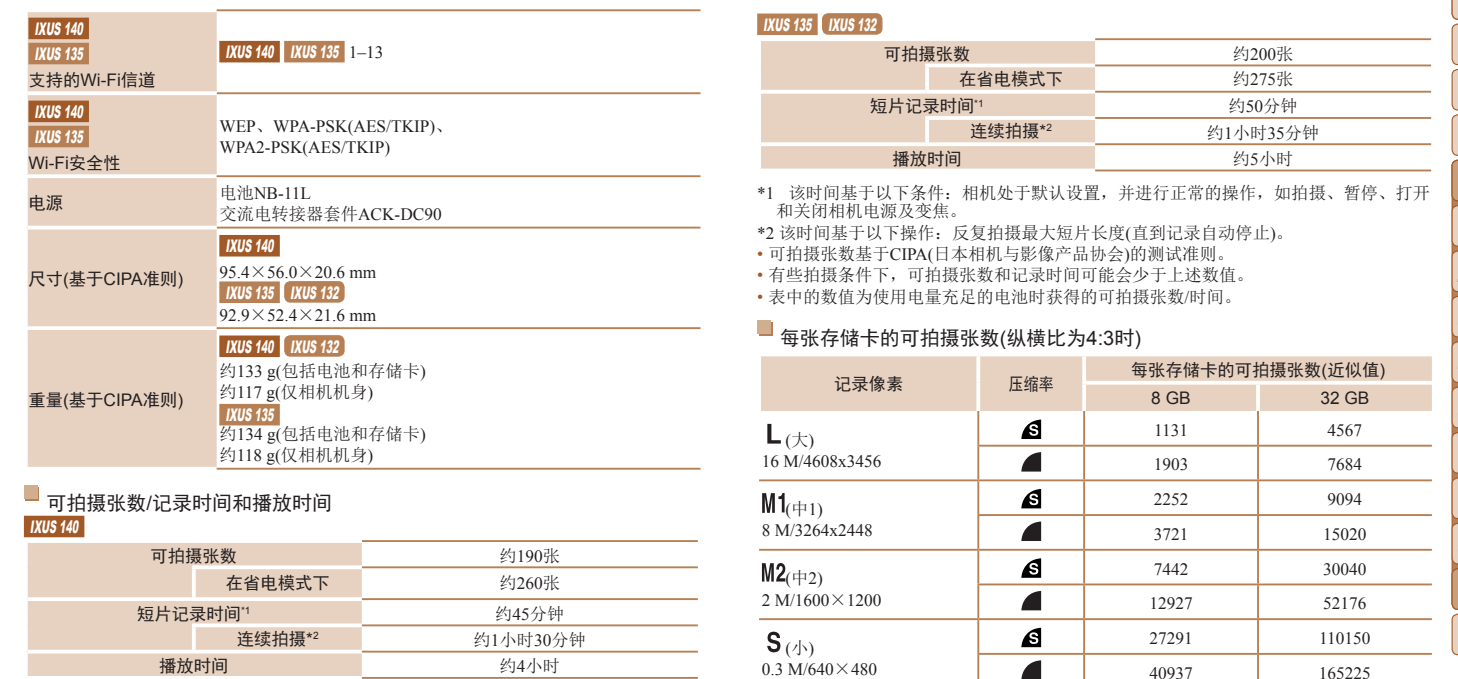

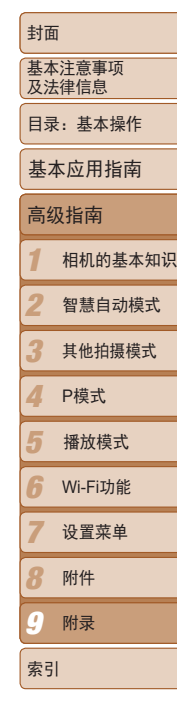

约200张 约275张 约50分钟 约1小时35分钟 约5小时

<span id="page-140-0"></span>每张存储卡的可拍摄张数(近似值)<br>8 GB 32 GB

1131 4567 1903 7684

2252 9094 3721 15020

7442 30040 12927 52176

27291 110150 40937 165225

32 GB

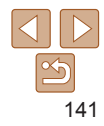

- <span id="page-141-3"></span>能会有所变化。
- 表中的数值基于4:3的纵横比。如果更改纵横比(1142),单张图像的数据尺寸将小于 4:3图像的数据尺寸,因此可拍摄更多的图像。但是,采用[M2]时, 纵横比为16:9的图像 的分辨率达1920×1080像素,因此其数据尺寸将大于4:3图像。

# <span id="page-141-2"></span>每张存储卡的记录时间

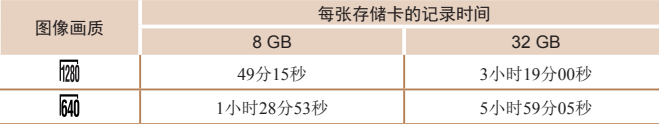

• 表中的数值基于佳能公司的标准测定,根据被摄体、存储卡和相机设置的不同,数值可 能会有所变化。

#### IXUS 140

•当正在记录的单个短片文件的大小已达到4 GB, 或在记录[ <mark>||20</mark>] ]短片时记录时间达到约10 分钟,或在记录[[[641]短片时达到约1小时,记录将自动停止。

#### IXUS 135 IXUS 132

- $\overline{\text{• } \exists$  正在记录的单个短片文件的大小已达到4 GB,或在记录 $[\text{m}]}$ 短片时记录时间达到约29 分59秒,或在记录[ ]短片时达到约1小时,记录将自动停止。
- • 使用某些存储卡时,即使未达到最大短片长度,记录也可能停止。建议使用SD Speed Class(传输速率级别)4或更高级别的存储卡。

# <span id="page-141-1"></span>闪光范围

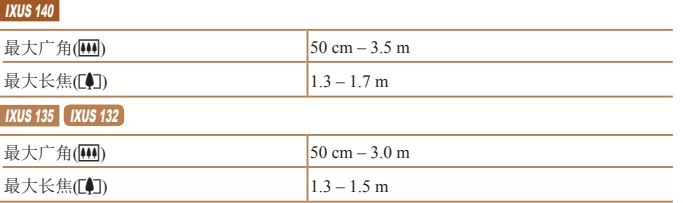

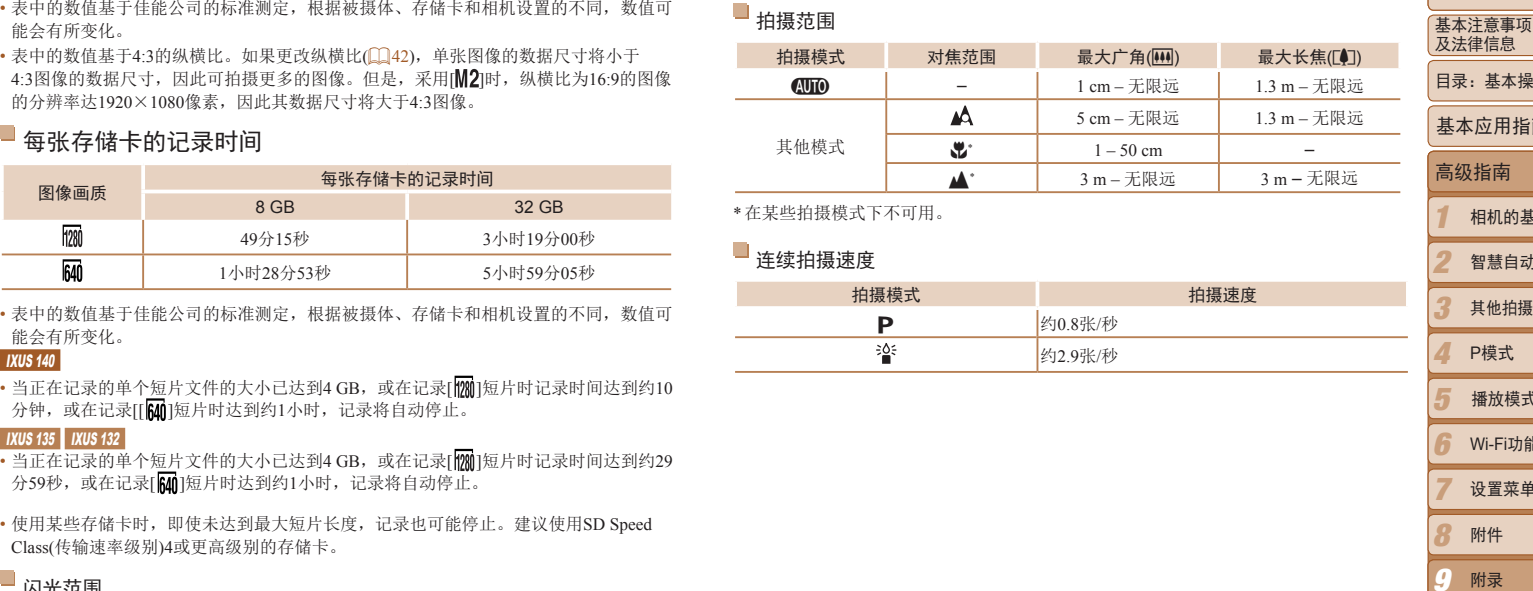

<span id="page-141-0"></span>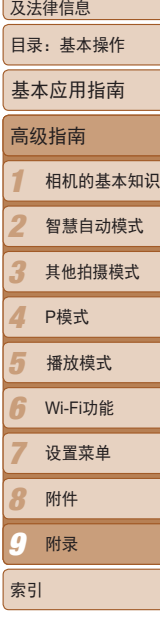

封面

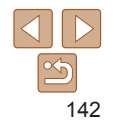

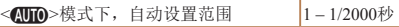

# 光圈

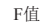

值  $f/3.2 / f/9.0(W)$ ,  $f/6.9 / f/20(T)$ 

# ■ 电池NB-11L

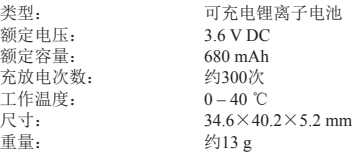

# ■ 电池充电器CB-2LFC

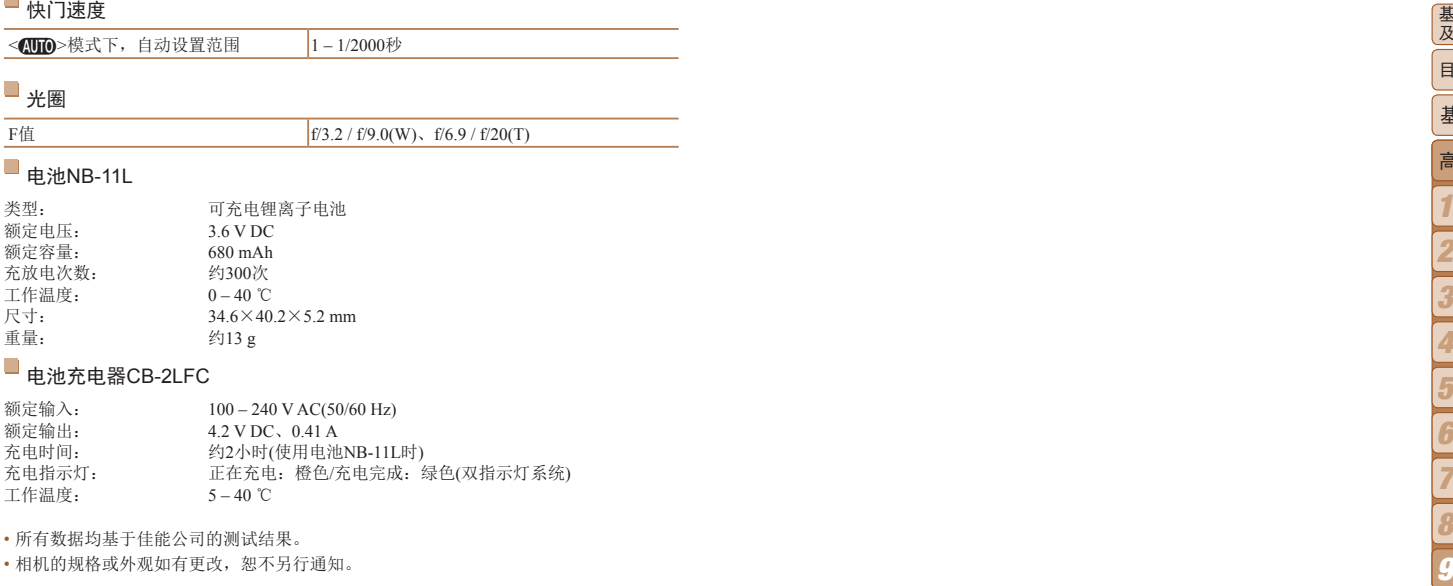

• 所有数据均基于佳能公司的测试结果。

• 相机的规格或外观如有更改,恕不另行通知。

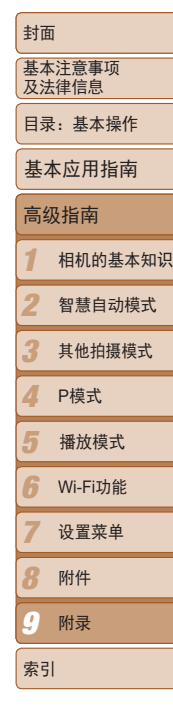

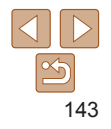

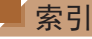

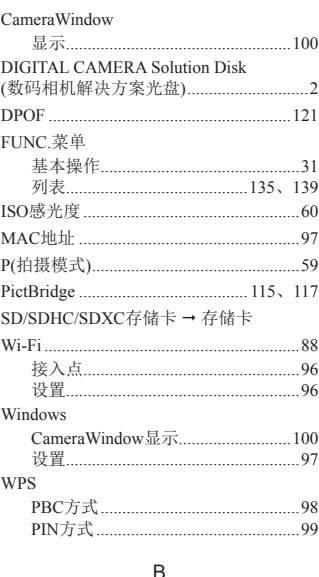

数字和字母

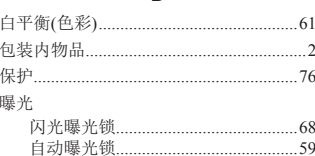

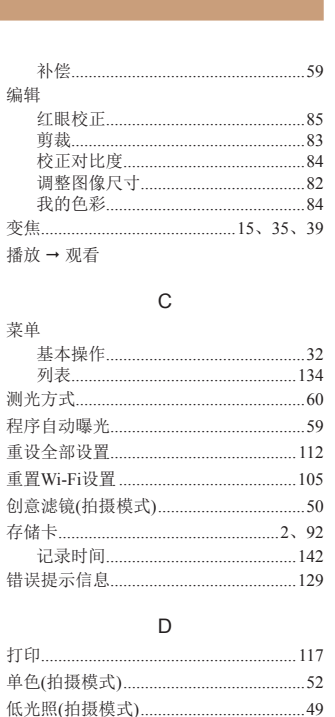

电池→日期/时间(日期/时间电池)

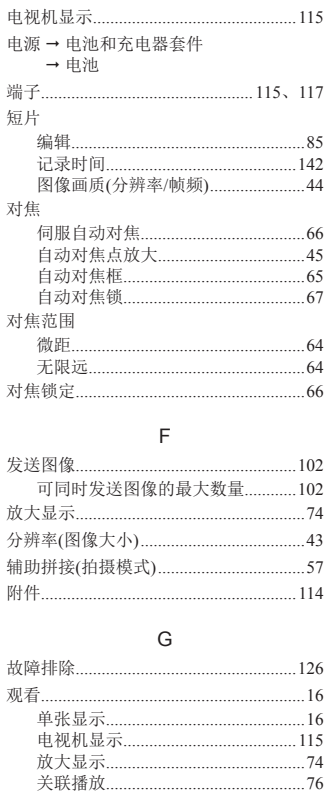

电池充电器.

电 端

分

辅

附

观

 $.49$ 

 $.132$ 

 $29$ 

108

 $\cdot$ .2

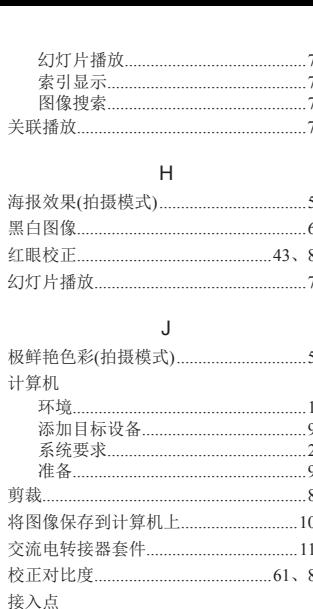

删

编

更

显示项的数量............................

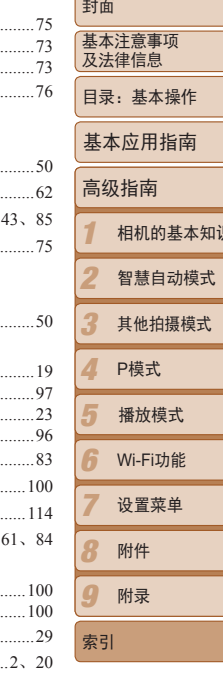

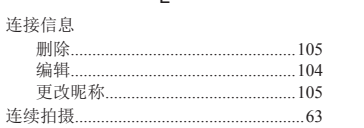

 $\overline{2}$
## M

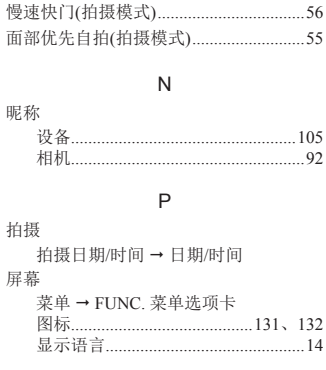

 $\mathsf Q$ 

## ${\sf R}$

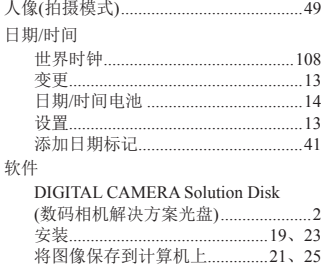

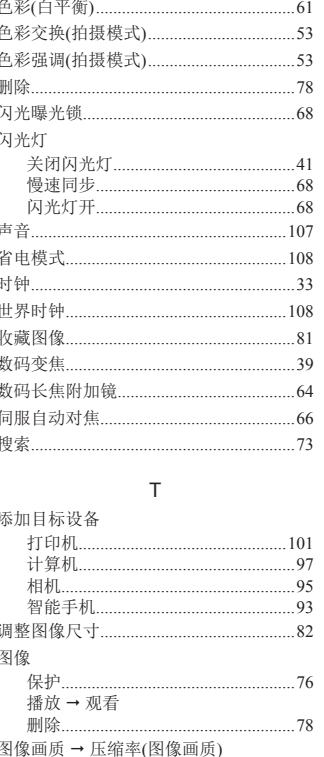

 $\mathbf{s}$ 

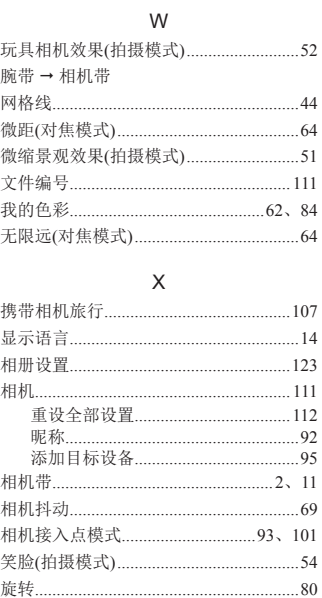

## Y

影

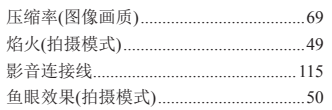

 $\overline{z}$ 

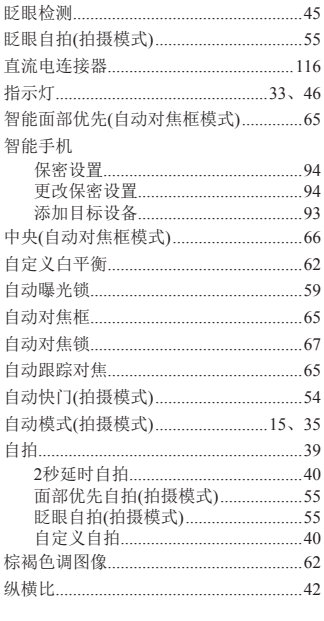

É

 $.49$ 

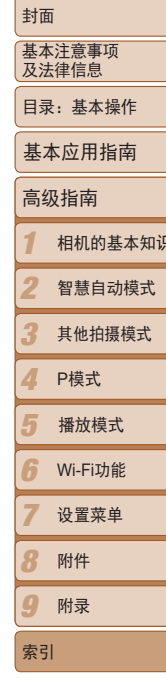

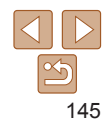

# 商标声明

- **•**  SDXC徽标是SD-3C, LLC的商标。
- **•**  本器材配有Microsoft许可的exFAT技术。
- **•**  Wi-Fi®、Wi-Fi Alliance®、WPA™、WPA2™和Wi-Fi Protected Setup™是 Wi-Fi Alliance的商标或注册商标。

# 关于MPEG-4许可

This product is licensed under AT&T patents for the MPEG-4 standard and may be used for encoding MPEG-4 compliant video and/or decoding MPEG-4 compliant video that was encoded only (1) for a personal and non-commercial purpose or (2) by a video provider licensed under the AT&T patents to provide MPEG-4 compliant video.

No license is granted or implied for any other use for MPEG-4 standard.

本产品经AT&T MPEG-4标准的专利授权,可用于为提供MPEG-4兼容视频而 进行的MPEG-4兼容视频的编码和/或仅对(1)以个人和非商业用途为目的或(2) 经AT&T专利授权的视频提供商所编码的MPEG-4兼容视频进行的解码。无论 明示或暗示,对MPEG-4标准的任何其它用途均不准予许可。

# 免责声明

- **•**  未经佳能公司许可不得翻印、传播或在检索系统上传输本指南中的任何部 分。
- **•**  佳能公司保留随时变更本指南内容的权利,无需事先声明。
- **•**  本指南中的图例和拍屏图可能会与实际情况略有不同。
- **•**  除此之外,由于错误操作本产品而导致的损失,佳能公司概不负责。

为确保正确使用本产品,建议使用佳能原厂附件。

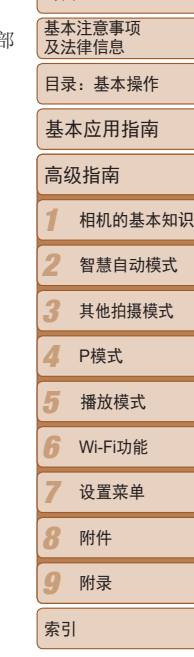

封面

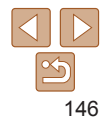

## 注意

如果换用不正确类型的电池会有爆炸的危险。丢弃废电池时请遵守当地的规则。

### 电池充电器CB-2LFC

在正常使用时,请将LED灯所在的一面朝上。

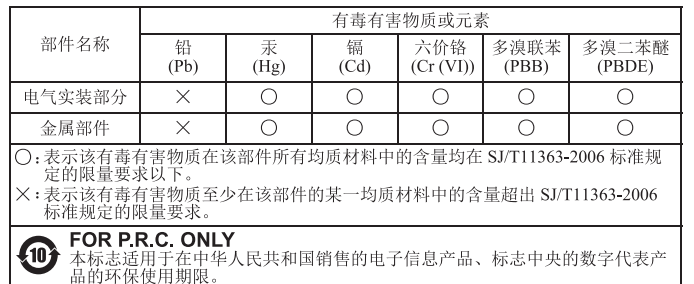

# 微功率(短距离)无线电设备管理暂行规定

- 使用频率: 2.4 2.4835 GHz
- 等效全向辐射功率(EIRP): 天线增益<10dBi时:≤100 mW或≤20 dBm ■ 最大功率谱密度:
- 天线增益<10dBi时:≤10 dBm / MHz(EIRP)
- 载频容限: 20 ppm
- 带外发射功率(在2.4 2.4835 GHz 频段以外) ≤-80 dBm / Hz (EIRP)
- 杂散辐射等其他技术指标请参照2002/353号文件
- 1. 不得擅自更改发射频率、加大发射功率(包括额外加装射频功率放大器), 不得擅自外接天线或改用其它发射天线;
- 2. 使用时不得对各种合法的无线电通信业务产生有害干扰;一旦发现有干 扰现象时,应立即停止使用,并采取措施消除干扰后方可继续使用;
- 3. 使用微功率无线电设备,必须忍受各种无线电业务的干扰或工业、科学 及医疗应用设备的辐射干扰;
- 4. 不得在飞机和机场附近使用。

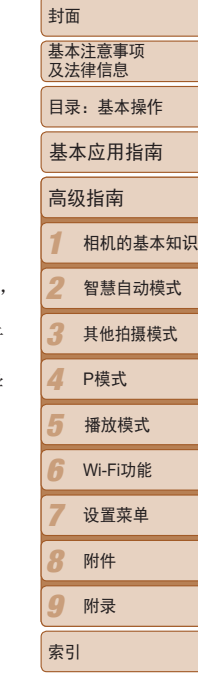

- 进 口 商 : 佳能(中国)有限公司
- 进口商地址 : 北京市东城区金宝街89号金宝大厦15层

邮编100005

原 产 地 : 请参照保修卡、产品包装箱或产品机身上的标示

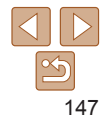